# Kwiecień 2022 r. Podręcznik użytkownika aparatu QIAcube® Connect MDx

Do użytku z oprogramowaniem w wersji 1.0 lub wyższej

Aparat QIAcube Connect MDx jest przeznaczony do diagnostyki *in vitro*.

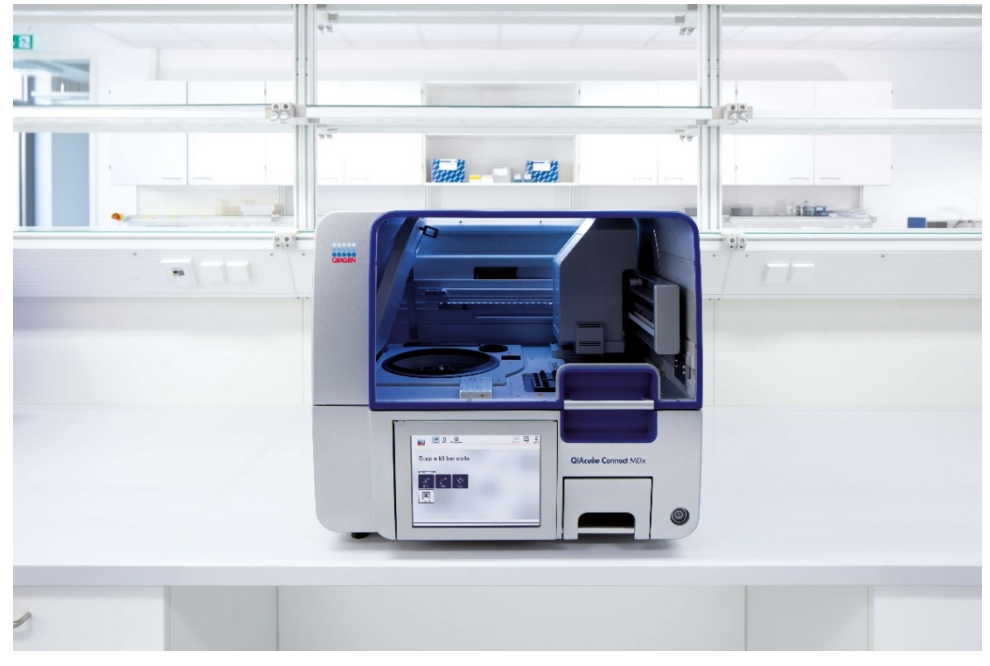

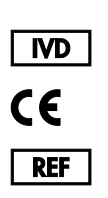

9003070

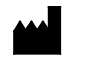

QIAGEN GmbH QIAGEN Strasse 1, 40724 Hilden, NIEMCY

 $R_2$  **MAT** 

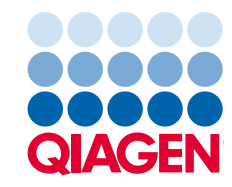

# Spis treści

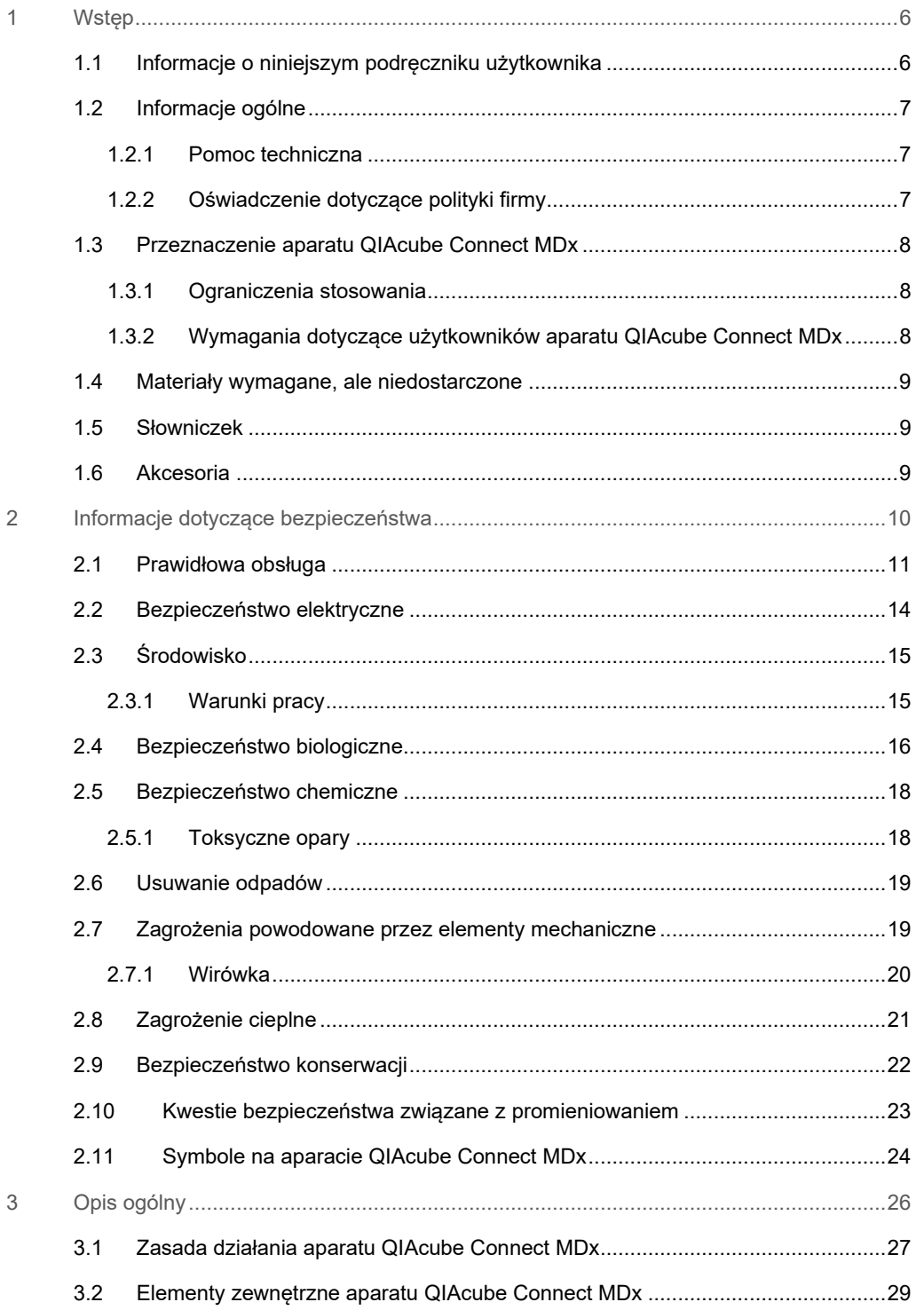

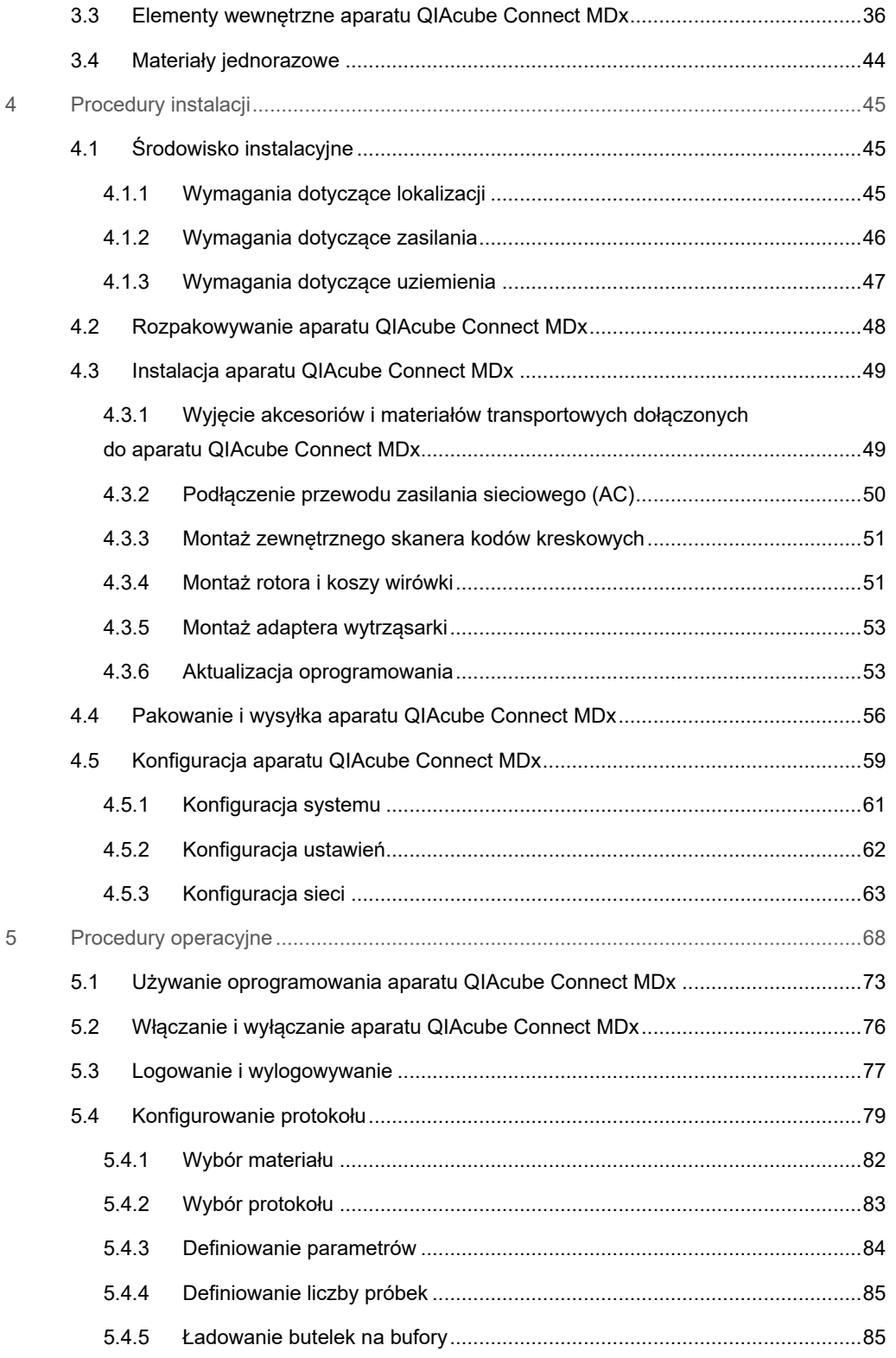

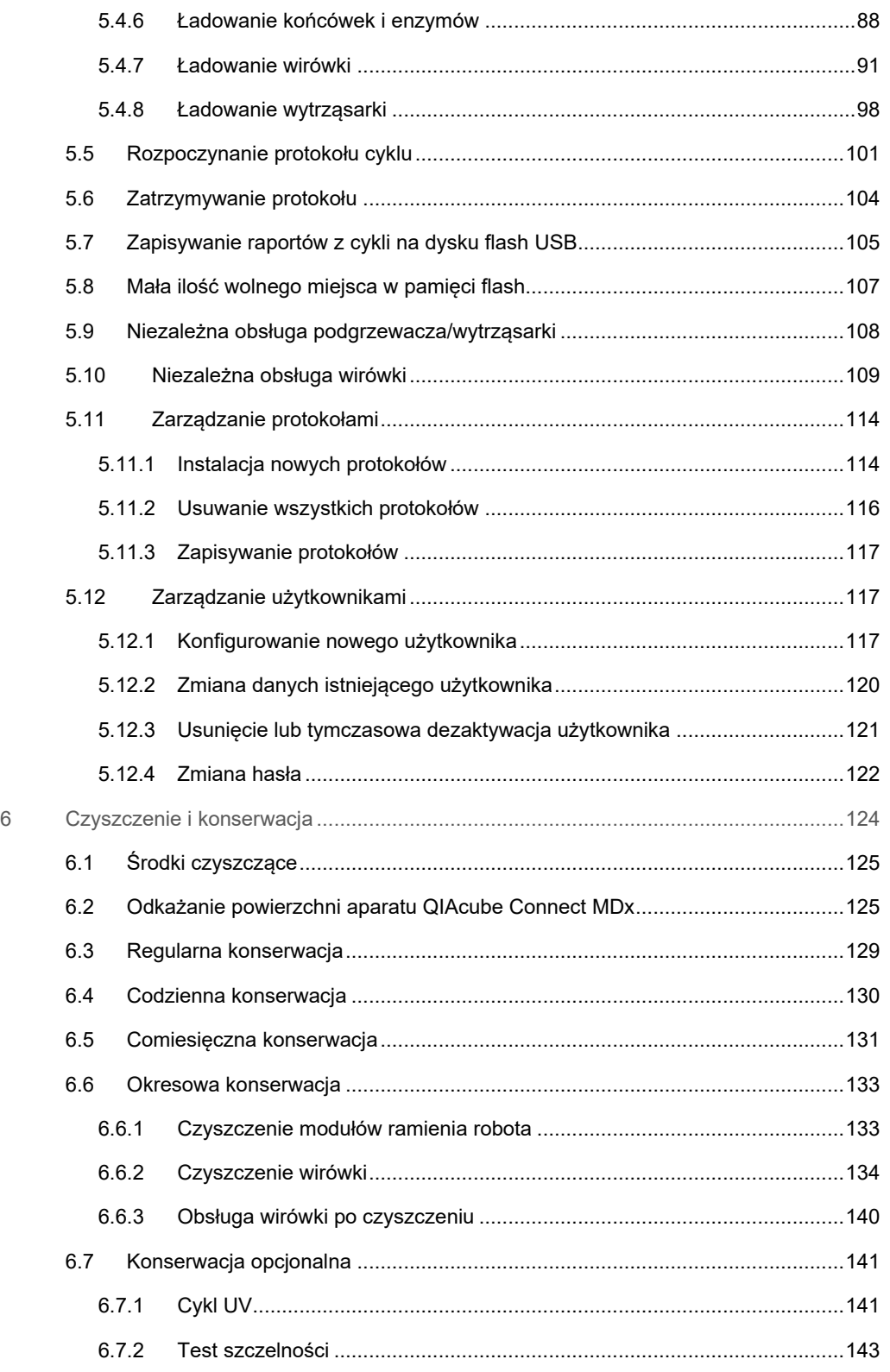

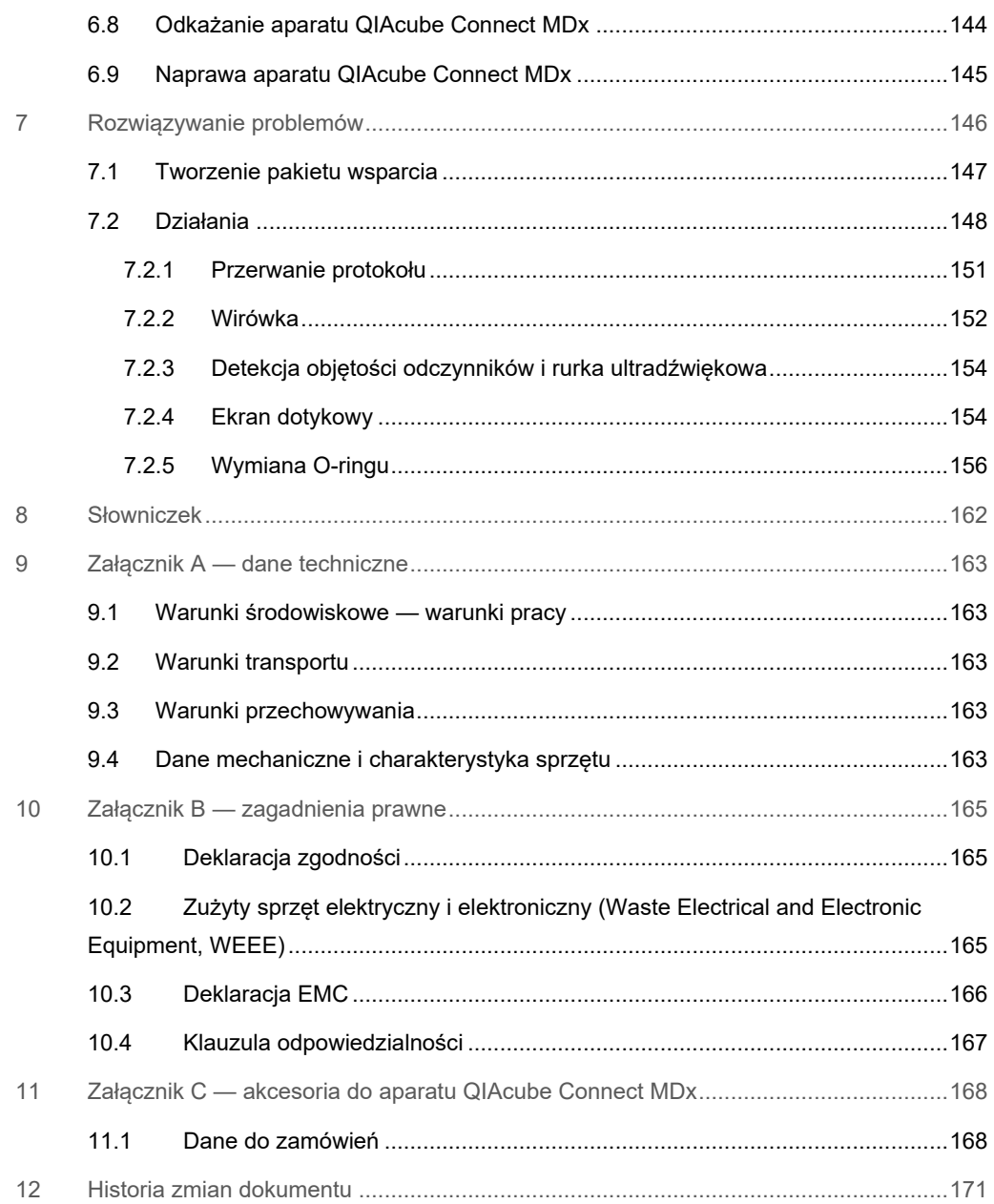

# <span id="page-5-0"></span>1 Wstęp

Dziękujemy za wybór aparatu QIAcube Connect MDx. Jesteśmy pewni, że stanie się on integralną częścią Państwa laboratorium. Bardzo ważne jest, aby przed rozpoczęciem korzystania z aparatu QIAcube Connect MDx uważnie przeczytać niniejszy podręcznik użytkownika, zwracając uwagę na informacje dotyczące bezpieczeństwa. Należy postępować zgodnie z instrukcjami i informacjami dotyczącymi bezpieczeństwa zawartymi w niniejszym podręczniku użytkownika w celu zapewnienia bezpiecznej obsługi aparatu oraz celem utrzymywania aparatu w bezpiecznym stanie.

### <span id="page-5-1"></span>1.1 Informacje o niniejszym podręczniku użytkownika

Niniejszy podręcznik użytkownika zawiera informacje na temat aparatu QIAcube Connect MDx, które zostały podzielone na następujące sekcje:

- [Wstęp](#page-5-0)
- [Informacje dotyczące bezpieczeństwa](#page-9-0)
- [Opis ogólny](#page-25-0)
- [Procedury instalacji](#page-44-0)
- [Procedury operacyjne](#page-67-0)
- **[Czyszczenie i](#page-123-0) konserwacja**
- [Rozwiązywanie problemów](#page-145-0)
- **•** [Słowniczek](#page-161-0)
- [Historia zmian dokumentu](#page-170-0)

Załączniki zawierają informacje dotyczące następujących kwestii:

- Załącznik A [dane techniczne](#page-162-0)
- Załącznik B [zagadnienia prawne](#page-164-0)
- Załącznik C [akcesoria do aparatu QIAcube Connect MDx](#page-167-0)

#### <span id="page-6-0"></span>1.2 Informacje ogólne

#### <span id="page-6-1"></span>1.2.1 Pomoc techniczna

W firmie QIAGEN® szczycimy się jakością i dostępnością naszej pomocy technicznej. W naszych działach pomocy technicznej pracują doświadczeni naukowcy mający rozległą wiedzę praktyczną i teoretyczną w dziedzinie biologii molekularnej oraz na temat stosowania produktów firmy QIAGEN. W razie jakichkolwiek pytań lub trudności dotyczących aparatu QIAcube Connect MDx lub innych produktów firmy QIAGEN prosimy o kontakt.

Klienci firmy QIAGEN są głównym źródłem informacji o zaawansowanych oraz specjalistycznych zastosowaniach naszych produktów. Informacje takie są pomocne dla innych naukowców, jak również dla badaczy w firmie QIAGEN. Dlatego zachęcamy do kontaktu w razie jakichkolwiek sugestii odnośnie do działania produktów lub nowych zastosowań i technik.

W celu uzyskania pomocy technicznej prosimy o kontakt z serwisem technicznym firmy QIAGEN.

#### Adres witryny internetowej: **[support.qiagen.com](http://support.qiagen.com/)**

Przed kontaktem z serwisem technicznym firmy QIAGEN prosimy o przygotowanie następujących informacji:

- Numer seryjny, typ i wersja aparatu QIAcube Connect MDx
- Kod błędu (w stosownych przypadkach)
- **•** Termin pierwszego wystąpienia błędu
- Częstotliwość występowania błędu (np. błąd przejściowy lub stały)
- Kopia plików dziennika

Aktualne informacje o aparacie QIAcube Connect MDx można znaleźć na stronie **<https://www.qiagen.com/QIAcube-Connect-MDx>**.

#### <span id="page-6-2"></span>1.2.2 Oświadczenie dotyczące polityki firmy

Polityką firmy QIAGEN jest ulepszanie produktów w miarę pojawiania się nowych technik i komponentów. Firma QIAGEN zastrzega sobie prawo do wprowadzania zmian w danych technicznych w dowolnym momencie. Chcąc tworzyć użyteczną i odpowiednią dokumentację, doceniamy Państwa uwagi dotyczące niniejszego podręcznika. W tym celu prosimy o kontakt z serwisem technicznym firmy QIAGEN.

### <span id="page-7-0"></span>1.3 Przeznaczenie aparatu QIAcube Connect MDx

Aparat QIAcube Connect MDx służy do zautomatyzowanego wykonywania izolacji i oczyszczania kwasów nukleinowych na potrzeby zastosowań z zakresu diagnostyki molekularnej i/lub biologii molekularnej. Aparat QIAcube Connect MDx jest przeznaczony do użytku przez profesjonalnych użytkowników, takich jak technicy i lekarze przeszkoleni w zakresie technik biologii molekularnej i obsługi aparatu.

Aparat QIAcube Connect MDx może być używany wyłącznie z zestawami QIAGEN i PreAnalytiX przeznaczonymi do użytku z aparatem QIAcube Connect MDx do zastosowań opisanych w instrukcjach obsługi tych zestawów.

#### <span id="page-7-1"></span>1.3.1 Ograniczenia stosowania

Aparatu można używać wyłącznie z akcesoriami opisanymi w rozdziale [1.4](#page-8-0) i Załączniku C. Inne ograniczenia dotyczące zastosowań przedstawiono w instrukcjach obsługi odpowiednich zestawów.

#### <span id="page-7-2"></span>1.3.2 Wymagania dotyczące użytkowników aparatu QIAcube Connect MDx

W poniższej tabeli przestawiono ogólny poziom kompetencji i wiedzy fachowej wymaganych do transportu, instalacji, obsługi, konserwacji i serwisowania aparatu QIAcube Connect MDx.

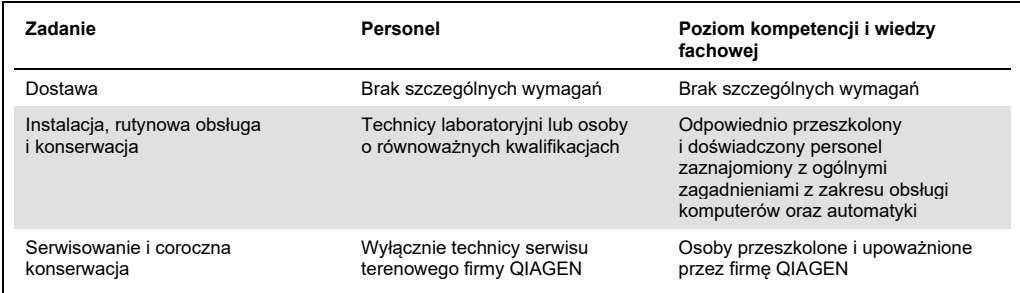

# <span id="page-8-0"></span>1.4 Materiały wymagane, ale niedostarczone

- Okulary ochronne
- **•** Rękawiczki
- Fartuch laboratoryjny

**Uwaga:** Należy używać wyłącznie akcesoriów dostarczanych przez firmę QIAGEN.

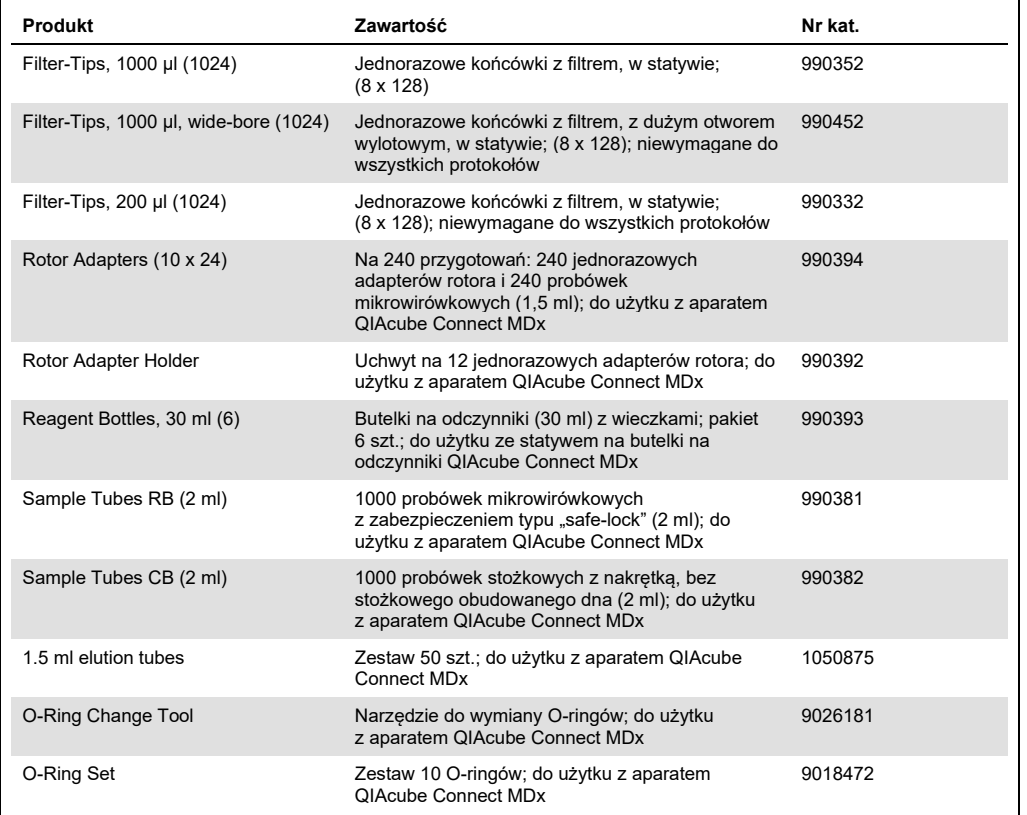

## <span id="page-8-1"></span>1.5 Słowniczek

Słowniczek terminów używanych w tym podręczniku użytkownika znajduje się w sekcji [8](#page-161-0).

## <span id="page-8-2"></span>1.6 Akcesoria

Informacje dotyczące akcesoriów do aparatu QIAcube Connect MDx przedstawiono w Załączniku C do niniejszego podręcznika użytkownika.

# <span id="page-9-0"></span>2 Informacje dotyczące bezpieczeństwa

Bardzo ważne jest, aby przed rozpoczęciem korzystania z aparatu QIAcube Connect MDx uważnie przeczytać niniejszy podręcznik użytkownika, zwracając szczególną uwagę na informacje dotyczące bezpieczeństwa. Należy postępować zgodnie z instrukcjami i informacjami dotyczącymi bezpieczeństwa zawartymi w niniejszym podręczniku użytkownika w celu zapewnienia bezpiecznej obsługi aparatu oraz celem utrzymywania aparatu w bezpiecznym stanie.

Potencjalne zagrożenia, które mogą spowodować uraz u użytkownika lub doprowadzić do uszkodzenia aparatu, są jasno określone w odpowiednich miejscach niniejszej zbiorczej instrukcji obsługi.

Jeśli sprzęt będzie używany w sposób, który nie został określony przez producenta, ochrona zapewniana przez sprzęt może zostać osłabiona.

W *Podręczniku użytkownika aparatu QIAcube Connect MDx* stosowane są następujące typy informacji dotyczących bezpieczeństwa.

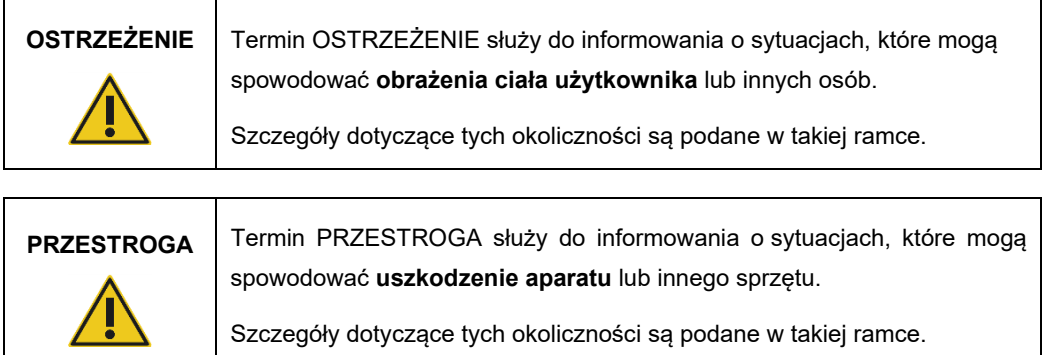

Zalecenia przedstawione w niniejszym podręczniku uzupełniają — a nie zastępują standardowe wymogi bezpieczeństwa obowiązujące w kraju użytkownika.

Należy pamiętać, że może być wymagane zapoznanie się z lokalnymi przepisami dotyczącymi zgłaszania poważnych incydentów, które wystąpiły w związku z wyrobem, producentowi oraz właściwemu organowi państwa, którego rezydentem jest użytkownik i/lub pacjent.

# <span id="page-10-0"></span>2.1 Prawidłowa obsługa

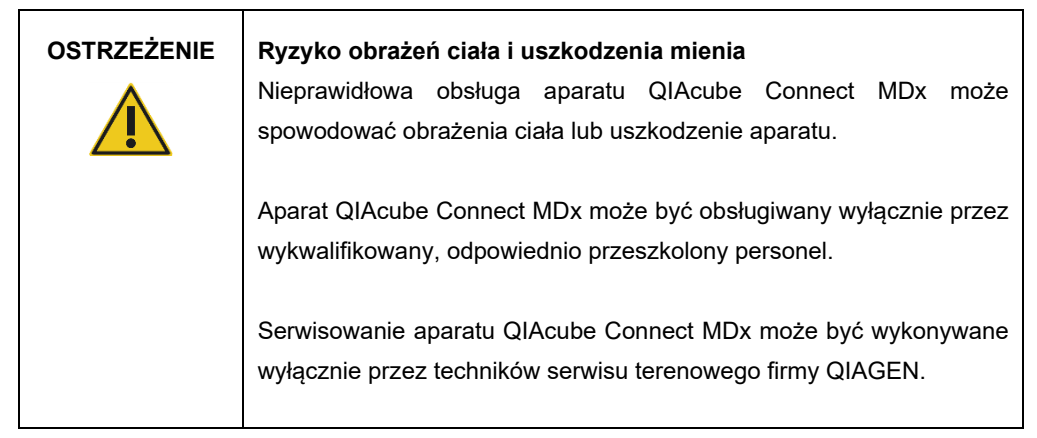

Konserwację należy wykonywać w sposób opisany w sekcj[i](#page-123-0) [6](#page-123-0)[, Czyszczenie i](#page-123-0) konserwacja. Firma QIAGEN pobiera opłaty za naprawy wymagane z powodu nieprawidłowej konserwacji.

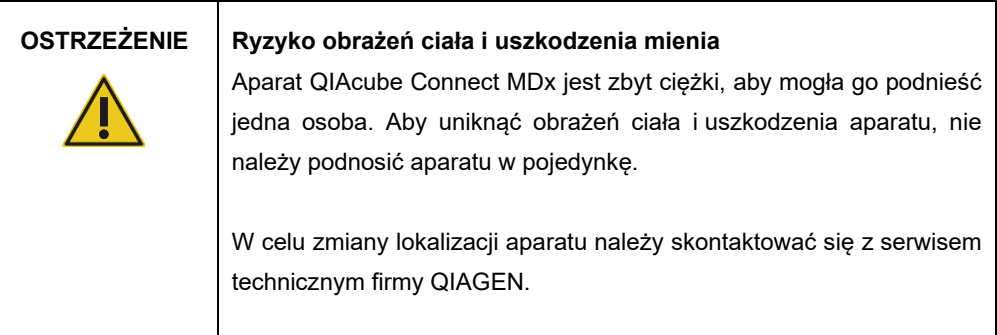

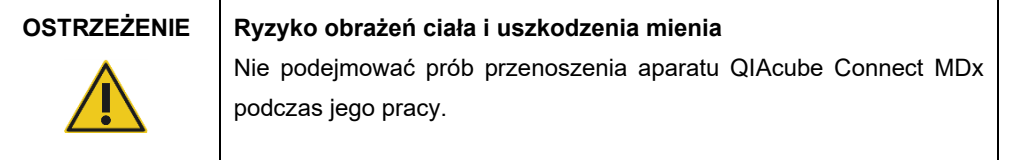

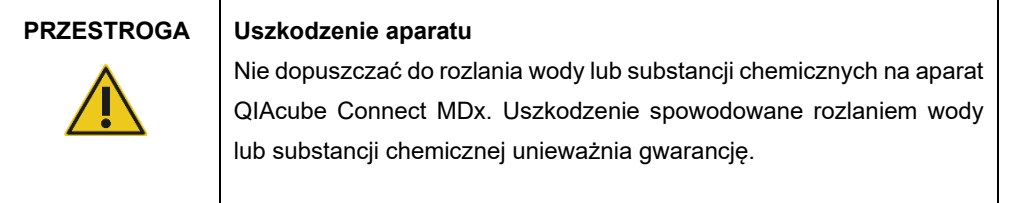

W nagłym wypadku wyłączyć aparat QIAcube Connect MDx, używając przełącznika zasilania znajdującego się z przodu aparatu, i wyciągnąć przewód zasilający z gniazda zasilania.

#### **PRZESTROGA Uszkodzenie aparatu**

Z aparatem QIAcube Connect MDx używać wyłącznie kolumn wirówkowych firmy QIAGEN i materiałów eksploatacyjnych przeznaczonych do stosowania z aparatem QIAcube Connect MDx. Uszkodzenie spowodowane użyciem kolumn wirówkowych lub odczynników/materiałów innego typu unieważnia gwarancję.

#### **OSTRZEŻENIE Ryzyko obrażeń ciała i uszkodzenia mienia**

Nie używać uszkodzonych adapterów rotora. Adaptery rotora są przeznaczone wyłącznie do jednorazowego użytku. Wysokie przeciążenia (*g*) występujące w wirówce mogą spowodować uszkodzenie adapterów rotora w przypadku ich ponownego użycia.

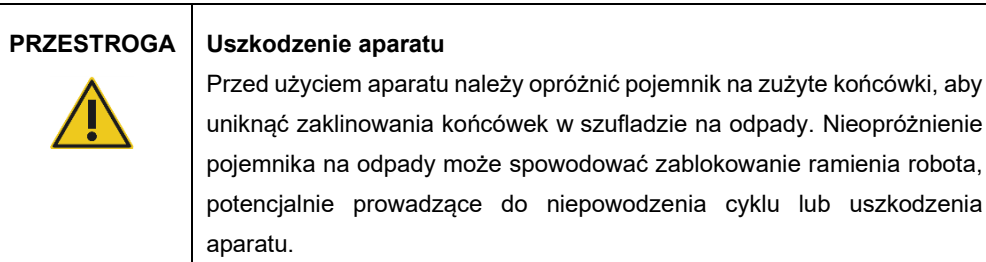

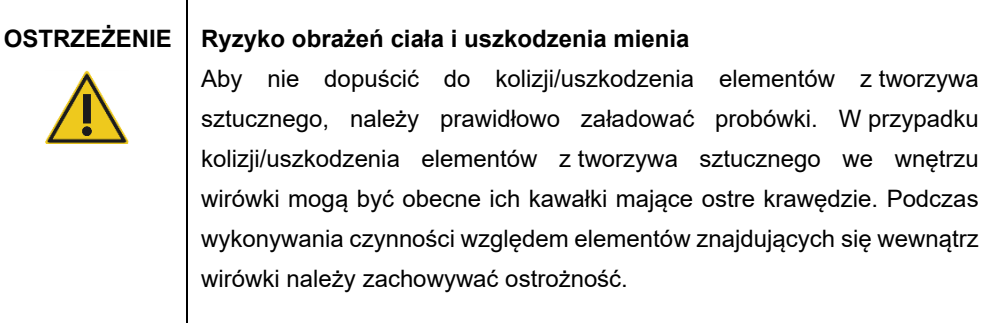

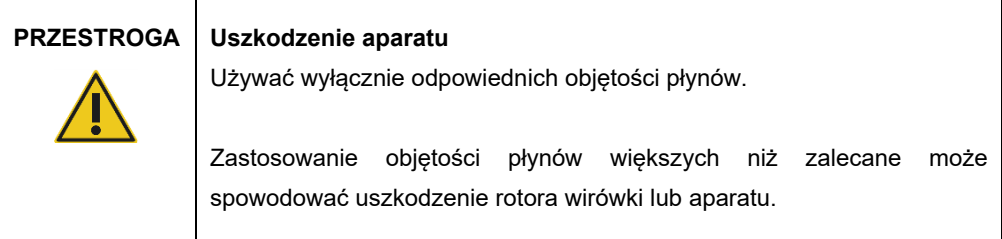

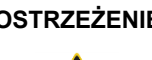

#### **OSTRZEŻENIE Ryzyko pożaru lub wybuchu**

Gdy z aparatem QIAcube Connect MDx używany jest etanol lub płyny na bazie etanolu, należy obchodzić się z nimi ostrożnie i zgodnie z obowiązującymi przepisami dotyczącymi bezpieczeństwa. W przypadku rozlania płynu należy go zetrzeć, a następnie pozostawić pokrywę aparatu QIAcube Connect MDx otwartą, aby umożliwić rozproszenie się łatwopalnych oparów.

## **OSTRZEŻENIE Ryzyko wybuchu**

Aparat QIAcube Connect MDx jest przeznaczony do użytku z odczynnikami i substancjami dostarczanymi w zestawach firmy QIAGEN lub innymi odczynnikami i substancjami wskazanymi w odpowiednich instrukcjach użycia. Stosowanie odczynników i substancji innych niż określone może prowadzić do pożaru lub wybuchu.

W przypadku rozlania materiału niebezpiecznego na powierzchnie zewnętrzne lub we wnętrzu aparatu QIAcube Connect MDx użytkownik jest odpowiedzialny za wykonanie odpowiedniego odkażania.

**Uwaga:** Nie umieszczać przedmiotów na pokrywach aparatu QIAcube Connect MDx.

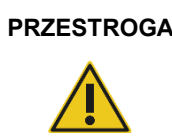

#### **PRZESTROGA Uszkodzenie aparatu**

Nie opierać się o ekran dotykowy, gdy jest on wysunięty.

# <span id="page-13-0"></span>2.2 Bezpieczeństwo elektryczne

**Uwaga:** Przed rozpoczęciem serwisu należy odłączyć przewód zasilający od gniazda zasilania.

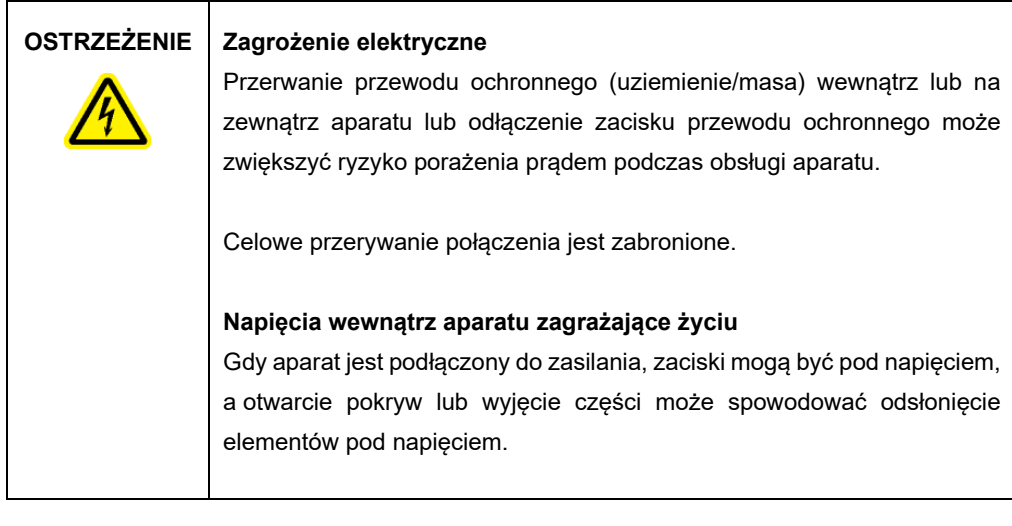

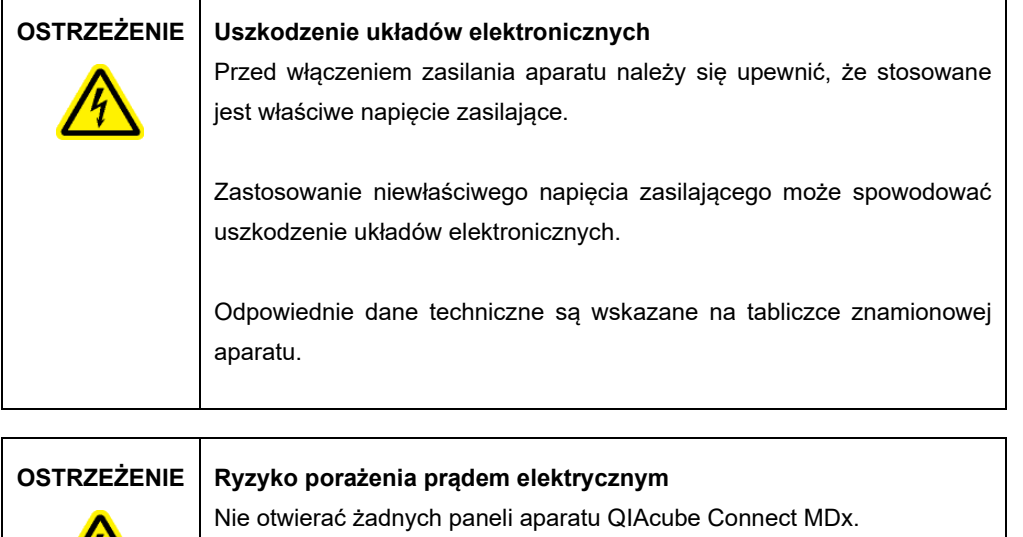

# **Ryzyko obrażeń ciała i uszkodzenia mienia**

Wykonywać wyłącznie procedury konserwacji, które są opisane w niniejszym podręczniku użytkownika.

Aby zapewnić zadowalającą i bezpieczną pracę aparatu QIAcube Connect MDx, należy postępować zgodnie z poniższymi poradami:

- Przewód zasilający musi być podłączony do gniazda zasilania sieciowego z przewodem ochronnym (uziemienie/masa).
- Aparat należy umieścić w takim miejscu, aby przewód zasilający był dostępny i można go było podłączyć/odłączyć.
- Używać wyłącznie przewodu zasilającego dostarczonego przez firmę QIAGEN.
- Nie modyfikować i nie wymieniać wewnętrznych części aparatu.
- Nie obsługiwać aparatu, jeśli którakolwiek pokrywa lub część została usunięta.
- W przypadku rozlania płynu we wnętrzu aparatu wyłączyć aparat, odłączyć go od gniazda zasilania i skontaktować się z serwisem technicznym firmy QIAGEN.

Jeśli aparat zacznie stwarzać zagrożenie elektryczne, należy go zabezpieczyć, aby uniemożliwić jego obsługę przez innych członków personelu, i skontaktować się z serwisem technicznym firmy QIAGEN.

Aparat może stwarzać zagrożenie elektryczne, gdy:

- aparat lub przewód zasilający wygląda na uszkodzony;
- aparat był przechowywany przez dłuższy czas w niekorzystnych warunkach;
- aparat został poddany silnym wstrząsom/obciążeniom podczas transportu.

### <span id="page-14-0"></span>2.3 Środowisko

Opis parametrów, takich jak zakresy temperatur i wilgotności, zawiera sekcja [9](#page-162-0), [Załącznik A](#page-162-0) [dane techniczne.](#page-162-0)

#### <span id="page-14-1"></span>2.3.1 Warunki pracy

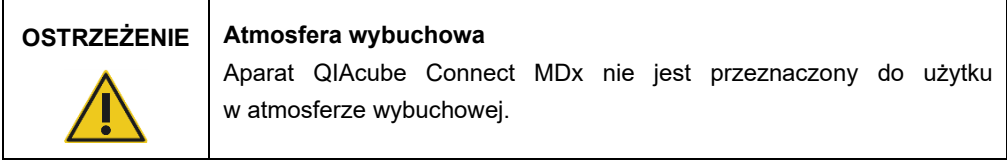

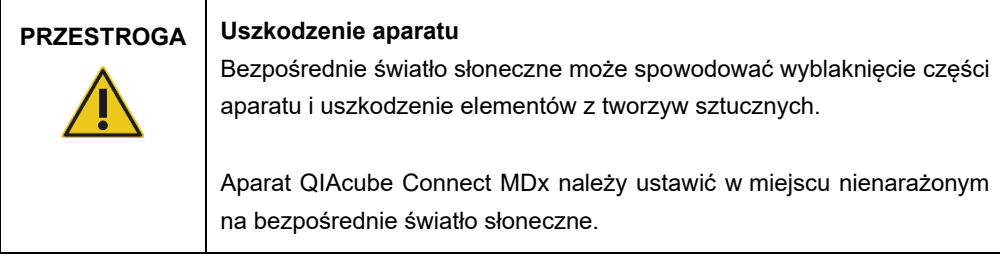

#### **PRZESTROGA Uszkodzenie aparatu**

Aparatu QIAcube Connect MDx nie należy używać w pobliżu źródeł silnego promieniowania elektromagnetycznego (np. nieekranowanych urządzeń przeznaczonych do emisji promieniowania wysokiej częstotliwości lub mobilnych urządzeń radiowych), ponieważ mogą one zakłócać prawidłowe działanie aparatu.

## <span id="page-15-0"></span>2.4 Bezpieczeństwo biologiczne

Próbki i odczynniki zawierające materiały pochodzenia ludzkiego należy traktować jak materiały potencjalnie zakaźne. Postępować zgodnie z procedurami bezpieczeństwa w laboratorium, które wymieniono w publikacjach takich jak Biosafety in Microbiological and Biomedical Laboratories (Bezpieczeństwo w laboratoriach mikrobiologicznych i biomedycznych), HHS (**https://www.cdc.gov/labs/pdf/CDC-BiosafetyMicrobiologicalBiomedicalLaboratories-2020-P.pdf**).

Próbki mogą zawierać czynniki zakaźne. Użytkownicy powinni być świadomi zagrożeń dla zdrowia, jakie są związane z takimi czynnikami, i powinni używać próbek tego typu, przechowywać je i usuwać zgodnie z obowiązującymi przepisami dotyczącymi bezpieczeństwa.

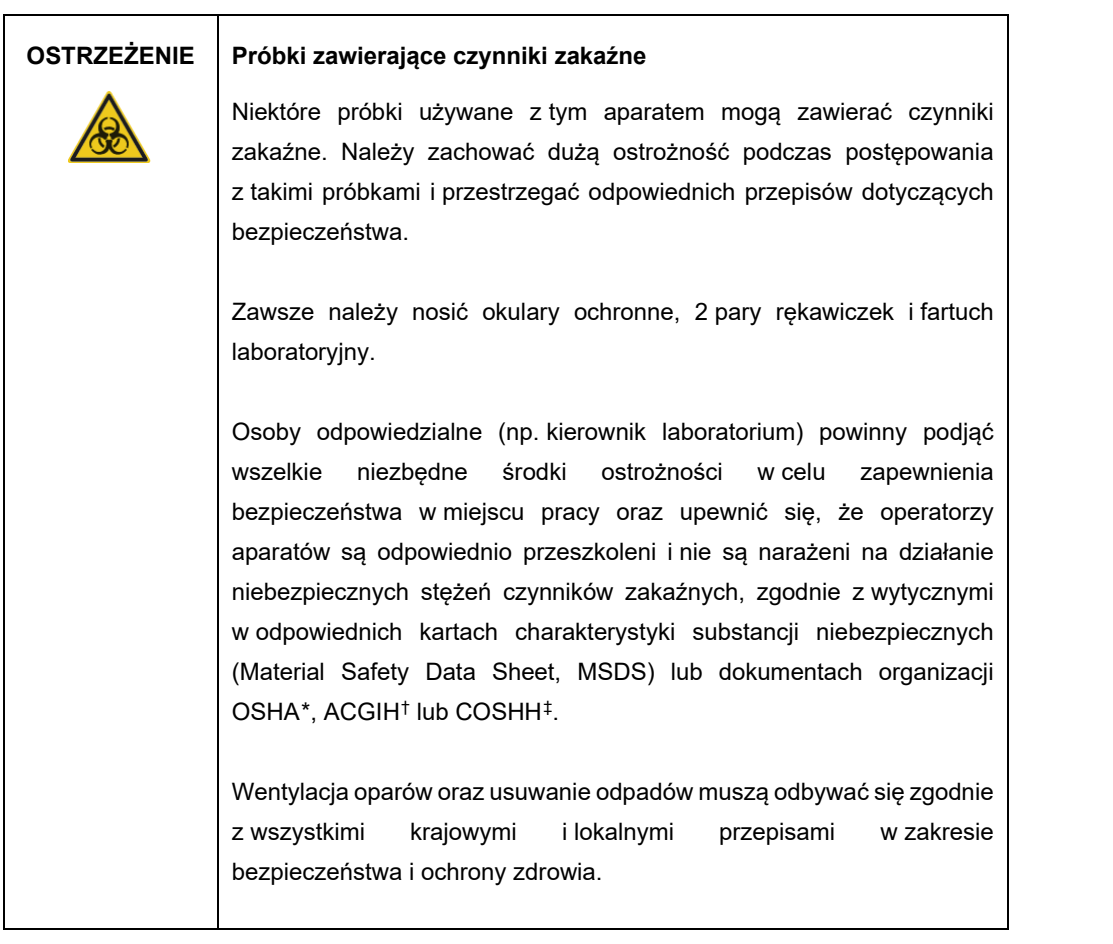

<span id="page-16-0"></span>\* OSHA: Occupational Safety and Health Administration (Agencja bezpieczeństwa i ochrony zdrowia w pracy) (Stany Zjednoczone).

- <span id="page-16-1"></span>† ACGIH: American Conference of Government Industrial Hygienists (Amerykańska konferencja państwowych higienistów pracy) (Stany Zjednoczone).
- <span id="page-16-2"></span>‡ COSHH: Control of Substances Hazardous to Health (Kontrola materiałów niebezpiecznych dla zdrowia) (Wielka Brytania).

## <span id="page-17-0"></span>2.5 Bezpieczeństwo chemiczne

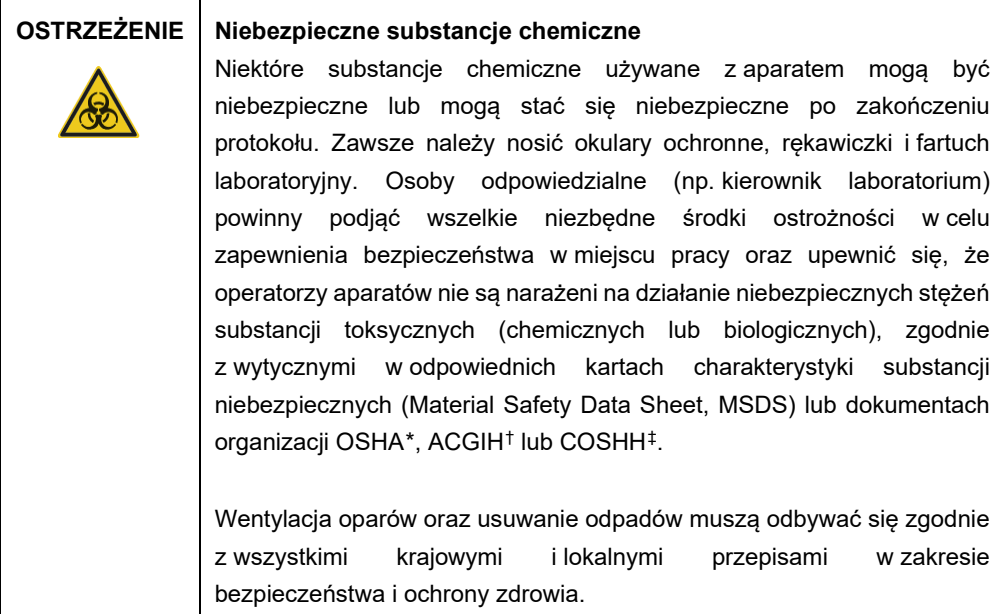

#### <span id="page-17-1"></span>2.5.1 Toksyczne opary

W przypadku pracy z lotnymi rozpuszczalnikami lub substancjami toksycznymi należy zapewnić skuteczny system wentylacji w laboratorium, aby usuwać powstające opary.

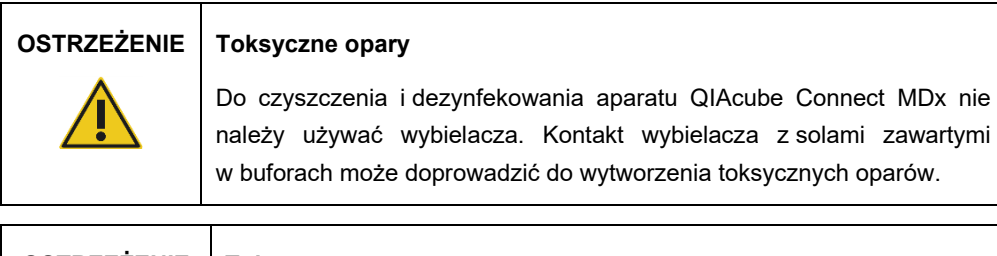

#### **OSTRZEŻENIE Toksyczne opary**

Do dezynfekcji używanego sprzętu laboratoryjnego nie należy używać wybielacza. Kontakt wybielacza z solami zawartymi w użytych buforach może doprowadzić do wytworzenia toksycznych oparów.

- <span id="page-17-2"></span>\* OSHA: Occupational Safety and Health Administration (Agencja bezpieczeństwa i ochrony zdrowia w pracy) (Stany Zjednoczone).
- <span id="page-17-3"></span>† ACGIH: American Conference of Government Industrial Hygienists (Amerykańska konferencja państwowych higienistów pracy) (Stany Zjednoczone).
- <span id="page-17-4"></span>‡ COSHH: Control of Substances Hazardous to Health (Kontrola materiałów niebezpiecznych dla zdrowia) (Wielka Brytania).

#### <span id="page-18-0"></span>2.6 Usuwanie odpadów

Zużyty sprzęt laboratoryjny, taki jak probówki, kolumny wirówkowe firmy QIAGEN, końcówki z filtrem, butelki po buforach, probówki po enzymach oraz adaptery rotora, może zawierać niebezpieczne substancje chemiczne lub czynniki zakaźne pochodzące z procesu oczyszczania. Te odpady niebezpieczne należy zebrać i odpowiednio usunąć zgodnie z lokalnymi przepisami dotyczącymi bezpieczeństwa.

Aby uzyskać więcej informacji na temat usuwania aparatu QIAcube Connect MDx, należy zapoznać się z sekcją [10.2,](#page-164-2) Zużyty sprzęt elektryczny i [elektroniczny \(Waste Electrical and](#page-164-2)  [Electronic Equipment, WEEE\).](#page-164-2)

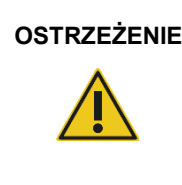

#### **OSTRZEŻENIE Niebezpieczne substancje chemiczne i czynniki zakaźne**

Odpady mogą zawierać materiał toksyczny, dlatego należy je odpowiednio usuwać. Informacje o odpowiednich procedurach usuwania odpadów są zawarte w lokalnych przepisach dotyczących bezpieczeństwa.

#### <span id="page-18-1"></span>2.7 Zagrożenia powodowane przez elementy mechaniczne

Podczas pracy aparatu QIAcube Connect MDx jego pokrywa musi pozostawać zamknięta. Pokrywę można otwierać wyłącznie w sytuacjach wskazanych w instrukcji użycia.

Podczas ładowania stołu roboczego należy zawsze pozostawać w bezpiecznej odległości od aparatu. Nie opierać się o stół roboczy, gdy ramię robota aparatu przesuwa się do pozycji ładowania, a pokrywa jest otwarta. Przed przystąpieniem do ładowania lub rozładowywania materiałów należy zaczekać, aż ramię robota zakończy swój ruch.

#### **OSTRZEŻENIE Ruchome części**

Należy unikać kontaktu z ruchomymi częściami podczas pracy aparatu QIAcube Connect MDx. W żadnym wypadku nie należy wkładać rąk pod ramię robota podczas opuszczania ramienia. Podczas pracy aparatu nie należy podejmować żadnych prób przesunięcia statywów z końcówkami lub probówek.

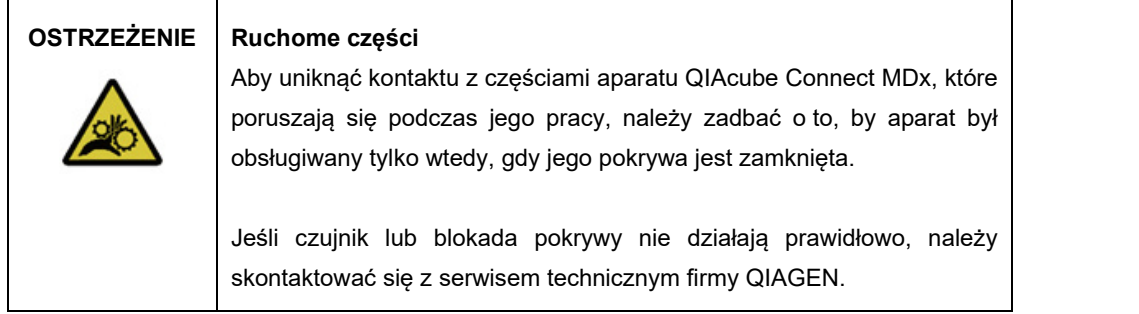

#### <span id="page-19-0"></span>2.7.1 Wirówka

Upewnić się, że rotor i kosze są prawidłowo zamontowane. Przed rozpoczęciem protokołu należy zamontować wszystkie kosze, niezależnie od liczby przetwarzanych próbek. Jeśli na rotorze lub koszach widoczne są oznaki uszkodzenia mechanicznego lub korozji, nie należy używać aparatu QIAcube Connect MDx; w takiej sytuacji należy skontaktować się z serwisem technicznym firmy QIAGEN.

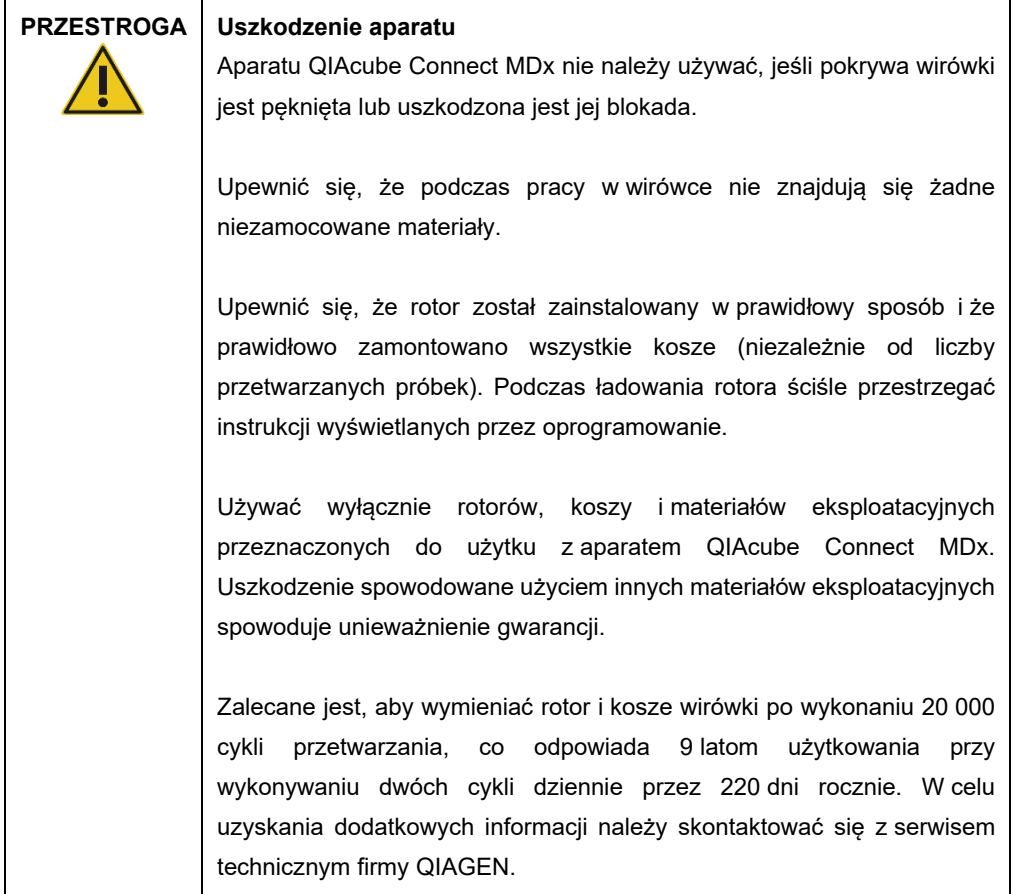

W przypadku awarii spowodowanej przerwą w zasilaniu pokrywę wirówki można otworzyć ręcznie w celu wyjęcia z niej próbek (patrz sekcja [7.2.2\)](#page-151-0).

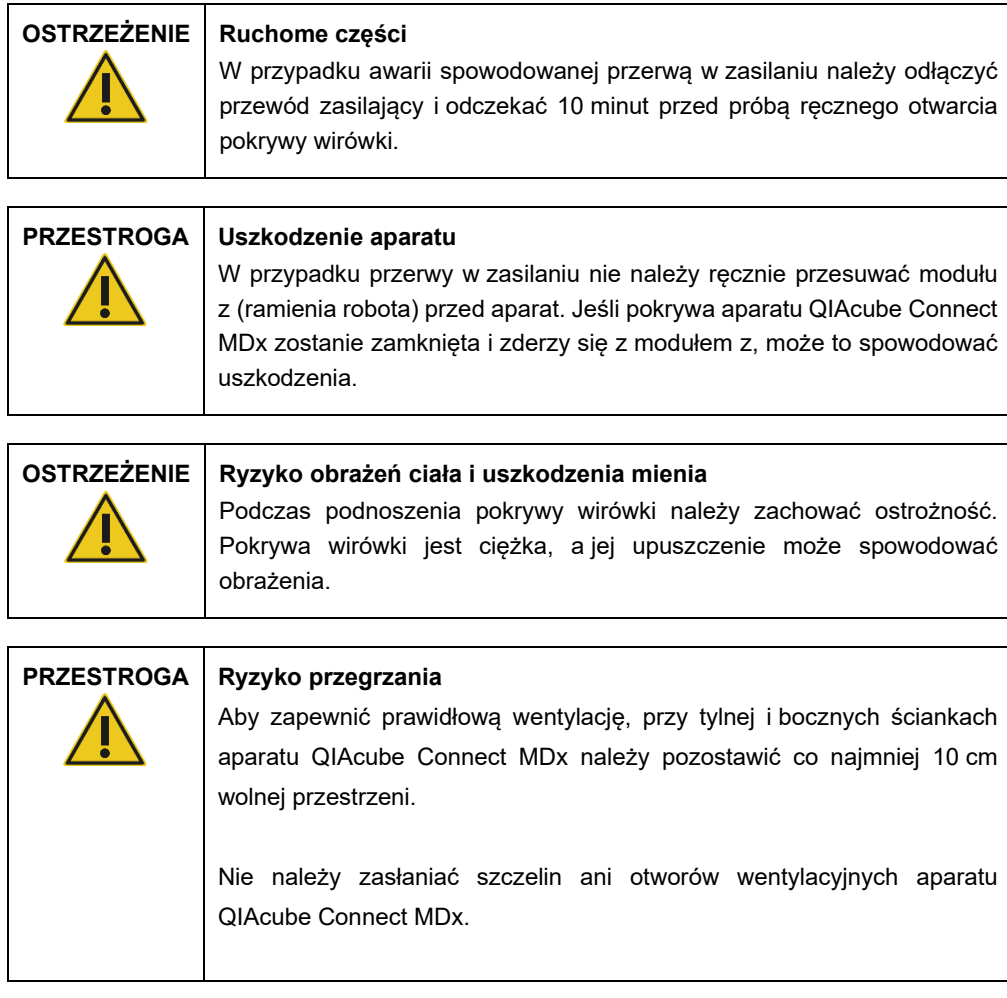

# <span id="page-20-0"></span>2.8 Zagrożenie cieplne

Stół roboczy aparatu QIAcube Connect MDx jest wyposażony w podgrzewaną wytrząsarkę.

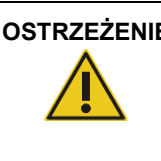

#### **OSTRZEŻENIE Gorąca powierzchnia**

Wytrząsarka może osiągnąć temperaturę do 70°C. Unikać kontaktu z gorącą powierzchnią. Wyjmując próbki po zakończonym cyklu przetwarzania, należy zachować ostrożność.

# <span id="page-21-0"></span>2.9 Bezpieczeństwo konserwacji

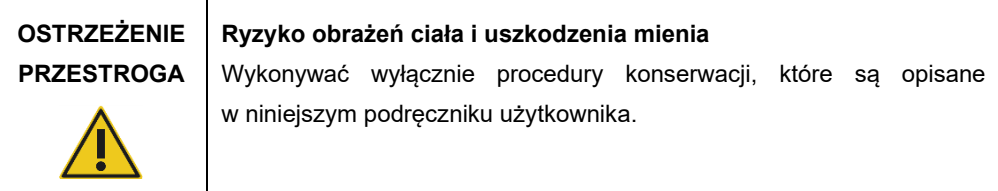

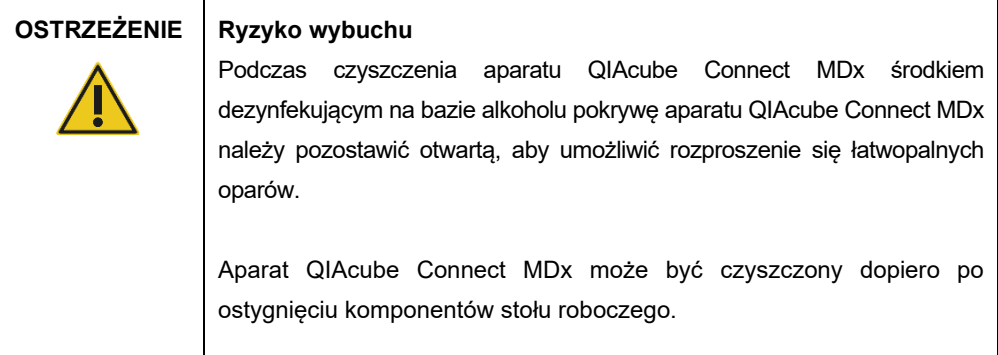

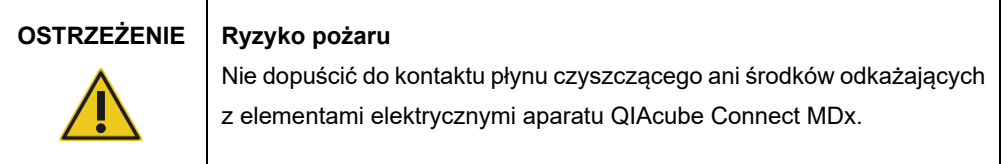

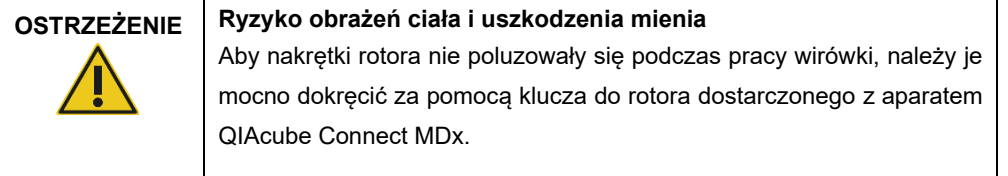

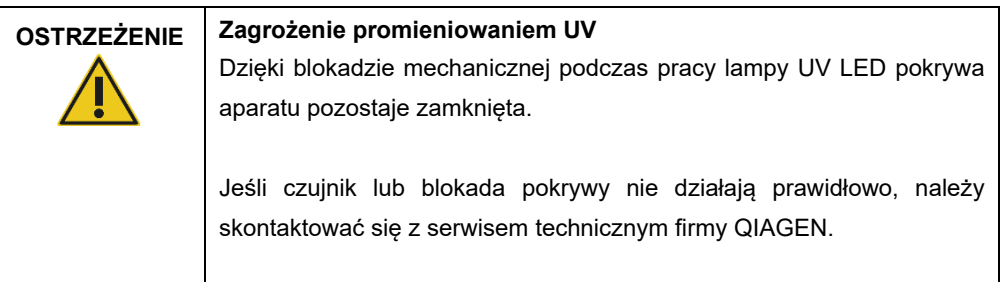

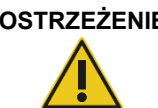

#### **OSTRZEŻENIE Ryzyko obrażeń ciała i uszkodzenia mienia**

Upewnić się, że wieczka kolumn wirówkowych i probówek mikrowirówkowych o pojemności 1,5 ml znajdują się w odpowiednich pozycjach i są dociśnięte do samego dna szczelin po bokach adaptera rotora. Niewłaściwie ustawione wieczka mogą odłamać się podczas wirowania.

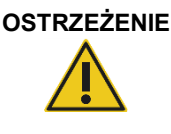

#### **OSTRZEŻENIE Ryzyko obrażeń ciała i uszkodzenia mienia**

Upewnić się, że wieczko zostało całkowicie zdjęte z kolumny wirówkowej. W przypadku kolumn wirówkowych, których wieczka nie zostały całkowicie zdjęte, może wystąpić problem z ich poprawnym wyjęciem z rotora, prowadzący do niepowodzenia wykonywanego protokołu.

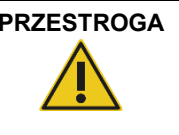

#### **PRZESTROGA Uszkodzenie aparatu**

Do czyszczenia aparatu QIAcube Connect MDx nie należy używać wybielacza, rozpuszczalników ani odczynników zawierających kwasy, zasady lub substancje żrące.

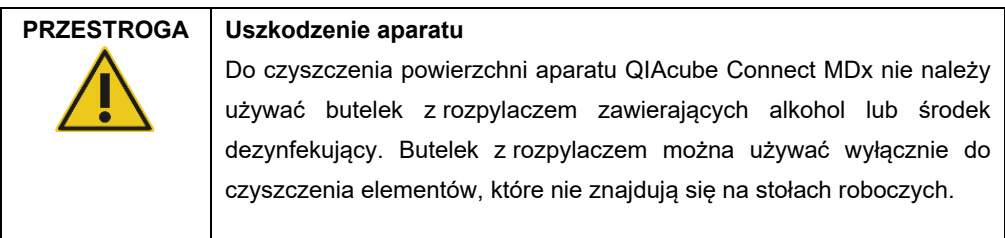

## <span id="page-22-0"></span>2.10 Kwestie bezpieczeństwa związane z promieniowaniem

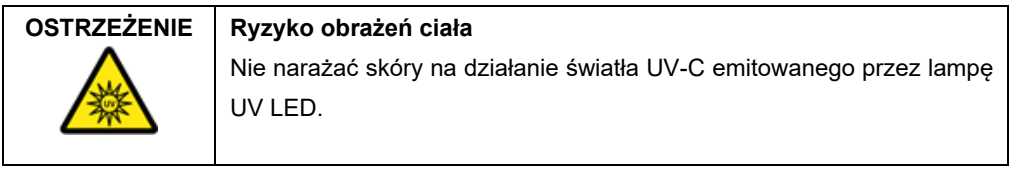

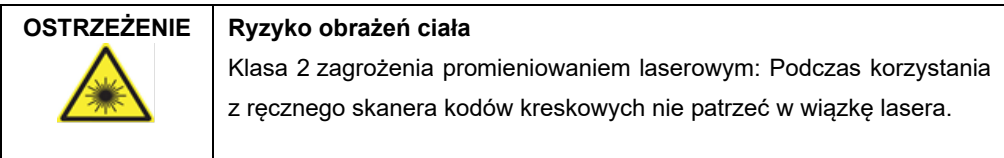

# <span id="page-23-0"></span>2.11 Symbole na aparacie QIAcube Connect MDx

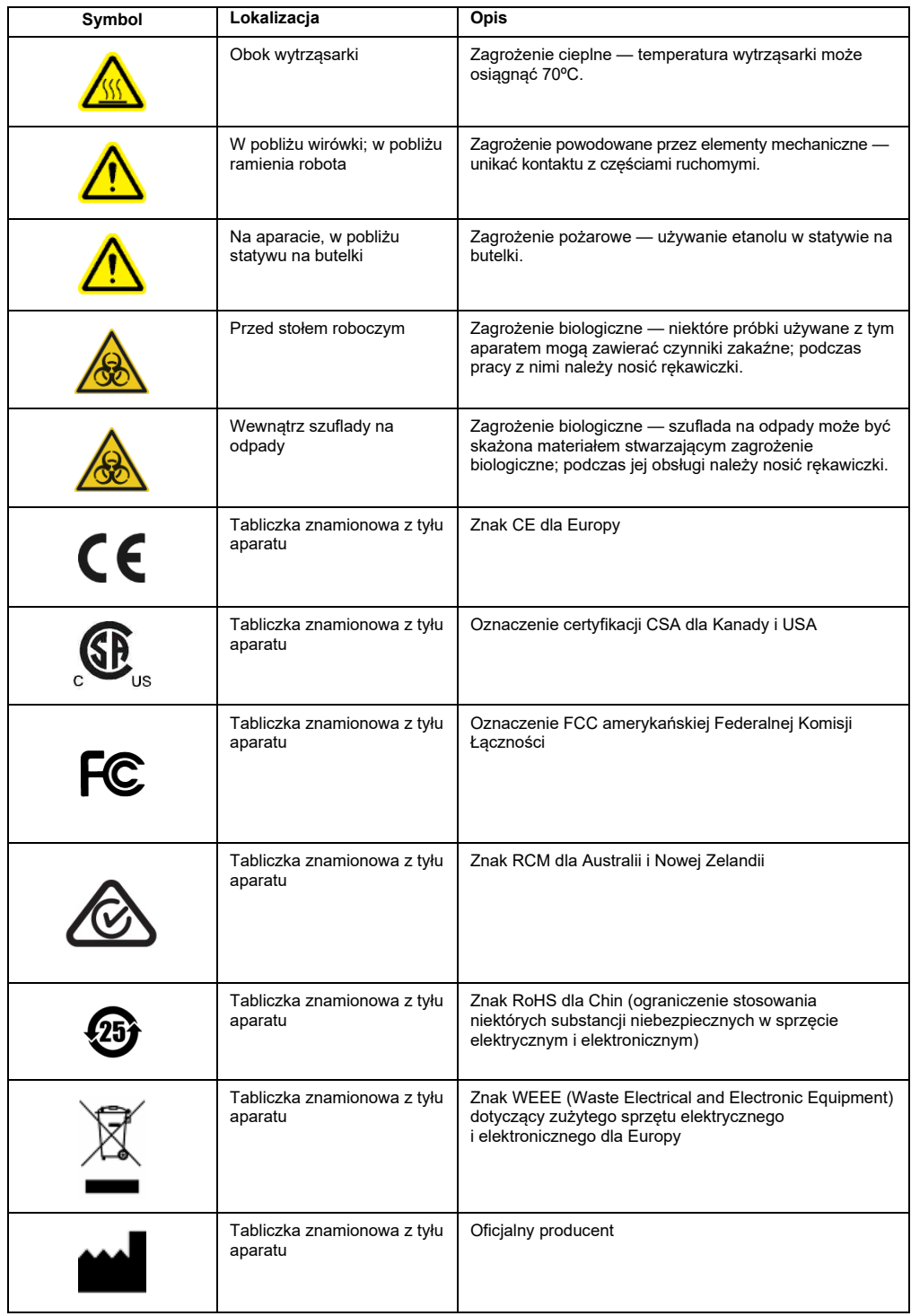

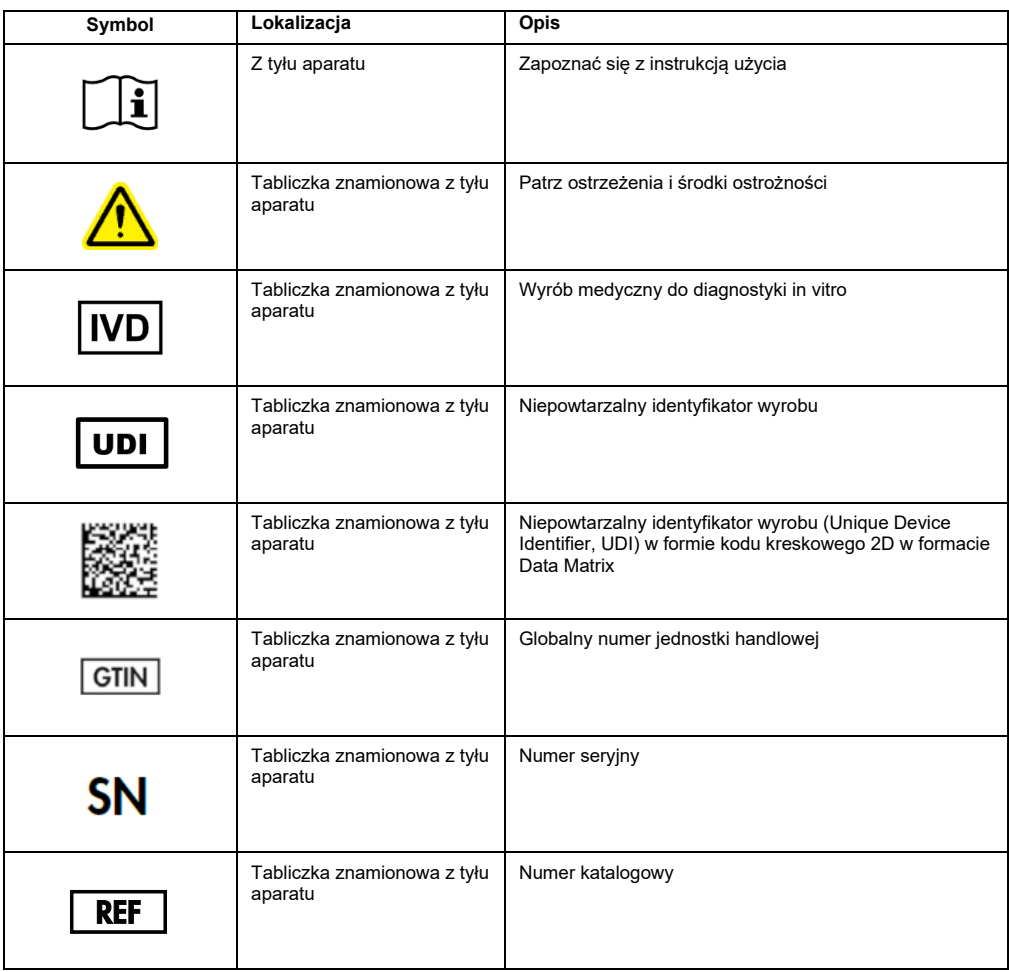

# <span id="page-25-0"></span>3 Opis ogólny

Aparat QIAcube Connect MDx umożliwia całkowicie zautomatyzowane wykonywanie oczyszczania i izolacji kwasów nukleinowych na potrzeby zastosowań diagnostyki molekularnej i biologii molekularnej.

Aparat może przetwarzać maksymalnie 12 próbek w jednym cyklu. Aparat QIAcube Connect MDx jest przeznaczony do automatyzacji procedur wykonywanych przy użyciu wybranych zestawów DSP i innych niż DSP firmy QIAGEN oraz zestawu PAXgene Blood RNA Kit. Aparat QIAcube Connect MDx steruje wbudowanymi komponentami, takimi jak wirówka, podgrzewana wytrząsarka, system pipetowania, lampa UV LED oraz zmechanizowany chwytak.

W aparacie QIAcube Connect MDx dostepna jest opcja uruchomienia protokołu w jednym z dwóch trybów oprogramowania: IVD (wyłącznie do zwalidowanych zastosowań IVD) lub Research (Tryb badawczy) (wyłącznie do zastosowań biologii molekularnej (Molecular Biology Applications, MBA)). Wykonywanie protokołów IVD jest możliwe wyłącznie przy użyciu trybu IVD oprogramowania. Niniejszy podręcznik użytkownika koncentruje się na obsłudze aparatu QIAcube Connect MDx w trybie IVD oprogramowania. Szczegółowe instrukcje dotyczące obsługi aparatu QIAcube Connect MDx w trybie Research (Tryb badawczy) oprogramowania (protokoły MBA oraz wszelkie protokoły niestandardowe) zawiera *Podręcznik użytkownika aparatu QIAcube Connect* (dostępny na stronie internetowej produktu QIAcube Connect, na karcie **Product Resources** (Zasoby dotyczące produktu)).

W aparacie QIAcube Connect MDx dostępne są zainstalowane fabrycznie różnorodne protokoły przeznaczone do przetwarzania kolumn wirówkowych firmy QIAGEN w celu oczyszczania RNA, genomowego DNA oraz wirusowych kwasów nukleinowych. W trybie Research (Tryb badawczy) oprogramowania dostępne są dodatkowe protokoły, takie jak oczyszczanie białek i plazmidowego DNA oraz oczyszczanie przygotowujące DNA i RNA do dalszych zastosowań (tzw. "cleanup"). Najpierw przy użyciu ekranu dotykowego użytkownik wybiera tryb oprogramowania odpowiedni dla żądanego zastosowania, a następnie wybiera zastosowanie lub skanuje kod kreskowy zestawu, po czym ładuje sprzęt laboratoryjny, próbki i odczynniki na stół roboczy aparatu QIAcube Connect MDx. Następnie użytkownik zamyka pokrywę aparatu i uruchamia protokół — za jego pośrednictwem do aparatu przekazywane są wszystkie niezbędne polecenia dotyczące lizy i oczyszczania próbek przy użyciu kolumn wirówkowych firmy QIAGEN. W pełni zautomatyzowana kontrola załadowanych materiałów ułatwia prawidłowe załadowanie stołu roboczego.

Rozbudowany interfejs użytkownika zapewnia użytkownikom stały kontakt z aparatem poprzez wbudowany ekran albo zdalnie poprzez komputer lub urządzenie mobilne (np. tablet) i aplikację QIAsphere App przy użyciu powiązanego pakietu QIAsphere Connectivity Package (więcej informacji zawiera sekcja [11,](#page-167-0) Załącznik C — [akcesoria do aparatu QIAcube Connect MDx\)](#page-167-0), umożliwiając w ten sposób monitorowanie cykli i ewentualną szybką interwencję bez konieczności przebywania w pobliżu aparatu.

**Uwaga:** Skonfigurowanie cyklu przetwarzania na urządzeniu mobilnym (np. tablecie) i przesłanie tych informacji do aparatu QIAcube Connect MDx jest możliwe wyłącznie w trybie Research (Tryb badawczy) oprogramowania. Tryb IVD oprogramowania nie obsługuje tej funkcji. Użytkownik musi ustawić cykl przetwarzania bezpośrednio, używając ekranu dotykowego aparatu.

#### <span id="page-26-0"></span>3.1 Zasada działania aparatu QIAcube Connect MDx

Przygotowanie próbki przy użyciu aparatu QIAcube Connect MDx obejmuje te same kroki co przygotowanie próbki w ramach procedury ręcznej (tj. liza, wiązanie, płukanie i elucja). W zależności od wybranego zastosowania kolejność kroków procedury może ulegać zmianom lub niektóre kroki mogą nie być wymagane. Automatyzacja pracy w laboratorium nie niesie za sobą konieczności zmiany odczynników do oczyszczania — nadal używane są te same, sprawdzone zestawy kolumn wirówkowych firmy QIAGEN.

- 1. Próbki są poddawane lizie w wytrząsarce orbitalnej, którą można podgrzać, jeśli wymaga tego protokół.
- 2. Każdy lizat jest przenoszony do kolumny wirówkowej w adapterze rotora. Jeśli lizat wymaga homogenizacji lub oczyszczenia, najpierw przenoszony jest do środkowej pozycji adaptera rotora.
- 3. Kwasy nukleinowe lub białka wiążą się z membraną krzemionkową lub żywicą oczyszczającą w kolumnie wirówkowej firmy QIAGEN, a następnie są przepłukiwane w celu usunięcia zanieczyszczeń.
- 4. Kolumna wirówkowa jest przenoszona do probówki mikrowirówkowej w celu przeprowadzenia elucji oczyszczonych kwasów nukleinowych lub białek.

Schemat przykładowej procedury przy użyciu zestawu kolumn wirówkowych firmy QIAGEN jest przedstawiony na następnej stronie.

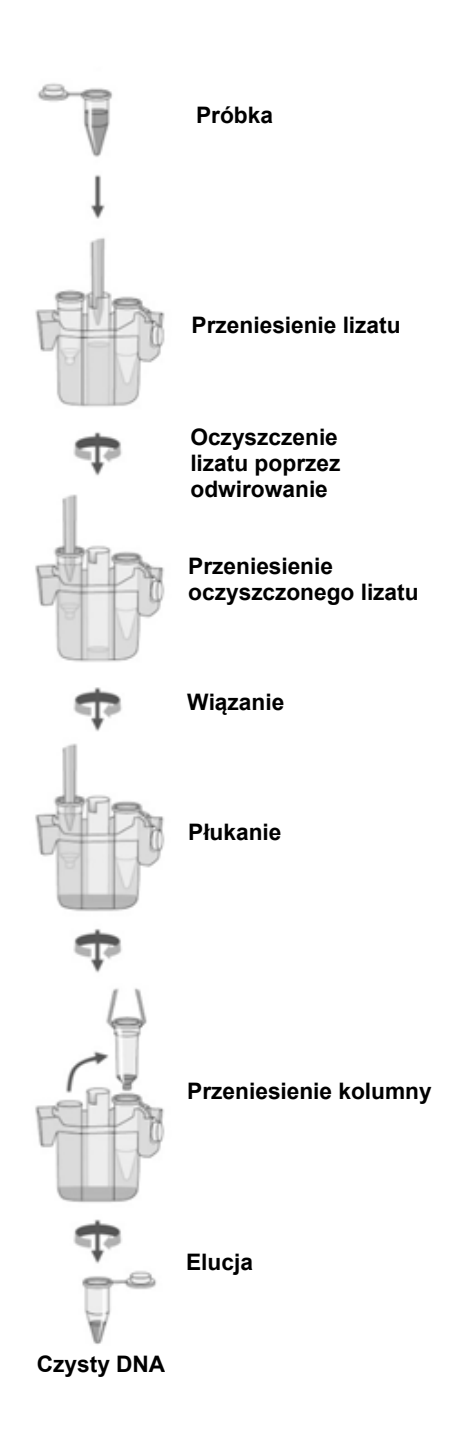

**Schemat przykładowej procedury.**

# <span id="page-28-0"></span>3.2 Elementy zewnętrzne aparatu QIAcube Connect MDx

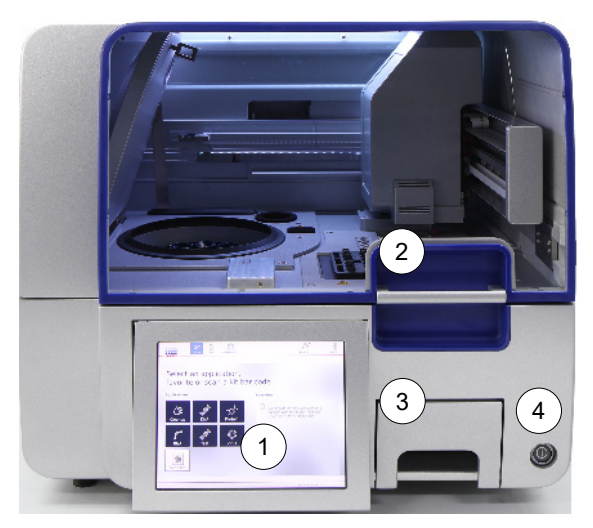

**Widok aparatu QIAcube Connect MDx z przodu. Wyciągnięty ekran dotykowy.**

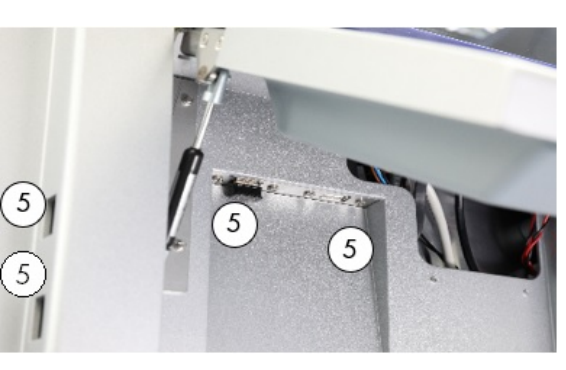

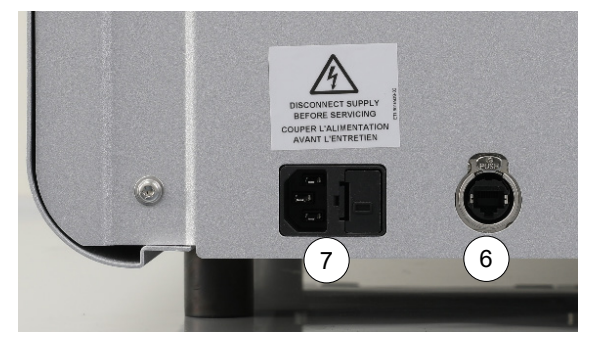

- 
- 
- 
- 

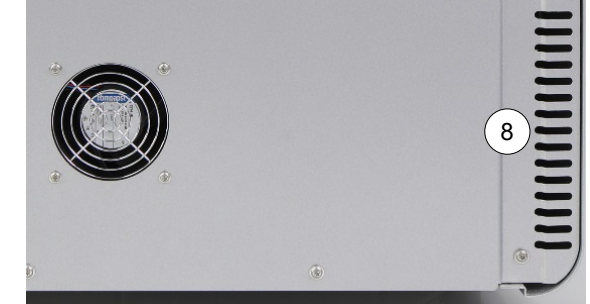

**Widok aparatu QIAcube Connect MDx z tyłu. Widok aparatu QIAcube Connect MDx z tyłu.**

- **1** Ekran dotykowy **5** 2 porty USB po lewej stronie ekranu dotykowego; 2 porty USB za ekranem dotykowym (do 1 portu USB jest podłączony moduł Wi-Fi)
- **2** Pokrywa **6** Port RJ-45 sieci Ethernet
- **3** Szuflada na odpady **7** Gniazdo dla przewodu zasilającego
- **4** Przełącznik zasilania **8** Wylot powietrza chłodzącego
	- **9** Zewnętrzny skaner kodów kreskowych (nieprzedstawiony na zdjęciu)

#### **Ekran dotykowy**

Aparat QIAcube Connect MDx jest sterowany za pomocą ekranu dotykowego zamontowanego na przegubie. Ekran dotykowy umożliwia użytkownikowi obsługę aparatu i prowadzi użytkownika przez proces przygotowania stołu roboczego. Podczas przetwarzania próbek na ekranie dotykowym wyświetlany jest status protokołu i czas pozostały do końca przetwarzania.

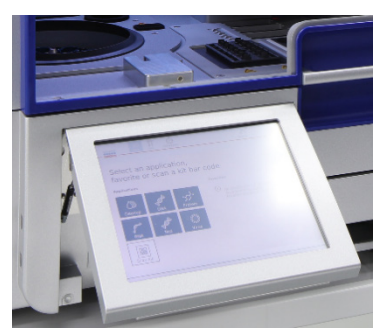

**Wyciągnięty ekran dotykowy.**

#### **Pokrywa**

Pokrywa aparatu QIAcube Connect MDx chroni użytkowników przed poruszającym się ramieniem robota i potencjalnie zakaźnym materiałem znajdującym się na stole roboczym. Pokrywę można otworzyć ręcznie, aby uzyskać dostęp do stołu roboczego. Podczas pracy aparatu QIAcube Connect MDx jego pokrywa musi pozostawać zamknięta; należy ją otwierać wyłącznie po wyświetleniu odpowiedniego monitu przez oprogramowanie. Z tego względu, aby zapobiegać niewłaściwemu otwieraniu pokrywy, wyposażono ją w blokadę.

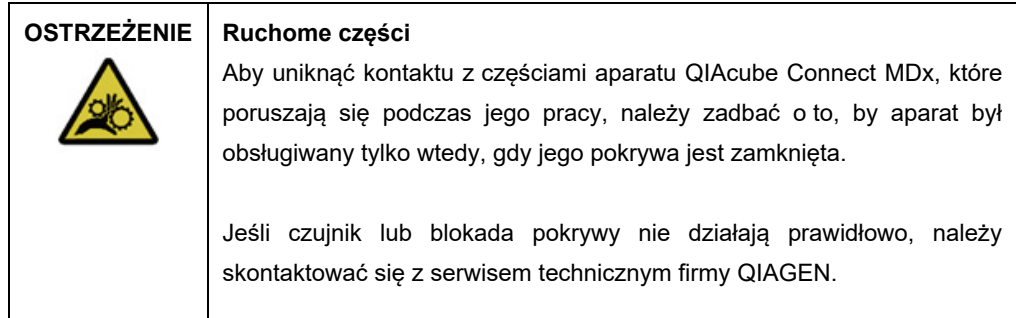

#### **Przełącznik zasilania**

Przełącznik zasilania znajduje się po prawej stronie z przodu aparatu QIAcube Connect MDx i służy do włączania i wyłączania aparatu.

#### **Port RJ-45 sieci Ethernet**

Port RJ-45 sieci Ethernet znajduje się z tyłu aparatu, obok gniazda dla przewodu zasilającego, i służy wyłącznie do podłączenia aparatu QIAcube Connect MDx do sieci lokalnej za pomocą kabla.

#### **Porty USB**

Aparat QIAcube Connect MDx jest wyposażony w cztery porty USB. Dwa znajdują się po lewej stronie ekranu dotykowego, a kolejne dwa za ekranem dotykowym.

Porty USB znajdujące się po lewej stronie ekranu dotykowego służą do podłączania dysku flash USB do aparatu QIAcube Connect MDx. Za pośrednictwem portu USB pliki danych, takie jak pakiety wsparcia, protokoły lub pliki raportów, można przesyłać z aparatu QIAcube Connect MDx na dysk flash USB. Porty USB mogą również służyć do podłączenia dostarczonego zewnętrznego skanera kodów kreskowych.

Porty USB znajdujące się za ekranem dotykowym służą do podłączenia interfejsu Wi-Fi, umożliwiającego połączenie Wi-Fi z siecią lokalną.

**Ważne**: Należy korzystać wyłącznie z dysku flash USB dostarczonego przez firmę QIAGEN. Do portów USB nie należy podłączać innych dysków flash USB.

**Ważne**: Dysku flash USB nie należy wyciągać podczas pobierania lub przesyłania danych lub oprogramowania na aparat lub z aparatu.

**Ważne**: W celu podłączenia lub odłączenia urządzenia USB Wi-Fi należy zawsze najpierw wyłączyć aparat QIAcube Connect MDx. Standard Plug and play dla urządzenia USB Wi-Fi nie jest obsługiwany, gdy aparat jest włączony.

#### **Szuflada na odpady**

Zużyte jednorazowe końcówki z filtrem są wyrzucane przez dwa gniazda w stole roboczym i gromadzone w szufladzie na odpady. Zużyte kolumny (np. kolumny QIAshredder) również są wyrzucane do tej szuflady.

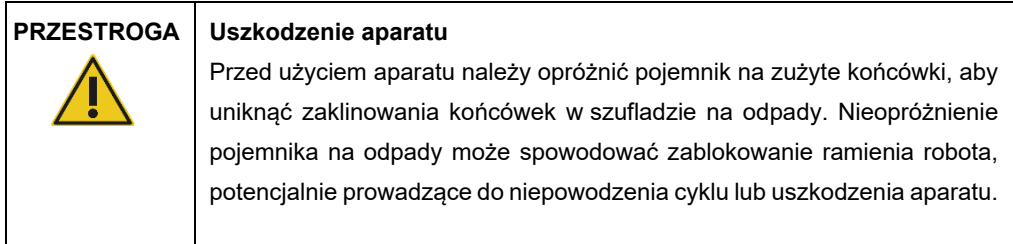

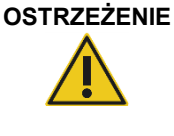

#### **OSTRZEŻENIE Niebezpieczne substancje chemiczne i czynniki zakaźne**

Odpady mogą zawierać materiał toksyczny, dlatego należy je odpowiednio usuwać. Informacje o odpowiednich procedurach usuwania odpadów są zawarte w lokalnych przepisach dotyczących bezpieczeństwa.

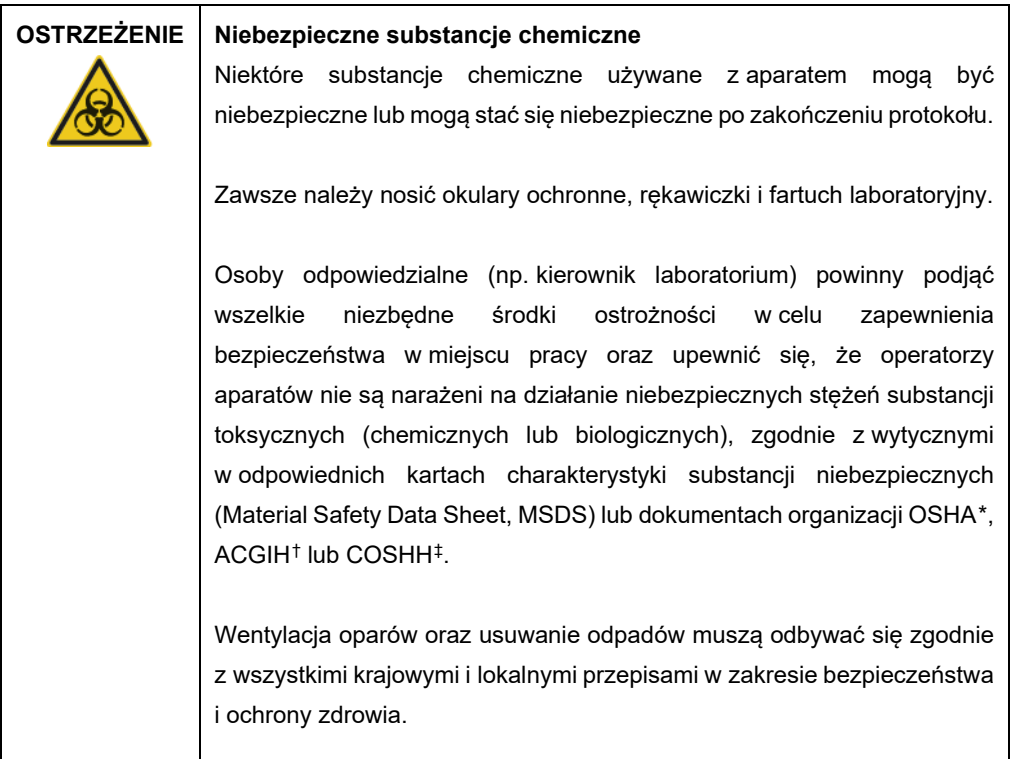

- <span id="page-31-0"></span>\* OSHA: Occupational Safety and Health Administration (Agencja bezpieczeństwa i ochrony zdrowia w pracy) (Stany Zjednoczone).
- <span id="page-31-1"></span>† ACGIH: American Conference of Government Industrial Hygienists (Amerykańska konferencja państwowych higienistów pracy) (Stany Zjednoczone).
- <span id="page-31-2"></span>‡ COSHH: Control of Substances Hazardous to Health (Kontrola materiałów niebezpiecznych dla zdrowia) (Wielka Brytania).

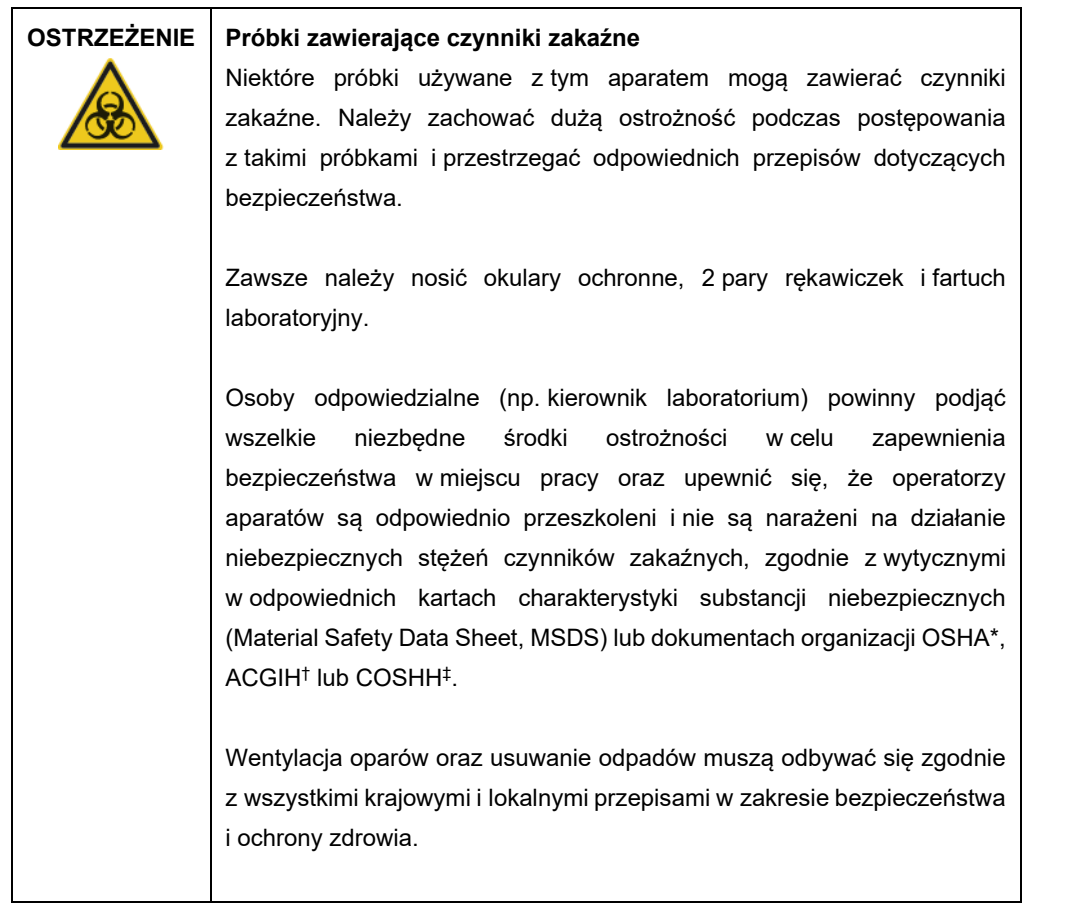

#### **Gniazdo dla przewodu zasilającego**

Gniazdo dla przewodu zasilającego znajduje się po prawej stronie z tyłu aparatu QIAcube Connect MDx i umożliwia podłączenie aparatu QIAcube Connect MDx do gniazda zasilania za pomocą dostarczonego przewodu zasilającego.

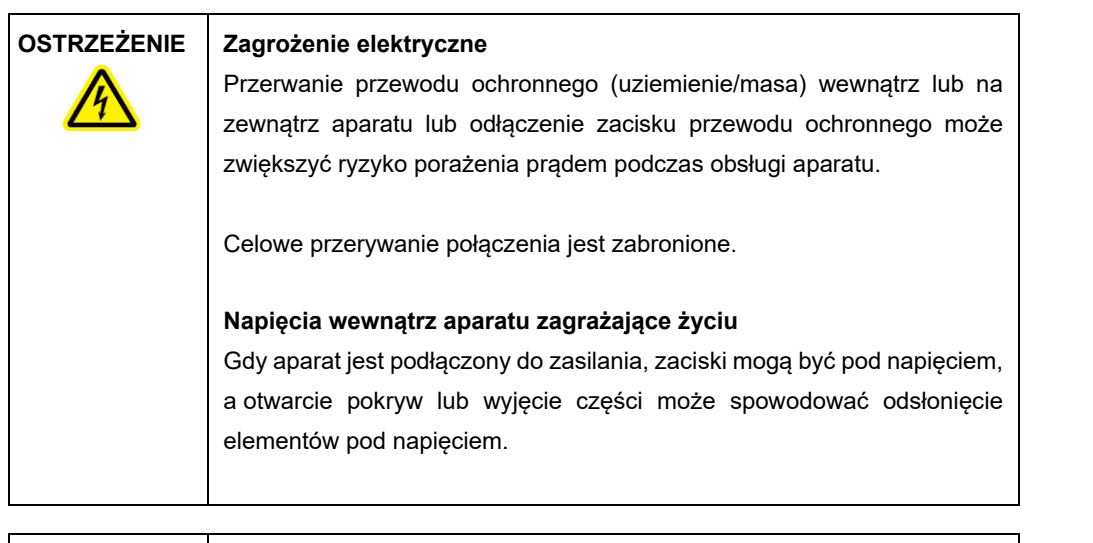

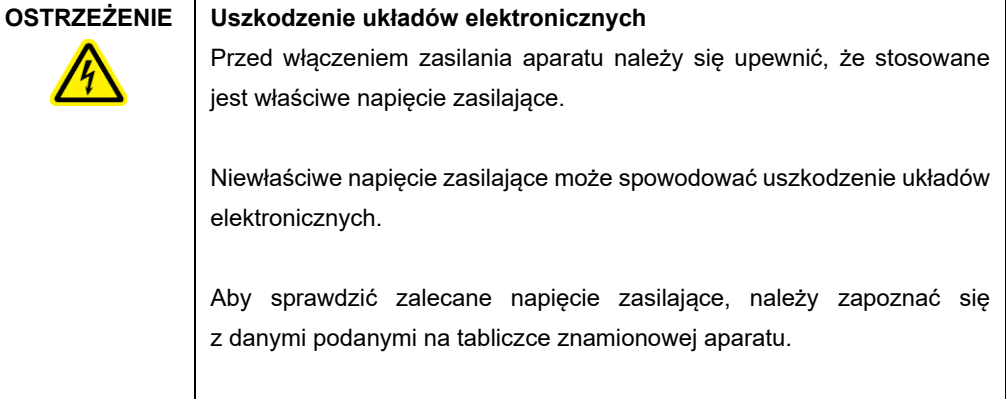

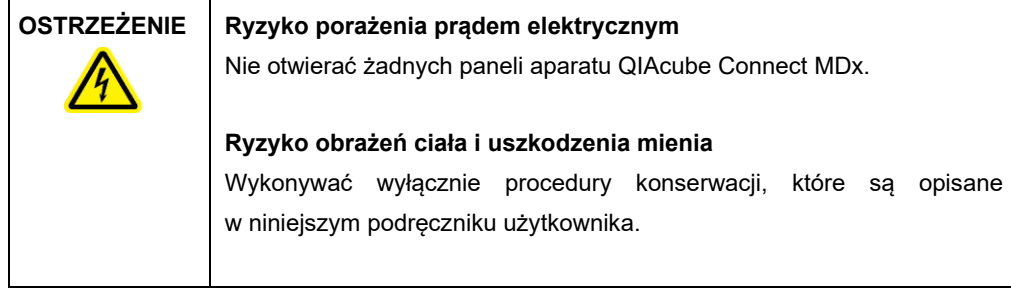

#### **Wylot powietrza chłodzącego**

Wyloty powietrza chłodzącego znajdują się po lewej stronie z tyłu aparatu QIAcube Connect MDx i umożliwiają chłodzenie wewnętrznych komponentów aparatu QIAcube Connect MDx.

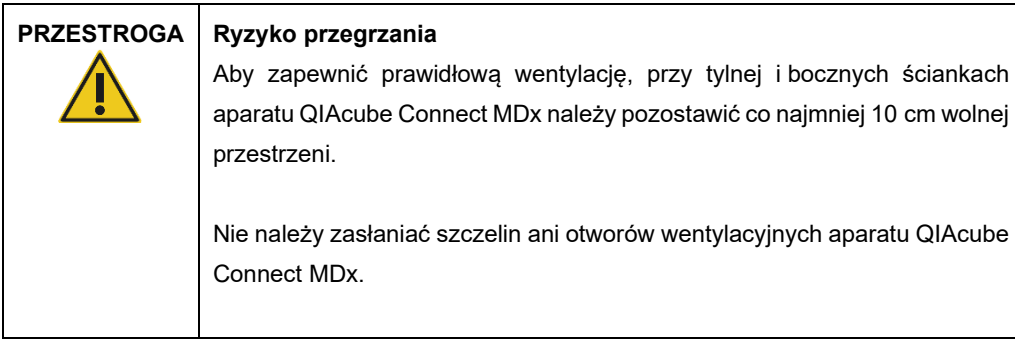

#### **Zewnętrzny skaner kodów kreskowych**

Aparat QIAcube Connect MDx jest wyposażony w ręczny skaner kodów kreskowych 2D, służący do skanowania kodów kreskowych zestawów i próbek.

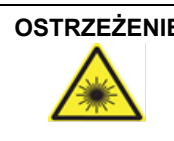

#### **OSTRZEŻENIE Ryzyko obrażeń ciała**

Klasa 2 zagrożenia promieniowaniem laserowym: Podczas korzystania z ręcznego skanera kodów kreskowych nie patrzeć w wiązkę lasera.

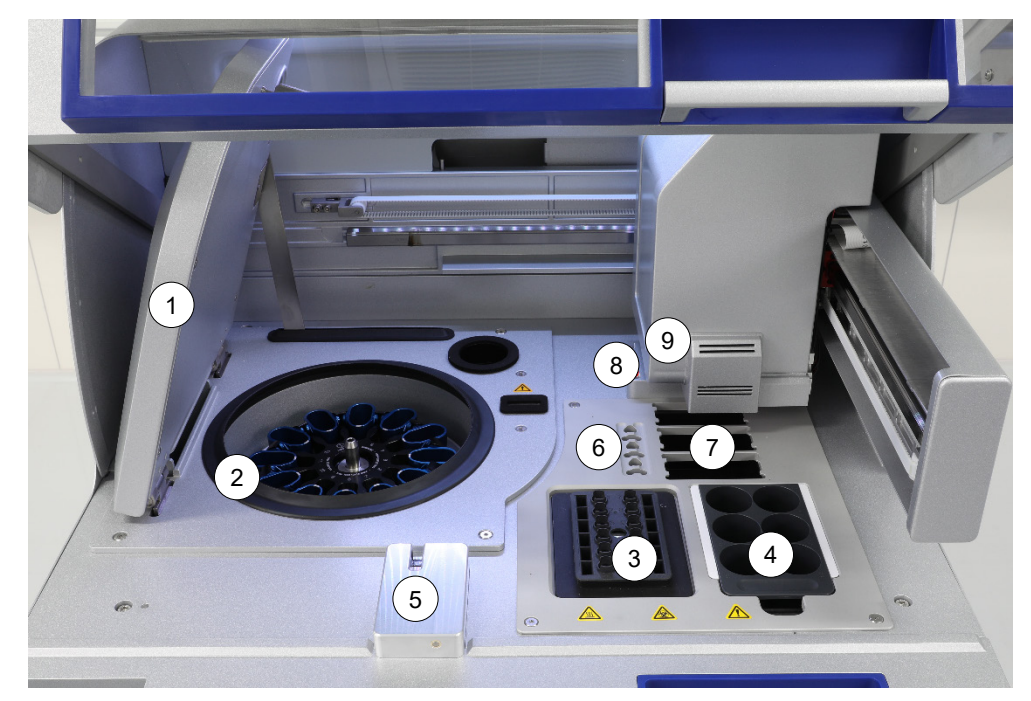

# <span id="page-35-0"></span>3.3 Elementy wewnętrzne aparatu QIAcube Connect MDx

**Widok wnętrza aparatu QIAcube Connect MDx.**

- 
- 
- 
- 
- 
- **1** Pokrywa wirówki **6** Gniazda na probówki mikrowirówkowe
- **2** Wirówka **7** 3 gniazda na statywy z końcówkami
- **3** Wytrząsarka **8** Gniazda do wyrzucania końcówek i kolumn
- **4** Statyw na butelki na odczynniki **9** Ramię robota (obejmujące chwytak, system pipetowania, czujnik optyczny, czujnik ultradźwiękowy <sup>i</sup> lampę UV LED) **<sup>5</sup>** Czujnik końcówek <sup>i</sup> blokada pokrywy

#### **Wirówka**

Wirówka wyposażona jest w 12 wychylnych koszy, z których każdy może pomieścić jednorazowy adapter rotora. W ramach jednego cyklu można przetwarzać maksymalnie 12 próbek. Aby ułatwić obsługę i zapewnić wysokie bezpieczeństwo przetwarzania, strona kosza, która musi być skierowana do środka rotora, jest zaznaczona szarą linią. Wszystkie kosze wirówki muszą zostać zamontowane przed rozpoczęciem cyklu, niezależnie od liczby próbek przeznaczonych do przetworzenia. W celu prawidłowego załadowania wirówki należy postępować zgodnie z instrukcjami wyświetlanymi przez oprogramowanie.

Wirówki można również używać oddzielnie, obsługując ją za pomocą ekranu dotykowego (więcej informacji zawiera sekcja [6.6.3, Obsługa wirówki po czyszczeniu\)](#page-139-0).
**Uwaga:** Należy postępować zgodnie z instrukcjami ładowania wirówki wyświetlanymi przez oprogramowanie.

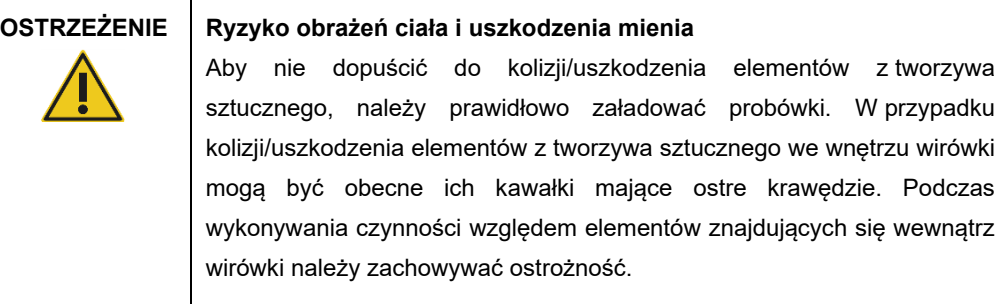

# **OSTRZEŻENIE Ryzyko obrażeń ciała i uszkodzenia mienia**

Podczas podnoszenia pokrywy wirówki należy zachować ostrożność. Pokrywa wirówki jest ciężka, a jej upuszczenie może spowodować obrażenia.

### **Wytrząsarka**

Podgrzewana wytrząsarka orbitalna umożliwia wykonanie w pełni zautomatyzowanej lizy maksymalnie 12 próbek. Dostępne są dwa rodzaje adapterów wytrząsarki — do probówek mikrowirówkowych o pojemności 2 ml oraz probówek z nakrętką o pojemności 2 ml. Probówki są umieszczane w statywie pasującym do adaptera wytrząsarki. Wieczka poszczególnych probówek mikrowirówkowych lub zatyczki do statywu wytrząsarki odpowiadające poszczególnym probówkom z nakrętką są przytrzymywane w szczelinach znajdujących się przy krawędziach statywu wytrząsarki. Gwarantuje to, że probówki mikrowirówkowe nie ulegną przemieszczeniu podczas przetwarzania próbek, i umożliwia sprawdzenie załadowania wytrząsarki. Wytrząsarki można również używać oddzielnie, obsługując ją za pomocą ekranu dotykowego (więcej informacji zawiera sekcja [5.1, Używanie oprogramowania aparatu QIAcube Connect MDx\)](#page-72-0).

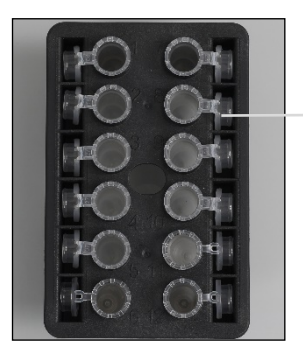

Wieczka probówek są przytrzymywane w szczelinach znajdujących się przy krawędziach statywu wytrząsarki

**Statyw wytrząsarki załadowany probówkami mikrowirówkowymi o pojemności 2 ml.**

**Uwaga:** W celu załadowania wytrząsarki należy postępować zgodnie z instrukcjami wyświetlanymi przez oprogramowanie.

### **OSTRZEŻENIE Ryzyko obrażeń ciała i uszkodzenia mienia**

Aby nie dopuścić do kolizji/uszkodzenia elementów z tworzywa sztucznego, należy prawidłowo załadować probówki. W przypadku kolizji/uszkodzenia elementów z tworzywa sztucznego we wnętrzu wirówki mogą być obecne ich kawałki mające ostre krawędzie. Podczas wykonywania czynności względem elementów znajdujących się wewnątrz wirówki należy zachowywać ostrożność.

**OSTRZEŻENIE Gorąca powierzchnia**

Wytrząsarka może osiągnąć temperaturę do 70°C. Unikać kontaktu z gorącą powierzchnią. Wyjmując próbki po zakończonym cyklu przetwarzania, należy zachować ostrożność.

# **Statyw na butelki na odczynniki**

Statyw na butelki na odczynniki mieści maksymalnie sześć butelek (o pojemności 30 ml) na odczynniki przeznaczonych do stosowania z aparatem QIAcube Connect MDx. Aby ułatwić obsługę i zapewnić wysokie bezpieczeństwo przetwarzania, statyw pasuje do stołu roboczego aparatu QIAcube Connect MDx tylko wtedy, gdy znajduje się w prawidłowej orientacji. Płyn jest pobierany z butelek przez system pipetowania. Do statywu na butelki na odczynniki należy przymocować pasek do oznaczania. W celu zwiększenia wygody i ułatwienia użytkowania pasek do oznaczania pasuje do statywu na butelki na odczynniki tylko wtedy, gdy znajduje się we właściwej orientacji. Zastosowanie paska do oznaczania zapewnia prawidłowe ustawienie statywu na stole roboczym, które umożliwia detekcję poziomu płynów.

**Uwaga:** Należy używać wyłącznie butelek na odczynniki przeznaczonych do użytku z aparatem QIAcube Connect MDx, dostarczanych przez firmę QIAGEN. W przeciwnym razie może dojść do błędów wykrywania płynów.

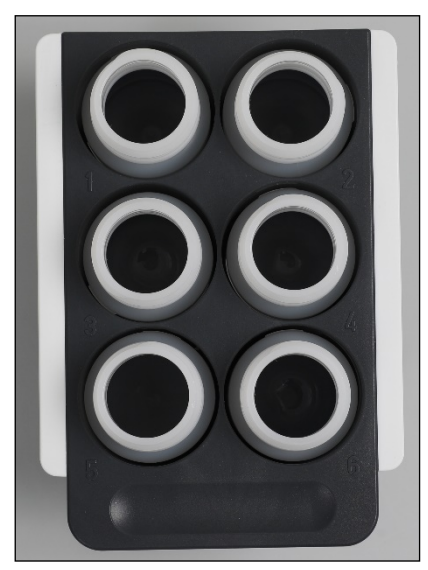

**Statyw na butelki na odczynniki z białymi paskami do oznaczania po bokach.**

# **OSTRZEŻENIE Ryzyko pożaru lub wybuchu**

Gdy z aparatem QIAcube Connect MDx używany jest etanol lub płyny na bazie etanolu, należy obchodzić się z nimi ostrożnie i zgodnie z obowiązującymi przepisami dotyczącymi bezpieczeństwa. W przypadku rozlania płynu należy go zetrzeć, a następnie pozostawić pokrywę aparatu QIAcube Connect MDx otwartą, aby umożliwić rozproszenie się łatwopalnych oparów.

# **OSTRZEŻENIE Ryzyko wybuchu**

Aparat QIAcube Connect MDx jest przeznaczony do użytku z odczynnikami i substancjami dostarczanymi w zestawach firmy QIAGEN lub innymi odczynnikami i substancjami wskazanymi w odpowiednich instrukcjach użycia. Stosowanie odczynników i substancji innych niż określone może prowadzić do pożaru lub wybuchu.

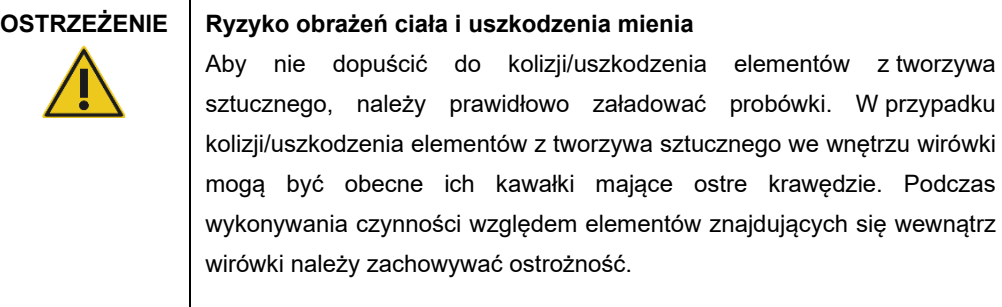

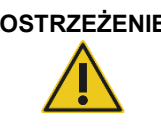

# **OSTRZEŻENIE Gorąca powierzchnia**

Wytrząsarka może osiągnąć temperaturę do 70°C. Unikać kontaktu z gorącą powierzchnią. Wyjmując próbki po zakończonym cyklu przetwarzania, należy zachować ostrożność.

#### **Czujnik końcówek**

Podczas przygotowania próbki czujnik końcówek sprawdza, czy adapter końcówki pobrał końcówkę oraz czy pobrana końcówka to końcówka z filtrem typu 200 µl, czy 1000 µl.

# **Gniazda na probówki mikrowirówkowe**

Oprócz 12 probówek mieszczących się w wytrząsarce, w aparacie można użyć maksymalnie 3 dodatkowych probówek mikrowirówkowych, umieszczając je w pozycjach na akcesoria do mikrowirówki. Gniazda te są wykorzystywane do zastosowań, w których do protokołu oczyszczania wymagana jest np. proteinaza K lub inny enzym.

#### **Gniazda na statywy z końcówkami**

W stole roboczym aparatu QIAcube Connect MDx można umieścić trzy statywy z końcówkami. Końcówki można nabyć na statywach fabrycznie wypełnionych końcówkami z filtrem o pojemności 200 µl lub 1000 µl oraz ze standardowym lub dużym otworem wylotowym.

**Uwaga:** Należy używać wyłącznie końcówek z filtrem przeznaczonych do użytku z aparatem QIAcube Connect MDx, dostarczanych przez firmę QIAGEN.

#### **Gniazda do wyrzucania końcówek i kolumn**

Jednorazowe końcówki z filtrem są kolejno wyrzucane przez poszczególne okrągłe gniazda do wyrzucania końcówek, skąd trafiają do szuflady na odpady. Zapobiega to piętrzeniu się wyrzuconych końcówek w szufladzie na odpady.

Zużyte kolumny (np. kolumny QIAshredder) są wyrzucane do szuflady na odpady przez kwadratowe gniazdo.

#### **Ramię robota**

Ramię robota zapewnia dokładne i precyzyjne pozycjonowanie zmechanizowanego chwytaka i systemu pipetowania na stole roboczym aparatu QIAcube Connect MDx. Ramię jest wyposażone w czujnik optyczny, czujnik ultradźwiękowy oraz lampę UV LED.

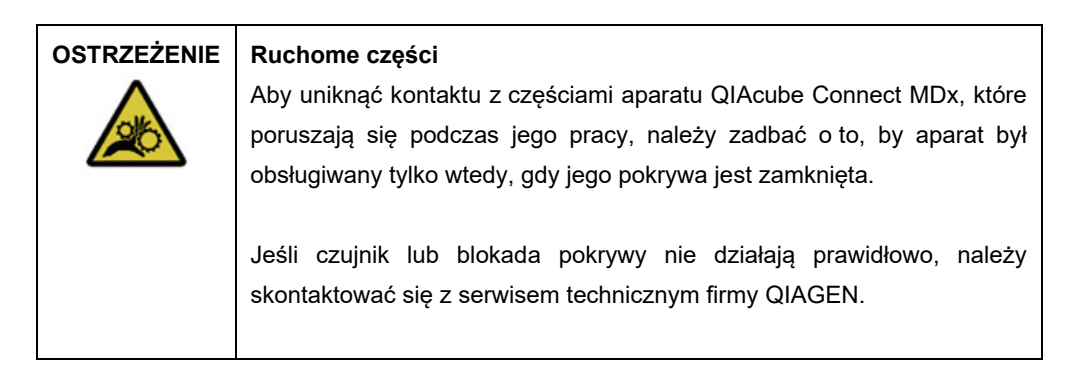

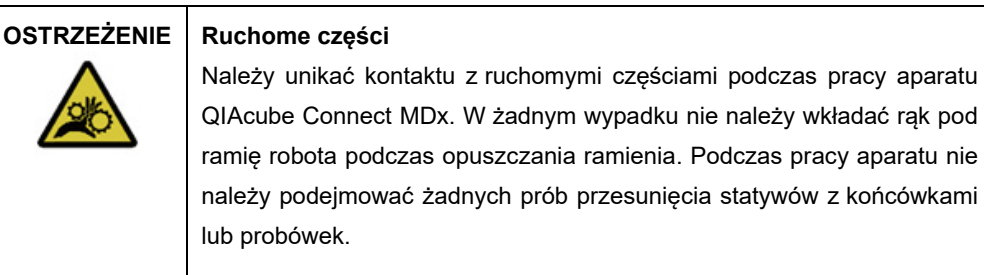

#### **Zmechanizowany chwytak**

Zmechanizowany chwytak przenosi kolumny wirówkowe. Podczas przenoszenia kolumn wirówkowych pręt stabilizujący utrzymuje adapter rotora na miejscu, zapewniając jego prawidłowe osadzenie w koszu wirówki. Zmechanizowany chwytak znajduje się za panelem osłaniającym ramię robota.

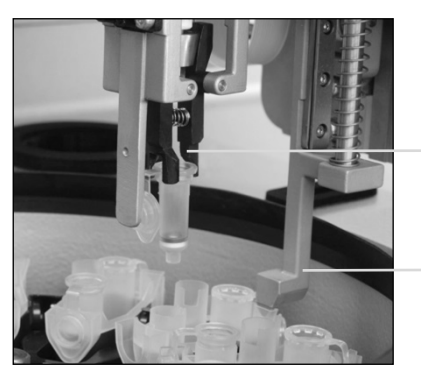

Zmechanizowany chwytak

Pręt stabilizujący

**Zmechanizowany chwytak automatyzuje przetwarzanie kolumn wirówkowych.**

#### **System pipetowania**

Aparat QIAcube Connect MDx jest wyposażony w jednokanałowy system pipetowania, poruszający się w kierunkach X, Y i Z. Rozcieńczacz z adapterem końcówki jest połączony z precyzyjną pompą strzykawkową, umożliwiającą dokładne przenoszenie płynów. Adapter końcówki umożliwia pobieranie i dozowanie płynu przez przymocowaną końcówkę jednorazową. W celu zminimalizowania ryzyka zanieczyszczenia krzyżowego do przetwarzania próbek używane są jednorazowe końcówki z filtrem (200 µl, 1000 µl oraz 1000 µl z dużym otworem wylotowym).

#### **Czujnik optyczny**

Podczas kontroli załadowanych materiałów czujnik optyczny sprawdza, czy liczba adapterów rotora odpowiada liczbie próbek w wytrząsarce oraz czy wytrząsarka i rotor zostały załadowane w prawidłowy sposób. Czujnik optyczny sprawdza również typ końcówek załadowanych na stół roboczy oraz to, czy liczba załadowanych końcówek jest wystarczająca do wykonania protokołu.

#### **Czujnik ultradźwiękowy**

Podczas kontroli załadowanych materiałów czujnik ultradźwiękowy sprawdza, czy ilość buforu w butelkach na bufory załadowanych do statywu na butelki na odczynniki jest wystarczająca do wykonania protokołu.

**Uwaga:** Czujnik ultradźwiękowy jest wyposażony w czarny kolimator wiązki. Jeśli z jakiejkolwiek przyczyny kolimator wiązki odpadnie lub nie będzie znajdował się na właściwym miejscu, aparat wyświetli komunikat o błędzie w celu poinformowania użytkownika o tym, że nie wykryto kolimatora wiązki, przez co cykle przetwarzania nie mogą zostać uruchomione. W celu właściwego ustawienia kolimatora wiązki (patrz ilustracja poniżej) należy go ręcznie wepchnąć do pierwotnej pozycji. Jeśli problem nadal występuje, a komunikat o błędzie jest nadal wyświetlany, należy skontaktować się z lokalnym działem serwisu technicznego w celu uzyskania wsparcia.

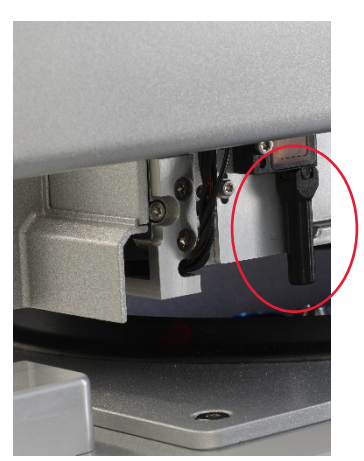

**Czarny kolimator wiązki (zaznaczony czerwonym okręgiem) czujnika ultradźwiękowego.**

#### **Głośniki**

System jest wyposażony w głośniki emitujące różne sygnały dźwiękowe przeznaczone do informowania o różnych stanach aparatu, takich jak:

- ukończenie cyklu;
- błąd;
- przerwanie cyklu.

### **Wewnętrzna lampka LED**

Aparat QIAcube Connect MDx jest wyposażony w wewnętrzną lampkę LED, która oświetla stół roboczy w celu ułatwienia obsługi. Lampka LED może również wskazywać stan aparatu (np. błąd) poprzez miganie.

#### **Lampa UV LED**

Aparat QIAcube Connect MDx jest wyposażony w lampę UV LED służącą do odkażania. Podczas procedury odkażania wykonywanej w ramach konserwacji lampa UV LED jest przenoszona nad stół roboczy. Przed rozpoczęciem procedury należy zamknąć pokrywę i szufladę na odpady i nie należy ich otwierać do zakończenia procedury.

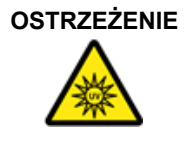

# **OSTRZEŻENIE Ryzyko obrażeń ciała**

Nie narażać skóry na działanie światła UV-C emitowanego przez lampę UV LED.

# 3.4 Materiały jednorazowe

#### **Adapter rotora**

Jednorazowy adapter rotora utrzymuje kolumnę wirówkową firmy QIAGEN i probówkę mikrowirówkową w koszu wirówki podczas przetwarzania próbki. Jeśli jest to wymagane w danym protokole, w środkowej pozycji adaptera rotora można umieścić dodatkową kolumnę (np. kolumnę QIAshredder). Aby ułatwić obsługę i zapewnić wysokie bezpieczeństwo przetwarzania, adaptery rotora zostały zaprojektowane w taki sposób, aby można je było umieścić w koszu wirówki tylko w prawidłowej orientacji. Wieczka kolumn wirówkowych i probówek mikrowirówkowych są pewnie przytrzymywane w szczelinach znajdujących się przy krawędziach adaptera rotora.

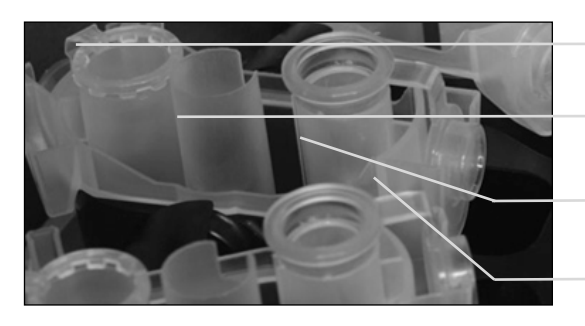

Pozycja probówki mikrowirówkowej

Pozycja środkowa

Pozycja płukania

Szczelina na wieczko kolumny wirówkowej

#### **Zespół adaptera rotora.**

Dno pozycji płukania w adapterze rotora jest otwarte, aby umożliwić przepływ buforów płuczących i ich zebranie na dnie adaptera rotora podczas wirowania. Pozostałe dwie pozycje w adapterze rotora są zamknięte. Należy postępować zgodnie z instrukcjami ładowania wyświetlanymi przez oprogramowanie.

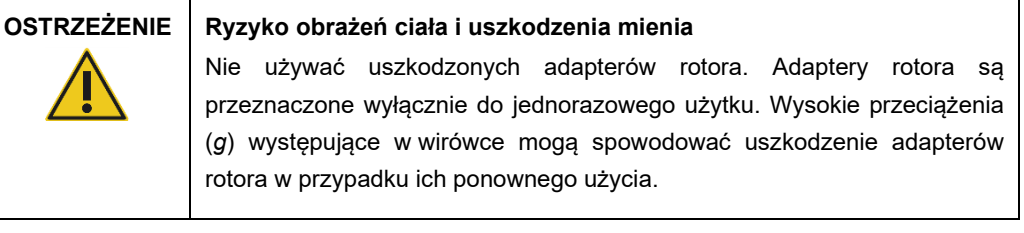

### **OSTRZEŻENIE Ryzyko obrażeń ciała i uszkodzenia mienia**

Aby nie dopuścić do kolizji/uszkodzenia elementów z tworzywa sztucznego, należy prawidłowo załadować probówki. W przypadku kolizji/uszkodzenia elementów z tworzywa sztucznego we wnętrzu wirówki mogą być obecne ich kawałki mające ostre krawędzie. Podczas wykonywania czynności względem elementów znajdujących się wewnątrz wirówki należy zachowywać ostrożność.

# 4 Procedury instalacji

Niniejsza sekcja zawiera instrukcje na temat wymagań dotyczących środowiska instalacyjnego, jak również instrukcje rozpakowywania, instalowania, konfigurowania i pakowania aparatu QIAcube Connect MDx.

# 4.1 Środowisko instalacyjne

# 4.1.1 Wymagania dotyczące lokalizacji

Aparat QIAcube Connect MDx musi zostać umieszczony w miejscu nienarażonym na bezpośrednie światło słoneczne, z dala od źródeł ciepła oraz źródeł wibracji i zakłóceń elektrycznych. Informacje na temat warunków pracy (temperatura i wilgotność) zawiera sekcja Załącznik A — [dane techniczne.](#page-162-0) Miejsce instalacji nie powinno być narażone na nadmierne przeciągi, nadmierną wilgotność, nadmierne zapylenie ani duże wahania temperatur.

Należy korzystać z równego stołu roboczego o wielkości i wytrzymałości wystarczających do utrzymania aparatu QIAcube Connect MDx. Informacje o masie i wymiarach aparatu QIAcube Connect MDx zawiera sekcja Załącznik A — [dane techniczne.](#page-162-0)

Upewnić się, że stół roboczy jest suchy, czysty, odporny na wibracje i znajduje się na nim wolne miejsce na akcesoria.

Urządzenia nie należy używać w pobliżu źródeł silnego promieniowania elektromagnetycznego (np. nieosłoniętych źródeł fal radiowych), ponieważ mogą one zakłócać jego prawidłowe działanie.

Aparat QIAcube Connect MDx należy ustawić w odległości wynoszącej maksymalnie około 1,5 m od prawidłowo uziemionego gniazda zasilania sieciowego (AC). Linia zasilająca, z która połączony jest aparat, powinna być objęta regulacją napięcia i chroniona przed przepięciami. Aparat QIAcube Connect MDx powinien zostać ustawiony w taki sposób, aby złącze zasilania z tyłu aparatu i przełącznik zasilania z przodu aparatu były zawsze łatwo dostępne. Ponadto powinno być możliwe łatwe wyłączenie zasilania aparatu i odłączenie go od źródła zasilania.

**Uwaga:** Zalecane jest podłączenie aparatu bezpośrednio do osobnego gniazda zasilania i nieużywanie tego gniazda do zasilania innego sprzętu w laboratorium. Nie ustawiać aparatu QIAcube Connect MDx na wibrującej powierzchni ani w pobliżu wibrujących przedmiotów.

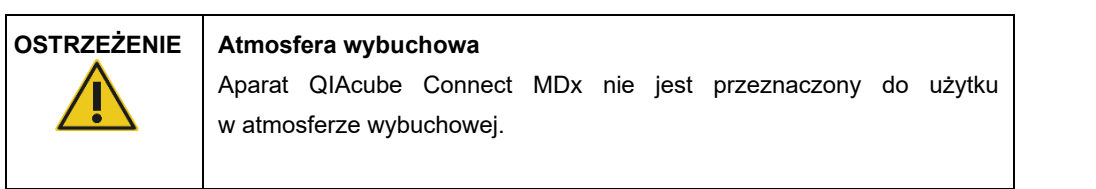

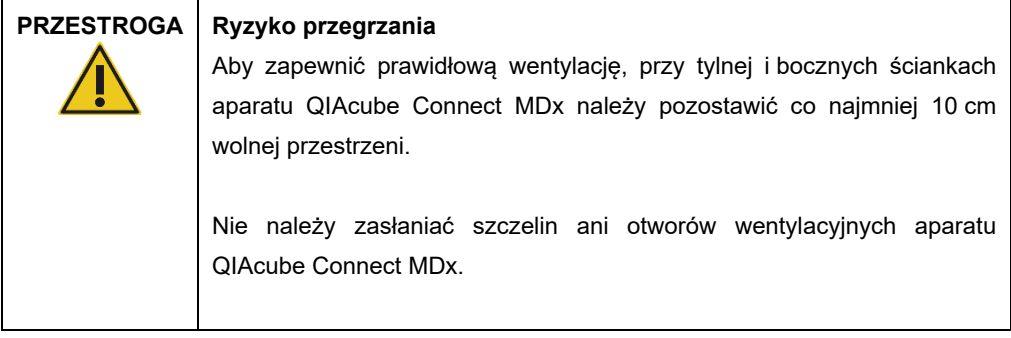

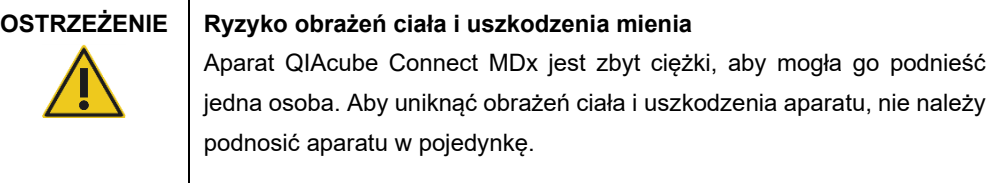

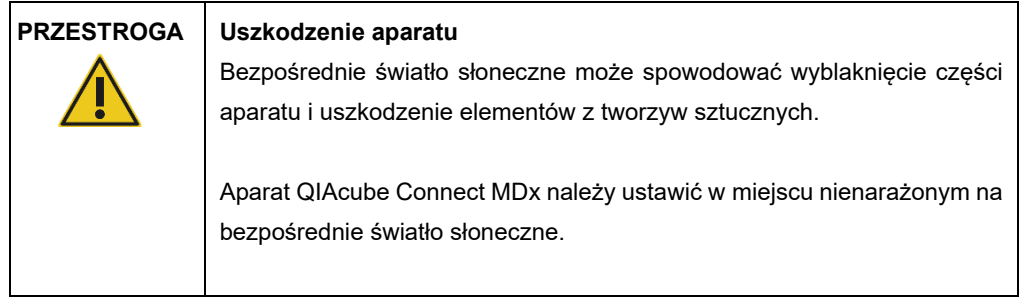

# 4.1.2 Wymagania dotyczące zasilania

Aparat QIAcube Connect MDx wymaga zasilania o następujących parametrach: 100–240 V AC, 50/60 Hz, 650 VA. Można go podłączyć do zasilacza bezprzerwowego (Uninterruptible Power Supply, UPS).

Upewnić się, że napięcie sieciowe (AC) dostępne w miejscu instalacji jest zgodne z napięciem znamionowym aparatu QIAcube Connect MDx. Wahania napięcia sieci nie mogą przekraczać 10% napięcia znamionowego.

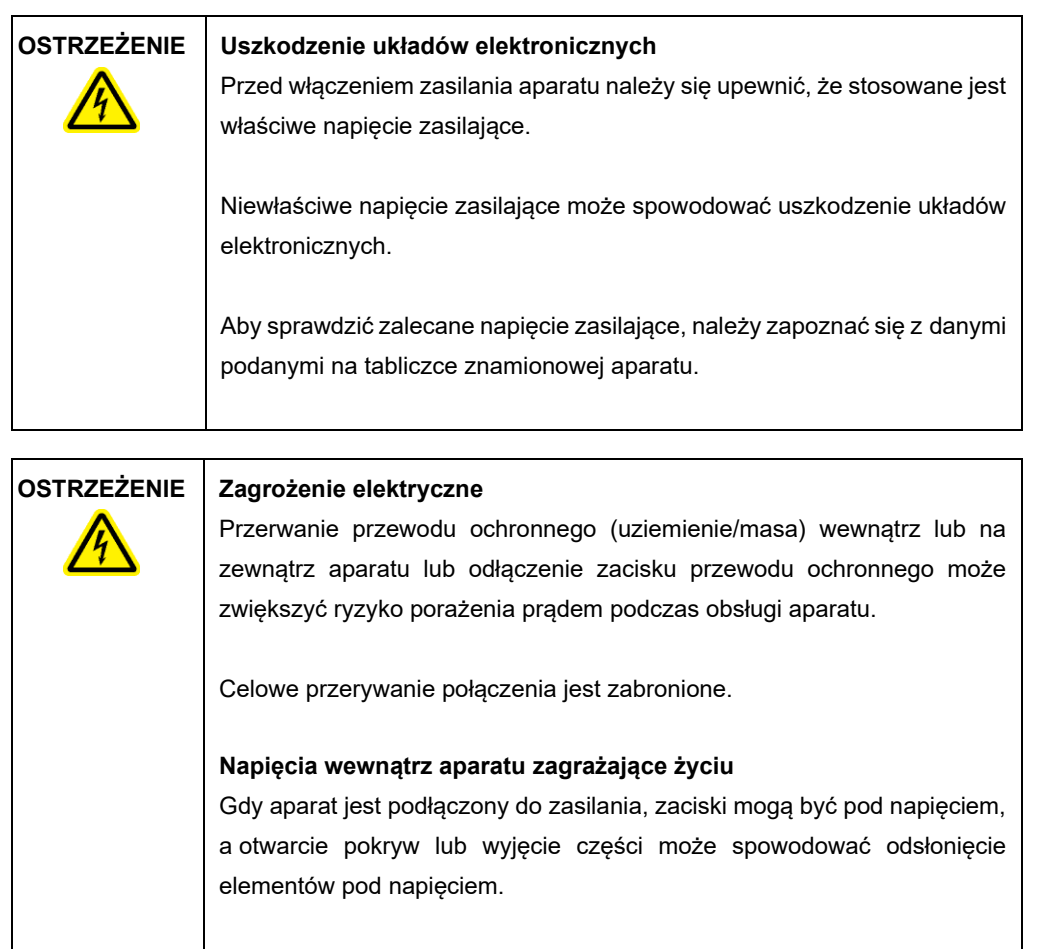

# 4.1.3 Wymagania dotyczące uziemienia

W celu ochrony personelu obsługującego aparat QIAcube Connect MDx stowarzyszenie National Electrical Manufacturers' Association (NEMA) zaleca prawidłowe uziemienie aparatu. Wyposażenie aparatu obejmuje 3-żyłowy przewód zasilający, który po podłączeniu do odpowiedniego gniazda zasilania sieciowego (AC) uziemia aparat. To zabezpieczenie jest zachowane, pod warunkiem że aparat nie jest podłączony do gniazda zasilania sieciowego bez bolca uziemiającego.

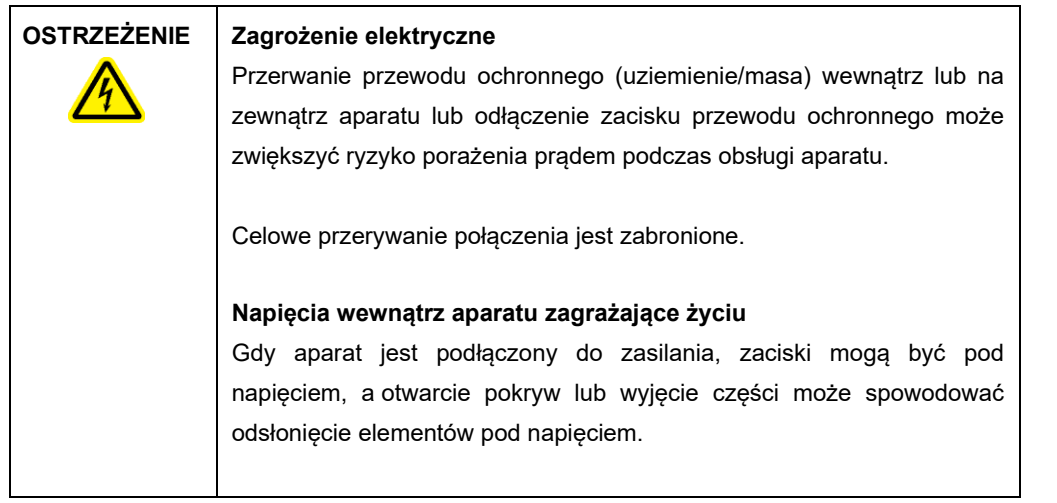

# 4.2 Rozpakowywanie aparatu QIAcube Connect MDx

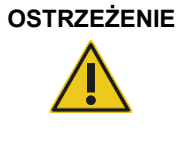

# **OSTRZEŻENIE Ryzyko obrażeń ciała i uszkodzenia mienia**

Aparat QIAcube Connect MDx jest zbyt ciężki, aby mogła go podnieść jedna osoba. Aby uniknąć obrażeń ciała i uszkodzenia aparatu, nie należy podnosić aparatu w pojedynkę.

- 1. Przed rozpakowaniem aparatu QIAcube Connect MDx należy go przenieść w miejsce instalacji i sprawdzić, czy strzałki na opakowaniu są skierowane ku górze. Należy również sprawdzić, czy opakowanie nie jest uszkodzone. W przypadku uszkodzenia należy skontaktować się z serwisem technicznym firmy QIAGEN.
- 2. Przed podniesieniem pudła transportowego otworzyć je (od góry) i wyciągnąć z niego *Skróconą instrukcję uruchamiania aparatu QIAcube Connect MDx*, skaner kodów kreskowych i przewód zasilający.
- 3. Zdjąć czarną piankową pokrywę ochronną i podnieść pudło.
- 4. W celu podniesienia aparatu QIAcube Connect MDx należy wsunąć palce pod oba boki stołu roboczego; podczas podnoszenia aparatu należy mieć wyprostowane plecy.

**Ważne**: Podczas rozpakowywania lub podnoszenia aparatu QIAcube Connect MDx nie należy przytrzymywać go za wyświetlacz ekranu dotykowego, ponieważ mogłoby to spowodować uszkodzenie aparatu.

- 5. Po rozpakowaniu aparatu QIAcube Connect MDx należy sprawdzić, czy dołączono do niego list przewozowy.
- 6. Przeczytać list przewozowy w celu sprawdzenia, czy zostały dostarczone wszystkie elementy. Jeśli brakuje jakiegokolwiek elementu, należy skontaktować się z serwisem technicznym firmy QIAGEN.
- 7. Sprawdzić aparat QIAcube Connect MDx pod kątem uszkodzeń oraz poluzowanych części. W razie wykrycia jakichkolwiek uszkodzeń należy skontaktować się z serwisem technicznym firmy QIAGEN. Przed przystąpieniem do obsługi aparatu QIAcube Connect MDx upewnić się, że osiągnął on temperaturę pokojową.
- 8. Zachować opakowanie aparatu QIAcube Connect MDx na wypadek konieczności transportu w przyszłości. Więcej informacji zawiera sekcja [4.4,](#page-55-0) Pakowanie i [wysyłka aparatu QIAcube](#page-55-0)  [Connect MDx](#page-55-0). Użycie oryginalnego opakowania ogranicza możliwość uszkodzenia aparatu QIAcube Connect MDx podczas transportu.

# 4.3 Instalacja aparatu QIAcube Connect MDx

Niniejsza sekcja zawiera opis ważnych czynności, jakie należy wykonać przed przystąpieniem do obsługi aparatu QIAcube Connect MDx. Do tych czynności należą:

- Wyjęcie akcesoriów i materiałów transportowych dołączonych do aparatu QIAcube Connect MDx.
- Podłączenie przewodu zasilania sieciowego (AC).
- Montaż zewnętrznego skanera kodów kreskowych.
- Montaż rotora i koszy wirówki.
- Jeśli w danym laboratorium wymagane jest również przeprowadzenie kwalifikacji instalacyjnej (installation qualification, IQ/OQ), usługę tę można zamówić razem z aparatem. W celu uzyskania szczegółowych informacji należy skontaktować się z serwisem technicznym firmy QIAGEN.
- 4.3.1 Wyjęcie akcesoriów i materiałów transportowych dołączonych do aparatu QIAcube Connect MDx
- 1. Wyjąć przewód zasilający, skaner kodów kreskowych i skróconą instrukcję uruchamiania z opakowania piankowego na wierzchu aparatu QIAcube Connect MDx.
- 2. Wyjąć dysk flash USB, klucz do rotora, nakrętkę rotora, klucz imbusowy, adapter wytrząsarki S2 i zatyczki do statywu wytrząsarki z szuflady na odpady.
- 3. Należy ostrożnie ściągnąć folię ochronną z pokrywy aparatu QIAcube Connect MDx.
- 4. Aby zdjąć piankę ochronną z ramienia robota, należy delikatnie pociągnąć piankę do siebie (patrz obraz poniżej). Po zdjęciu pianki ochronnej z ramienia robota należy zamknąć pokrywę aparatu QIAcube Connect MDx.

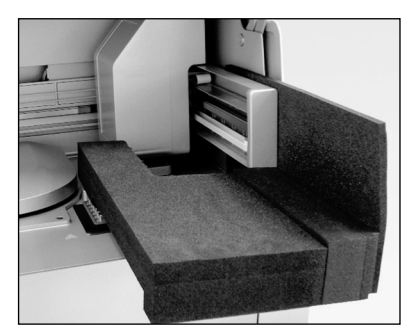

**Pianka ochronna ramienia robota.**

- 4.3.2 Podłączenie przewodu zasilania sieciowego (AC)
- 1. Wyjąć przewód zasilający z opakowania piankowego na wierzchu aparatu QIAcube Connect MDx. **Uwaga:** Używać wyłącznie przewodu zasilającego dostarczonego z aparatem QIAcube Connect MDx.
- 2. Upewnić się, że przełącznik zasilania znajduje się w pozycji wyłączenia (tzn. nie jest wciśnięty; gdy przełącznik jest wciśnięty, znajduje się w pozycji włączenia).
- 3. Sprawdzić, czy napięcie znamionowe wskazane na etykiecie na tylnej ściance aparatu QIAcube Connect MDx jest zgodne z napięciem dostępnym w miejscu instalacji.
- 4. Podłączyć przewód zasilający do gniazda przewodu zasilającego aparatu.
- 5. Podłączyć przewód zasilający do gniazda zasilania z uziemieniem.

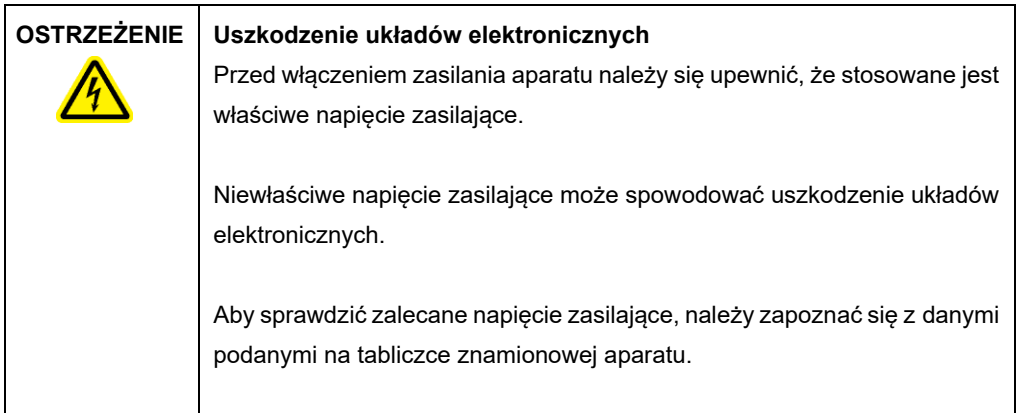

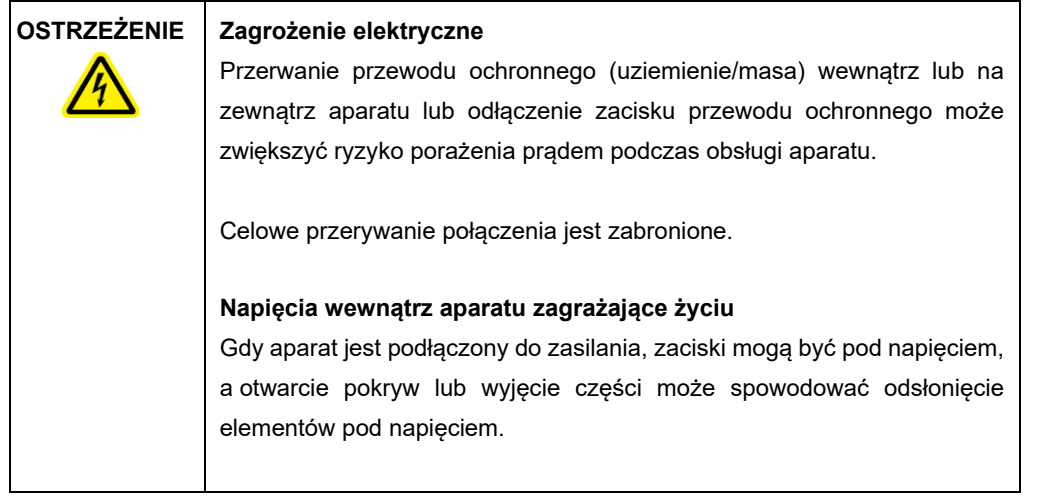

# 4.3.3 Montaż zewnętrznego skanera kodów kreskowych

- 1. Wyjąć skaner kodów kreskowych z pudła.
- 2. Podłączyć złącze USB do jednego z portów USB znajdujących się po lewej stronie ekranu dotykowego aparatu QIAcube Connect MDx.

# 4.3.4 Montaż rotora i koszy wirówki

Rotor i kosze wirówki są wstępnie zamontowane w aparacie QIAcube Connect MDx. Podczas pierwszej konfiguracji aparatu QIAcube Connect MDx należy włączyć aparat (patrz sekcja [5.2,](#page-75-0) Włączanie i [wyłączanie aparatu QIAcube Connect MDx\)](#page-75-0) i po otwarciu wirówki wyjąć z niej piankowe wkłady transportowe. Jeśli kosze i rotor wirówki zostały wyjęte ręcznie (np. podczas konserwacji), należy zamontować je ponownie, wykonując poniższe instrukcje.

- 1. Rotor można zamontować tylko w jednej orientacji. Bolec na wale rotora pasuje do wycięcia na spodzie rotora, znajdującego się bezpośrednio pod pozycją nr 1 rotora.
- 2. Należy wyrównać pozycję nr 1 rotora z bolcem na wale rotora, a następnie ostrożnie opuścić rotor na wał.
- 3. Umieścić nakrętkę rotora na rotorze i mocno ją dokręcić za pomocą klucza do rotora dostarczonego z aparatem QIAcube Connect MDx. Upewnić się, że rotor jest pewnie osadzony. Niedostatecznie dokręcona nakrętka może poluzować się podczas pracy wirówki i spowodować poważne uszkodzenie aparatu. Takie uszkodzenie nie jest objęte gwarancją.
- 4. Włożyć kosze wirówki. Strona kosza wirówki, która musi być skierowana w stronę wału rotora jest oznaczona szarą linią. Należy przytrzymać kosz pod kątem, kierując szarą linię ku środkowi rotora, a następnie zawiesić kosz na rotorze. Sprawdzić, czy wszystkie kosze są prawidłowo zawieszone i mogą się swobodnie kołysać.

**Ważne**: Przed rozpoczęciem cyklu przetwarzania należy zamontować wszystkie kosze wirówki.

Przed uruchomieniem następnego protokołu należy wykonać instrukcje z sekcji [6.6.3, Obsługa](#page-139-0)  [wirówki po czyszczeniu.](#page-139-0)

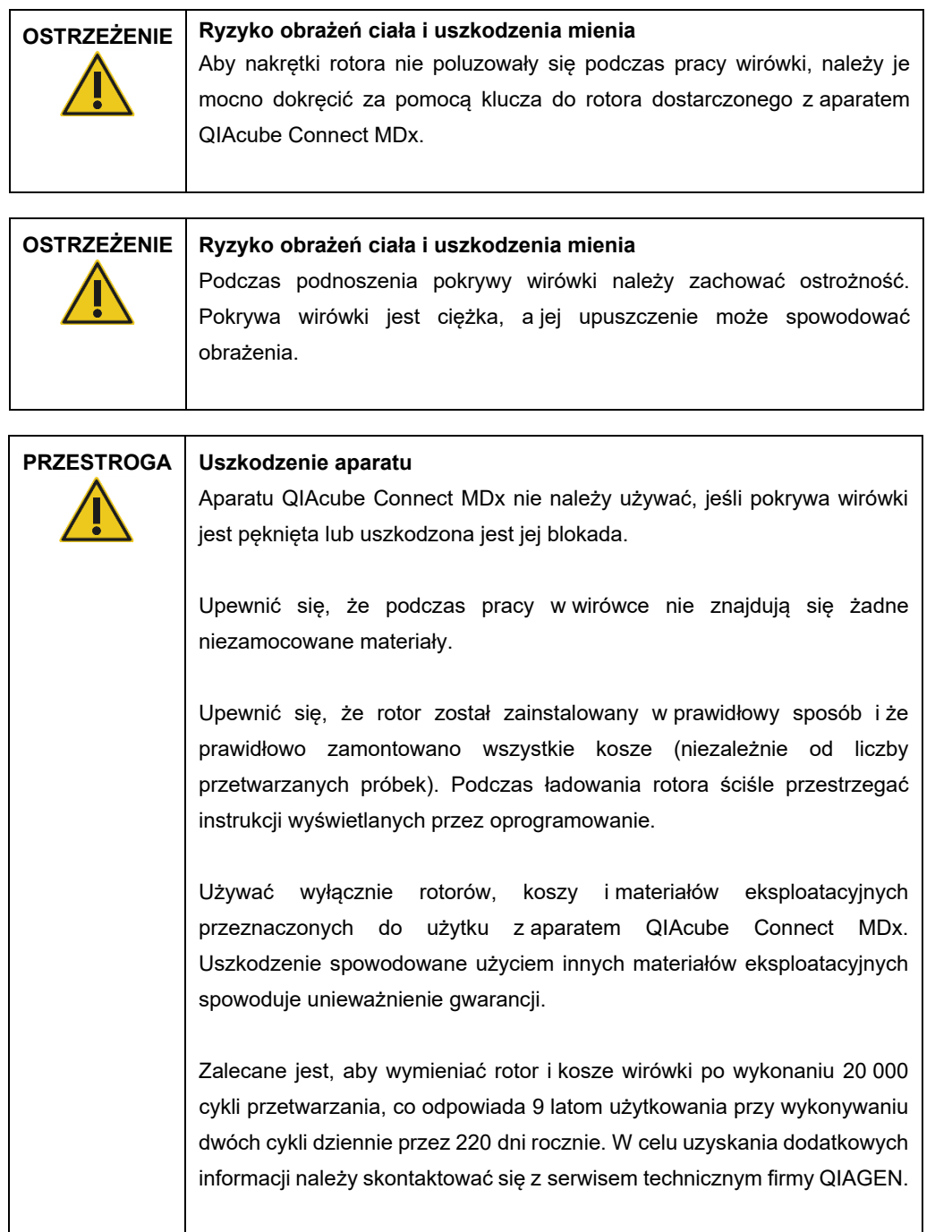

#### 4.3.5 Montaż adaptera wytrząsarki

Przed użyciem wytrząsarki należy w niej zamontować adapter wytrząsarki. Dostępne są dwa typy adapterów wytrząsarki:

- Adapter do probówek mikrowirówkowych o pojemności 2 ml z zabezpieczeniem typu "safe-lock" (oznaczony cyfrą "2")
- Adapter do probówek o pojemności 2 ml z nakrętkami (oznaczony jako "S2").

Aparat QIAcube Connect MDx jest dostarczany z zamontowanym adapterem wytrząsarki do probówek mikrowirówkowych o pojemności 2 ml z zabezpieczeniem typu "safe-lock". Jeśli wymagane jest zamontowanie adaptera wytrząsarki do probówek o pojemności 2 ml z nakrętkami, należy wykonać poniższe kroki:

- 1. Wyciągnąć statyw wytrząsarki.
- 2. Odkręcić śruby mocujące i wyjąć adapter wytrząsarki do probówek mikrowirówkowych o pojemności 2 ml z zabezpieczeniem typu "safe-lock". Do odkręcania należy użyć klucza imbusowego dostarczonego z aparatem QIAcube Connect MDx.
- 3. Włożyć adapter wytrząsarki do probówek o pojemności 2 ml z nakrętkami do wytrząsarki.
- 4. Dokręcić 2 śruby mocujące przy użyciu klucza imbusowego.

**Uwaga:** Należy sprawdzić, czy używany adapter jest zgodny z adapterem wyświetlanym na ekranie dotykowym podczas konfiguracji cyklu przetwarzania. Ułatwia to zapewnienie optymalnego działania aparatu. Użycie niewłaściwego adaptera wytrząsarki może mieć niekorzystny wpływ na skuteczność pipetowania oraz wyniki protokołu.

### 4.3.6 Aktualizacja oprogramowania

Gdy dostępna jest zaktualizowana wersja oprogramowania, można ją pobrać za pośrednictwem strony **<https://www.qiagen.com/QIAcube-Connect-MDx>**; patrz karta **Product Resources** (Zasoby dotyczące produktu). Wskutek pobierania tworzony jest plik ZIP.

Oprogramowanie mogą aktualizować wyłącznie użytkownicy z przypisaną rolą Administrator. Przed aktualizacją oprogramowania zalecane jest pobranie wszystkich raportów z cykli oraz utworzenie pakietu wsparcia, ponieważ podczas aktualizacji oprogramowania raporty z cykli oraz pakiety wsparcia zostaną utracone (patrz sekcje [5.7, Zapisywanie raportów z](#page-104-0) cykli na dysku flash [USB](#page-104-0), oraz [7.1,](#page-146-0) [Tworzenie pakietu wsparcia\)](#page-146-0). Dodatkowo należy utworzyć kopię zapasową wszystkich plików protokołów, postepując zgodnie z instrukcjami z rozdziału [5.11.3.](#page-116-0)

- 1. Nacisnąć ikonę **Configuration** (Konfiguracja) (  $\circled{3}$  ) na pasku menu.
- 2. Utworzyć kopię zapasową protokołów zgodnie z instrukcjami w rozdziale [5.11.3.](#page-116-0)

#### 3. Nacisnąć kartę **System**.

4. Aktualnie zainstalowana wersja oprogramowania jest wyświetlana po prawej stronie.

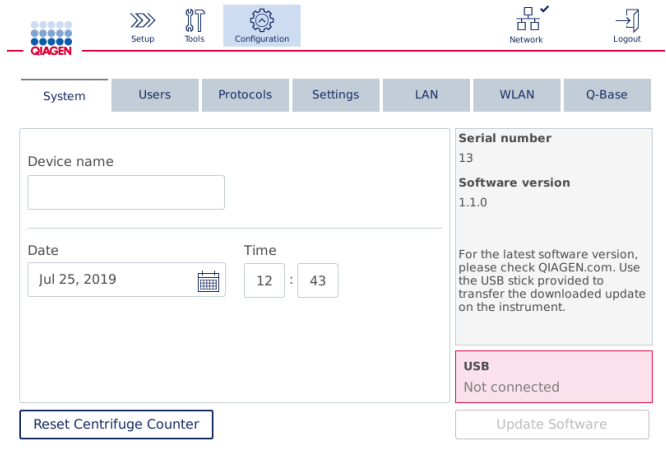

#### **Ekran konfiguracji systemu.**

5. Pobrać plik ZIP oprogramowania na komputer z systemem operacyjnym Microsoft Windows, przenieść plik do głównego folderu dysku flash USB dostarczonego z aparatem QIAcube Connect MDx, a następnie wypakować plik ZIP w tym folderze.

**Uwaga:** Po wypakowaniu pliku ZIP należy sprawdzić, czy wszystkie zawarte w nim pliki zostały wypakowane do głównego folderu dysku flash USB.

Aktualizacja nie zadziała, jeśli brakować będzie jednego z plików lub nazwa któregokolwiek pliku zostanie zmieniona. Należy upewnić się, że w głównym folderze dysku flash USB znajdują się wyłącznie pliki odpowiadające jednej wersji oprogramowania.

6. Podłączyć dysk flash USB do aparatu, korzystając z jednego z portów USB znajdujących się po lewej stronie ekranu dotykowego.

**Ważne**: Przed przejściem do następnego kroku należy upewnić się, że wykonano kopię zapasową wszystkich raportów z cykli oraz pakietów wsparcia. Więcej informacji zawierają sekcj[e 5.7,](#page-104-0) Zapisywanie raportów z [cykli na dysku flash USB,](#page-104-0) i [7.1, Tworzenie pakietu wsparcia.](#page-146-0)

7. Nacisnąć przycisk **Update Software** (Aktualizuj oprogramowanie), aby rozpocząć aktualizację oprogramowania. Postępować zgodnie z instrukcjami na ekranie.

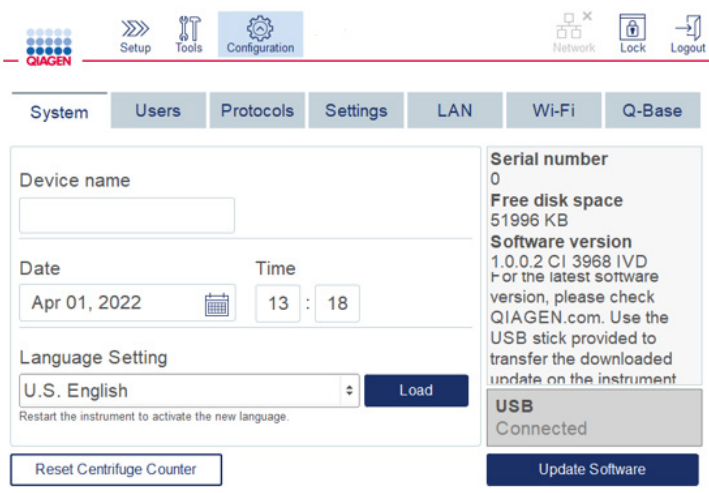

#### **Ekran konfiguracji systemu.**

8. Zostanie wyświetlone narzędzie do aktualizacji oprogramowania. Nacisnąć przycisk **Start update** (Rozpocznij aktualizację), aby rozpocząć aktualizację oprogramowania.

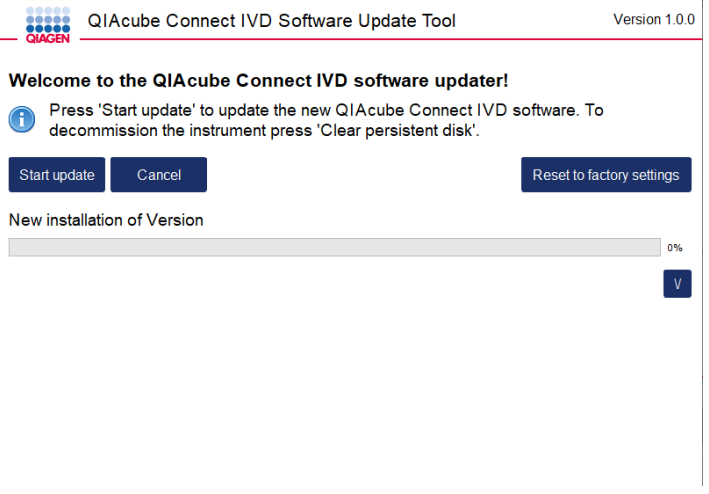

#### **Ekran narzędzia do aktualizacji oprogramowania.**

Aby zrezygnować z aktualizacji oprogramowania, należy nacisnąć przycisk **Cancel** (Anuluj). W takim przypadku inicjalizacja aparatu przebiegnie bez aktualizowania oprogramowania. Ten ekran zawiera również opcję resetowania systemu do ustawień fabrycznych. Zalecane jest, aby przeprowadzić ten proces przed usunięciem aparatu jako odpadu.

- 9. Poczekać do zakończenia aktualizacji.
- 10. Nacisnąć przycisk ze strzałką, aby otworzyć ekran **Details** (Szczegóły).

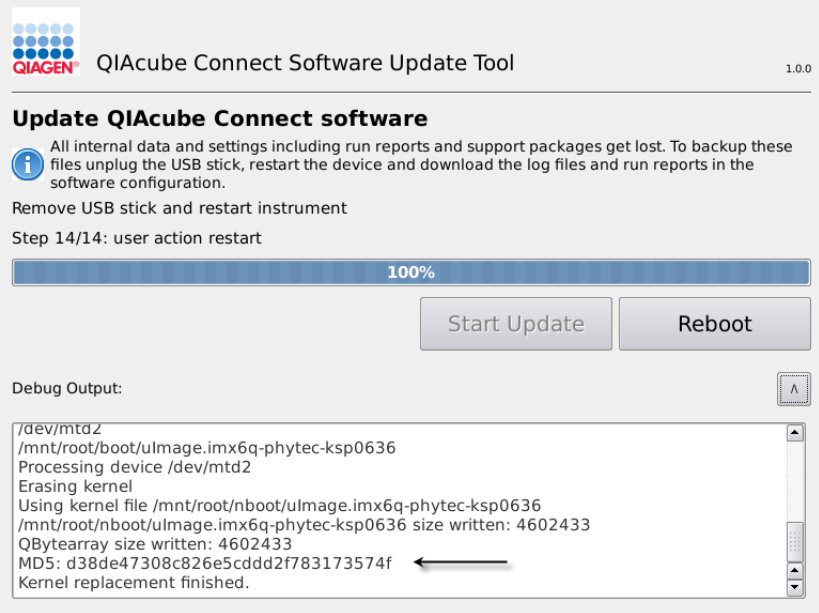

**Narzędzie do aktualizacji oprogramowania ze szczegółami aktualizacji wyświetlonymi w celu weryfikacji sumy kontrolnej MD5.**

- 11. Porównać sumę kontrolną MD5 wyświetlaną na ekranie z sumą kontrolną na stronie pobierania oprogramowania. Jeśli sumy kontrolne nie są identyczne, należy skontaktować się z serwisem technicznym firmy QIAGEN.
- 12. Po wyświetleniu instrukcji na ekranie wyjąć dysk flash USB z portu USB.
- 13. Nacisnąć przycisk **Reboot** (Uruchom ponownie), aby kontynuować. Aparat zainicjuje się ze zaktualizowanym oprogramowaniem.
- 14. Przy użyciu komputera z systemem operacyjnym Microsoft Windows skasować z dysku flash USB pobrane wcześniej pliki oprogramowania.
- 15. Po pomyślnym ponownym uruchomieniu zostanie wyświetlony język domyślny "English" (Język angielski). Aby używać innych języków, wymagane jest załadowanie pakietu językowego w sposób przedstawiony w rozdziale [4.5.1](#page-60-0) (krok 7).
- 16. Ponownie zainstalować kopię zapasową protokołów zgodnie z instrukcjami w rozdziale [5.11.1.](#page-113-0)

# <span id="page-55-0"></span>4.4 Pakowanie i wysyłka aparatu QIAcube Connect MDx

Aby ponownie zapakować aparat QIAcube Connect MDx w celu jego wysyłki, należy użyć oryginalnych materiałów opakowaniowych. Jeśli oryginalne materiały opakowaniowe są niedostępne, należy skontaktować się z serwisem technicznym firmy QIAGEN. Przed zapakowaniem należy upewnić się, że aparat został odpowiednio przygotowany (patrz sekcja [Czyszczenie i](#page-123-0) konserwacja) oraz że nie stanowi zagrożenia biologicznego lub chemicznego.

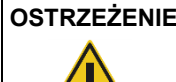

# **OSTRZEŻENIE Ryzyko obrażeń ciała i uszkodzenia mienia**

Aparat QIAcube Connect MDx jest zbyt ciężki, aby mogła go podnieść jedna osoba. Aby uniknąć obrażeń ciała i uszkodzenia aparatu, nie należy podnosić aparatu w pojedynkę.

Przed przetransportowaniem aparatu QIAcube Connect MDx konieczne jest jego odkażenie. Więcej informacji zawiera sekcja [6.8,](#page-143-0) [Odkażanie aparatu QIAcube Connect MDx.](#page-143-0) Następnie należy przygotować aparat zgodnie z poniższymi instrukcjami:

1. Przygotować materiał opakowaniowy. Wymagane materiały to pudło kartonowe, paleta z piankowymi bloczkami, piankowa pokrywa oraz pianka ochronna ramienia robota.

**Uwaga:** Aby dostęp do wnętrza wirówki był możliwy, pokrywa wirówki musi być otwarta. Jeśli pokrywa wirówki nie jest otwarta, wykonać poniższe kroki 2–5. Jeśli pokrywa wirówki jest już otwarta, przejść do kroku 6.

- 2. Zamknąć pokrywę aparatu.
- 3. Nacisnąć przycisk **Tools** (Narzędzia) na pasku menu.
- 4. W menu **Tools** (Narzędzia) nacisnąć kartę **Run Modules** (Moduły cykli).
- 5. W menu **Run Modules** (Moduły cykli) nacisnąć kartę **Centrifuge** (Wirówka), a następnie nacisnąć opcję **Open Centrifuge Lid** (Otwórz pokrywę wirówki).
- 6. Odkręcić nakrętkę na rotorze przy użyciu klucza do rotora i ostrożnie unieść rotor, zdejmując go z wału.
- 7. Zamknąć pokrywę.
- 8. Nacisnąć przycisk **Tools** (Narzędzia) na pasku menu.
- 9. W menu **Tools** (Narzędzia) nacisnąć kartę **Run Modules** (Moduły cykli).
- 10. W menu **Run Modules** (Moduły cykli) nacisnąć kartę **Centrifuge** (Wirówka), a następnie nacisnąć opcję **Close Centrifuge Lid** (Zamknij pokrywę wirówki).
- 11. Po zamknięciu pokrywy wirówki wyłączyć aparat QIAcube Connect MDx i otworzyć pokrywę aparatu.
- 12. Umieścić piankę ochronną z przodu aparatu.

13. Wcisnąć piankę pomiędzy wirówkę a ramię robota.

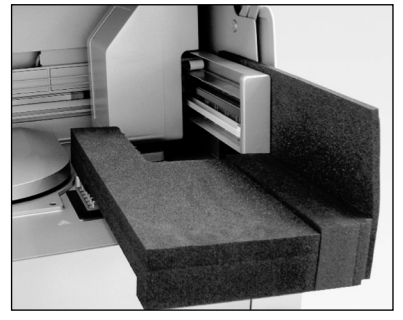

**Pianka ochronna umieszczona pomiędzy wirówką a ramieniem robota.**

- 14. Docisnąć piankę, aby jej tylny koniec dotykał tylnej ścianki aparatu. Upewnić się, że ramię jest stabilnie unieruchomione.
- 15. Upewnić się, że pokrywa aparatu QIAcube Connect MDx może zostać prawidłowo zamknięta. Pokrywa powinna lekko ocierać się o piankę.
- 16. Umieścić akcesoria w szufladzie na odpady. Poniższe akcesoria należy obłożyć poduszkami z powietrzem:
	- o Klucz do rotora
	- o Klucz imbusowy
	- o Nakrętka rotora
	- o Dysk flash USB
	- o Moduł WLAN
	- o Zatyczki do statywu wytrząsarki
	- o Adapter wytrząsarki
- 17. Ręczny skaner umieścić w osobnym pudełku przeznaczonym na ręczny skaner.
- 18. Aparat QIAcube Connect MDx umieścić na palecie, a czarną piankową pokrywę ułożyć na wierzchu aparatu. Nałożyć pudło na aparat.

**Ważne**: W celu podniesienia aparatu QIAcube Connect MDx należy wsunąć palce pod oba boki aparatu; podczas podnoszenia aparatu należy mieć wyprostowane plecy.

**Ważne:** Podczas podnoszenia aparatu QIAcube Connect MDx nie należy przytrzymywać go za wyświetlacz ekranu dotykowego, ponieważ mogłoby to spowodować uszkodzenie aparatu.

# **OSTRZEŻENIE Ryzyko obrażeń ciała i uszkodzenia mienia**

Aparat QIAcube Connect MDx jest zbyt ciężki, aby mogła go podnieść jedna osoba. Aby uniknąć obrażeń ciała i uszkodzenia aparatu, nie należy podnosić aparatu w pojedynkę.

- 19. Umieścić akcesoria w czarnej piankowej pokrywie. Poniższe akcesoria należy obłożyć poduszkami z powietrzem:
	- o Rotor z wychylnymi koszami
	- o Przewód zasilający
- 20. Zakleić zewnętrzne krawędzie kartonu taśmą w celu ochrony przed wilgocią.

**Uwaga:** Użycie oryginalnego opakowania minimalizuje ryzyko uszkodzenia aparatu QIAcube Connect MDx podczas transportu.

# 4.5 Konfiguracja aparatu QIAcube Connect MDx

Przy pierwszym użyciu aparatu QIAcube Connect MDx zalecane jest zdefiniowanie wymaganych ustawień. Pozostałe ustawienia będzie można zmodyfikować później, zgodnie z potrzebami.

Szczegółowe informacje na temat korzystania z ekranu dotykowego i oprogramowania zawiera sekcj[a 5.1, Używanie oprogramowania aparatu QIAcube Connect MDx.](#page-72-0)

W celu skonfigurowania aparatu QIAcube Connect MDx należy wykonać poniższe kroki.

- 1. Zamknąć pokrywę aparatu.
- 2. Włączyć aparat, naciskając przełącznik zasilania, aby znalazł się w położeniu włączenia (wciśniętym). Zostanie wyświetlony ekran uruchamiania i wyemitowany sygnał dźwiękowy (jeśli jest włączony w ustawieniach dźwięku). Aparat automatycznie wykona testy w ramach inicjalizacji. Jeśli pokrywa wirówki jest zamknięta, otworzy się.
- 3. Początkowo dostępne jest tylko jedno konto użytkownika: wstępnie zainstalowany użytkownik domyślny. Nacisnąć przycisk **OK** na ekranie dotykowym, aby zatwierdzić komunikat.
- 4. Na początku, jeśli jeszcze nie zarejestrowano żadnej konserwacji, status konserwacji jest inicjowany przy użyciu pliku domyślnego. Nacisnąć przycisk **OK**, aby zatwierdzić komunikat.

5. Po inicjalizacji zostanie wyświetlony ekran **Login** (Logowanie).

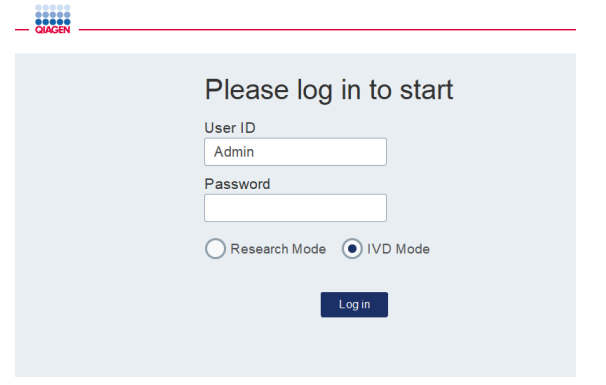

#### **Ekran logowania**

,,,,,

6. Początkowo dostępne jest tylko jedno domyślne konto użytkownika. W tym przypadku w polach **User ID** (Id. użytkownika) i **Password** (Hasło) jako identyfikator i hasło należy wprowadzić wartość **Admin**, używając klawiatury ekranowej. Aby otworzyć klawiaturę ekranową, należy dotknąć pola wprowadzania. Szczegółowe informacje dotyczące wprowadzania tekstu lub wartości numerycznych zawiera sekcj[a 5.1, Używanie](#page-72-0)  [oprogramowania aparatu QIAcube Connect MDx.](#page-72-0) Dodatkowo należy wybrać, który tryb oprogramowania ma zostać uruchomiony: IVD czy Research (Tryb badawczy).

Szczegółowe informacje dotyczące trybów oprogramowania zawiera sekcj[a 5.1, Używanie](#page-72-0)  [oprogramowania aparatu QIAcube Connect MDx.](#page-72-0) Po pierwszym zalogowaniu system wyświetli monit o zmianę hasła użytkownika Admin.

 $\begin{array}{cc} \square \times \\ \square \square \end{array}$ <br>Network **Lock Logout** 

7. Nacisnąć przycisk **Log in** (Zaloguj). Zostanie wyświetlony ekran **Setup** (Ustawienia).

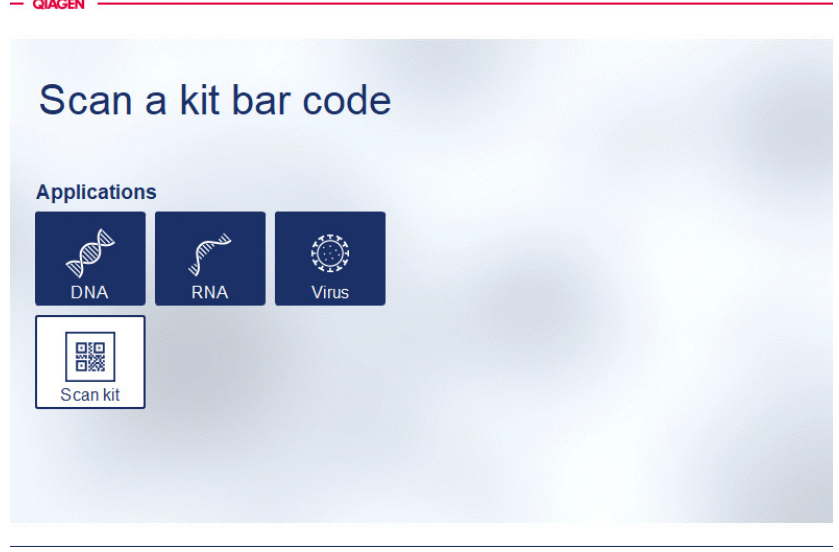

#### **Ekran Setup (Ustawienia)**

 $\begin{CD} \sum \end{CD}$  Setup Tools Configuration

8. Aby w razie potrzeby powrócić do ekranu **Setup** (Ustawienia) z innego ekranu, należy nacisnać ikone **Setup** (Ustawienia) (  $\frac{\lambda}{2\lambda}$  ).

# <span id="page-60-0"></span>4.5.1 Konfiguracja systemu

Niniejsza sekcja zawiera opis konfiguracji następujących ustawień systemowych:

- Nazwa aparatu QIAcube Connect MDx
- Bieżąca data i godzina
- **Jezyk systemu**

Ustawienia te mogą być modyfikowane tylko przez użytkowników z rolą Administrator. Przy pierwszym użyciu aparatu QIAcube Connect MDx zalecane jest ustawienie bieżącej daty i godziny.

**Ważne**: Zmiany konfiguracji systemu wprowadzone w trybie Research (Tryb badawczy) oprogramowania automatycznie zostają zastosowane również do trybu IVD.

- 1. Nacisnąć ikonę **Configuration** (Konfiguracja) (  $\circledS$  ) na pasku menu.
- 2. Nacisnąć kartę **System**. Karta ta jest dostępna tylko dla użytkowników z przypisaną rolą Administrator.

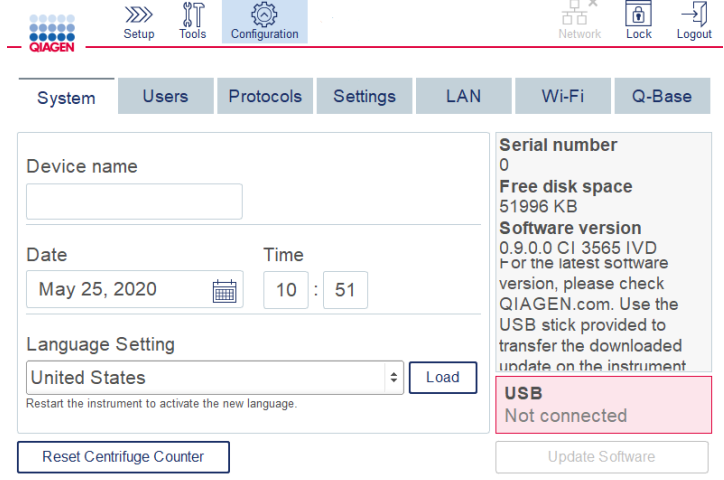

#### **Ekran konfiguracji systemu.**

3. Opcjonalnie wprowadzić nazwę aparatu QIAcube Connect MDx. Nazwa urządzenia służy jako nazwa sieciowa/hosta na potrzeby łączenia aparatu z siecią. Nazwa może składać się z maksymalnie 24 znaków: liter A–Z, a–z; cyfr 0–9 oraz łącznika (-). Nazwa musi rozpoczynać się od litery i nie może kończyć się łącznikiem (-).

- 4. W polach **Date** (Data) i **Time** (Godzina) wybrać bieżącą datę i wprowadzić bieżącą godzinę dla aparatu. Dane te służą do śledzenia godziny rozpoczęcia i zakończenia cyklu; są również wykorzystywane w raporcie z cyklu. Data i godzina nie są synchronizowane przy użyciu sieci. Aby zmienić datę, należy dotknąć ikony kalendarza (**iecologie**) i wybrać datę.
- 5. Za pomocą ikon strzałek w lewo i w prawo można zmienić miesiąc. Następnie dotknąć pola z bieżącym dniem i nacisnąć przycisk **OK** w celu potwierdzenia.

|                     | November 2018 |     |             |                |               |                |
|---------------------|---------------|-----|-------------|----------------|---------------|----------------|
| Mon                 | Tue           | Wed | Thu         | Fri            | Sat           | Sun            |
| 29                  | 30            | 31  | $\mathbf 1$ | $\overline{2}$ | 3             | 4              |
| 5                   | 6             | 7   | 8           | 9              | 10            | 11             |
| 12                  | 13            | 14  | 15          | 16             | 17            | 18             |
| 19                  | 20            | 21  | 22          | 23             | 24            | 25             |
| 26                  | 27            | 28  | 29          | 30             | $\mathbbm{1}$ | $\overline{2}$ |
| 3                   | 4             | 5   | 6           | 7              | 8             | 9              |
| <b>OK</b><br>Cancel |               |     |             |                |               |                |

**Okno kalendarza z selektorem daty.**

- 6. W polu **Language Setting** (Ustawienie języka) dostępne są języki, które można wybrać zgodnie z lokalnymi wymogami danego kraju. Wybrać żądany język z menu rozwijanego, aby używać oprogramowania w przetłumaczonej wersji. Aby aktywować nowe ustawienie języka, należy zrestartować aparat.
- 7. Dodatkowe pakiety językowe można załadować (gdy będą dostępne) za pomocą przycisku **Load** (Załaduj). Pakiet językowy zawiera tłumaczenie graficznego interfejsu użytkownika oraz przetłumaczone protokoły. Załadowanie nowego pakietu językowego to dwuetapowy proces. Najpierw za pomocą przycisku **Load** (Załaduj) ładowany jest przetłumaczony graficzny interfejs użytkownika. Następnie należy załadować przetłumaczone protokoły, postępując zgodnie z instrukcjami w sekcji [5.11.1](#page-113-0) [\(Instalacja nowych protokołów\)](#page-113-0). W celu uzyskania dodatkowych informacji należy skontaktować się z serwisem technicznym firmy QIAGEN.

# 4.5.2 Konfiguracja ustawień

Niniejsza sekcja zawiera opis opcjonalnych ustawień, dostępnych do edycji dla każdego użytkownika:

- Głośność dźwięku
- Jasność wyświetlacza
- Oświetlenie wewnętrzne

Te ustawienia mają zastosowanie do konta bieżącego użytkownika.

- 1. Nacisnąć ikonę **Configuration** (Konfiguracja) (<sup>2</sup>) na pasku menu.
- 2. Nacisnąć kartę **Settings** (Ustawienia). Karta ta jest dostępna dla wszystkich użytkowników.

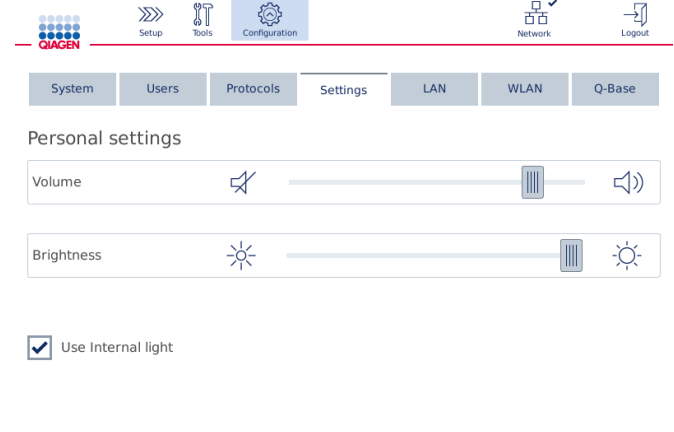

**Ekran Settings (Ustawienia).**

- 3. W celu dostosowania głośności dźwięku lub jasności wyświetlacza należy dotknąć żądanej pozycji na wirtualnym suwaku widocznym na ekranie. W przypadku ustawiania głośności odtworzony zostanie dźwięk o wybranej głośności.
- 4. Zaznaczyć pole wyboru obok opcji **Use internal light** (Zastosuj oświetlenie wewnętrzne) w celu włączenia lampki LED we wnętrzu aparatu. Aby wyłączyć lampkę, należy usunąć zaznaczenie pola.
- 5. Aby powrócić do ekranu Setup (Ustawienia), nacisnąć ikone **Setup** (Ustawienia) (<sup>227</sup>).

#### 4.5.3 Konfiguracja sieci

Aparat QIAcube Connect MDx można podłączyć do intranetu, umożliwiając w ten sposób monitorowanie stanu aparatu na komputerze lub urządzeniu mobilnym (np. tablecie) w czasie rzeczywistym. Ta konfiguracja wymaga podłączenia aparatu QIAcube Connect MDx, jak również urządzenia QIAsphere Base (dostarczanego z pakietem QIAsphere Connectivity Package; patrz sekcja [11,](#page-167-0) Załącznik C — [akcesoria do aparatu QIAcube Connect MDx\)](#page-167-0) do sieci. W niniejszej sekcji opisano sposób podłączania aparatu QIAcube Connect MDx do sieci za pomocą lokalnej sieci komputerowej (Local Area Network, LAN) lub kabla Ethernet albo połączenia bezprzewodowego. Więcej szczegółowych informacji dotyczących konfiguracji sieciowej urządzenia QIAsphere Base oraz sposobu połączenia obu urządzeń ze sobą nawzajem zawiera *Podręcznik użytkownika urządzenia QIAsphere Base* dostępny na stronie **[www.qiagen.com](http://www.qiagen.com/)**.

**Ważne**: Urządzenie QIAsphere Base łączy się z nowo wydaną aplikacją QIAsphere App, jak również z chmurą QIAsphere. Aplikacja QIAsphere App ułatwia monitorowanie stanu aparatu wskazuje na przykład to, czy aparat przetwarza próbki, jest dostępny lub wymaga konserwacji. Jeśli urządzenie QIAsphere Base jest połączone z chmurą QIAsphere, raporty z cykli generowane przez aparat QIAcube Connect MDx (zawierające identyfikatory próbek) są przesyłane do chmury QIAsphere. W przypadku gdy przesyłanie informacji w taki sposób jest niezgodne z przepisami lokalnymi lub zasadami obowiązującymi w laboratorium, użytkownik powinien dezaktywować połączenie urządzenia QIAsphere Base z chmurą QIAsphere. Aby dezaktywować połączenie urządzenia QIAsphere Base z chmurą QIAsphere, należy zapoznać się z instrukcjami zawartymi w *Podręczniku użytkownika produktu QIAsphere*.

Zmian w konfiguracji sieci mogą dokonywać tylko użytkownicy z przypisaną rolą Administrator. Zalecane jest, aby podczas konfigurowania sieci skonsultować się z jej administratorem. Na potrzeby komunikacji z urządzeniem QIAsphere Base używany jest port wychodzący TCP 443 (https); obsługiwane są polecenia ping.

#### **Konfigurowanie przewodowego połączenia sieciowego**

- 1. Podłączyć aparat QIAcube Connect MDx do sieci LAN przy użyciu kabla Ethernet i portu RJ45 Ethernet znajdującego się z tyłu aparatu QIAcube Connect MDx.
- 2. Nacisnać ikone **Configuration** (Konfiguracia) (  $\circled{3}$ ) na pasku menu.
- 3. Nacisnąć kartę **LAN**.
- 4. Zaznaczyć pole **DHCP enabled** (Protokół DHCP włączony), aby automatycznie skonfigurować sieć za pośrednictwem protokołu DHCP. W przypadku użycia tego ustawienia wszystkie pola należy pozostawić puste. Przypisany adres IP zostanie wyświetlony pod polem.

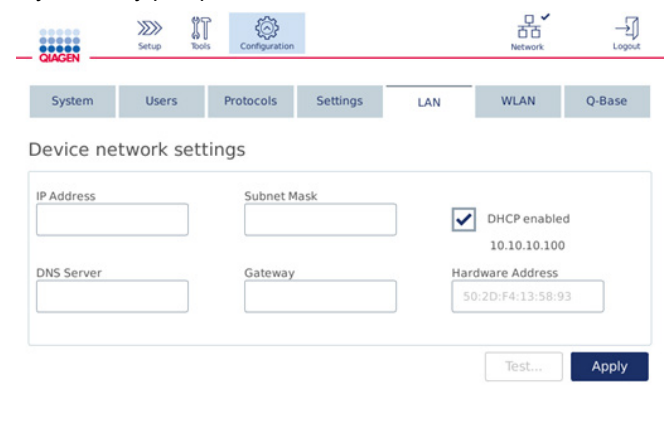

**Ekran Device network settings (Ustawienia sieciowe urządzenia).**

5. Aby skonfigurować sieć ręcznie, należy usunąć zaznaczenie pola **DHCP enabled** (Protokół DHCP włączony). Uzupełnić pola **IP address** (Adres IP), **Subnet mask** (Maska podsieci) i **Gateway** (Brama), używając formatu IPv4 przedstawionego na obrazie powyżej. Uzupełnienie pola **DNS server** (Serwer DNS) jest opcjonalne. Ustawienia te nie są weryfikowane przez aparat QIAcube Connect MDx.

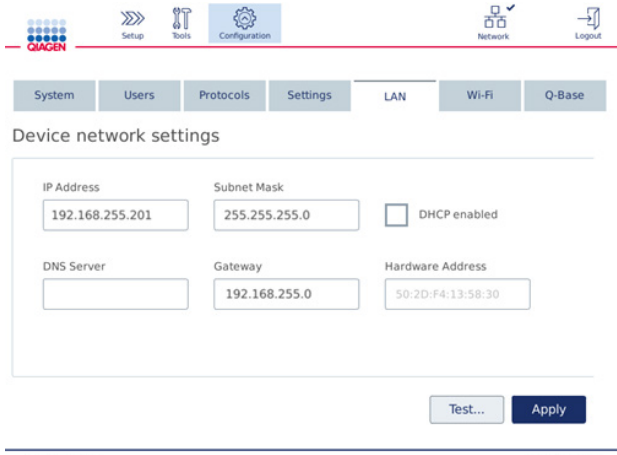

**Ekran Device network settings (Ustawienia sieciowe urządzenia) z informacjami wprowadzonymi w ramach ręcznej konfiguracji sieci.**

6. Nacisnąć przycisk **Apply** (Zastosuj), aby potwierdzić i zapisać wprowadzone ustawienia.

#### **Konfigurowanie połączenia bezprzewodowego**

W aparacie QIAcube Connect MDx obsługiwane są wyłącznie standardy WPA-PSK i WPA2-PSK. Ponadto identyfikator SSID sieci Wi-Fi musi być widoczny. Połączenie przy ukrytym identyfikatorze SSID nie jest obsługiwane.

Przed skonfigurowaniem połączenia Wi-Fi do portu USB znajdującego się za ekranem dotykowym należy włożyć urządzenie USB Wi-Fi dostarczone z aparatem QIAcube Connect MDx.

**Ważne**: W celu podłączenia lub odłączenia urządzenia USB Wi-Fi należy zawsze najpierw wyłączyć aparat QIAcube Connect MDx. Standard Plug and play dla urządzenia USB Wi-Fi nie jest obsługiwany, gdy aparat jest włączony.

- 1. Nacisnać ikone **Configuration** (Konfiguracia) (  $\circled{3}$ ) na pasku menu.
- 2. Nacisnąć kartę **Wi-Fi**.
- 3. Nacisnąć przycisk **Scan** (Skanuj), aby wyszukać dostępne sieci. Sieci są wyświetlane w kolejności ustalanej na podstawie siły ich sygnału.

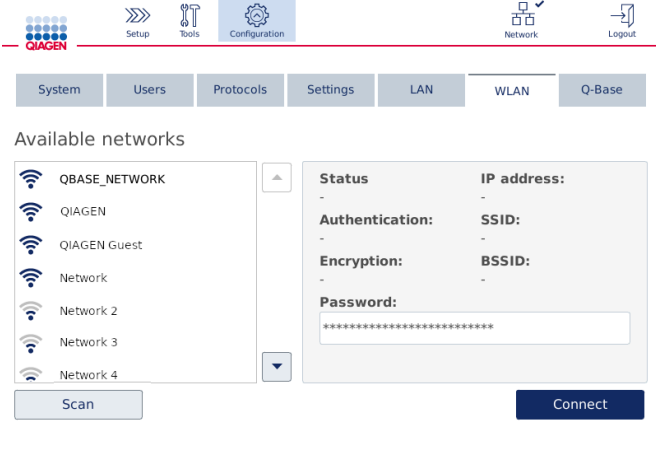

**Ekran Available networks (Dostępne sieci).**

4. Wybrać jedną z dostępnych sieci z listy. Szczegóły dotyczące wybranej sieci są wyświetlane po prawej stronie.

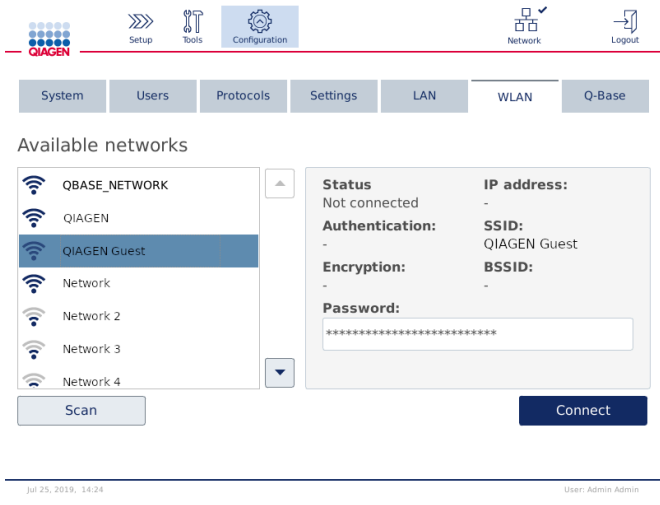

**Ekran Available networks (Dostępne sieci) przed połączeniem z siecią.**

5. Wprowadzić hasło sieci bezprzewodowej i nacisnąć przycisk **Connect** (Połącz), aby połączyć się z siecią. Sieć, z którą się połączono, zostanie zaznaczona na liście.  $\blacksquare$ 

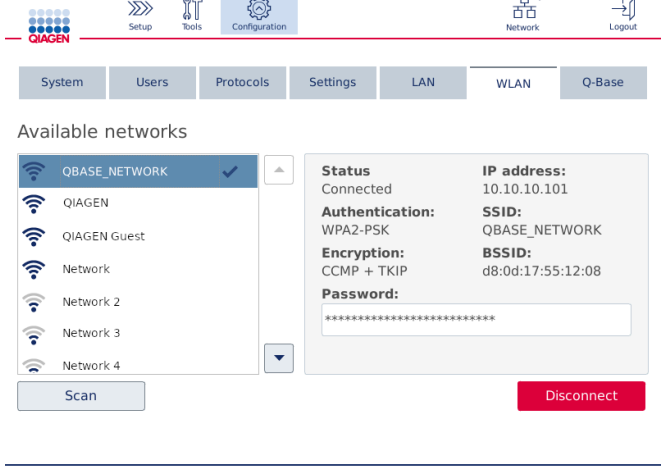

**Ekran Available networks (Dostępne sieci) po nawiązaniu połączenia z siecią bezprzewodową.**

**Uwaga:** Jeśli sieć została skonfigurowana wcześniej i co najmniej raz pomyślnie nawiązano z nią połączenie, aparat będzie łączył się z tą siecią automatycznie.

6. Aby przerwać połączenie z siecią Wi-Fi, nacisnąć przycisk **Disconnect** (Rozłącz).

# 5 Procedury operacyjne

Niniejsza sekcja zawiera instrukcje dotyczące obsługi aparatu QIAcube Connect MDx.

Przed przystąpieniem do dalszych działań zalecane jest zapoznanie się z elementami aparatu, których opis znajduje się w sekcjach [3.2, Elementy zewnętrzne aparatu QIAcube Connect MDx,](#page-28-0) i [3.3, Elementy wewnętrzne aparatu QIAcube Connect MDx.](#page-35-0)

**Ważne**: Aparat QIAcube Connect MDx jest przeznaczony do użytku wyłącznie z kolumnami wirówkowymi firmy QIAGEN. Geometria kolumn wirówkowych innych producentów może być niezgodna z aparatem QIAcube Connect MDx.

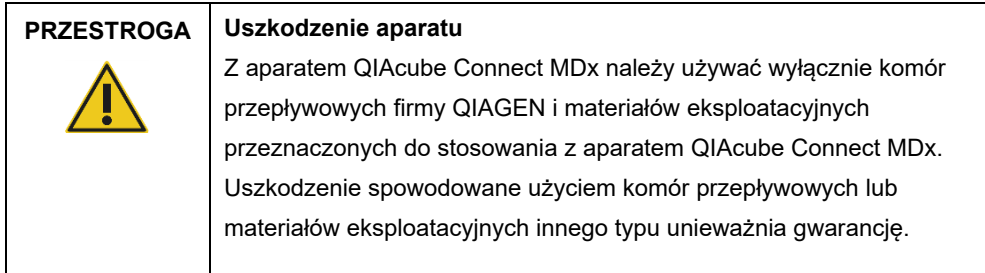

Podczas pracy aparatu QIAcube Connect MDx jego pokrywa musi pozostawać zamknięta. Pokrywę należy otwierać wyłącznie po wyświetleniu odpowiedniego monitu przez oprogramowanie.

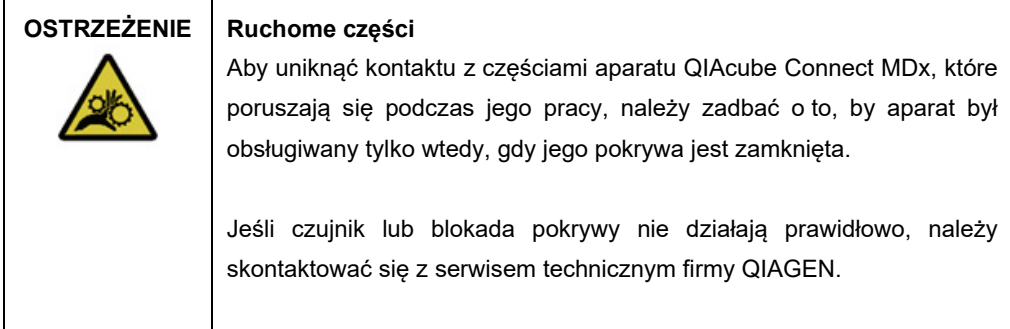

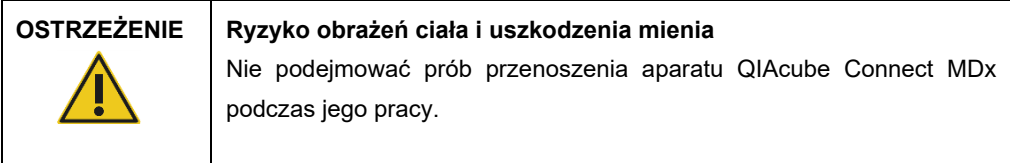

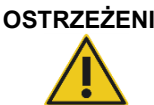

### **OSTRZEŻENIE Ryzyko obrażeń ciała i uszkodzenia mienia**

Nieprawidłowa obsługa aparatu QIAcube Connect MDx może spowodować obrażenia ciała lub uszkodzenie aparatu. Aparat QIAcube Connect MDx może być obsługiwany wyłącznie przez wykwalifikowany, odpowiednio przeszkolony personel.

Aparat QIAcube Connect MDx może być serwisowany wyłącznie przez specjalistów serwisu terenowego firmy QIAGEN.

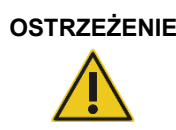

# **OSTRZEŻENIE Ryzyko obrażeń ciała i uszkodzenia mienia**

Nie używać uszkodzonych adapterów rotora. Adaptery rotora są przeznaczone wyłącznie do jednorazowego użytku. Wysokie przeciążenia (*g*) występujące w wirówce mogą spowodować uszkodzenie adapterów rotora w przypadku ich ponownego użycia.

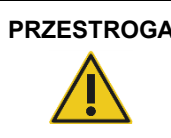

#### **PRZESTROGA Uszkodzenie aparatu**

Przed użyciem aparatu należy opróżnić pojemnik na zużyte końcówki, aby uniknąć zaklinowania końcówek w szufladzie na odpady. Nieopróżnienie pojemnika na odpady może spowodować zablokowanie ramienia robota, potencjalnie prowadzące do niepowodzenia cyklu lub uszkodzenia aparatu.

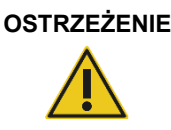

# **OSTRZEŻENIE Ryzyko obrażeń ciała i uszkodzenia mienia**

Aby nie dopuścić do kolizji/uszkodzenia elementów z tworzywa sztucznego, należy prawidłowo załadować probówki. W przypadku kolizji/uszkodzenia elementów z tworzywa sztucznego we wnętrzu wirówki mogą być obecne ich kawałki mające ostre krawędzie. Podczas wykonywania czynności względem elementów znajdujących się wewnątrz wirówki należy zachowywać ostrożność.

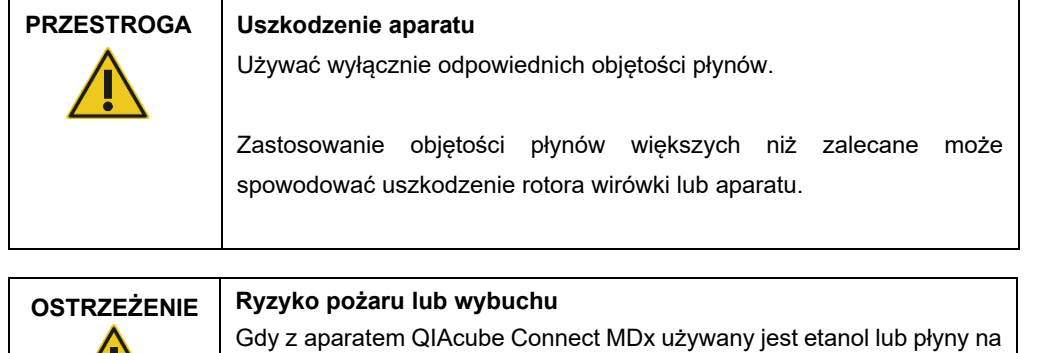

bazie etanolu, należy obchodzić się z nimi ostrożnie i zgodnie z obowiązującymi przepisami dotyczącymi bezpieczeństwa. W przypadku rozlania płynu należy go zetrzeć, a następnie pozostawić pokrywę aparatu QIAcube Connect MDx otwartą, aby umożliwić rozproszenie się łatwopalnych oparów.

/ <u>|</u>

# **OSTRZEŻENIE Ryzyko wybuchu**

Aparat QIAcube Connect MDx jest przeznaczony do użytku z odczynnikami i substancjami dostarczanymi w zestawach firmy QIAGEN lub innymi odczynnikami i substancjami wskazanymi w odpowiednich instrukcjach użycia. Stosowanie odczynników i substancji innych niż określone może prowadzić do pożaru lub wybuchu.

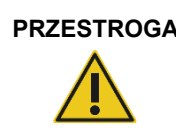

# **PRZESTROGA Uszkodzenie aparatu**

Nie opierać się o ekran dotykowy, gdy jest on wysunięty.

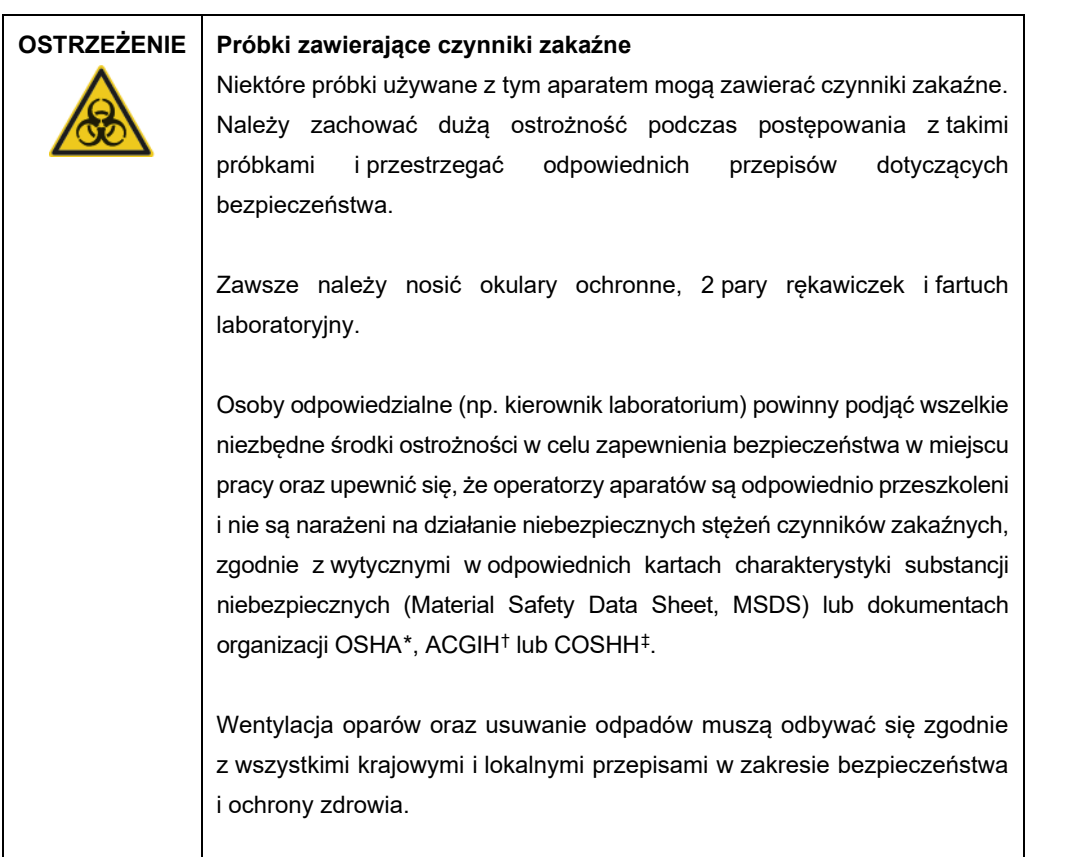

<span id="page-70-0"></span>\* OSHA: Occupational Safety and Health Administration (Agencja bezpieczeństwa i ochrony zdrowia w pracy) (Stany Zjednoczone).

<span id="page-70-1"></span>† ACGIH: American Conference of Government Industrial Hygienists (Amerykańska konferencja państwowych higienistów pracy) (Stany Zjednoczone).

<span id="page-70-2"></span>‡ COSHH: Control of Substances Hazardous to Health (Kontrola materiałów niebezpiecznych dla zdrowia) (Wielka Brytania).

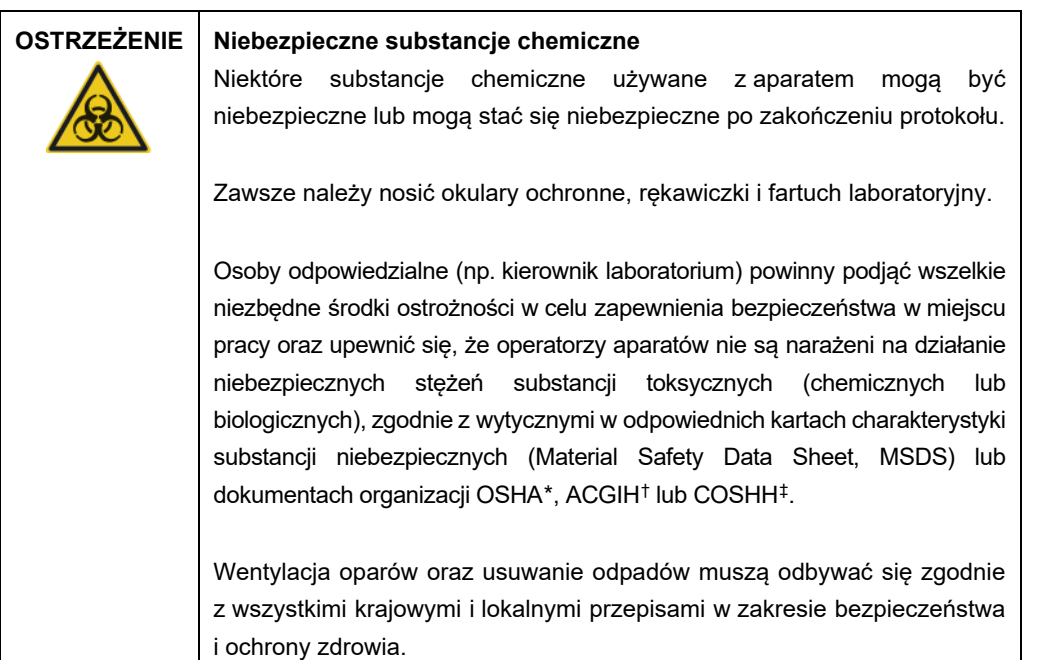

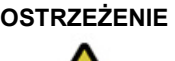

# **OSTRZEŻENIE Ruchome części**

Należy unikać kontaktu z ruchomymi częściami podczas pracy aparatu QIAcube Connect MDx. W żadnym wypadku nie należy wkładać rąk pod ramię robota podczas opuszczania ramienia. Podczas pracy aparatu nie należy podejmować żadnych prób przesunięcia statywów z końcówkami lub probówek.

**OSTRZEŻENIE Gorąca powierzchnia**

Wytrząsarka może osiągnąć temperaturę do 70°C. Unikać kontaktu z gorącą powierzchnią. Wyjmując próbki po zakończonym cyklu przetwarzania, należy zachować ostrożność.

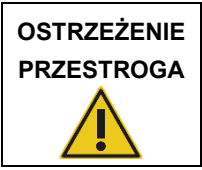

### **Ryzyko obrażeń ciała i uszkodzenia mienia**

Wykonywać wyłącznie procedury konserwacji, które są opisane w niniejszym podręczniku użytkownika.

- <span id="page-71-0"></span>\* OSHA: Occupational Safety and Health Administration (Agencja bezpieczeństwa i ochrony zdrowia w pracy) (Stany Zjednoczone).
- <span id="page-71-1"></span>† ACGIH: American Conference of Government Industrial Hygienists (Amerykańska konferencja państwowych higienistów pracy) (Stany Zjednoczone).
- <span id="page-71-2"></span>‡ COSHH: Control of Substances Hazardous to Health (Kontrola materiałów niebezpiecznych dla zdrowia) (Wielka Brytania).
## 5.1 Używanie oprogramowania aparatu QIAcube Connect MDx

W aparacie QIAcube Connect MDx dostępna jest opcja uruchomienia protokołu w jednym z dwóch trybów oprogramowania: IVD (wyłącznie do zwalidowanych zastosowań IVD) lub Research (Tryb badawczy) (wyłącznie do protokołów MBA i niestandardowych). Wykonywanie protokołów IVD jest możliwe wyłącznie przy użyciu trybu IVD oprogramowania. Niniejszy podręcznik użytkownika koncentruje się na obsłudze aparatu QIAcube Connect MDx w trybie IVD oprogramowania. Szczegółowe instrukcje dotyczące obsługi aparatu QIAcube Connect MDx w trybie Research (Tryb badawczy) oprogramowania zawiera *Podręcznik użytkownika aparatu QIAcube Connect* (dostępny na stronie internetowej produktu QIAcube Connect, na karcie **Product Resources** (Zasoby dotyczące produktu)).

W celu zmiany trybu oprogramowania należy najpierw wylogować się z bieżącego trybu oprogramowania, a następnie zalogować do wybranego trybu. U dołu ekranu dotykowego wyświetlany jest używany tryb.

Obsługa aparatu QIAcube Connect MDx odbywa się przy użyciu ekranu dotykowego, który krok po kroku prowadzi użytkownika poprzez prawidłowe załadowanie stołu roboczego oraz wybór protokołu.

**Uwaga:** Przesuwanie palcem oraz gesty wielodotykowe nie są obsługiwane przez ekran dotykowy aparatu.

Opis ogólnych funkcji ekranu dotykowego aparatu QIAcube Connect MDx jest przedstawiony na następnej stronie.

**Uwaga:** Czerwona lampka na wciśniętym przycisku wskazuje na dłuższy czas reakcji.

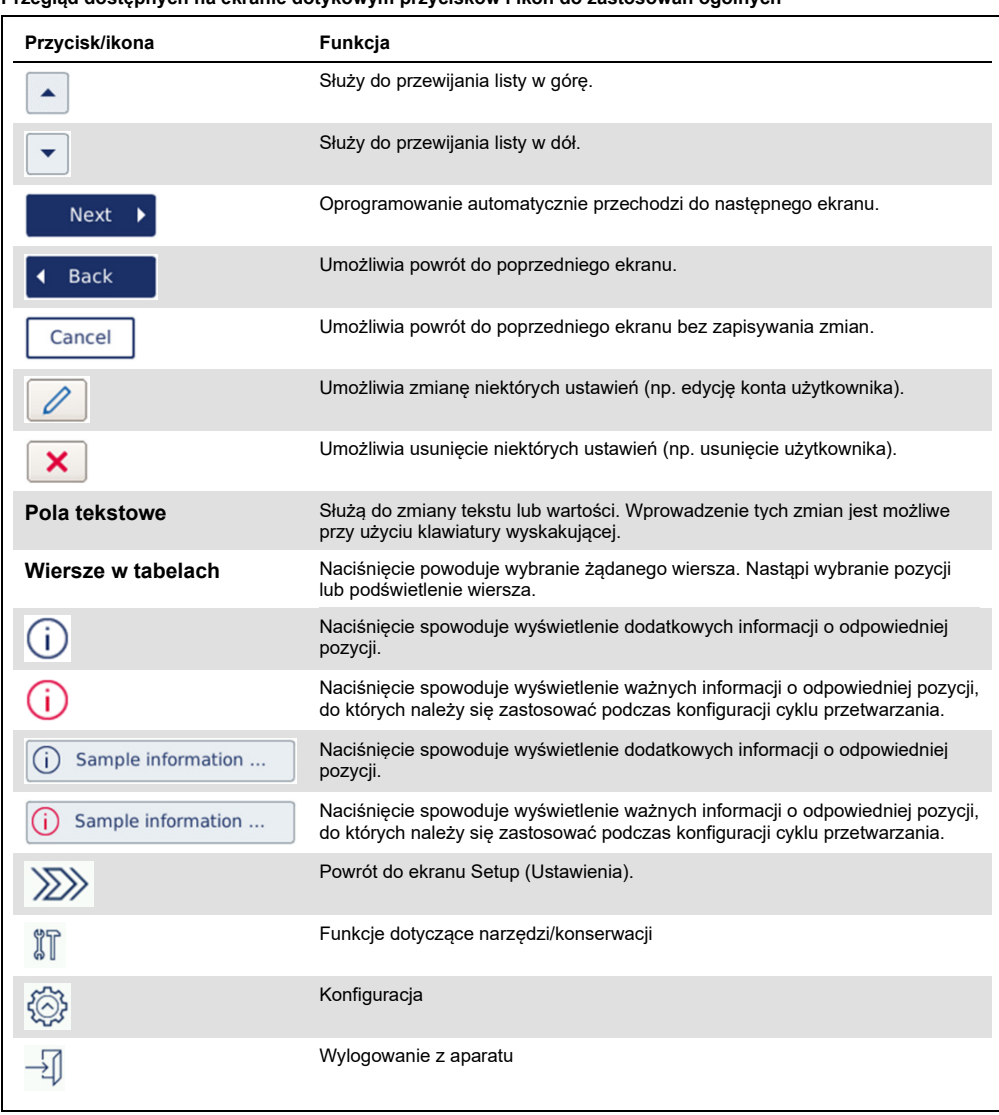

## **Przegląd dostępnych na ekranie dotykowym przycisków i ikon do zastosowań ogólnych**

Aby wprowadzić tekst lub cyfry, należy dotknąć odpowiednich pól. Zostanie wyświetlona odpowiednia klawiatura ekranowa.

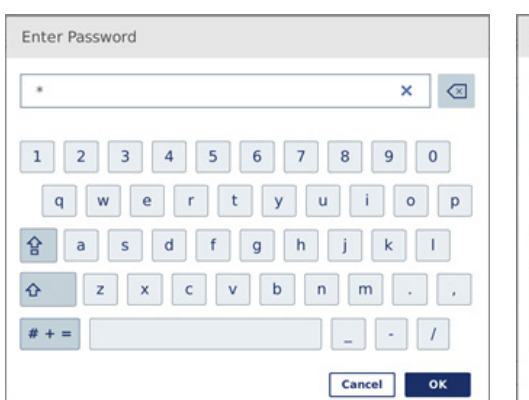

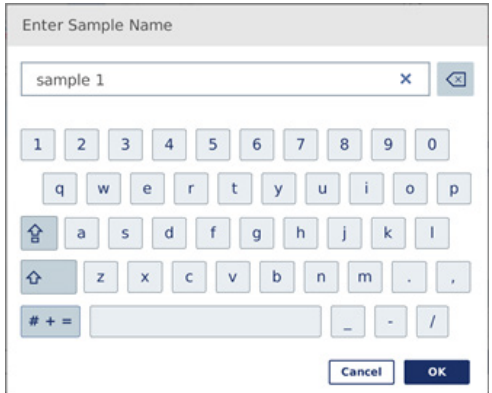

**Klawiatura do wprowadzania hasła. Klawiatura do wprowadzania nazwy próbki.**

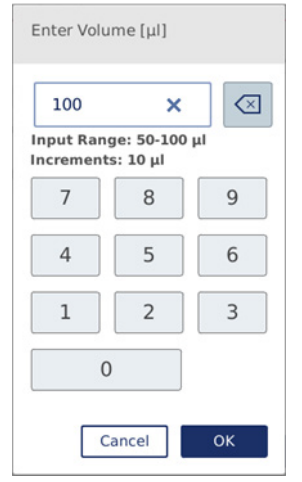

**Klawiatura do edycji parametru protokołu.**

W przypadku parametrów protokołu wyświetlane są zakresy wartości. Na przykładzie z powyższego zrzutu ekranu można wprowadzać wartości od 50 do 100 µl, ale tylko w krokach co 10 µl. Jeśli wprowadzona wartość będzie nieprawidłowa, kolor obwódki pola zmieni się na czerwony. W takim przypadku przejście do kolejnego ekranu jest niemożliwe. Należy ponownie nacisnąć pole i poprawić wartość zgodnie z zakresem wyświetlanym obok pola.

Opis przycisków i ikon dostępnych na klawiaturze ekranowej znajduje się poniżej.

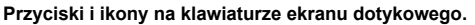

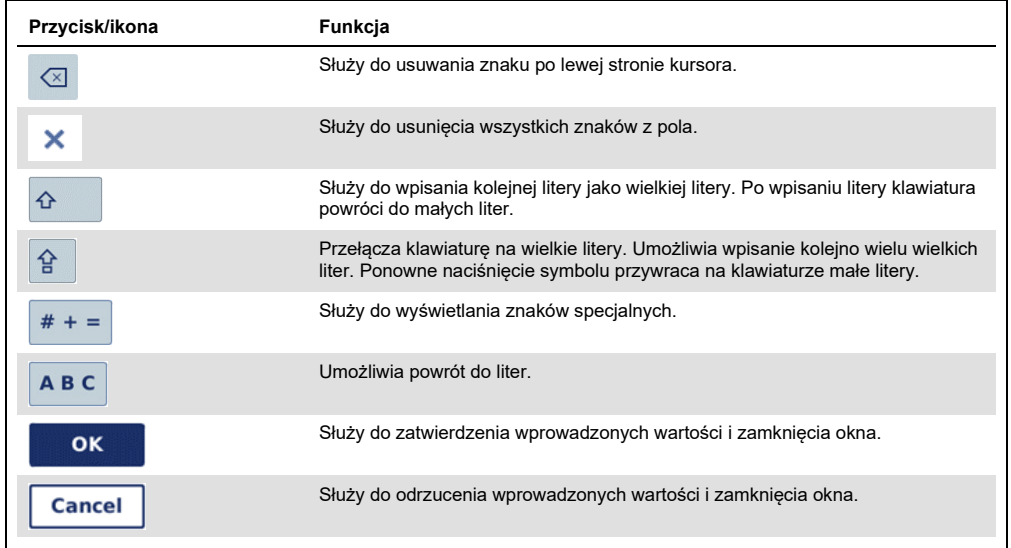

## 5.2 Włączanie i wyłączanie aparatu QIAcube Connect MDx

#### **Włączanie aparatu QIAcube Connect MDx**

- 1. Zamknąć pokrywę aparatu.
- 2. Włączyć aparat, wciskając przełącznik zasilania. Zostanie wygenerowany sygnał dźwiękowy (jeśli jest włączony w ustawieniach dźwięku) i zostanie wyświetlony ekran uruchamiania. Aparat automatycznie wykona testy w ramach inicjalizacji. Jeśli pokrywa wirówki była zamknięta, otworzy się.

## **Wyłączanie aparatu QIAcube Connect MDx**

1. Wyłączyć aparat, wciskając przełącznik zasilania.

**Uwaga:** Po wyłączeniu aparatu QIAcube Connect MDx należy odczekać kilka sekund przed ponownym włączeniem aparatu. Jeśli przed włączeniem zasilania aparatu QIAcube Connect nie odczekano kilku sekund, uruchomienie systemu może się nie powieść.

## 5.3 Logowanie i wylogowywanie

## **Logowanie**

- 1. Zamknąć pokrywę aparatu.
- 2. Włączyć aparat.

Po zakończeniu inicjalizacji zostanie wyświetlony ekran **Login** (Logowanie).

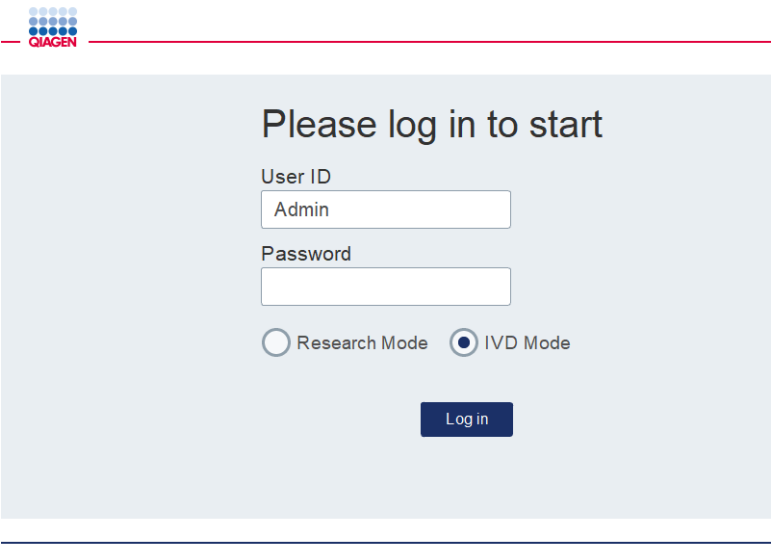

**Ekran logowania.**

- 3. Uzupełnić pola **User ID** (Id. użytkownika) i **Password** (Hasło) przy użyciu klawiatury ekranowej.
- 4. Wybrać tryb oprogramowania (IVD lub Research (Tryb badawczy)).

**Uwaga:** Wybrany tryb oprogramowania będzie wyświetlany u dołu ekranu tak długo, jak użytkownik jest zalogowany.

- 5. Nacisnąć przycisk **Log in** (Zaloguj).
- 6. Zostanie wyświetlony ekran **Setup** (Ustawienia).

W przypadku niepowodzenia logowania wyświetlane są ikona z wykrzyknikiem  $(\Box)$  i okienko informacyjne. Należy dotknąć pól **User ID** (Id. użytkownika) i **Password** (Hasło), aby ponownie wprowadzić identyfikator i hasło. Należy upewnić się, czy wprowadzone informacje są prawidłowe. W polu **User ID** (Id. użytkownika) rozróżniania jest wielkość liter.

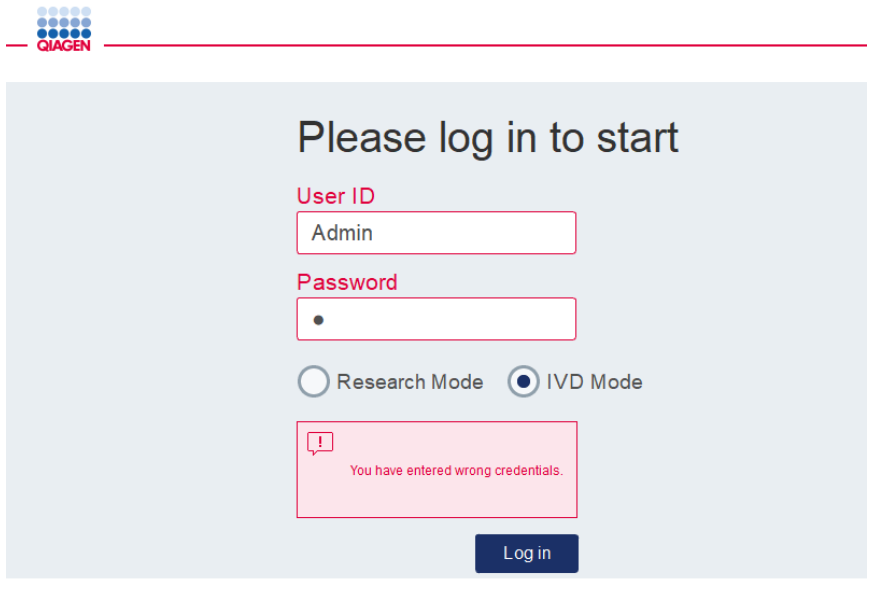

**Ekran z okienkiem informacyjnym wyświetlonym wskutek niepowodzenia logowania np. z powodu wprowadzenia nieprawidłowego hasła.**

## **Wylogowywanie**

- 1. Nacisnąć ikonę **Logout** (Wyloguj) widoczną w prawym górnym rogu ekranu.
- 2. W celu wylogowania potwierdzić komunikat, naciskając przycisk **OK**. Aby pozostać zalogowanym, nacisnąć przycisk **Cancel** (Anuluj).

**Uwaga:** Brak aktywności ze strony użytkownika przez określony czas spowoduje automatyczne wylogowanie z systemu.

Administrator może ustawić liczbę minut, po upłynięciu których nastąpi automatyczne wylogowanie.

3. Zostanie wyświetlony ekran logowania.

**Uwaga:** Jeśli doszło do wylogowania automatycznego, ponownie może zalogować się tylko operator, który używał aparatu jako ostatni, lub administrator.

## 5.4 Konfigurowanie protokołu

W momencie dostarczenia aparatu QIAcube Connect MDx są na nim zainstalowane powszechnie stosowane standardowe protokoły firmy QIAGEN (protokoły Life Science i DSP). Dostępne protokoły IVD firmy QIAGEN można pobierać z karty **Product Resources** (Zasoby dotyczące produktu) na stronie produktu QIAcube Connect MDx: **<https://www.qiagen.com/QIAcube-Connect-MDx>**.

Instrukcje dotyczące instalacji pobranych protokołów zawiera sekcja [5.11.1, Instalacja nowych](#page-113-0)  [protokołów](#page-113-0)**.**

**Ważne**: Przed uruchomieniem jakiegokolwiek protokołu należy dokładnie przeczytać instrukcję obsługi odpowiedniego zestawu firmy QIAGEN.

Konfiguracja protokołu rozpoczyna się od wyświetlenia ekranu Setup (Ustawienia). Instrukcje wyświetlane na ekranie dotykowym prowadzą użytkownika przez całą procedurę konfiguracji protokołu oraz kroki ładowania stołu roboczego. Wyświetlane ekrany różnią się w zależności od używanego protokołu oraz mogą różnić się od zrzutów ekranu przedstawionych w tej sekcji.

**Uwaga:** Aby wstrzymać konfigurację, należy kliknąć ikonę Lock (Blokada) na ekranie głównym. W celu odblokowania ekranu należy wprowadzić dane uwierzytelniające. Ekran może odblokować tylko operator, który używał aparatu jako ostatni, lub administrator.

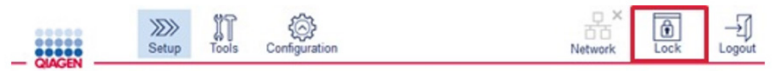

#### **Przycisk Lock (Blokada) na ekranie głównym.**

- 1. Przygotować próbki, które mają zostać przetworzone przy użyciu protokołu wskazanego na ekranie wyboru protokołu. W razie potrzeby więcej informacji można znaleźć w instrukcji obsługi zestawu. Wymagane procedury wstępnego przygotowania próbek znajdują się w instrukcjach obsługi odpowiednich zestawów.
- 2. Aby rozpocząć konfigurację cyklu w trybie IVD, zeskanować kod kreskowy 2D zestawu firmy QIAGEN. Nacisnąć przycisk **Scan kit** (Skanuj zestaw) i zeskanować kod kreskowy przy użyciu skanera ręcznego. Kod kreskowy można również zeskanować bez wcześniejszego naciskania przycisku **Scan kit** (Skanuj zestaw).

W raporcie z cyklu tworzonego na koniec cyklu przetwarzania zostaną uwzględnione następujące informacje zawarte w kodzie kreskowym zestawu:

- nazwa zestawu
- numer materiału
- $\circ$  numer serii
- O termin ważności
- informacja o upłynięciu terminu ważności zestawu (użycie przeterminowanego zestawu spowoduje, że cykl przetwarzania zostanie oznaczony jako **Invalid** (Nieważny)). **Uwaga:** Zestawów IVD firmy QIAGEN należy używać wyłącznie przed upływem terminu ich ważności. Zastosowanie zestawu po upłynięciu jego terminu ważności spowoduje, że cykl przetwarzania zostanie uznany za nieważny, przez co wyniki takiego cyklu nie będą mogły zostać wykorzystane do celów diagnostycznych.

Nie zaleca się również rozpoczynania cyklu pod koniec dnia (cykl wykonywany jest w nocy) i zbierania eluatów następnego dnia. Ponieważ aparat QIAcube Connect MDx nie jest wyposażony w rozwiązania techniczne umożliwiające schładzanie eluatów, przechowywane ich przez dłuższy czas po ukończeniu cyklu w temperaturze pokojowej może spowodować pogorszenie ich jakości.

Jeśli skanowanie kodu kreskowego zestawu zakończyło się niepowodzeniem, kod kreskowy można również wprowadzić za pośrednictwem interfejsu użytkownika. Poniżej objaśniono strukturę kodu:

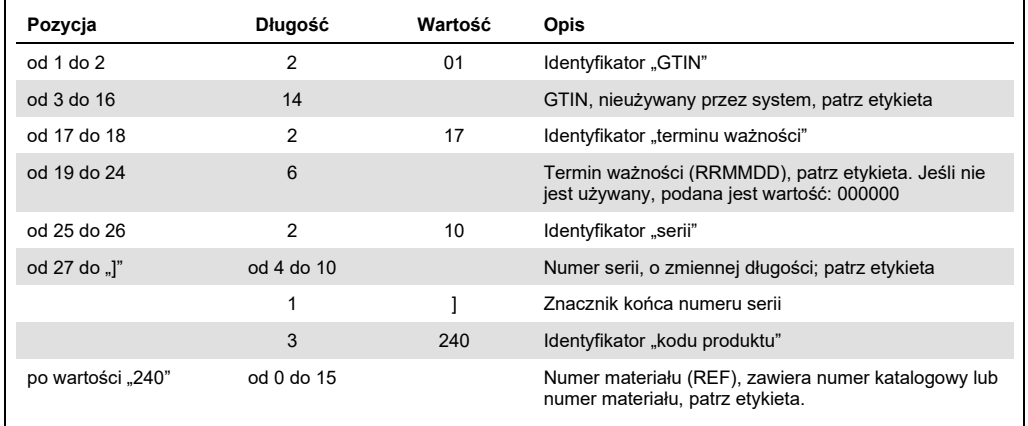

#### **Struktura kodu kreskowego zestawu**

Ciąg kodu kreskowego dla przedstawionej poniżej przykładowej etykiety z kodem kreskowym będzie następujący: **010405322800290117181231101151234567]24061704**:

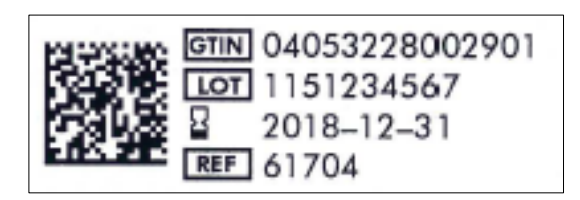

#### **Przykładowa etykieta z kodem kreskowym zestawu.**

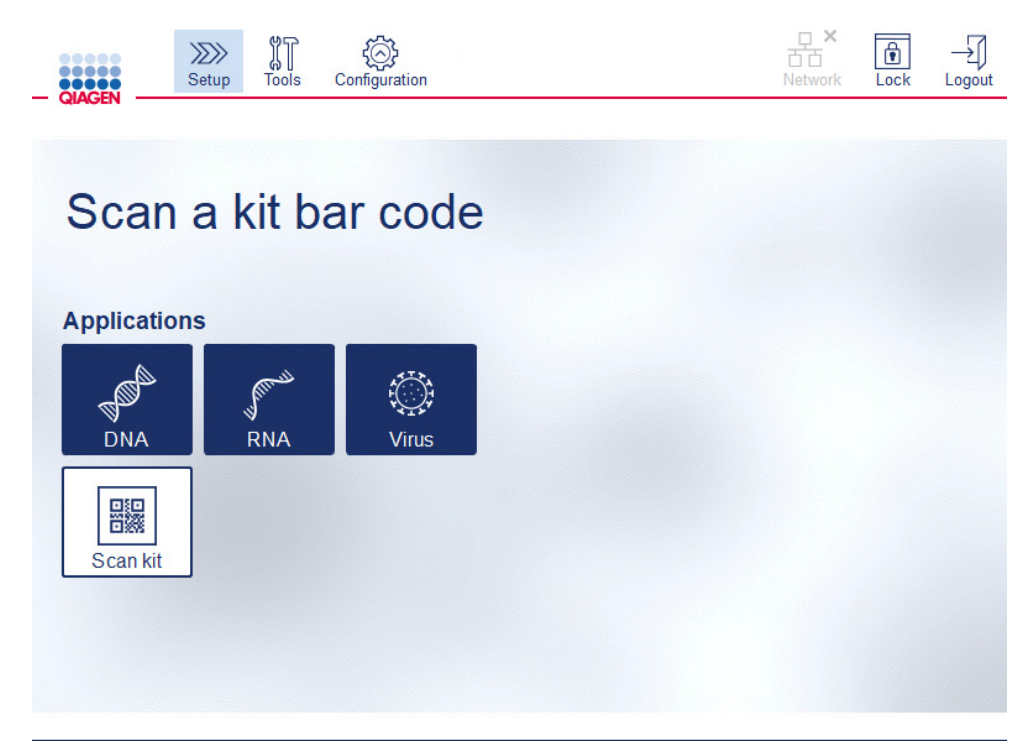

**Ekran Setup (Ustawienia).**

Oprogramowanie automatycznie przechodzi do następnego ekranu. W zależności od zeskanowanego kodu kreskowego zestawu oprogramowanie może przejść do ekranu **Material** (Materiał) i/lub **Protocol Selection** (Wybór protokołu). Oprogramowanie pominie ekran wyboru, jeśli wymagane informacje zostały dostarczone podczas skanowania kodu kreskowego zestawu.

3. W celu wprowadzenia informacji na następnych ekranach należy postępować zgodnie z instrukcjami zawartymi w sekcjach poniżej. W zależności od wybieranych opcji liczba oraz kolejność ekranów wyświetlanych w aparacie mogą się różnić.

W każdej z poniższych sekcji zawarto zrzut ekranu. Należy postępować zgodnie z instrukcjami z sekcji, która zawiera zrzut ekranu odpowiadający ekranowi aktualnie wyświetlanemu przez aparat.

Zazwyczaj aby przejść do następnego ekranu, należy nacisnąć przycisk **Next** (Dalej), a aby wrócić do poprzedniego ekranu — przycisk **Back** (Wstecz). Przycisk **Next** (Dalej) jest

aktywny tylko wtedy, gdy na bieżącym ekranie wprowadzono wszystkie wymagane informacje.

**Ważne**: Przycisku **Next** (Dalej) nie należy używać, jeśli ramię robota jest wciąż w ruchu. Na wielu ekranach dostępne są również ikony strzałek **Up** (Do góry) ( ) i **Down** (W dół) (  $\vert$  ), służące do przewijania. Cały tekst na ekranie należy przewinąć do samego dołu i wykonać wszystkie instrukcje zawarte na ekranie.

## 5.4.1 Wybór materiału

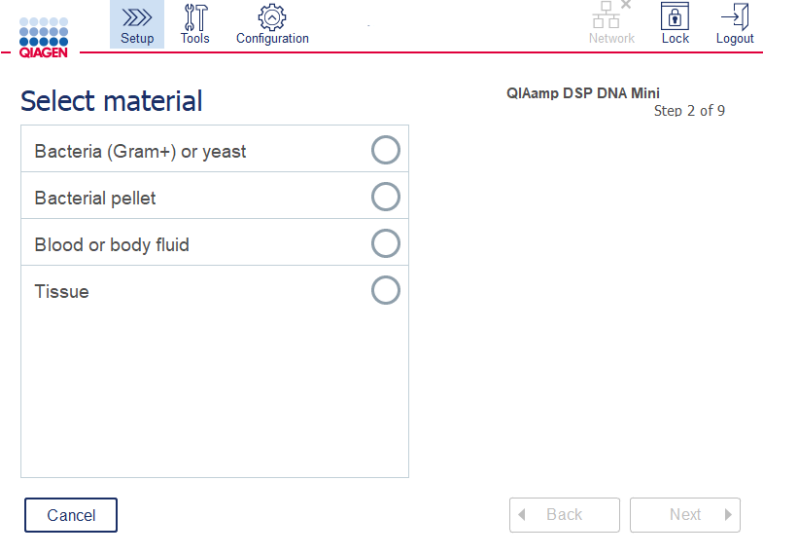

#### **Ekran Select material (Wybór materiału).**

- 1. Wybrać materiał próbki, dotykając odpowiedniego rzędu. Dla jednego cyklu można wybrać tylko jeden typ materiału próbek.
- 2. Nacisnąć przycisk **Next** (Dalej), aby przejść do obszaru definiowania protokołu.

## 5.4.2 Wybór protokołu

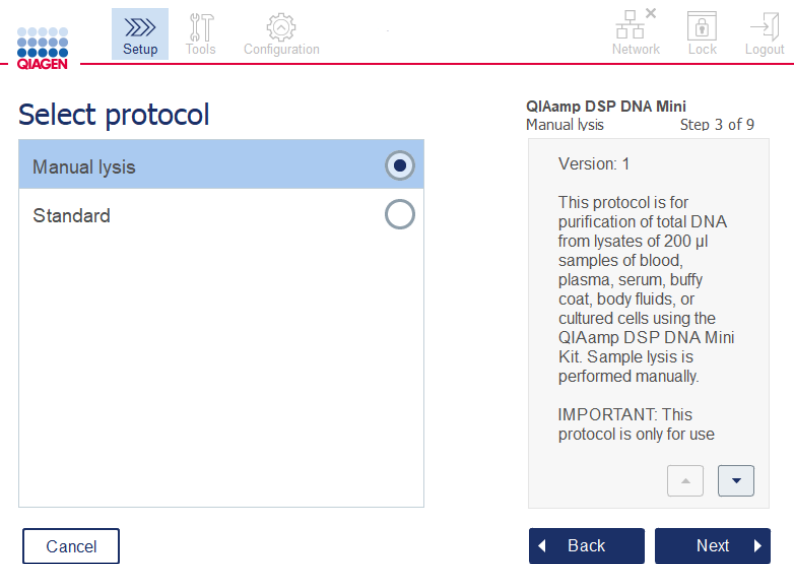

**Ekran Select protocol (Wybór protokołu).**

1. Wybrać protokół, dotykając odpowiedniego rzędu. Dla jednego cyklu można wybrać tylko jeden protokół.

**Ważne**: Przed przejściem do następnego kroku należy przeczytać wszystkie kluczowe i krytyczne informacje wyświetlane w okienku po prawej stronie (w razie potrzeby należy przewinąć w dół).

2. Nacisnąć przycisk **Next** (Dalej), aby przejść do obszaru definiowania parametrów cyklu.

#### 5.4.3 Definiowanie parametrów

W zależności od wybranego protokołu niektóre parametry wymagają zdefiniowania. W przypadku niektórych protokołów modyfikowanie parametrów jest niemożliwe. Parametry te zostały zwalidowane i są stałe dla danej procedury. W protokołach o edytowalnych parametrach ustawienia domyślne są zdefiniowane, ale można je zmienić. Należy postępować zgodnie z instrukcjami w wyświetlanym po prawej stronie okienku informacyjnym dotyczącym zmian wartości oraz dostępnych do użycia wartości przyrostów.

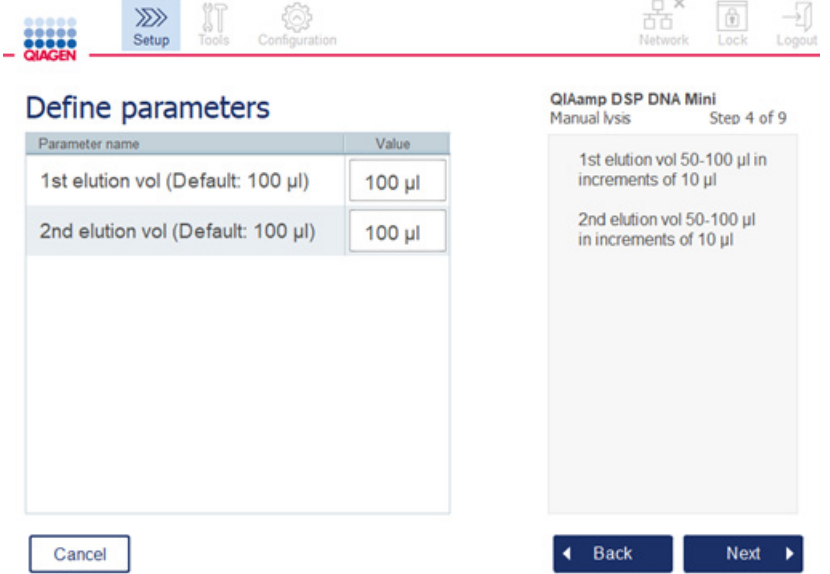

**Ekran Define parameters (Definiowanie parametrów).**

- 1. W razie potrzeby nacisnąć pole **Value** (Wartość), aby zmienić wartość parametru przy użyciu klawiatury ekranowej. Szczegółowe informacje na temat klawiatury ekranowej zawiera sekcja [5.11.1, Instalacja nowych protokołów.](#page-113-0)
- 2. Nacisnąć przycisk **Next** (Dalej), aby przejść do obszaru definiowania liczby próbek. Oprogramowanie automatycznie przechodzi do następnego ekranu. Należy postępować zgodnie z instrukcjami z odpowiedniej sekcji poniżej.

## 5.4.4 Definiowanie liczby próbek

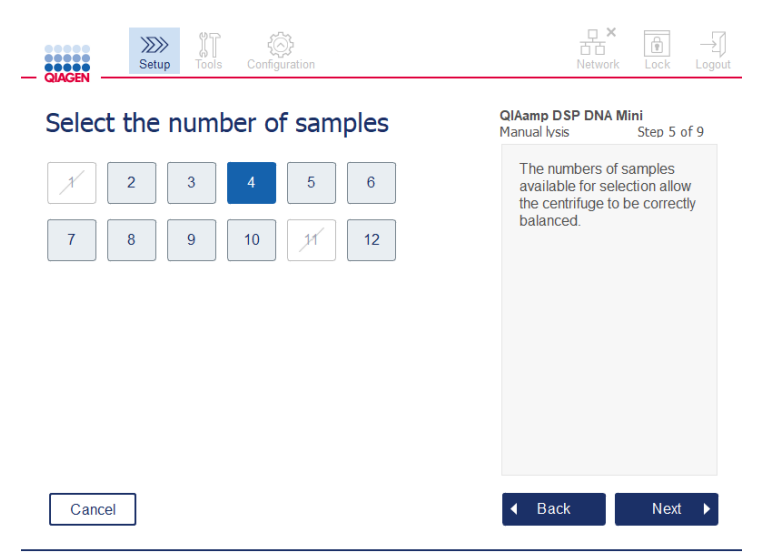

**Ekran definiowania liczby próbek.**

- 1. Nacisnąć odpowiednią liczbę na ekranie, aby wybrać liczbę próbek przetwarzanych w danym cyklu. Nie można wybrać liczby próbek (1 lub 11), która doprowadziłaby do nieodpowiedniego wyważenia podczas wirowania.
- 2. Nacisnąć przycisk **Next** (Dalej), aby przejść do obszaru ładowania odczynników.
- 5.4.5 Ładowanie butelek na bufory

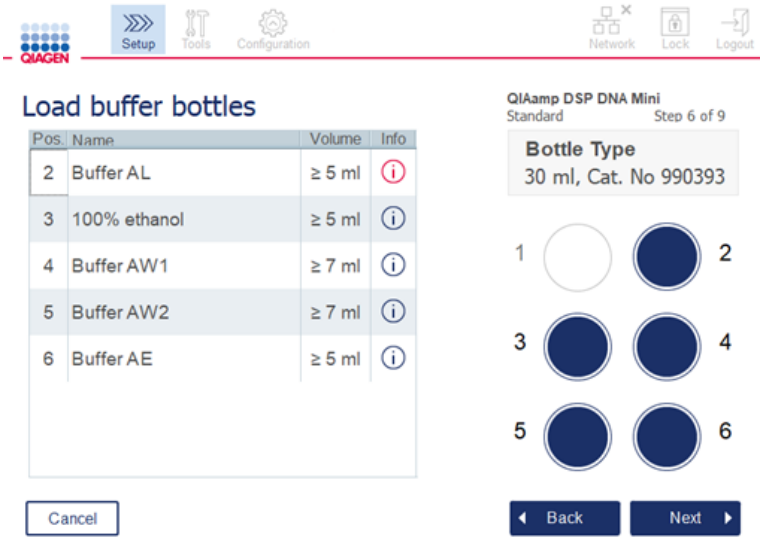

**Ekran Load buffer bottles (Ładowanie butelek na bufory).**

Ekran **Load buffer bottles** (Ładowanie butelek na bufory) prowadzi użytkownika przez całą procedurę ustawiania buforów wymaganych do przeprowadzenia cyklu przetwarzania. Przed przejściem do następnego kroku należy przeczytać wszystkie kluczowe i krytyczne informacje.

**Uwaga:** Aby uniknąć problemów związanych z cyklem przetwarzania i zapewnić odpowiednie osadzenie statywu na butelki z buforami, statyw ten należy wyposażyć w paski do oznaczania statywów.

Załadowanie butelek na bufory może nie być wymagane w zależności od wybranego protokołu. W takim przypadku oprogramowanie poinformuje użytkownika o możliwości pominięcia tego kroku.

1. Przygotować odczynniki w sposób wskazany na ekranie. Dalsze informacje można znaleźć w instrukcjach obsługi odpowiednich zestawów. Należy upewnić się, że na każdej pozycji ustawiono właściwy bufor (pozycja jest wskazana na ekranie dotykowym niebieskim okręgiem). Podczas nalewania buforu należy zwrócić uwagę, aby bufor się nie pienił i nie zawierał dużych pęcherzyków powietrza.

**Uwaga:** Odczynniki należy nalewać w objętościach możliwie jak najbardziej zbliżonych do objętości wymaganych dla wybranego protokołu oraz przetwarzanej liczby próbek (zgodnie ze wskazaniami w tabeli odczynników na ekranie dotykowym).

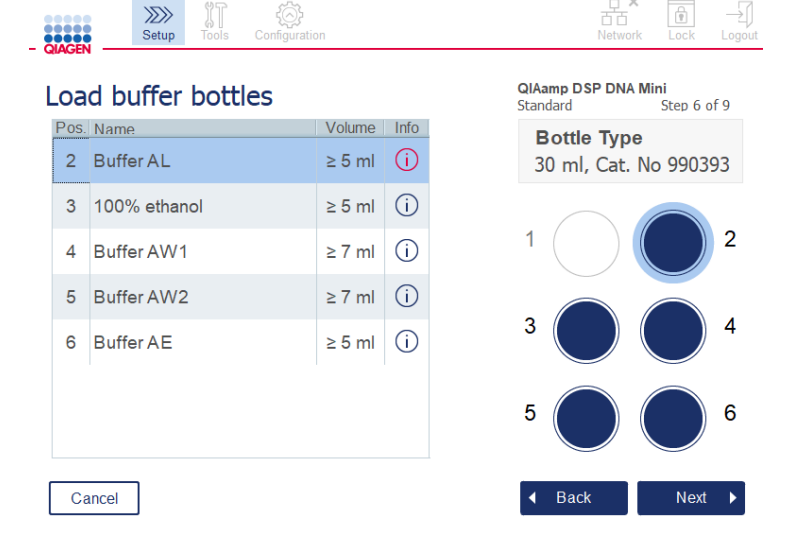

**Ekran ładowania butelek na bufory przedstawiający statyw na butelki na bufory z zaznaczoną okręgiem pozycją odpowiadającą buforowi wybranemu na liście.**

Przed przejściem do następnego kroku należy przeczytać wszystkie kluczowe i krytyczne informacje wskazane czerwoną ikoną **Information** (Informacje) (U). Aby wyświetlić informacje, należy nacisnąć ikonę.

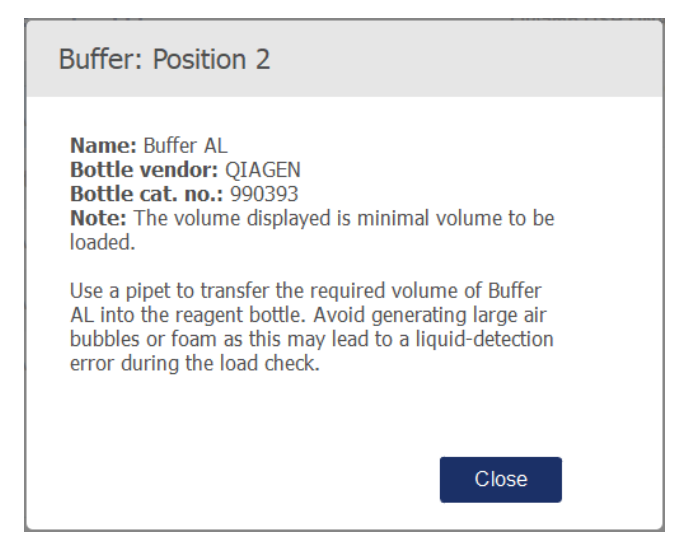

**Przykładowe okno komunikatu wyświetlane po naciśnięciu ikony informacji ( ).**

- 2. Upewnić się, że objętości buforów w butelkach odpowiadają minimalnym objętościom wskazanym w kolumnie **Volume** (Objętość). Maksymalna pojemność każdej butelki to 30 ml, ale zalecane jest, aby nie używać objętości wyższych niż podane objętości minimalne. Po rozpoczęciu cyklu aparat określi odpowiednie objętości do napełnienia butelek. Należy sprawdzić, czy butelki na bufory zostały odpowiednio oznakowane, zgodnie z wymogami bezpieczeństwa. Butelki na bufory można przechowywać w warunkach przechowywania opisanych w instrukcjach obsługi zestawów. Należy jednak unikać pozostawiania otwartych butelek z buforami w aparacie przez dłuższy czas. Każdorazowo do kolejnych cykli przetwarzania należy używać świeżego buforu. Zalecane jest, aby te same butelki na bufory były używane do momentu wyczerpania odczynników z jednego zestawu. Otwarcie nowego zestawu firmy QIAGEN oznacza konieczność użycia nowych butelek na bufory.
- 3. Umieszczać poszczególne otwarte butelki na bufory w odpowiednich pozycjach statywu na butelki na odczynniki wskazanych na ekranie. Pozycje statywu na butelki na bufory są ponumerowane, aby ułatwić ich identyfikację. Statyw pasuje do gniazda w stole roboczym tylko wtedy, gdy jest zorientowany w prawidłowy sposób.
- 4. Po umieszczeniu wszystkich butelek na bufory w statywie na butelki na odczynniki należy umieścić statyw na stole roboczym. Upewnić się, że statyw jest prawidłowo zorientowany pozycja nr 1 znajduje się na górze.

**Ważne**: Statyw na butelki na odczynniki należy prawidłowo umieścić w odpowiednim gnieździe w stole roboczym. Przechylenie statywu na butelki może być przyczyną błędów podczas detekcji płynów.

**Ważne**: Należy upewnić się, że butelki na bufory są otwarte. Zamknięta butelka na bufor zostanie wykryta przez aparat, co uniemożliwi rozpoczęcie cyklu przetwarzania.

5. Nacisnąć przycisk **Next** (Dalej), aby przejść do obszaru ładowania końcówek i enzymów. Oprogramowanie automatycznie przechodzi do następnego ekranu. Należy postępować zgodnie z instrukcjami z odpowiedniej sekcji poniżej.

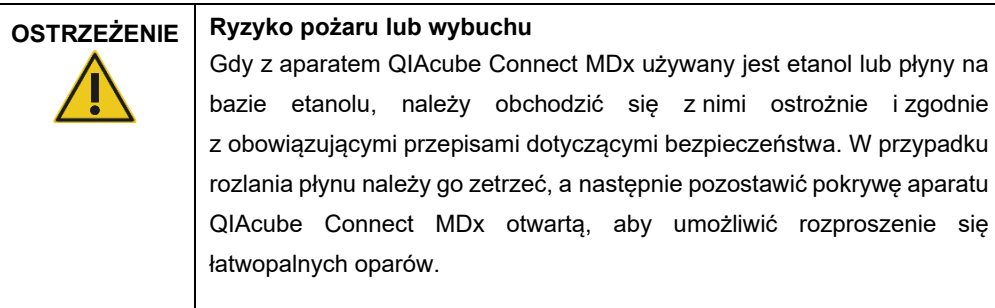

## 5.4.6 Ładowanie końcówek i enzymów

**Ważne**: Po wyświetleniu ekranu **Load tip racks and enzymes** (Ładowanie statywów z końcówkami i enzymów) ramię robota zacznie automatycznie powoli się poruszać — nawet jeśli pokrywa aparatu jest otwarta — w celu udostępnienia wszystkich pozycji ładowania. Podczas ruchu ramienia robota należy zawsze zachować bezpieczną odległość od aparatu. Przed przystąpieniem do ładowania lub rozładowywania statywów z końcówkami lub enzymów należy zaczekać, aż ramię robota zakończy swój ruch. Po załadowaniu materiałów i opuszczeniu tego ekranu ramię robota automatycznie powróci do swojej pierwotnej pozycji (nad pozycję nr 3 na statyw z końcówkami).

Jeśli do aparatu załadowano więcej niż jeden statyw z tym samym rodzajem końcówek, aparat najpierw użyje statywu z końcówkami umieszczonego na pozycji nr 1, następnie przejdzie do pozycji nr 2, a potem do pozycji nr 3. Aby najpierw wykorzystać końcówki z częściowo załadowanego statywu, należy umieścić go w pozycji nr 1.

Załadowanie końcówek i enzymów może nie być wymagane w zależności od wybranego protokołu. W takim przypadku oprogramowanie poinformuje użytkownika o możliwości pominięcia tego kroku.

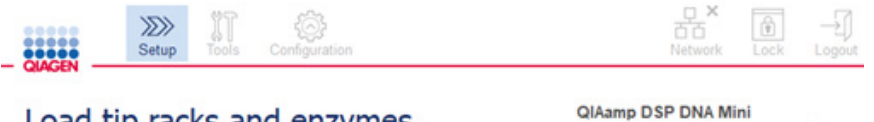

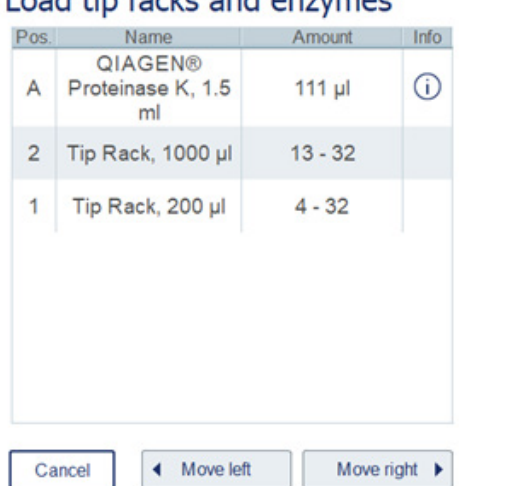

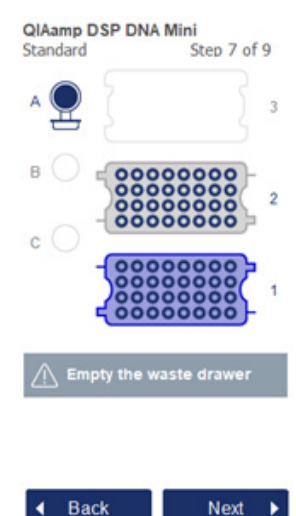

#### **Ekran ładowania statywów z końcówkami i enzymów.**

Jeśli z jakiejkolwiek przyczyny ramię robota uniemożliwia dostęp do pozycji ładowania, nie należy przesuwać go ręcznie. Zamiast tego należy wykonać następujące czynności:

- Nacisnąć przycisk **Move left** (Przesuń w lewo). Ramię robota zacznie się poruszać. Podczas tego ruchu pokrywa może pozostawać otwarta.
- Podczas ruchu ramienia robota należy zachować bezpieczną odległość od aparatu. Należy poczekać, aż ramię robota przestanie się poruszać.

W celu załadowania enzymów, odczynników i końcówek należy wykonać poniższe instrukcje:

- 1. Przygotować enzymy i/lub odczynniki wymienione na ekranie. Więcej informacji zawierają instrukcje obsługi odpowiednich zestawów. Przed przejściem do następnego kroku należy przeczytać wszystkie kluczowe i krytyczne informacje wskazane czerwoną ikoną **Information** (Informacje)  $(\dot{\cup})$ .
- 2. Upewnić się, że używany jest odpowiedni typ probówki. Nacisnąć ikonę **Information** (Informacje)  $(\widehat{\mathbb{U}})$  w odpowiednim wierszu, aby wyświetlić szczegóły. Obsługiwane typy probówek z enzymami to: probówki mikrowirówkowe o pojemności 1,5 ml (Sarstedt®, nr kat.: 72.706), probówki o pojemności 2 ml, z nakrętką, bez stożkowego

obudowanego dna (QIAGEN, nr kat.: 990382) i probówki do przetwarzania o pojemności 2 ml (QIAGEN, dostarczane z zestawem PAXgene Blood RNA Kit).

- 3. Należy zastosować odpowiednią objętość wskazaną na ekranie. Objętość wskazana na ekranie to dokładna objętość, która ma zostać załadowana.
- 4. Umieścić otwartą probówkę na pozycji na stole roboczym wskazanej w tabeli wyświetlanej na ekranie. Załadowanie probówki na odpowiedniej pozycji na stole roboczym jest bardzo ważne.
- 5. Wcisnąć wieczko probówki mikrowirówkowej do szczeliny na wieczko znajdującej się obok probówki.
- 6. Upewnić się, że dla każdego typu końcówek załadowano wymaganą liczbę końcówek wskazaną na ekranie. Można użyć statywów z końcówkami, jeśli załadowano minimalną wymaganą liczbę końcówek poszczególnych typów. Zalecane jest jednak, aby liczba końcówek była wyższa niż minimalna wymagana liczba.

Pozycja ładowania wyświetlana na ekranie jest pozycją zalecaną do załadowania statywu z końcówkami. Pozycję można również zmienić. Po rozpoczęciu cyklu przetwarzania aparat sprawdza, czy na stole roboczym umieszczono odpowiednie statywy z końcówkami oraz czy liczba końcówek jest wystarczająca do wykonania protokołu.

W zależności od wybranego protokołu w aparacie QIAcube Connect MDx można użyć 3 różnych rodzajów statywów z końcówkami: statyw niebieski na końcówki o pojemności 200 µl, z filtrem; statyw jasnoszary na końcówki o pojemności 1000 µl, z filtrem; i statyw ciemnoszary na końcówki o pojemności 1000 µl, z filtrem, z dużym otworem wylotowym. W celu zidentyfikowania typu statywu z końcówkami z filtrem aparat wykorzystuje nacięcia na statywie. Aby nie dopuścić do pomieszania końcówek, które mogłoby doprowadzić do problemów związanych z przetwarzaniem, **nie należy ręcznie uzupełniać końcówek w statywie.** Używać wyłącznie końcówek przeznaczonych do użytku z aparatem QIAcube Connect MDx.

**Ważne:** Nie używać uszkodzonych końcówek z filtrem. Nie umieszczać uszkodzonych statywów z końcówkami na stole roboczym.

**Uwaga:** Jeśli używane są statywy częściowo wypełnione końcówkami, należy uwzględnić kolejność ładowania statywów. Statyw z końcówkami załadowany na pozycji nr 1 zostanie użyty jako pierwszy.

- 7. Szufladę na odpady zawierającą zużyty sprzęt laboratoryjny należy opróżniać przed każdym cyklem, aby nie dopuścić do nagromadzenia odpadów.
- 8. Nacisnąć przycisk **Next** (Dalej), aby, w zależności od wybranego protokołu, przejść do obszaru ładowania wirówki lub statywu wytrząsarki.

**Ważne**: Po załadowaniu materiałów i opuszczeniu ekranu **Load tip racks and enzymes** (Ładowanie statywów z końcówkami i enzymów) ramię robota automatycznie powróci do swojej pierwotnej pozycji (nad pozycję nr 3 na statyw na końcówki). Podczas ruchu ramienia robota należy zachować bezpieczną odległość od aparatu. Należy poczekać, aż ramię robota przestanie się poruszać.

#### <span id="page-90-0"></span>5.4.7 Ładowanie wirówki

Ekran **Loading centrifuge** (Ładowanie wirówki) prowadzi użytkownika przez całą procedurę ustawiania adapterów rotora i wirówki wymaganych do przeprowadzenia cyklu przetwarzania. Przed przejściem do następnego kroku należy przeczytać wszystkie kluczowe i krytyczne informacje.

Załadowanie wirówki może nie być wymagane w zależności od wybranego protokołu. W takim przypadku oprogramowanie poinformuje użytkownika o możliwości pominięcia tego kroku.

Adaptery rotora można umieścić w uchwycie na adapter rotora, umożliwiającym łatwe i wygodne przygotowanie i załadowanie kolumn. Kolumny, probówki lub próbki należy umieścić w odpowiednich pozycjach poszczególnych adapterów rotora, wskazanych przez oprogramowanie. Probówki do elucji należy oznaczyć odpowiednim identyfikatorem próbki.

W przypadku niektórych protokołów (np. przy użyciu zestawu PAXgene Blood RNA Kit) oprogramowanie może wydać instrukcję o konieczności odcięcia wieczka kolumny wirówkowej dla określonej pozycji adaptera rotora. Należy to zrobić przed załadowaniem kolumny wirówkowej. Należy upewnić się, że wieczko zostało całkowicie odcięte od kolumny wirówkowej. W przypadku kolumn wirówkowych, których wieczka nie zostały całkowicie odcięte, może wystąpić problem z poprawnym chwyceniem kolumn przez zmechanizowany chwytak, prowadzący do niepowodzenia wykonywanego protokołu.

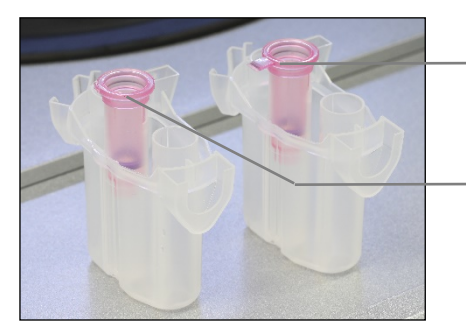

**Porównanie kolumny, której wieczko zostało prawidłowo odcięte, z kolumną o nieprawidłowo odciętym wieczku.**

Nieprawidłowo odcięte wieczko kolumny; część wieczka wciąż pozostaje na kolumnie

Prawidłowo odcięte wieczko kolumny

Jeśli w protokole wymagane jest użycie kolumn wirówkowych z nakrętkami (np. Qproteome® Albumin/IgG Depletion Spin Columns), należy zdjąć z nich nakrętki, a następnie do każdej kolumny przykręcić pierścieniowy adapter kolumny wirówkowej (niedostarczany z aparatem QIAcube Connect MDx; więcej informacji zawiera sekcja [11,](#page-167-0) Załącznik C — [akcesoria do aparatu](#page-167-0)  [QIAcube Connect MDx\)](#page-167-0). Pierścieniowy adapter kolumny wirówkowej umożliwia przeniesienie kolumny przez zmechanizowany chwytak podczas procedury oczyszczania. Przed umieszczeniem kolumny wirówkowej w adapterze rotora należy odłamać jej dolne zamknięcie.

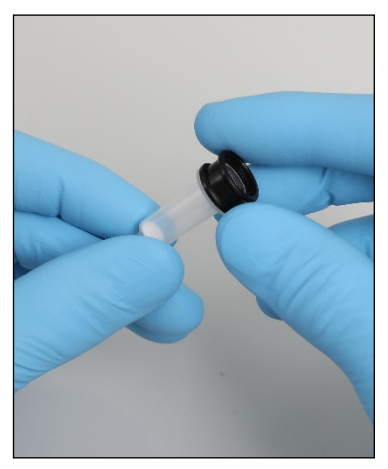

```
Mocowanie pierścieniowego adaptera kolumny wirówkowej.
Probówki i kolumny wirówkowe należy mocno docisnąć na odpowiednich pozycjach adaptera rotora.
```
Wieczka należy umieścić w odpowiednich pozycjach na wieczka w adapterze rotora, wskazanych w tabeli na ekranie w kolumnie **Lid position** (Pozycja wieczka) oraz na ilustracji przedstawiającej adapter rotora. Upewnić się, że wieczka są dociśnięte do samego dna szczelin po bokach adaptera rotora. Niewłaściwie ustawione wieczka mogą odłamać się podczas wirowania i spowodować niepowodzenie wykonywanego protokołu.

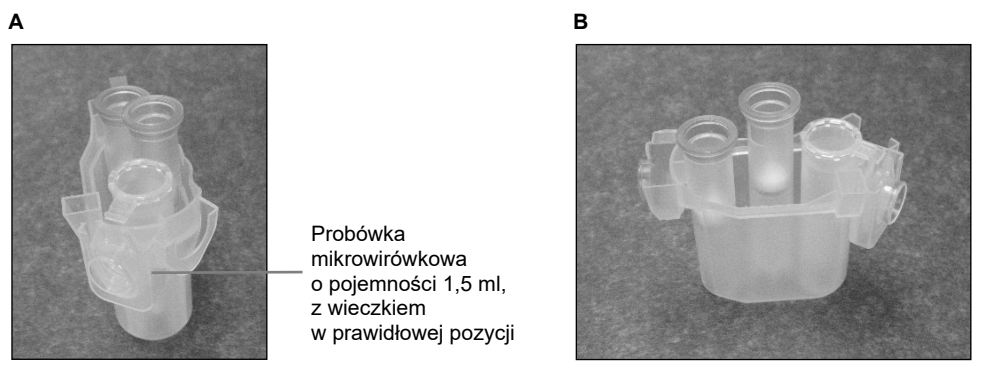

**Prawidłowo załadowany adapter rotora. A** Adapter rotora jest prawidłowo załadowany, a wieczko probówki mikrowirówkowej o pojemności 1,5 ml znajduje się w prawidłowej pozycji. **B** Prawidłowo załadowany adapter rotora widziany z boku.

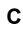

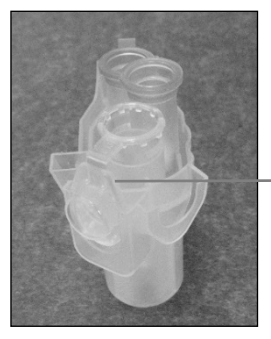

Wieczko probówki mikrowirówkowej o pojemności 1,5 ml nie zostało dociśnięte w szczelinę

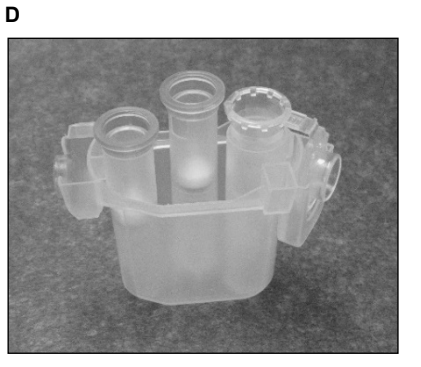

**Nieprawidłowo załadowany adapter rotora. C** Probówka mikrowirówkowa o pojemności 1,5 ml jest nieprawidłowo umieszczona w adapterze rotora. Wieczko probówki nie jest dociśnięte do samego dna szczeliny adaptera rotora i może odłamać się podczas wirowania (zdjęcie można porównać z powyższym zdjęciem **A**). **D** Nieprawidłowo załadowany adapter rotora widziany z boku (zdjęcie można porównać z powyższym zdjęciem **B**).

**E**

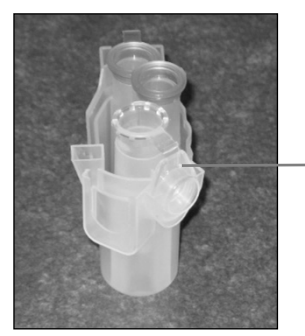

Wieczko probówki mikrowirówkowej o pojemności 1,5 ml znajduje się w niewłaściwej szczelinie adaptera rotora.

**Probówka mikrowirówkowa o pojemności 1,5 ml jest nieprawidłowo umieszczona w adapterze rotora.** Wieczko probówki znajduje się w niewłaściwej szczelinie adaptera rotora. Podczas przenoszenia kolumny wieczko kolumny wirówkowej może zderzyć się z wieczkiem probówki mikrowirówkowej o pojemności 1,5 ml, powodując niepowodzenie wykonywanego protokołu.

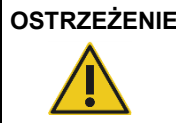

## **OSTRZEŻENIE Ryzyko obrażeń ciała i uszkodzenia mienia**

Aby nie dopuścić do kolizji/uszkodzenia elementów z tworzywa sztucznego, należy prawidłowo załadować probówki. W przypadku kolizji/uszkodzenia elementów z tworzywa sztucznego we wnętrzu wirówki mogą być obecne ich kawałki mające ostre krawędzie. Podczas wykonywania czynności względem elementów znajdujących się wewnątrz wirówki należy zachowywać ostrożność.

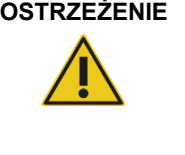

## **OSTRZEŻENIE Ryzyko obrażeń ciała i uszkodzenia mienia**

Nie używać uszkodzonych adapterów rotora. Adaptery rotora są przeznaczone wyłącznie do jednorazowego użytku. Wysokie przeciążenia (*g*) występujące w wirówce mogą spowodować uszkodzenie adapterów rotora w przypadku ich ponownego użycia.

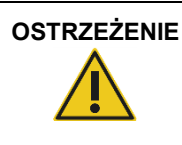

**OSTRZEŻENIE Ryzyko obrażeń ciała i uszkodzenia mienia** się, że wieczka kolumn wirówkowych i probówek mikrowirówkowych o pojemności 1,5 ml znajdują się w odpowiednich pozycjach i są dociśnięte do samego dna szczelin po bokach adaptera rotora. Niewłaściwie ustawione wieczka mogą odłamać się podczas wirowania.

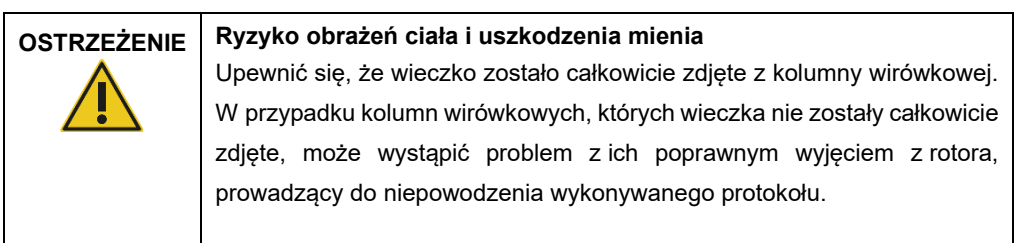

Próbki można ładować do wytrząsarki lub bezpośrednio do wirówki w zależności od wybranego protokołu. Należy postępować zgodnie z instrukcjami pod zrzutem ekranu odpowiadającym ekranowi aktualnie wyświetlanemu przez aparat. W zależności od wybranego protokołu wyświetlany ekran może wyglądać inaczej.

## **Ładowanie wirówki w przypadku załadowania próbek do wytrząsarki**

W niniejszej sekcji opisano przebieg procedury uwzględniającej zastosowanie zespołu wytrząsarki (np. w celu przeprowadzenia lizy). Probówki z próbkami należy załadować do zespołu wytrząsarki (więcej informacji zawiera sekcja [5.4.8,](#page-97-0) [Ładowanie wytrząsarki\)](#page-97-0), a następnie przygotować wirówkę zgodnie z poniższym opisem.

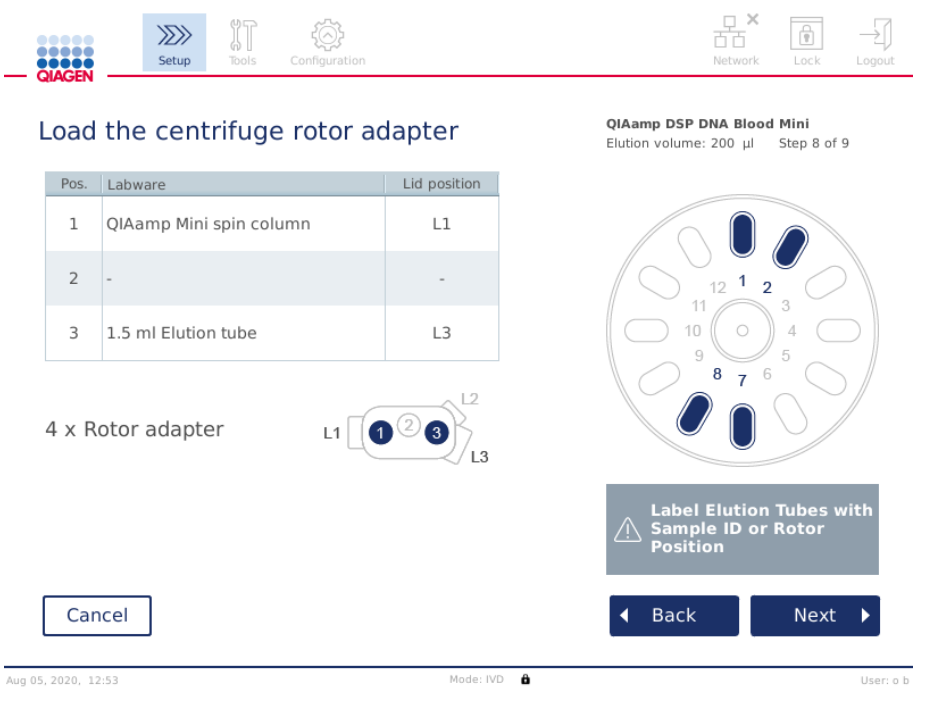

**Ekran Load the centrifuge rotor adapter (Ładowanie adaptera rotora wirówki) w przypadku ładowania próbek do wytrząsarki. Pozycja nr 2 w adapterze rotora jest pusta.**

Liczba i pozycje probówek w adapterach rotora wymagane do protokołu przetwarzania zostaną wskazane w tabeli i na ilustracji wyświetlanych na ekranie. Tabela zawiera informacje na temat ładowania i pozycjonowania adaptera rotora. Kolumna **Pos.** (Pozycja) wskazuje pozycję w adapterze rotora, a kolumna **Lid position** (Pozycja wieczka) wskazuje pozycję, w której należy umieścić wieczko konkretnej probówki.

Odnośnie do każdego adaptera rotora:

- 1. Umieścić poszczególne probówki/ kolumny wirówkowe na prawidłowych pozycjach, zgodnie ze wskazaniem tabeli na ekranie. Dotknąć wiersza tabeli, aby konkretna pozycja probówki została podświetlona na ilustracji pod tabelą.
- 2. Probówki i kolumny wirówkowe należy mocno docisnąć na odpowiednich pozycjach adaptera rotora.
- 3. Upewnić się, że wieczka są dociśnięte do samego dna szczelin po bokach adaptera rotora. Umieścić wieczka w odpowiednich pozycjach na wieczka.
- 4. Oznaczyć probówki do elucji odpowiadającymi im tymi samymi identyfikatorami próbek, które widnieją na pozycjach wejściowych wytrząsarki (więcej informacji zawiera sekcja [5.4.8,](#page-97-0) [Ładowanie wytrząsarki\)](#page-97-0), lub numerami pozycji w rotorze. Należy pamiętać, aby użyć etykiet samoprzylepnych, umożliwiających ich całkowite przytwierdzenie.
- 5. Jeśli jest to wymagane i wskazane w tabeli, odciąć wieczko albo przykręcić pierścieniowy adapter kolumny wirówkowej i wyłamać dno kolumny wirówkowej.
- 6. Powtarzać kroki 1–5, dopóki nie zostaną przygotowane wszystkie adaptery rotora.
- 7. **Umieścić załadowane adaptery rotora w koszach wirówki** w sposób przedstawiony po prawej stronie ekranu. Aby ułatwić obsługę i zapewnić wysokie bezpieczeństwo przetwarzania, adaptery rotora pasują do koszy wirówki tylko wtedy, gdy znajdują się w prawidłowej orientacji.
- 8. Nacisnąć przycisk **Next** (Dalej), aby przejść do obszaru ładowania próbek do wytrząsarki. Postępować zgodnie z instrukcjami zawartymi w sekcji [5.4.8, Ładowanie wytrząsarki.](#page-97-0)  Kolejność wyświetlania następnych ekranów może się zmieniać w zależności od wybranego protokołu.

#### **Ładowanie próbek do wirówki**

W niniejszej sekcji opisano przebieg procedury, podczas której nie jest wykorzystywany zespół wytrząsarki (np. w celu przeprowadzenia lizy). Próbki są ładowane bezpośrednio do wirówki. Jeśli wymagane jest załadowanie próbek do wytrząsarki, opis procedury uwzględniającej zespół wytrząsarki znajduje się w sekcji [5.4.7, Ładowanie wirówki.](#page-90-0)

Procedury ładowania próbek do wirówki są wyświetlane po obu stronach ekranu. Protokoły tego typu są dostępne wyłącznie w trybie Research (Tryb badawczy) oprogramowania.

Należy przygotować wymaganą liczbę adapterów rotora wskazaną na ekranie.

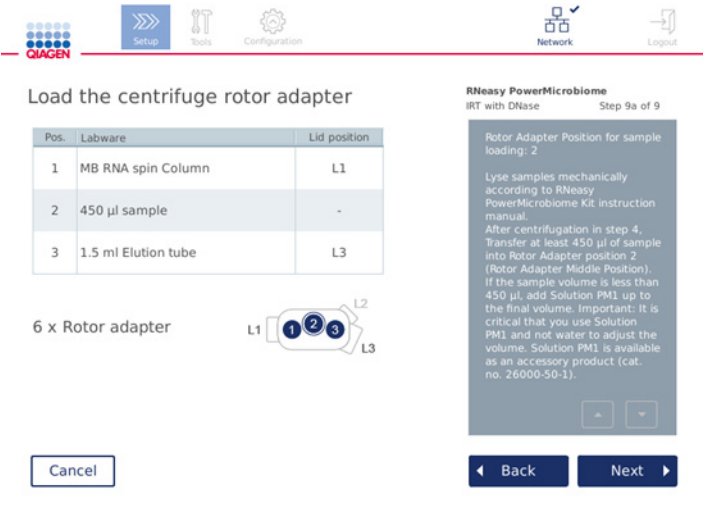

**Ekran Load the centrifuge rotor adapter (Ładowanie adaptera rotora wirówki) w przypadku ładowania próbek do wirówki. Próbki są ładowane na pozycję nr 2 adaptera rotora.**

Liczba adapterów rotora i pozycje probówek w adapterach rotora wymagane do cyklu zostaną wskazane w tabeli i na ilustracji. Tabela zawiera informacje na temat ładowania poszczególnych adapterów rotora. Kolumna **Pos.** (Pozycja) wskazuje pozycję w adapterze rotora, a kolumna **Lid position** (Pozycja wieczka) wskazuje pozycję, w której należy umieścić wieczko konkretnej probówki.

Odnośnie do każdego adaptera rotora:

- 1. Odnośnie do próbek: przygotować i załadować próbki w sposób przedstawiony na ekranie. Upewnić się, czy załadowano prawidłową liczbę próbek. Należy przeczytać wszystkie kluczowe i krytyczne informacje zawarte w niebieskim okienku **Information** (Informacje) wyświetlanym po prawej stronie ekranu.
- 2. Umieścić poszczególne probówki/ kolumny wirówkowe na prawidłowych pozycjach, zgodnie ze wskazaniem tabeli na ekranie. Dotknąć wiersza tabeli, aby konkretna pozycja probówki została podświetlona na ilustracji pod tabelą.
- 3. Probówki i kolumny wirówkowe należy mocno docisnąć na odpowiednich pozycjach adaptera rotora.
- 4. Upewnić się, że wieczka są dociśnięte do samego dna szczelin po bokach adaptera rotora. Umieścić wieczka w odpowiednich pozycjach na wieczka.

**Uwaga:** Jeśli jest to wymagane i wskazane w tabeli, odciąć wieczko albo przykręcić pierścieniowy adapter kolumny wirówkowej i wyłamać dno kolumny wirówkowej.

- 5. Powtarzać kroki 1–4, dopóki nie zostaną przygotowane wszystkie adaptery rotora.
- 6. Załadować adaptery rotora do wirówki. Umieścić przygotowane adaptery rotora w koszach wirówki w sposób przedstawiony po prawej stronie ekranu. Aby ułatwić obsługę i zapewnić bezpieczeństwo przetwarzania, adaptery rotora pasują do koszy wirówki tylko w jednej orientacji. Aby nie dopuścić do pomieszania próbek, próbki o określonym identyfikatorze należy umieszczać w odpowiednich pozycjach wirówki.
- 7. W razie potrzeby zmienić wartości domyślne w polach **Sample ID** (Identyfikator próbki) przy użyciu klawiatury ekranowej. Wartość można wprowadzić ręcznie lub poprzez zeskanowanie kodu kreskowego próbki przy użyciu zewnętrznego skanera kodów kreskowych. Identyfikator próbki jest wstępnie tworzony przy użyciu formatu RRRRMMDD-GGMM-nr. Należy upewnić się, że taki sam identyfikator widnieje na etykiecie dokładnie przyklejonej do odpowiedniej probówki do elucji.

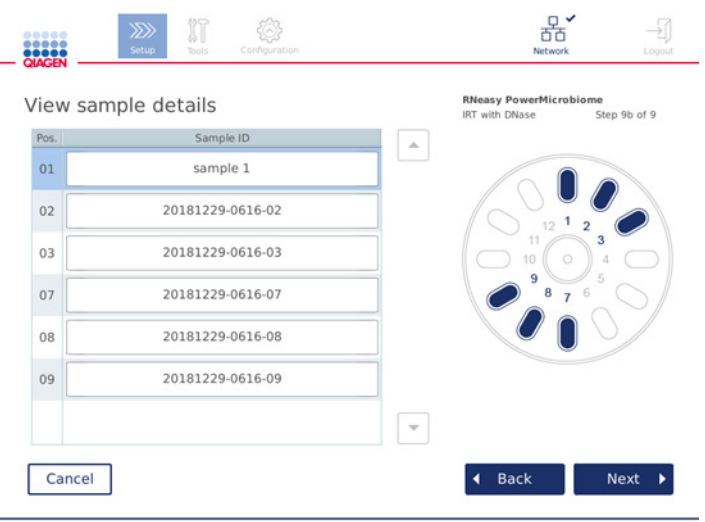

#### **Ekran View sample details (Widok szczegółów próbek).**

**Uwaga:** Identyfikatory próbek są uwzględniane w raportach z cykli i mogą być uwzględniane w plikach dzienników i ścieżkach audytów. Nie są szyfrowane.

**Ważne**: Należy pamiętać, że pola z identyfikatorami próbek nie mogą zawierać żadnych danych osobowych.

## <span id="page-97-0"></span>5.4.8 Ładowanie wytrząsarki

Ekran **Load shaker** (Ładowanie wytrząsarki) prowadzi użytkownika przez całą procedurę ładowania wytrząsarki.

Załadowanie wytrząsarki może nie być wymagane w zależności od wybranego protokołu. W takim przypadku oprogramowanie poinformuje użytkownika o możliwości pominięcia tego kroku.

W zależności od wybranego protokołu do wytrząsarki należy załadować probówki z próbkami i/lub inne probówki.

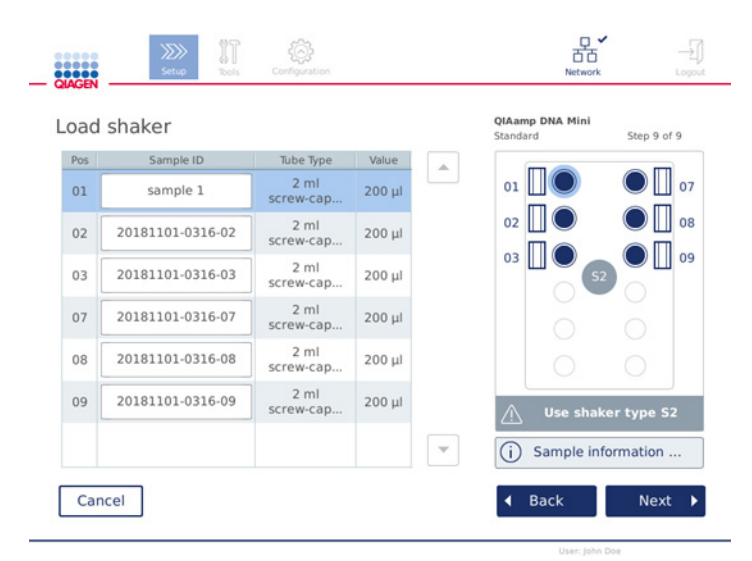

**Ładowanie wytrząsarki; pozycje na wieczka wypełnione zatyczkami do statywu wytrząsarki.**

W tym kroku przeznaczone do załadowania pozycje w wytrząsarce, probówki i objętości są wyświetlane przez oprogramowanie w tabeli i na schemacie po prawej stronie ekranu. Należy upewnić się, że załadowany typ statywu wytrząsarki jest zgodny ze wskazaniem po prawej stronie ekranu. Adapter wytrząsarki można załadować, pod warunkiem że znajduje się w odpowiedniej orientacji. Przed przejściem do następnego kroku należy przeczytać wszystkie kluczowe i krytyczne informacje zawarte w obszarze **Sample information** (Informacje o próbce).

- 1. Upewnić się, że używany jest prawidłowy typ statywu wytrząsarki.
- 2. W razie potrzeby zmienić wartości domyślne w odpowiednich polach **Sample ID** (Identyfikator próbki) przy użyciu klawiatury ekranowej. Wartość można wprowadzić ręcznie lub poprzez zeskanowanie kodu kreskowego próbki przy użyciu skanera kodów kreskowych. Identyfikator próbki jest wstępnie tworzony przy użyciu formatu RRRRMMDD-GGMM-nr.

**Uwaga:** Identyfikatory próbek są uwzględniane w raportach z cykli i mogą być uwzględniane w plikach dzienników i ścieżkach audytów. Nie są szyfrowane.

**Ważne**: Należy pamiętać, że pola z identyfikatorami próbek nie mogą zawierać żadnych danych osobowych.

3. Przygotować odpowiednie probówki. Przeczytać wszystkie kluczowe i krytyczne informacje wskazane czerwoną ikoną **Information** (Informacje) ( <sup>1</sup>). Informacje na temat sprzętu laboratoryjnego, którego należy użyć, zawiera również instrukcja obsługi odpowiedniego zestawu. Jeśli probówki są oznaczane etykietami samoprzylepnymi, należy pamiętać, aby używać cienkich etykiet, które umożliwią włożenie całej probówki do pozycji wytrząsarki.

- 4. Załadować probówki do odpowiednich pozycji statywu wytrząsarki. Pozycje statywu wytrząsarki są ponumerowane, aby ułatwić ich identyfikację. Dotknąć wiersza tabeli, aby podświetlić pozycję na schemacie po prawej stronie. Należy pamiętać, aby dla próbek o tych samych identyfikatorach używać pozycji o tych samych numerach w wytrząsarce i koszach rotora wirówki.
- 5. W zależności od typu używanych probówek w szczelinach obok probówek należy umieścić zatyczki do statywu wytrząsarki lub wieczka probówek; w sposób przedstawiony na ekranie lub wskazany ikoną **Information** (Informacje) (  $\circled{1}$ ). Upewnić się, że poszczególne wieczka lub zatyczki do statywu wytrząsarki są pewnie osadzone w szczelinach. Obok pustych pozycji w statywie wytrząsarki nie należy umieszczać wieczek lub zatyczek do statywu wytrząsarki.

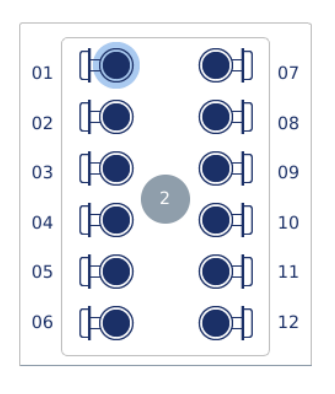

**Ładowanie statywu wytrząsarki probówkami z przymocowanymi wieczkami**

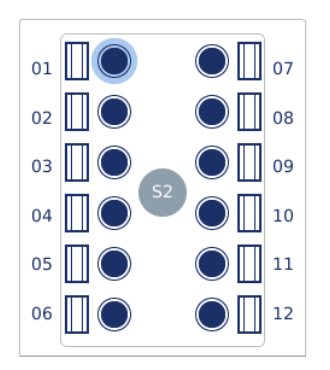

**Ładowanie statywu wytrząsarki probówkami z nakrętkami**

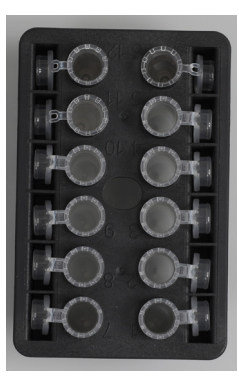

**Wieczka probówek należy wcisnąć do szczelin znajdujących się przy krawędziach statywu wytrząsarki**

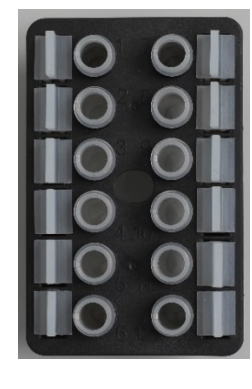

**Zatyczki do statywu wytrząsarki należy umieścić w szczelinach znajdujących się przy krawędziach statywu wytrząsarki**

6. Nacisnąć przycisk **Next** (Dalej), aby, w zależności od wybranego protokołu, rozpocząć przetwarzanie lub przejść do obszaru ładowania wirówki.

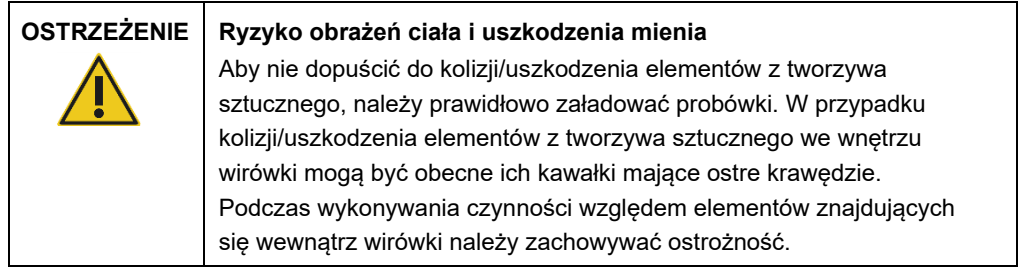

**Ważne**: W wytrząsarce nie należy używać probówek mikrowirówkowych o pojemności 1,5 ml. Probówki mikrowirówkowe tego typu mogą powodować blokowanie końcówek z filtrami podczas przenoszenia próbki. Zastosowanie probówek tego typu w wytrząsarce może uszkodzić system pipetowania i doprowadzić do awarii wirówki.

## <span id="page-100-0"></span>5.5 Rozpoczynanie protokołu cyklu

Po wykonaniu ostatniego kroku z ostatniego ekranu konfiguracji cyklu zostanie wyświetlony komunikat z potwierdzeniem.

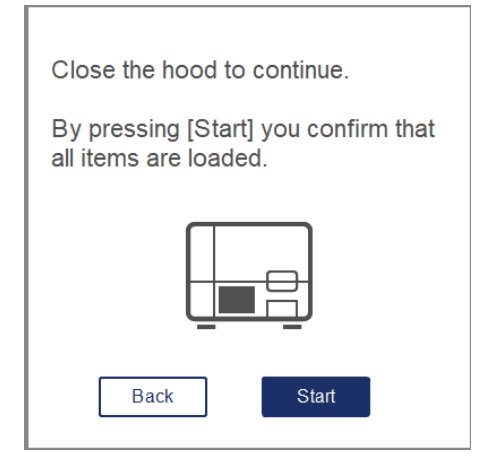

1. Aby kontynuować, należy zamknąć pokrywę.

**Uwaga:** Przed rozpoczęciem cyklu należy sprawdzić, czy szuflada na odpady jest zamknięta.

2. Nacisnąć przycisk **Start** (Rozpocznij), aby rozpocząć cykl. Na ekranie zostanie wyświetlony szacowany czas trwania cyklu. W razie potrzeby nacisnąć przycisk **Back** (Wstecz), aby powrócić do poprzedniego ekranu konfiguracji.

**Ważne**: Po ustawieniu cyklu w aparacie i naciśnięciu przycisku **Start** (Rozpocznij) zdecydowanie zalecane jest, aby pozostać w pobliżu aparatu przez kilka minut, do momentu zakończenia kontroli załadowanych materiałów. W przypadku wykrycia brakujących pozycji przez aparat, umożliwi to uzupełnienie brakujących odczynników lub końcówek. Zakończenie kontroli załadowanych materiałów jest sygnalizowane zmianą koloru przycisku **Run Details** (Szczegóły cyklu) na niebieski.

**Ważne**: Podczas cyklu nie należy otwierać pokrywy aparatu. Otwarcie pokrywy podczas cyklu spowoduje zatrzymanie cyklu. Jeśli adapter końcówki pobrał końcówkę, należy ją zdjąć ręcznie.

**Uwaga:** W przypadku pierwszego cyklu szacowany czas trwania cyklu jest niedostępny.

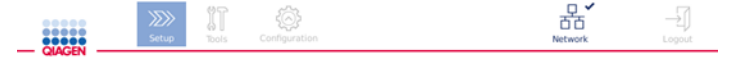

# Remaining time to finish run

 $10:54$  min

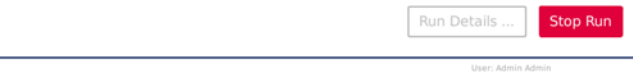

**Ekran statusu cyklu podczas wykonywania protokołu.**

Podczas cyklu można nacisnąć przycisk **Run Details** (Szczegóły cyklu), aby wyświetlić kroki cyklu. Aby wrócić do widoku cyklu, należy nacisnąć przycisk **Close** (Zamknij).

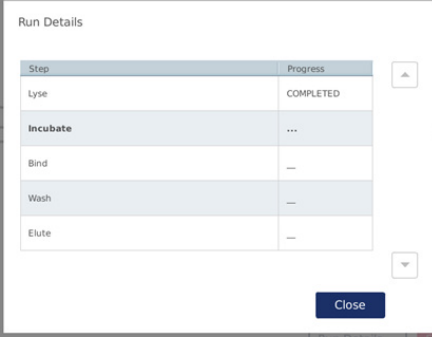

**Ekran szczegółów cyklu.**

3. Po zakończeniu protokołu pozycja i zawartość materiału wyjściowego zostaną wyświetlone po prawej stronie ekranu. W przypadku niektórych protokołów po prawej stronie ekranu wyświetlany jest opis dalszych procedur obróbki próbki. Po zakończeniu cyklu należy natychmiast wyjąć eluaty/próbki z aparatu i zastosować odpowiednie procedury ich przechowywania lub dalszego postępowania.

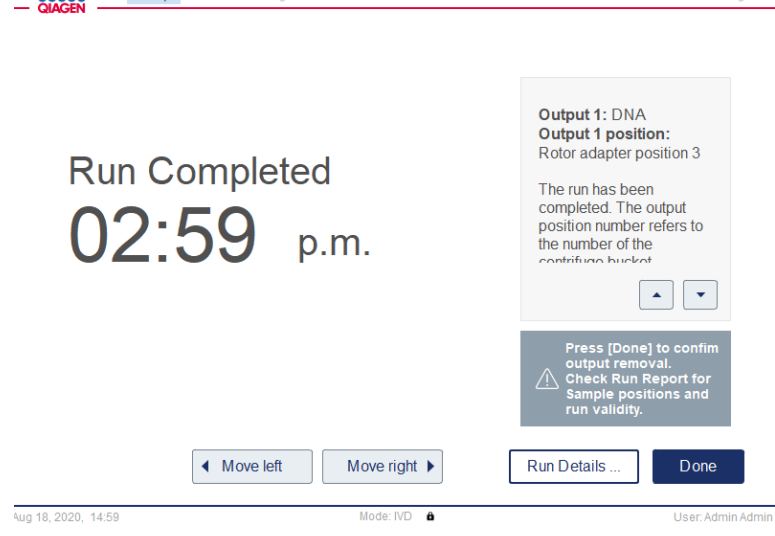

Simulato

**Ekran Run Completed (Ukończenie cyklu).**

- 4. Nacisnąć przycisk **Done** (Gotowe), aby utworzyć plik raportu. Raport z cyklu to plik PDF, który zawiera następujące informacje:
	- informacje o protokole (nazwa i wersja pliku ukończonego procesu zastosowania)
	- $\circ$  numer seryjny aparatu

 $\sum$ 

- wersja oprogramowania
- O identyfikatory i pozycje próbek
- użytkownik rozpoczynający cykl oraz godzina i data rozpoczęcia cyklu
- godzina i data zakończenia cyklu
- użytkownik potwierdzający zakończenie cyklu
- numer materiału, numer serii i termin ważności zestawu
- opisy błędów i ostrzeżeń
- informacja dotycząca ważności cyklu (cykl ważny lub nieważny)
- O status cyklu (zakończony lub przerwany)
- $\circ$  tryb oprogramowania (IVD lub Research (Tryb badawczy))
- O identyfikator cyklu
- objętość elucji
- końcowa pozycja eluatu

**Ważne**: Zalecane jest, aby każdorazowo przed rozpoczęciem następnego cyklu przeprowadzać czynności w ramach regularnej konserwacji opisane w sekcji [6.3, Regularna konserwacja.](#page-128-0)

## 5.6 Zatrzymywanie protokołu

W nagłych przypadkach można zatrzymać cykl, naciskając przycisk **Stop Run** (Zatrzymaj cykl) na ekranie statusu cyklu (więcej informacji zawiera sekcja [5.5, Rozpoczynanie protokołu cyklu\)](#page-100-0). Aby potwierdzić zatrzymanie cyklu, należy nacisnąć przycisk **Yes** (Tak) w oknie dialogowym **Stop Run** (Zatrzymanie cyklu).

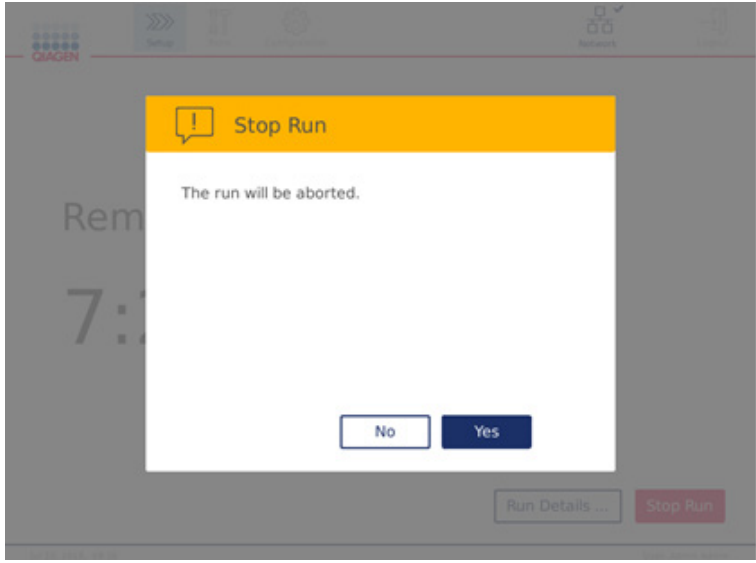

**Ekran Stop Run (Zatrzymanie cyklu).**

Po zatrzymaniu cyklu należy wykonać codzienną konserwację opisaną w sekcji [6.4, Codzienna](#page-129-0)  [konserwacja,](#page-129-0) a przed uruchomieniem następnego cyklu sprawdzić, czy w wirówce nie znajdują się żadne elementy z tworzywa sztucznego. Dodatkowo zalecane jest, aby przed uruchomieniem następnego cyklu ponownie uruchomić system.

**Uwaga:** Wznowienie zatrzymanego protokołu jest niemożliwe. Krok, podczas którego doszło do zatrzymania protokołu, można znaleźć w obszarze **Run Details** (Szczegóły cyklu).

## 5.7 Zapisywanie raportów z cykli na dysku flash USB

Raport z każdego cyklu jest zapisywany w aparacie po potwierdzeniu poprzez kliknięcie przycisku **Done** (Gotowe). Liczba raportów z cykli przechowywanych w aparacie jest ograniczona. Jeśli pozostałe miejsce w pamięci wewnętrznej osiągnie 10% całkowitej pojemności, pojawi się monit o wykonanie kopii zapasowej plików raportów.

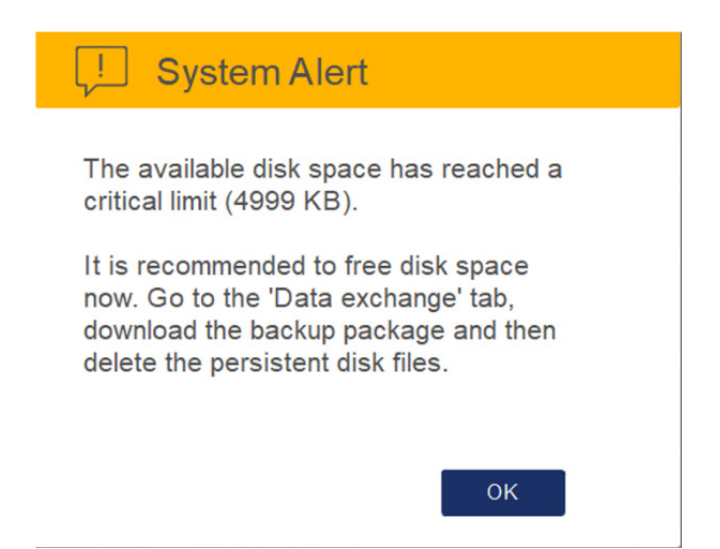

**Ostrzeżenie dotyczące krytycznej ilości wolnego miejsca pozostałego na dysku.**

Ilość wolnego miejsca na dysku można również na bieżąco sprawdzać poprzez kliknięcie ikony **Configuration** (Konfiguracja) i karty **System**. Informacje są wyświetlane po prawej stronie ekranu.

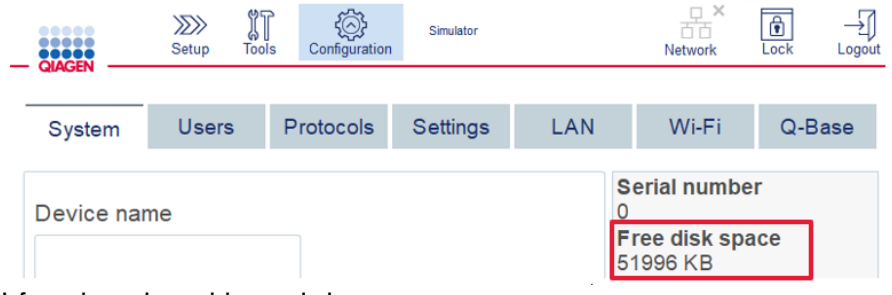

**Informacje o wolnym miejscu na dysku.**

Aby przesłać raporty z cykli na dysk flash USB, należy wykonać poniższe czynności:

- 1. Nacisnąć ikonę **Tools** (Narzędzia) ( $\sqrt[3]{\mathbb{I}}$ ) na pasku menu.
- 2. Nacisnąć kartę **Data exchange** (Wymiana danych). Liczba dostępnych raportów z cykli jest wyświetlana na ekranie.

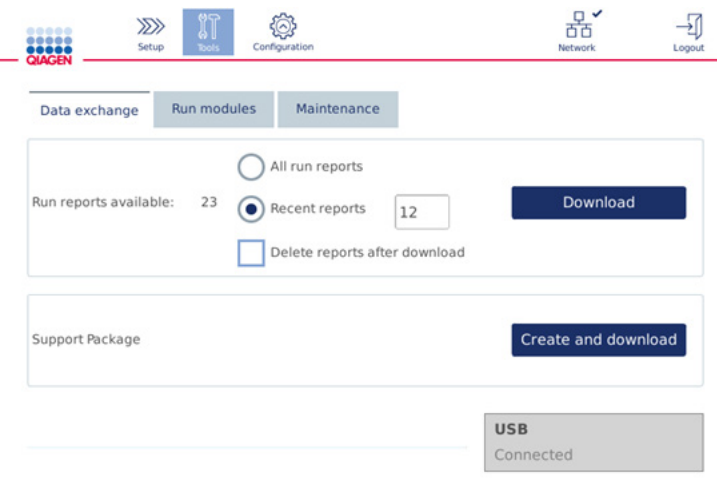

#### **Ekran wymiany danych.**

3. Podłączyć dostarczony z aparatem dysk flash USB (jeśli jeszcze nie został podłączony) do jednego z portów USB znajdujących się po lewej stronie ekranu dotykowego.

**Ważne**: Należy używać wyłącznie dysku flash USB dostarczonego z aparatem oraz upewnić się, że ilość miejsca na dysku flash USB przed rozpoczęciem procedury zapisywania raportów z cykli jest wystarczająca.

- 4. Aby zapisać wszystkie dostępne raporty z cykli na dysku flash USB, zaznaczyć opcję **All run reports** (Wszystkie raporty z cykli). Aby zapisać tylko ostatnie raporty, zaznaczyć opcję **Recent reports** (Ostatnie raporty). Aby wprowadzić liczbę raportów do zapisania, dotknąć pola **Recent reports** (Ostatnie raporty).
- 5. Aby usunąć raporty z aparatu po ich pobraniu, zaznaczyć pole **Delete reports after download** (Usuń raporty po pobraniu).

**Ważne**: Raportów usuniętych z aparatu nie można odzyskać. Należy upewnić się, że wszystkie pliki zostały pomyślnie i całkowicie przesłane na dysk USB, a następnie zapisać pliki z dysku USB w bezpiecznym miejscu.

6. Nacisnąć przycisk **Download** (Pobierz), aby zapisać raporty na dysku flash USB. Zostanie wyświetlony komunikat z potwierdzeniem o pomyślnym zapisaniu raportów na dysku flash USB. Dysk flash USB można wyjąć z portu aparatu.

**Ważne**: Dysku flash USB nie należy wyjmować z aparatu podczas pobierania plików. Należy poczekać do zakończenia pobierania.

7. Na ekranie wymiany danych można również utworzyć pakiet pobierania, zawierający dodatkowe informacje, takie jak pliki dziennika. Można również sprawdzić ilość pozostałego miejsca na dysku.

**Ważne**: Przed użyciem funkcji **Delete Files** (Usuń pliki), należy pamiętać o przeniesieniu plików z dysku USB do bezpiecznej lokalizacji.

## 5.8 Mała ilość wolnego miejsca w pamięci flash

Jeśli dysk pamięci flash jest pełny, nie można rozpocząć cyklu. System wyświetli alert i przekieruje użytkownika do ekranu pobierania. Po pobraniu plików należy potwierdzić ich pomyślne zapisanie na dysku USB i przechowywać je w odpowiedni sposób. Po potwierdzeniu kopii zapasowej można usunąć pliki z dysku flash USB dostarczanego z aparatem QIAcube Connect MDx.

#### System alert - Disk space is full 44

There is not enough disk space available to continue instrument operation. Free disk space now!

Step 1: Backup disk files by pressing 'Download files'.

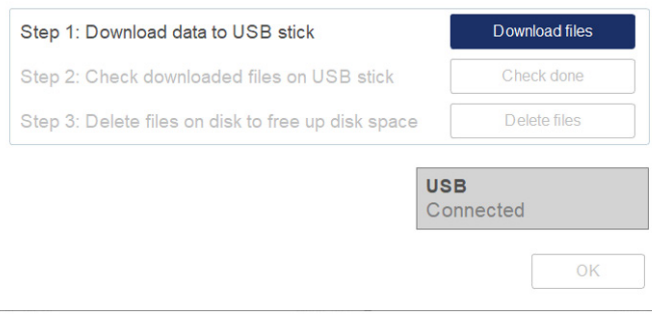

**Alert systemowy o braku miejsca na dysku.**

## 5.9 Niezależna obsługa podgrzewacza/wytrząsarki

Podgrzewacza/wytrząsarki można używać oddzielnie, gdy w aparacie QIAcube Connect MDx nie jest wykonywany protokół. Funkcje podgrzewania i wytrząsania nie są ze sobą powiązane i mogą być wykorzystywane oddzielnie lub łącznie.

Nie podejmować prób przenoszenia aparatu QIAcube Connect MDx podczas jego pracy.

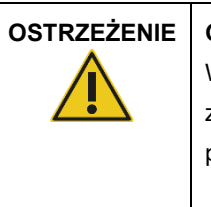

## **OSTRZEŻENIE Gorąca powierzchnia**

Wytrząsarka może osiągnąć temperaturę do 70°C. Unikać kontaktu z gorącą powierzchnią. Wyjmując próbki po zakończonym cyklu przetwarzania, należy zachować ostrożność.

- 1. Nacisnąć ikonę **Tools** (Narzędzia) ( $\sqrt[3]{\mathbb{I}}$ ) na pasku menu.
- 2. Nacisnąć kartę **Run Modules** (Moduły cykli).
- 3. Nacisnąć kartę **Heater Shaker** (Podgrzewacz/wytrząsarka).

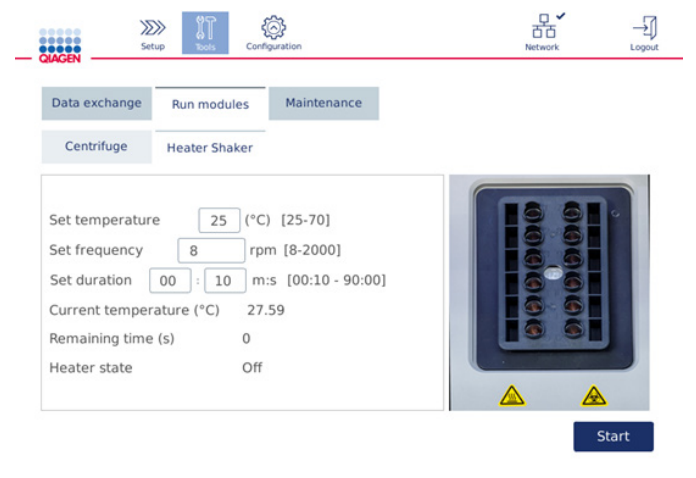

#### **Ekran obsługi — karta Heater Shaker (Podgrzewacz/wytrząsarka).**

- 4. Naciskać odpowiednie pola, aby przy użyciu klawiatury ekranowej ustawić odpowiednie parametry: **Set Frequency** (Ustaw częstotliwość), **Set Temperature** (Ustaw temperaturę) i **Set Duration** (Ustaw czas trwania).
- 5. Załadować statyw wytrząsarki probówkami z próbkami.
- 6. Zamknąć pokrywę, aby rozpocząć cykl.

Na ekranie zostaną wyświetlone pozostały czas, bieżąca temperatura i status podgrzewacza. Należy poczekać do zakończenia operacji.
Aby zatrzymać cykl, nacisnąć przycisk **Stop** (Zatrzymaj).

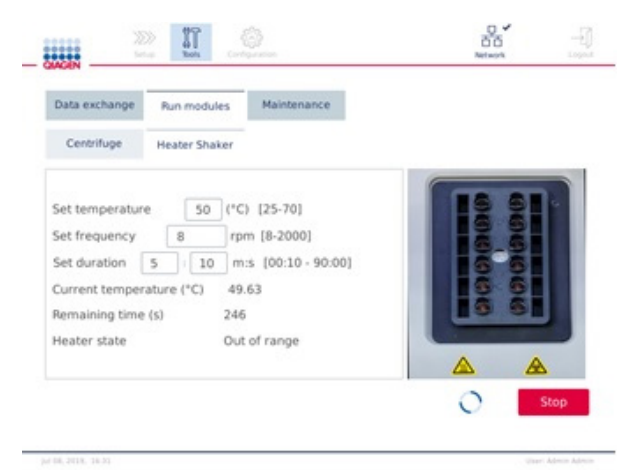

**Ekran obsługi — karta Heater Shaker (Podgrzewacz/wytrząsarka).**

5.10 Niezależna obsługa wirówki

Wirówki można używać oddzielnie, gdy w aparacie QIAcube Connect MDx nie jest wykonywany protokół.

Nie podejmować prób przenoszenia aparatu QIAcube Connect MDx podczas jego pracy.

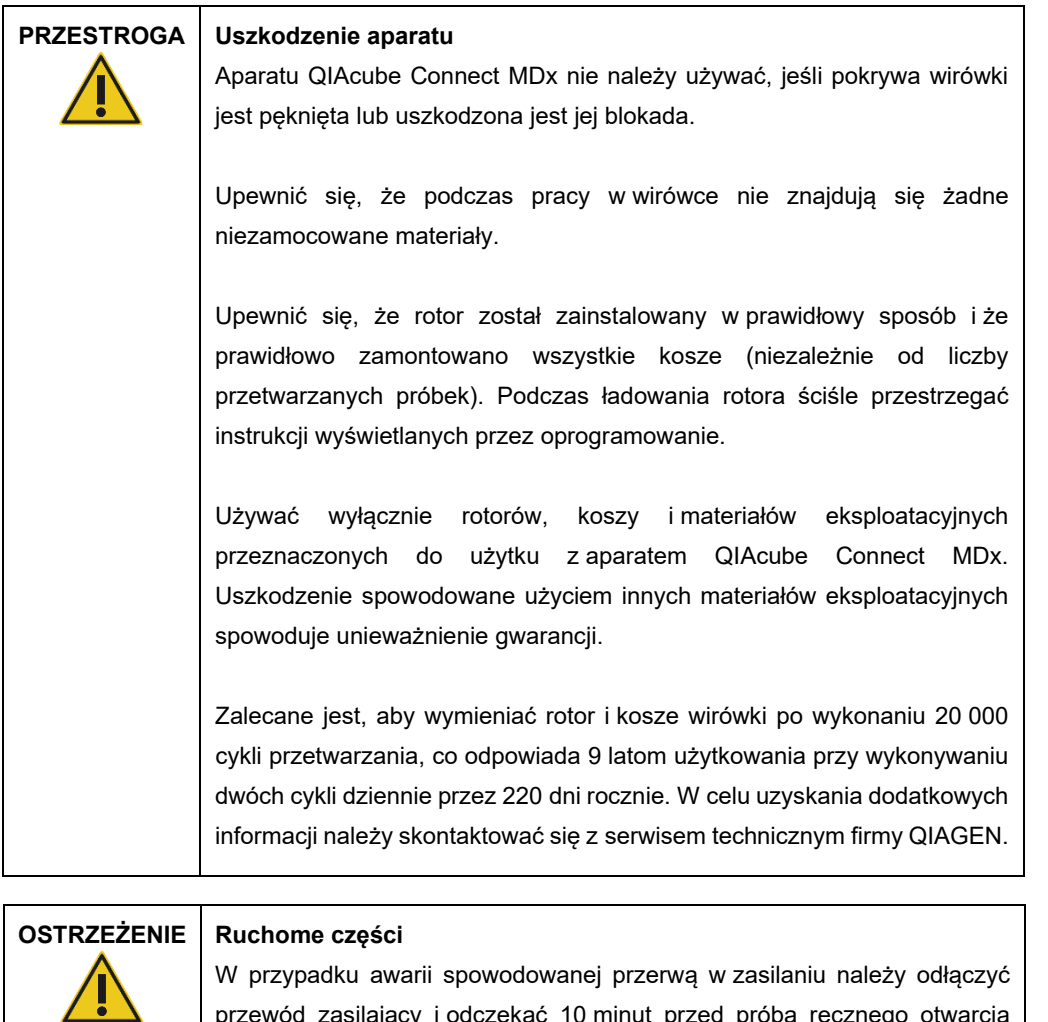

przewód zasilający i odczekać 10 minut przed próbą ręcznego otwarcia

W przypadku przerwy w zasilaniu nie należy ręcznie przesuwać modułu z (ramienia robota) przed aparat. Jeśli pokrywa aparatu QIAcube Connect MDx zostanie zamknięta i zderzy się z modułem z, może to spowodować

pokrywy wirówki.

uszkodzenia.

**PRZESTROGA Uszkodzenie aparatu**

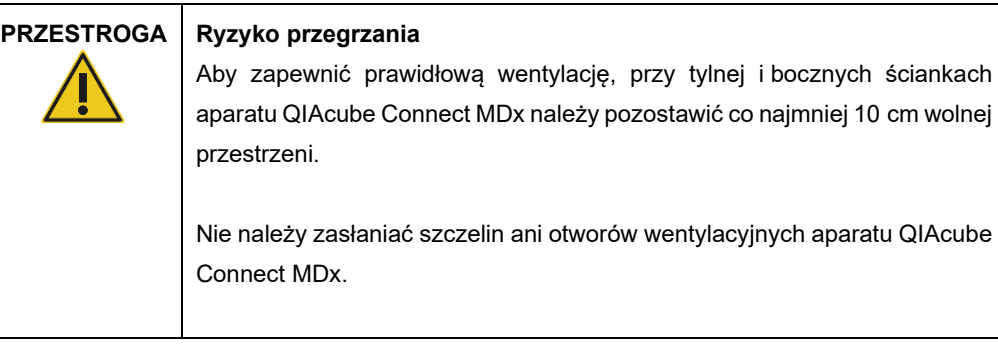

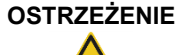

## **OSTRZEŻENIE Ryzyko obrażeń ciała i uszkodzenia mienia**

Podczas podnoszenia pokrywy wirówki należy zachować ostrożność. Pokrywa wirówki jest ciężka, a jej upuszczenie może spowodować obrażenia.

- 1. Nacisnąć ikonę **Tools** (Narzędzia) (II) na pasku menu.
- 2. Nacisnąć kartę **Run Modules** (Moduły cykli).
- 3. Nacisnąć kartę **Centrifuge** (Wirówka).

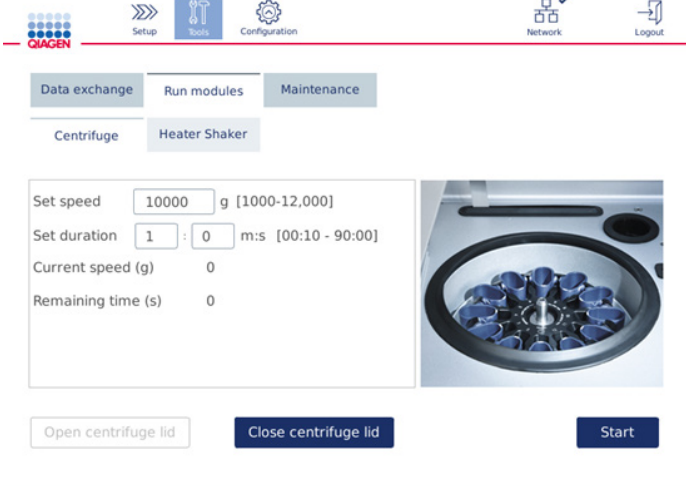

**Ekran obsługi — karta Centrifuge (Wirówka).**

- 4. Naciskać odpowiednie pola, aby przy użyciu klawiatury ekranowej ustawić odpowiednie parametry: **Set Speed** (Ustaw prędkość) i **Set Duration** (Ustaw czas trwania).
- 5. Jeśli pokrywa wirówki nie jest otwarta, nacisnąć przycisk **Open Centrifuge Lid** (Otwórz pokrywę wirówki).
- 6. Jeśli jest taka potrzeba, umieścić w adapterach rotora otwarte mikrowirówkowe probówki do elucji o pojemności 1,5 ml i/lub kolumny wirówkowe firmy QIAGEN, a następnie umieścić ich wieczka w odpowiednich szczelinach adaptera rotora.
- 7. Probówki i kolumny wirówkowe należy mocno docisnąć na odpowiednich pozycjach adaptera rotora.
- 8. Upewnić się, że wieczka są dociśnięte do samego dna szczelin po bokach adaptera rotora. W razie potrzeby odciąć wieczka.
- 9. Umieścić adaptery rotora w wirówce.

**Ważne**: Jeśli do przetwarzania przeznaczonych jest mniej niż 12 próbek, należy umieścić je w wirówce w odpowiednich pozycjach w sposób przedstawiony w poniższej tabeli **Loading scheme** (Schemat ładowania). Do wirówki nie można załadować jednej próbki lub 11 próbek.

10. Zamknąć pokrywę i nacisnąć przycisk **Start** (Rozpocznij), aby rozpocząć wirowanie. **Uwaga:** Naciśnięcie przycisku **Close centrifuge lid** (Zamknij pokrywę wirówki) nie jest wymagane do rozpoczęcia cyklu wirowania, ponieważ pokrywa zamyka się automatycznie. Naciśnięcie przycisku jest wymagane tylko wtedy, gdy aparat QIAcube Connect MDx jest przygotowywany do wysyłki.

## **Schemat ładowania:**

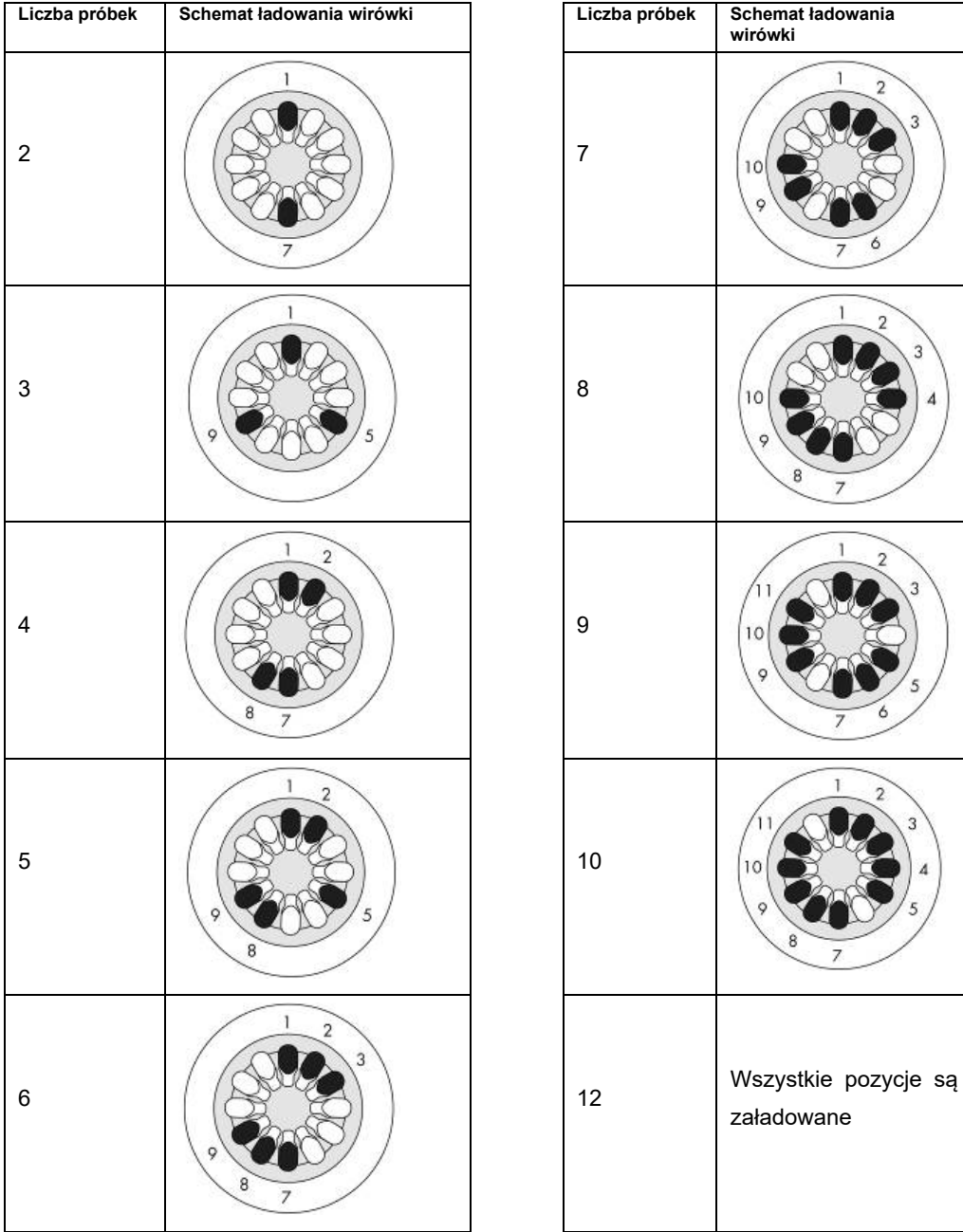

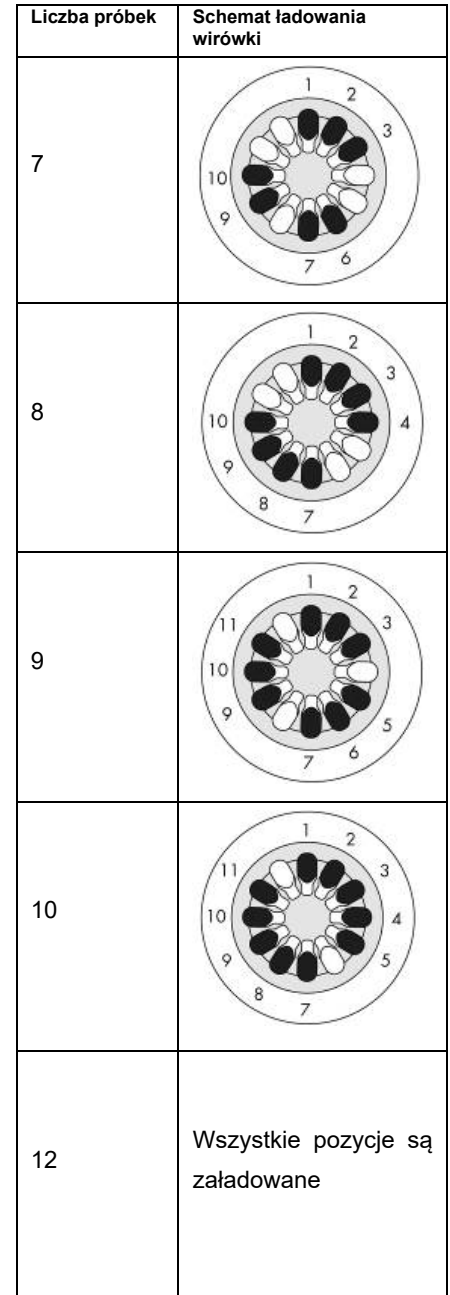

**Schemat ładowania wirówki.**

## 5.11 Zarządzanie protokołami

W momencie dostarczenia aparatu QIAcube Connect MDx są na nim zainstalowane powszechnie stosowane standardowe protokoły firmy QIAGEN. Oferta standardowych protokołów firmy QIAGEN stale się rozszerza. Protokoły te można bezpłatnie pobierać. Patrz karta **Product Resources** (Zasoby dotyczące produktu) na stronie **<https://www.qiagen.com/QIAcube-Connect-MDx>**. Specjaliści firmy QIAGEN ds. zastosowań laboratoryjnych mogą również dostosować dostępne protokoły lub opracować nowe protokoły w zależności od potrzeb użytkownika. Dostosowane protokoły niestandardowe mogą być wykonywane wyłącznie w trybie Research (Tryb badawczy) oprogramowania. Protokoły te nie są poddawane walidacji i nie można ich używać do celów diagnostycznych. Protokoły można również usuwać z aparatu QIAcube Connect MDx. Protokołami mogą zarządzać wyłącznie użytkownicy z przypisaną rolą Administrator.

**Ważne**: Użytkownik może usunąć wszystkie protokoły jednocześnie, natomiast nie może wybierać pojedynczych protokołów do usunięcia.

#### 5.11.1 Instalacja nowych protokołów

Ten proces służy do instalacji nowych protokołów i przetłumaczonych protokołów z nowych pakietów językowych — więcej informacji zawiera sekcja [4.5.1, Konfiguracja systemu](#page-60-0) — lub ponownej instalacji kopii zapasowej protokołów.

1. Pobrać nowe protokoły na komputer z systemem operacyjnym Microsoft® Windows®, korzystając z następującego adresu URL:

Patrz karta **Product Resources** (Zasoby dotyczące produktu) na stronie **<https://www.qiagen.com/QIAcube-Connect-MDx>**. Utworzony wcześniej pakiet kopii zapasowej protokołów znajduje się w folderze **Download\_Protocol** (Pobrane protokoły) na używanej pamięci USB.

W celu przeniesienia plików protokołów na aparat należy użyć dysku flash USB dostarczonego z aparatem QIAcube Connect MDx.

**Uwaga:** Po zakończeniu pobierania z sieci WWW, a przed przystąpieniem do dalszej obsługi oprogramowania, wymagane jest potwierdzenie sumy kontrolnej w celu sprawdzenia integralności oprogramowania. W celu uzyskania szczegółowych informacji na temat potwierdzania integralności oprogramowania podczas pobierania i przesyłania plików należy zapoznać się z dokumentem opisu "QIAGEN software integrity verification process" (Proces weryfikacji integralności oprogramowania firmy QIAGEN), który jest dostępny na stronie WWW firmy QIAGEN.

Na dysku flash USB należy utworzyć nowy folder o nazwie **Protocol\_Upload** (Przesyłane protokoły), a następnie skopiować do niego pliki zip nowych protokołów lub pliki zip protokołów z folderu **Download\_Protocol** (Pobrane protokoły). Plików nie należy rozpakowywać. Należy upewnić się, że użyto właściwego folderu; w przeciwnym razie aparat QIAcube Connect MDx nie odszuka protokołów. Jeśli pobrano pakiet językowy, poprawna struktura folderów będzie łatwo dostępna.

**Uwaga:** Nie należy zmieniać nazw ani modyfikować plików protokołów. Takie zmiany uniemożliwią ich użycie.

- 2. Podłączyć dysk flash USB do aparatu QIAcube Connect MDx, korzystając z jednego z portów USB znajdujących się po lewej stronie ekranu dotykowego.
- 3. Wybrać ikonę **Configuration** (Konfiguracja) ( ).
- 4. Nacisnąć kartę **Protocols** (Protokoły).

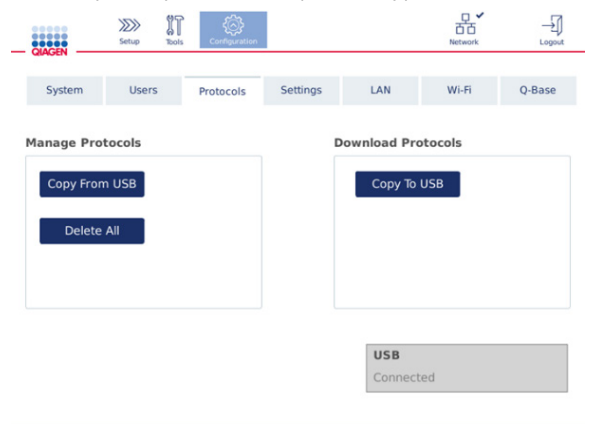

#### **Ekran konfiguracji protokołów.**

- 5. Nacisnąć przycisk **Copy from USB** (Kopiuj z USB).
- 6. Zostanie wyświetlony komunikat informujący o liczbie protokołów na dysku flash USB. W celu rozpoczęcia przesyłania nacisnąć przycisk **Yes** (Tak).

Wszystkie pliki zip protokołów znajdujące się w folderze **Protocol\_Upload** (Przesyłane protokoły) zostaną zainstalowane.

**Uwaga:** Wcześniej zainstalowane protokoły nie są nadpisywane. Podjęcie próby ponownego zainstalowania istniejącego protokołu spowoduje wyświetlenie komunikatu informującego, że nie wszystkie protokoły mogły zostać skopiowane.

**Uwaga:** Załadowanie nowej wersji protokołu spowoduje, że aparat zacznie automatycznie używać najnowszej wersji, a wersja protokołu zostanie wyświetlona na ekranie ustawień cyklu.

7. Należy poczekać do zakończenia przesyłania. Po zakończeniu przesyłania zostanie wyświetlony komunikat.

- 8. Wyjąć dysk flash USB i wyłączyć aparat QIAcube Connect MDx.
- 9. Odczekać kilka sekund i włączyć aparat QIAcube Connect MDx. Aby użyć nowych protokołów, zalogować się ponownie.

W celu przesłania wszystkich zainstalowanych protokołów na dysk flash USB należy nacisnąć przycisk **Copy to USB** (Kopiuj do USB).

5.11.2 Usuwanie wszystkich protokołów

**Ważne**: Przed usunięciem protokołów należy utworzyć ich kopię zapasową i przesłać ją na dysk flash USB dostarczony z aparatem. Więcej informacji zawiera sekcj[a 5.11.3, Zapisywanie protokołów.](#page-116-0)

- 1. Wybrać ikonę **Configuration** (Konfiguracja) ( $\circled{3}$ ).
- 2. Nacisnąć kartę **Protocols** (Protokoły).

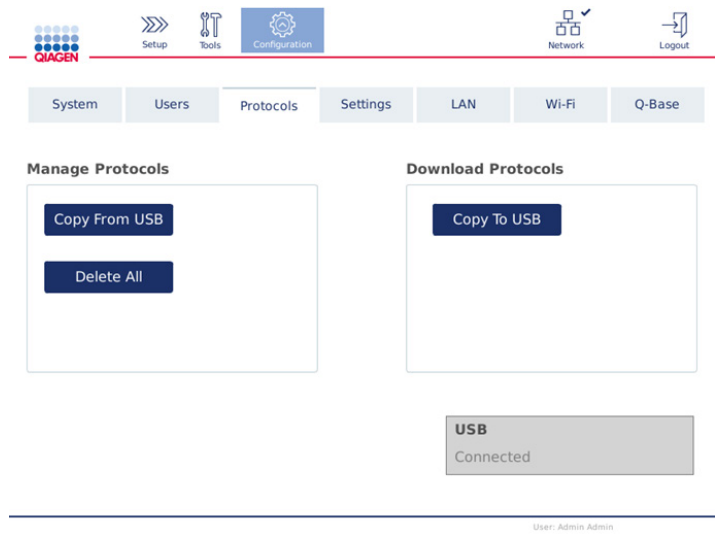

**Ekran konfiguracji protokołów.**

3. Aby usunąć wszystkie protokoły zainstalowane w aparacie, nacisnąć przycisk **Delete All** (Usuń wszystkie). Usuwanie pojedynczych protokołów z aparatu QIAcube Connect MDx jest niemożliwe.

**Uwaga:** Po usunięciu wszystkich protokołów selektywne przesyłanie wybranych protokołów ogranicza dostępność opcji podczas ustawiania cyklu. Odbywa się to poprzez skopiowanie tylko żądanych protokołów z utworzonej kopii zapasowej do folderu **Protocol\_Upload** (Przesyłane protokoły) w pamięci USB.

## <span id="page-116-0"></span>5.11.3 Zapisywanie protokołów

Protokoły można pobierać z aparatu na dysk flash USB w celu ich przeniesienia na inny aparat lub zapisania przed aktualizacją oprogramowania. Należy korzystać z dysku flash USB dostarczonego przez firmę QIAGEN.

- **1.** Do aparatu QIAcube Connect MDx podłączyć dysk flash USB dostarczony razem z aparatem, używając jednego z portów USB po lewej stronie ekranu dotykowego.
- 2. Wybrać ikone **Configuration** (Konfiguracia) (  $\circled{3}$ ).
- 3. Nacisnąć kartę **Protocols** (Protokoły).
- 4. W sekcji **Download Protocols** (Pobieranie protokołów) nacisnąć przycisk **Copy To USB** (Kopiuj na USB).

**Ważne**: Przesyłanie protokołów DSP do aparatów przeznaczonych do zastosowań z dziedziny Life Science nie jest dozwolone. Spowoduje to, że procedura utraci status IVD.

## 5.12 Zarządzanie użytkownikami

Aparat QIAcube Connect MDx jest wyposażony w funkcję **User Management** (Zarządzanie użytkownikami). Funkcja ta umożliwia skonfigurowanie wielu użytkowników o dwóch różnych rolach: administratora i operatora. Dla każdego operatora można ustawić tryb oprogramowania (IVD lub Research (Tryb badawczy)), który ma być używany. Operator może mieć dostęp do obu trybów oprogramowania lub można dla niego ustawić dostęp tylko do jednego trybu oprogramowania. Przy pierwszym użyciu aparatu QIAcube Connect MDx użytkownik domyślny o nazwie Admin jest już wstępnie zainstalowany i są dla niego skonfigurowane obie role. Funkcja zarządzanie użytkownikami jest dostępna tylko dla użytkowników z przypisaną rolą Administrator.

- 5.12.1 Konfigurowanie nowego użytkownika
- 1. Nacisnąć ikonę **Configuration** (Konfiguracia) (<sup>3</sup>) na pasku menu.
- 2. Nacisnąć kartę **Users** (Użytkownicy).

Skonfigurowani użytkownicy są wyświetlani w tabeli. Każdy wiersz zawiera dane odpowiadające jednemu użytkownikowi.

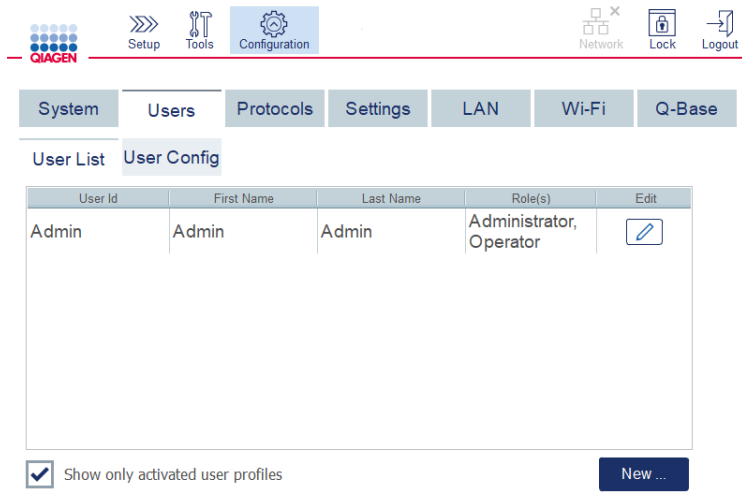

**Lista skonfigurowanych użytkowników w obszarze zarządzania użytkownikami.**

**Uwaga:** W przypadku roli administratora wymagane jest utworzenie co najmniej jednego innego użytkownika.

- 3. Aby dodać nowego użytkownika, nacisnąć przycisk **New** (Nowy).
- 4. Wprowadzić odpowiednie dane dla nowego użytkownika. Pozostawić zaznaczenie pola **Activate User** (Aktywuj użytkownika).

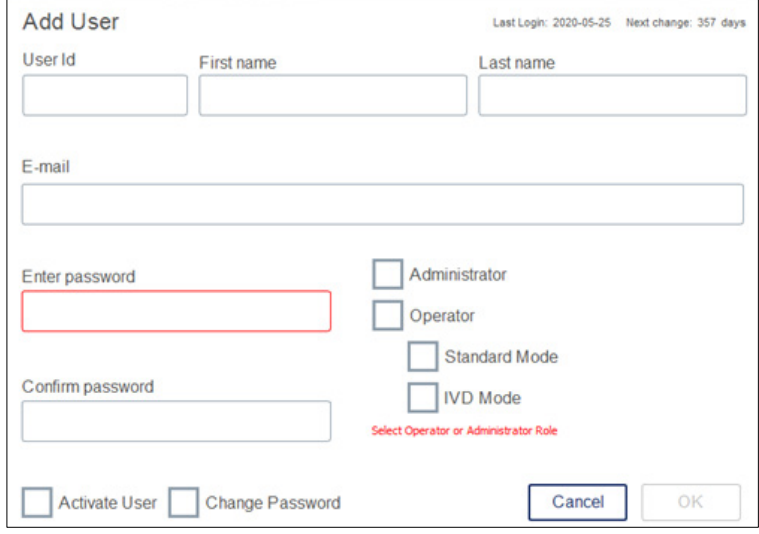

**Ekran dodawania użytkownika.**

Pola **User ID** (Id. użytkownika), **First name** (Imię) i **Last name** (Nazwisko) są obowiązkowe. W polach można wprowadzić maksymalnie 30 znaków — liter i znaków numerycznych. Identyfikator użytkownika dla każdego profilu musi być unikalny. Musi zawierać co najmniej

jedną literę i nie może zawierać spacji. Identyfikator użytkownika jest wykorzystywany do logowania i jest drukowany na raportach z cykli. Imię i nazwisko aktualnie zalogowanego użytkownika są wyświetlane na ekranie dotykowym.

Uzupełnienie pola **Password** (Hasło) jest obowiązkowe. Hasło musi składać się z 8–40 liter lub znaków numerycznych. W polu **Confirm Password** (Potwierdź hasło) należy wpisać to samo hasło.

Należy wybrać rolę dla użytkownika: **Administrator** i/lub **Operator**. Operator może tylko używać aparatu, natomiast administrator może również konfigurować system. Jednemu użytkownikowi można przypisać obie role jednocześnie. Domyślny użytkownik **Admin** ma przypisane obie role.

**Ważne:** Nowo utworzony użytkownik z uprawnieniami administratora może jedynie konfigurować system i nie może uruchamiać cykli. Jeśli jest to wymagane, użytkownikowi należy przypisać obie role.

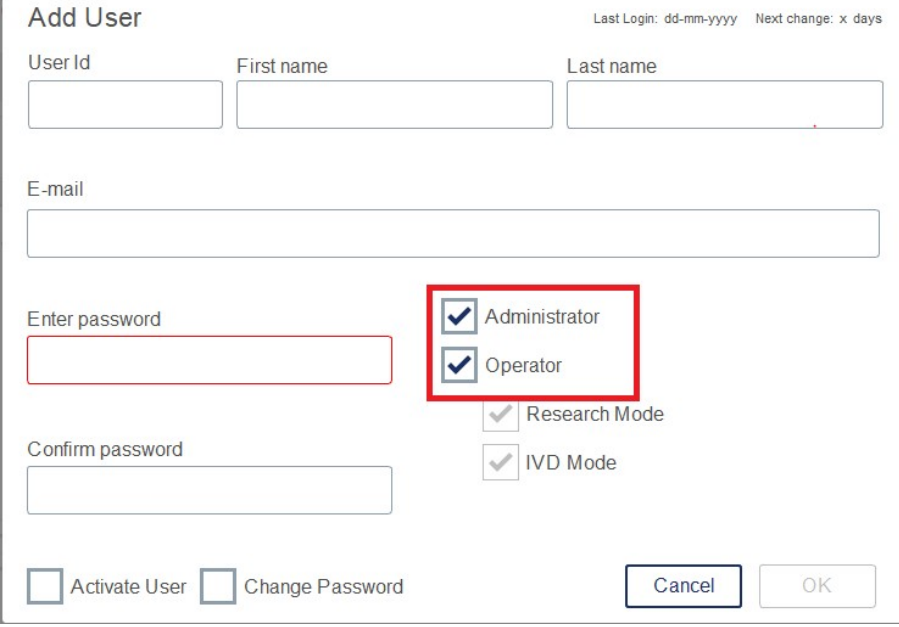

**Wybór roli użytkownika na ekranie Add User (Dodawanie użytkownika).**

 $\bar{1}$ 

Pole **E-mail** (Adres e-mail) jest opcjonalne. System nie sprawdza, czy wprowadzony adres e-mail jest poprawny.

5. Nacisnąć przycisk **OK**, aby zapisać nowego użytkownika.

## <span id="page-119-0"></span>5.12.2 Zmiana danych istniejącego użytkownika

- 1. Nacisnąć ikonę **Configuration** (Konfiguracja) ( $\widehat{\mathbb{Q}}$ ) na pasku menu.
- 2. Nacisnąć kartę **Users** (Użytkownicy).

Skonfigurowani użytkownicy są wyświetlani w tabeli. Każdy wiersz zawiera dane odpowiadające jednemu użytkownikowi.

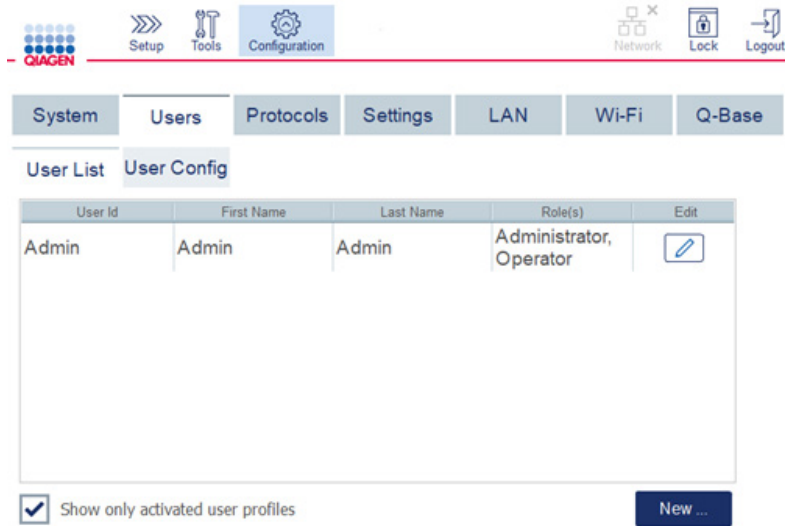

#### **Lista skonfigurowanych użytkowników w obszarze zarządzania użytkownikami.**

- 3. W wierszu z profilem użytkownika nacisnąć ikonę **Edit** (Edytuj) (<sup>2</sup>).
- 4. Zostanie wyświetlony ekran z bieżącymi informacjami o użytkowniku. Edytować informacje odpowiednio do potrzeb.

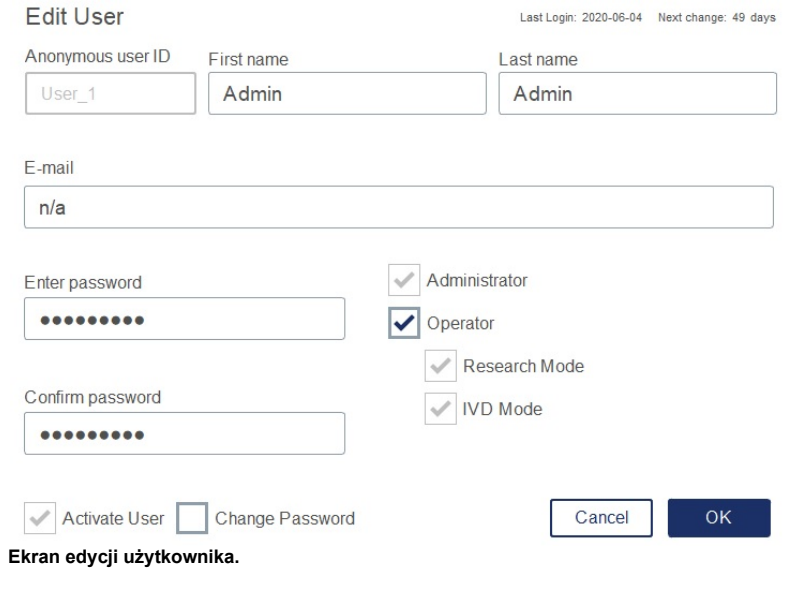

Hasło użytkownika nie zostanie wyświetlone. Po dotknięciu pola hasła dojdzie do usunięcia istniejącego hasła i będzie konieczne wprowadzenie nowego hasła, a następnie jego potwierdzenie.

- 5. Aby potwierdzić zmiany, nacisnąć przycisk **OK**. Aby zamknąć okno dialogowe i odrzucić zmiany, nacisnąć przycisk **Cancel** (Anuluj).
- 6. Administrator może również zmienić konfigurację użytkownika na karcie **Users** (Użytkownicy). Administrator może ustawić liczbę prób logowania, liczbę dni między zmianami hasła (**Uwaga:** Ustawienie wartości 0 spowoduje, że zmiana hasła będzie wymagana codziennie) oraz liczbę minut przed automatycznym wylogowaniem.

**Uwaga:** Dopuszczalny zakres wprowadzanych wartości definiujących liczbę prób logowania wynosi od 0 do 10. Jednak zdecydowanie zalecane jest, aby unikać ustawiania liczby prób logowania jako 0. W przypadku błędu podczas wprowadzania hasła może to stwarzać ryzyko zablokowania systemu, którego nie będzie mógł odblokować żaden z użytkowników. Problem wymagałby interwencji ze strony serwisanta. Ryzyko to można zminimalizować poprzez ustawienie dla liczby prób logowania wartości wynoszącej co najmniej 2.

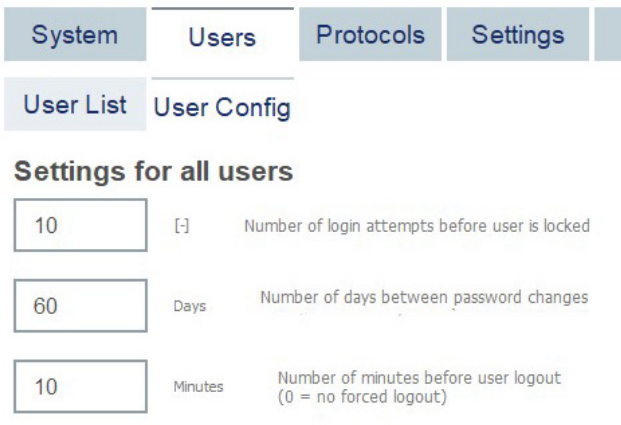

#### **Ekran User Configuration (Konfiguracja użytkowników).**

## 5.12.3 Usunięcie lub tymczasowa dezaktywacja użytkownika

- 1. Aby usunąć użytkownika, nacisnąć ikonę **Delete** (Usuń) (**X**) w wierszu z profilem danego użytkownika. Nie można usunąć aktualnie zalogowanego administratora.
- 2. Aby tymczasowo dezaktywować użytkownika, nacisnąć ikonę **Edit** (Edytuj) (  $\Box$  ) w wierszu z profilem danego użytkownika. Usunąć zaznaczenie pola **Activate User** (Aktywuj użytkownika). Nie można dezaktywować aktualnie zalogowanego administratora.

3. Aby ponownie aktywować profil użytkownika, nacisnąć ikone **Edit** (Edytui) (*i***)** w wierszu z profilem danego użytkownika. Zaznaczyć pole **Activate User** (Aktywuj użytkownika).

**Uwaga:** Jeśli użytkownik próbuje zalogować się przy użyciu błędnego hasła liczbę razy ustawioną jako maksymalna liczba nieudanych prób logowania, profil użytkownika zostanie automatycznie dezaktywowany.

Dezaktywowanych użytkowników można wyświetlić na liście użytkowników poprzez usunięcie zaznaczenia pola **Show only activated user profiles** (Pokazuj tylko aktywowane profile użytkowników). Usunięcie zaznaczenia pola spowoduje wyświetlenie wszystkich profili użytkowników.

Jeśli w przypadku wstępnie zainstalowanego użytkownika **Admin** o przypisanej roli administratora dojdzie do przekroczenia ustawionej liczby nieudanych prób logowań, można zresetować hasło. W tym celu należy nacisnąć przycisk **Reset admin user** (Zresetuj użytkownika admin). Następnie zalogować się ponownie przy użyciu wcześniej zdefiniowanego użytkownika o roli administratora. Jeśli nie jest dostępny żaden inny użytkownik o roli administratora, należy skontaktować się z serwisem technicznym firmy QIAGEN.

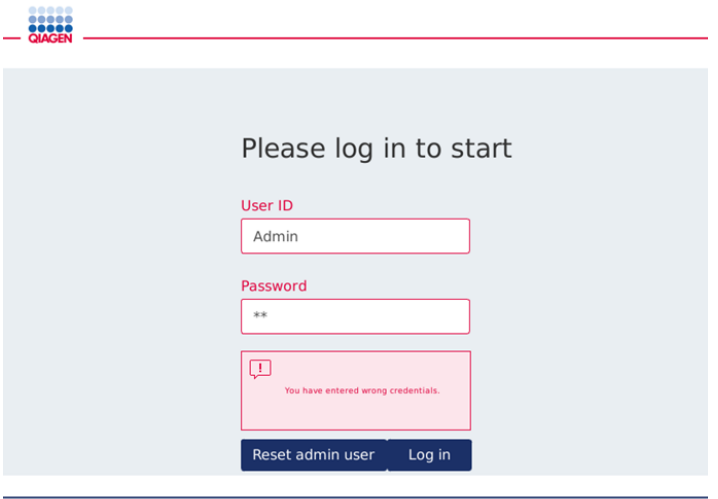

**Ekran logowania po nieudanej próbie logowania użytkownika Admin.**

## 5.12.4 Zmiana hasła

Użytkownicy o roli Administrator mogą zmieniać hasło każdego użytkownika, edytując jego profil. Więcej informacji zawiera sekcja [5.12.2, Zmiana danych istniejącego użytkownika.](#page-119-0) Podczas tego procesu hasła nigdy nie są wyświetlane, dlatego administrator nie może odczytać hasła.

Użytkownik o roli Operator może zmienić własne hasło. Należy postępować zgodnie z instrukcjami poniżej:

- 1. Nacisnać ikone **Configuration** (Konfiguracia) (  $\circled{3}$ ) na pasku menu.
- 2. Dla użytkowników o roli **Operator** karta **Password** (Hasło) jest aktywna automatycznie.

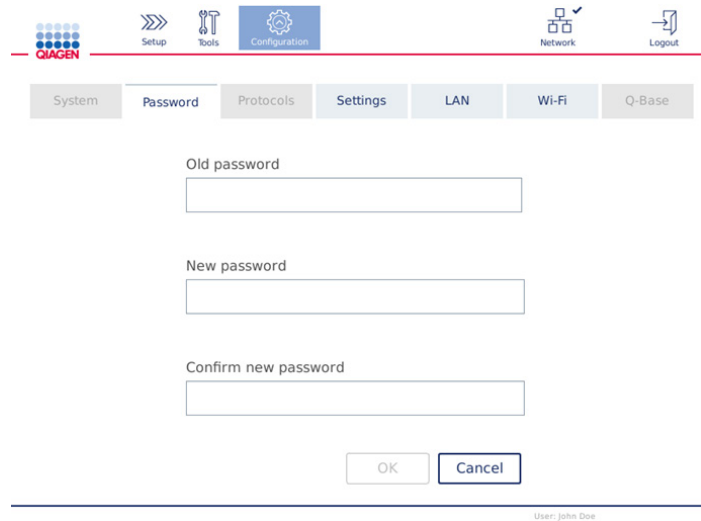

#### **Ekran zmiany hasła.**

- 3. W polu **Old password** (Stare hasło) wprowadzić stare hasło. Dotknąć pola, aby otworzyć klawiaturę ekranową.
- 4. W polu **New password** (Nowe hasło) wprowadzić nowe hasło i ponownie wprowadzić nowe hasło w polu **Confirm new password** (Potwierdź nowe hasło).

**Uwaga:** Nowe hasło musi różnić się od ostatnich trzech poprzednio używanych haseł.

Nacisnąć przycisk **OK**, aby zapisać nowe hasło. Nacisnąć przycisk **Cancel** (Anuluj), aby anulować zmiany i zachować stare hasło.

Aby powrócić do ekranu Setup (Ustawienia), nacisnąć ikonę **Setup** (Ustawienia) (**222**).

## 6 Czyszczenie i konserwacja

# **OSTRZEŻENIE/ PRZESTROGA**

**Ryzyko obrażeń ciała i uszkodzenia mienia**

Wykonywać wyłącznie procedury konserwacji, które są opisane w niniejszym podręczniku użytkownika.

**Ważne**: Poniższe procedury konserwacji muszą być wykonywane, aby zapewnić prawidłowe działanie aparatu QIAcube Connect MDx:

- Regularna konserwacja: po **każdym** protokole
- Codzienna konserwacja: po ostatnim protokole przeprowadzanym danego dnia
- **Comiesięczna konserwacja: co miesiąc**
- Okresowa konserwacja: w razie potrzeby; co najmniej raz na 6 miesięcy

Opcjonalnie procedury te mogą być wykonywane w celu sprawdzenia i zapewnienia prawidłowego działania aparatu QIAcube Connect MDx:

- Cykl UV: zmniejsza zanieczyszczenie patogenami i kwasami nukleinowymi
- Test szczelności: zapewnia szczelność adaptera końcówki (np. po wymianie O-ringu)

W przypadku wszystkich procedur konserwacji wymienionych powyżej, oprócz procedur regularnej konserwacji, oprogramowanie prowadzi użytkownika, generując instrukcje krok po kroku w obszarze **Tools/Maintenance** (Narzędzia/konserwacja).

Postępowanie zgodnie z tymi procedurami zapewnia ochronę aparatu QIAcube Connect MDx przed pyłem, kurzem i rozlanymi płynami.

Środek czyszczący należy wybrać odpowiednio do celu procedury czyszczenia, używanego materiału próbek i wykonywanych dalszych oznaczeń.

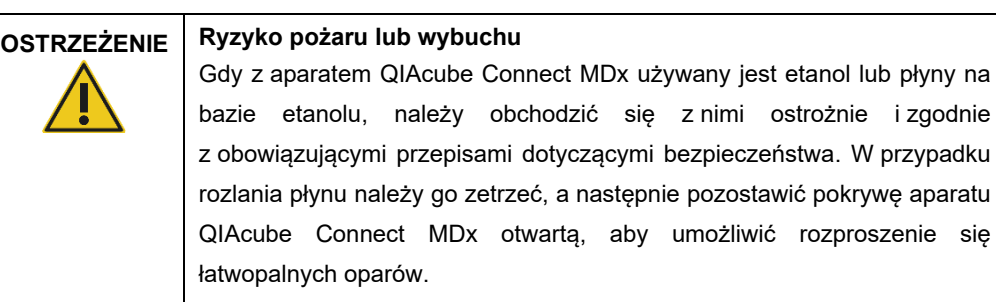

Przed użyciem jakiejkolwiek metody czyszczenia lub odkażania innej niż zalecana przez producenta użytkownicy powinni skontaktować się z producentem, aby sprawdzić, czy proponowana metoda nie spowoduje uszkodzenia sprzętu.

## <span id="page-124-0"></span>6.1 Środki czyszczące

Do czyszczenia aparatu QIAcube Connect MDx zalecane są następujące środki dezynfekujące i detergenty.

**Uwaga:** Przed użyciem środków dezynfekujących innych niż zalecane należy upewnić się, że ich skład jest zgodny z poniższym opisem.

Ogólne czyszczenie aparatu QIAcube Connect MDx:

- Łagodne detergenty (np. Mikrozid<sup>®</sup> AF sensitive)
- 70-procentowy etanol (wyłącznie do czyszczenia stołu roboczego; nie jest przeznaczony do czyszczenia pokrywy aparatu QIAcube Connect MDx)

## 6.2 Odkażanie powierzchni aparatu QIAcube Connect MDx

Środki dezynfekujące na bazie etanolu mogą być używane do dezynfekcji powierzchni, takich jak stół roboczy lub wnętrze wirówki. Środki te to np. roztwór 25 g etanolu i 35 g 1-propanolu na 100 g płynu albo płyn Mikrozid Liquid (Schülke & Mayr GmbH, nr kat. 109203 lub 109160).

Środki dezynfekujące na bazie glioksalu oraz czwartorzędowych soli amoniowych mogą być używane do zanurzania elementów stołu roboczego, rotora wirówki i szuflady na odpady. Środki te to np. roztwór 10 g glioksalu, 12 g chlorku laurylodimetylobenzyloamoniowego, 12 g chlorku mirystylodimetylobenzyloamoniowego oraz detergentu niejonowego w stężeniu 5–15% na 100 g płynu, środek Lysetol® AF (Gigasept® Instru AF w Europie, nr kat. 107410, lub DECON-QUAT® 100, Veltek Associates, Inc. w USA, nr kat. DQ100-06-167-01).

#### Instrukcje ogólne

- Do rozpylania płynów czyszczących lub dezynfekujących na powierzchnie stacji roboczej QIAcube Connect MDx nie należy używać butelek z rozpylaczem. Butelek z rozpylaczem można używać wyłącznie do czyszczenia elementów, które zostały wyjęte ze stacji roboczej.
- W przypadku rozlania na aparat QIAcube Connect MDx rozpuszczalników lub roztworów soli, kwasów lub zasad albo ochlapania pokrywy aparatu buforami firmy QIAGEN należy niezwłocznie wytrzeć rozlane płyny.
- Ze środkami czyszczącymi należy postępować zgodnie z instrukcjami dotyczącymi bezpieczeństwa udostępnionymi przez ich producenta.
- Postępować zgodnie z instrukcjami producenta dotyczącymi czasu namaczania i stężenia środków czyszczących. Zanurzanie na czas dłuższy niż zalecany czas namaczania może spowodować uszkodzenie aparatu.
- Do czyszczenia pokrywy aparatu QIAcube Connect MDx nie należy używać alkoholu lub środków dezynfekujących na bazie alkoholu. Narażenie pokrywy aparatu QIAcube Connect MDx na działanie alkoholu lub środków dezynfekujących na bazie alkoholu spowoduje popękanie jej powierzchni. Pokrywę aparatu QIAcube Connect MDx należy czyścić wyłącznie przy użyciu wody destylowanej lub łagodnego detergentu.
- Butelek na bufory nie należy zanurzać w 70-procentowym alkoholu. Niebieski pierścień nie jest odporny na działanie etanolu.
- Należy zachować ostrożność, aby nie dopuścić do ściekania płynów po ekranie dotykowym. Płyn może zostać wciągnięty przez uszczelkę przeciwpyłową na skutek działania sił kapilarnych, co może spowodować awarię wyświetlacza. Aby wyczyścić ekran dotykowy, należy zwilżyć miękką, niestrzępiącą się ściereczkę wodą, etanolem lub łagodnym detergentem, a następnie ostrożnie wytrzeć nią ekran. Następnie wytrzeć do sucha ręcznikiem papierowym.

#### **Usuwanie zanieczyszczeń RNazami**

Do czyszczenia powierzchni oraz zanurzania elementów stołu roboczego, rotora wirówki i szuflady na odpady można używać roztworu *Zap*® RNase Decontamination Solution (Ambion, Inc., nr kat. AM9780). Roztworu RNase*Zap* można również używać do odkażania, spryskując nim wybrane elementy stołu roboczego.

#### **Usuwanie zanieczyszczeń kwasami nukleinowymi**

Do czyszczenia powierzchni oraz zanurzania elementów stołu roboczego, rotora wirówki i szuflady na odpady można używać roztworu DNA-ExitusPlus™ (AppliChem, nr kat. A7089,0100). Roztworu DNA-ExitusPlus można również używać do odkażania, spryskując nim wybrane elementy stołu roboczego (środka do usuwania zanieczyszczeń kwasami nukleinowymi należy używać zgodnie z instrukcjami producenta). Pomimo że producent roztworu DNA-ExitusPlus zaleca jego użycie tylko wtedy, gdy na używanych elementach widoczne są zaschnięte, niechciane pozostałości odczynnika, to w przypadku niniejszego aparatu zalecane jest, aby wycierać elementy niestrzepiącą się ściereczką zwilżoną tym środkiem, a następnie sterylną wodą, z pominięciem tego zalecenia. Jest to szczególnie ważne w przypadku rotora i wychylnych koszy, aby nie dopuścić do blokowania koszy podczas wirowania i pozycjonowania.

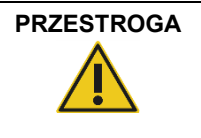

#### **PRZESTROGA Uszkodzenie aparatu**

Do czyszczenia aparatu QIAcube Connect MDx nie należy używać wybielacza, rozpuszczalników ani odczynników zawierających kwasy, zasady lub substancje żrące.

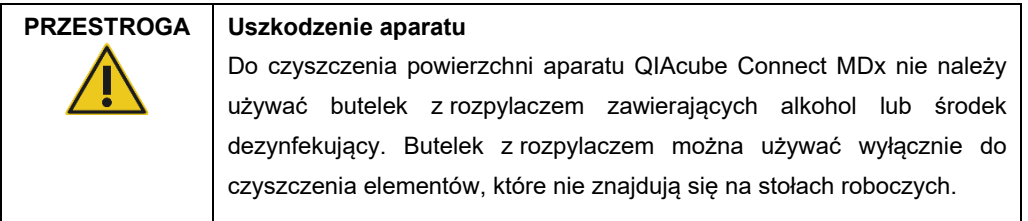

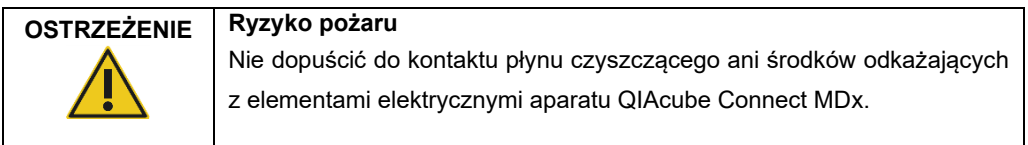

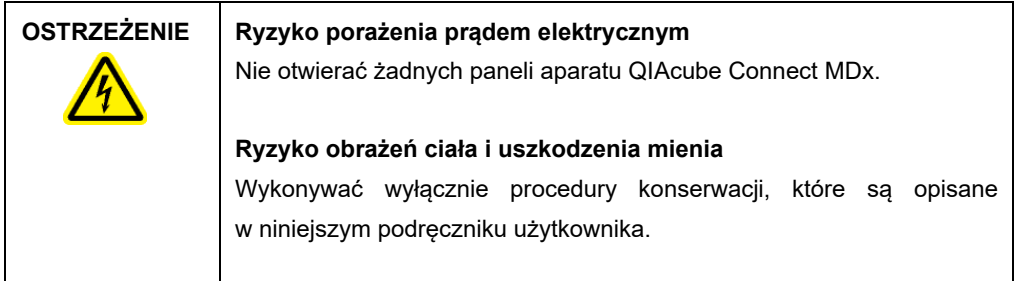

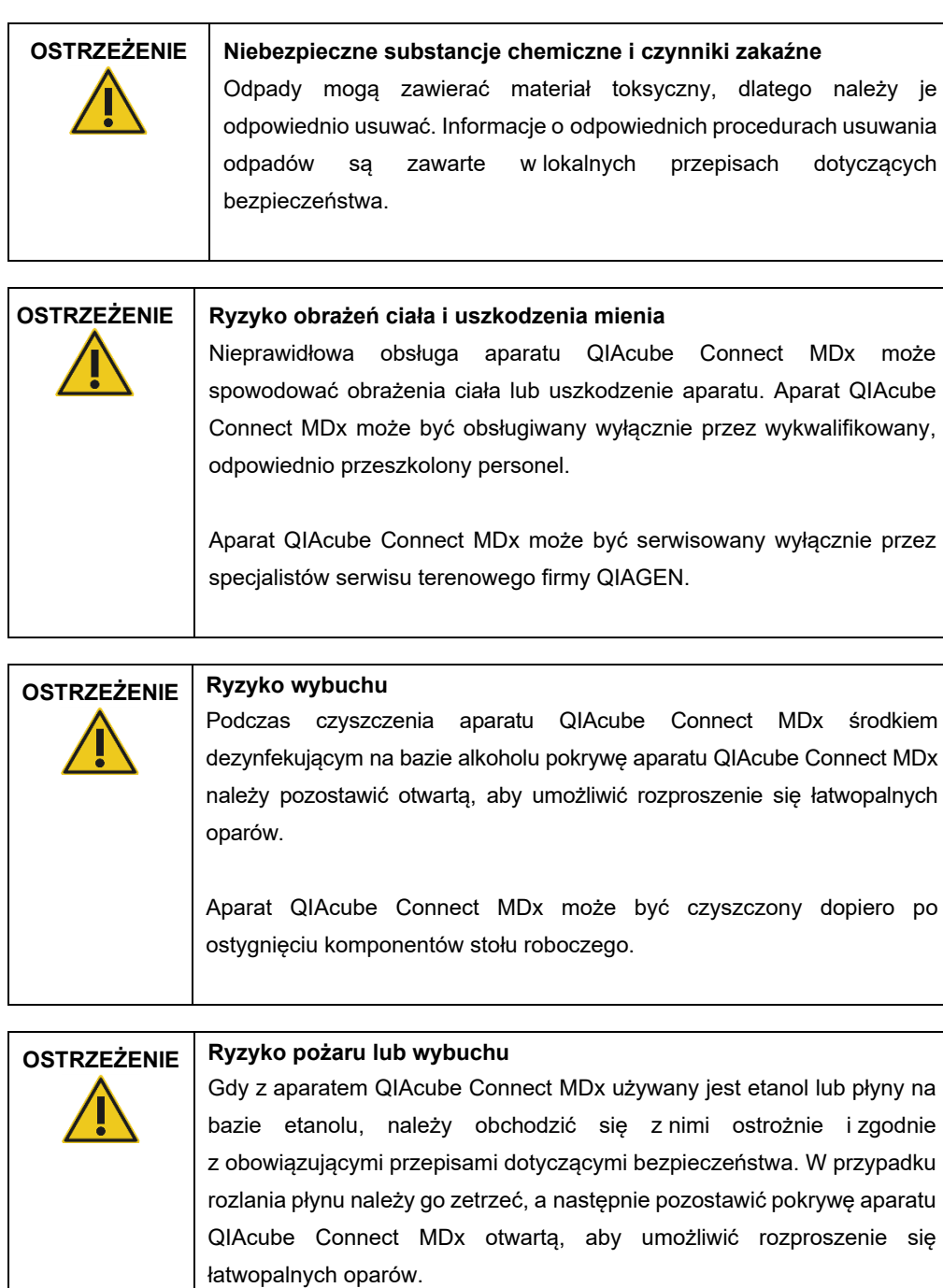

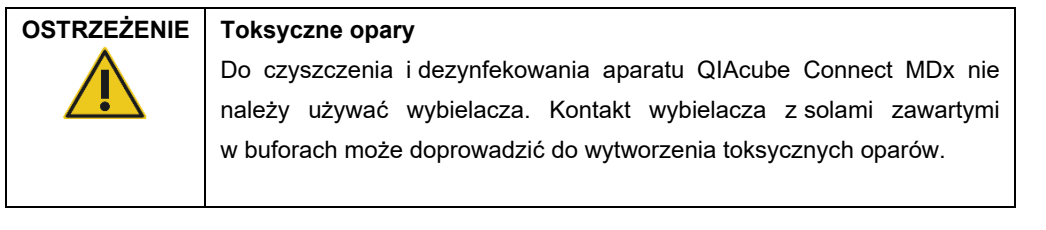

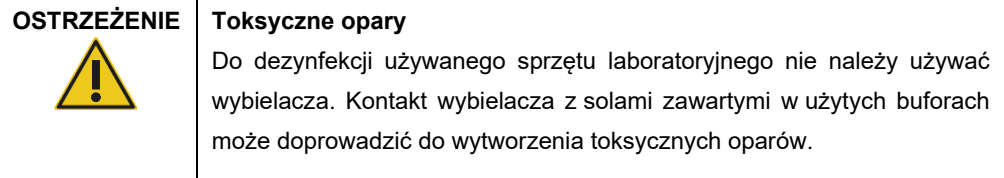

## 6.3 Regularna konserwacja

Po wykonaniu protokołu należy przeprowadzić procedurę regularnej konserwacji opisaną poniżej.

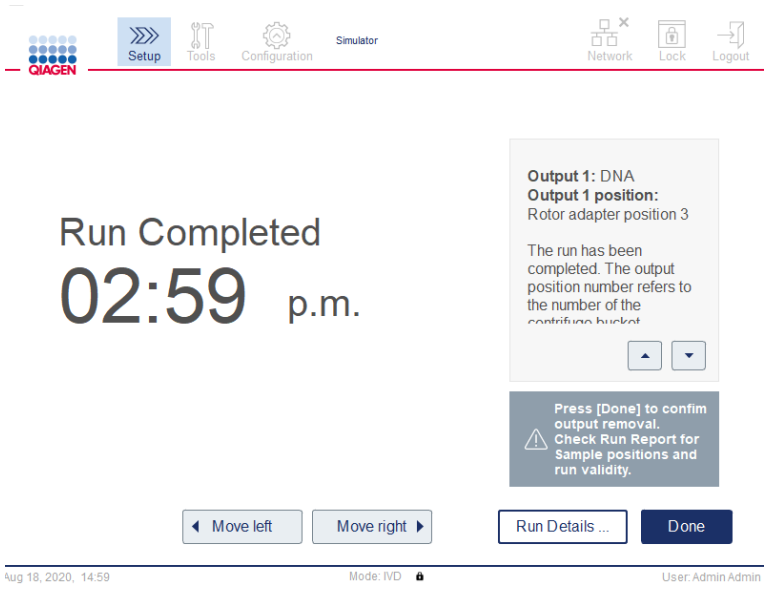

**Ekran Run Completed (Ukończenie cyklu).**

- 1. Otworzyć szufladę na odpady i wyrzucić końcówki i kolumny (jeśli jest taka potrzeba) do odpowiedniego pojemnika na odpady laboratoryjne.
- 2. Wyjąć ze stołu roboczego zużyty sprzęt laboratoryjny oraz niepotrzebne próbki i odczynniki. Wyrzucić je zgodnie z lokalnymi przepisami dotyczącymi bezpieczeństwa.

**Uwaga:** Jeśli ramię robota uniemożliwia dostęp do pozycji, nie należy przesuwać go ręcznie. Zamiast tego należy wykonać następujące czynności:

Nacisnąć przycisk **Move left** (Przesuń w lewo) lub **Move right** (Przesuń w prawo), w zależności od potrzeb, na ekranie **Run Completed** (Ukończenie cyklu). Ramię robota zacznie się poruszać. Podczas tego ruchu pokrywa może pozostawać otwarta.

Podczas ruchu ramienia robota należy zachować bezpieczną odległość od aparatu. Należy poczekać, aż ramię robota przestanie się poruszać.

3. Szczelnie zamknąć butelki na odczynniki. Przechowywać butelki zgodnie z instrukcjami zawartymi w instrukcji obsługi odpowiedniego zestawu.

Po wykonaniu tych czynności można uruchomić kolejny protokół lub wyłączyć aparat QIAcube Connect MDx.

## <span id="page-129-0"></span>6.4 Codzienna konserwacja

Po wykonaniu ostatnie protokołu w ciągu dnia należy przeprowadzić procedurę codziennej konserwacji. Oprogramowanie prowadzi użytkownika przez poszczególne kroki do wykonania:

- 1. Aby rozpocząć codzienną konserwację, nacisnąć ikonę **Tools** (Narzędzia) ( $\sqrt[3]{l}$ ) na pasku menu.
- 2. Następnie nacisnąć kartę **Maintenance** (Konserwacja) i wybrać kartę podrzędną **Daily** (Codzienna). Na ekranie zostaną wyświetlone daty codziennych konserwacji **Last Executed** (Ostatnio wykonana) i **Next Due** (Następna wymagana).

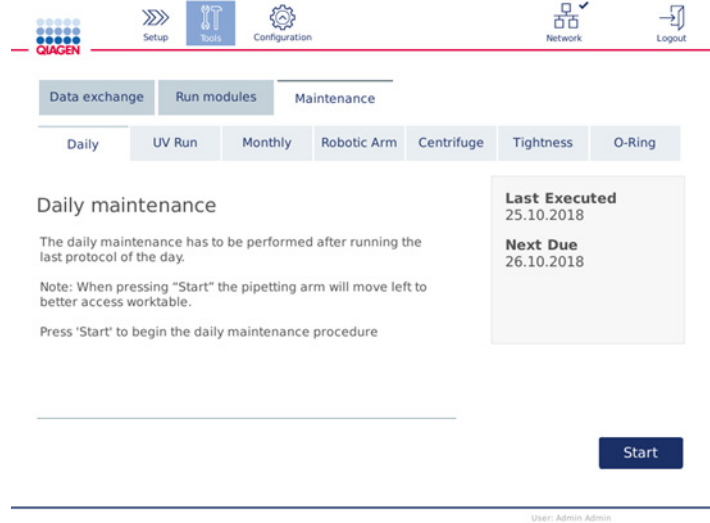

**Ekran Daily maintenance (Konserwacja codzienna).**

3. Nacisnąć przycisk **Start** (Rozpocznij). Postępować zgodnie z instrukcjami na ekranie. Szczegóły opisano w poniższych krokach.

Ramię robota automatycznie powoli przesunie się w lewo — nawet jeśli pokrywa aparatu jest otwarta — w celu udostępnienia wszystkich pozycji ładowania. Podczas ruchu ramienia robota należy zawsze zachować bezpieczną odległość od aparatu. Przed przystąpieniem do wyładowywania materiałów należy zaczekać, aż ramię robota zakończy swój ruch.

- 4. Wyjąć zużyty sprzęt laboratoryjny, adaptery oraz niepotrzebne próbki i odczynniki ze stołu roboczego. W razie potrzeby wyrzucić je zgodnie z lokalnymi przepisami dotyczącymi bezpieczeństwa.
- 5. Szczelnie zamknąć butelki na bufory i przechowywać je zgodnie z instrukcjami zawartymi w instrukcji obsługi odpowiedniego zestawu. Zalecane jest, aby te same butelki na bufory były używane do momentu wyczerpania odczynników z jednego zestawu. Otwarcie nowego zestawu firmy QIAGEN oznacza konieczność użycia nowych butelek na bufory.
- 6. Nacisnąć przycisk **Done** (Gotowe), aby potwierdzić wykonanie kroków.
- 7. Opróżnić szufladę i sprawdzić, czy wkładka z tworzywa sztucznego jest czysta. W razie potrzeby wyczyścić powierzchnię wewnętrzną szuflady na odpady przy użyciu chusteczek do dezynfekcji nasączonych środkiem na bazie alkoholu lub poprzez namoczenie szuflady na odpady w jednym ze środków czyszczących wymienionych powyżej, a następnie spłukanie wodą destylowaną.
- 8. Wytrzeć i wyczyścić stół roboczy chusteczkami do dezynfekcji nasączonymi środkiem na bazie alkoholu. Pozostawić środek odpowiednio do potrzeb, dokładnie wytrzeć ściereczką nasączoną wodą destylowaną, a następnie wytrzeć do sucha przy użyciu niestrzępiących się ręczników papierowych.

**Uwaga:** Do czyszczenia pokryw nie należy używać alkoholu lub środków dezynfekujących na bazie alkoholu.

9. Nacisnąć przycisk **Done** (Gotowe), pod warunkiem pomyślnego ukończenia wszystkich powyższych kroków. Data ostatniego wykonania codziennej konserwacji zostanie zaktualizowana automatycznie.

Ramię robota automatycznie powróci na swoją pierwotną pozycję (nad pozycję nr 3 na statyw z końcówkami).

## <span id="page-130-0"></span>6.5 Comiesięczna konserwacja

Przed wykonaniem procedury comiesięcznej konserwacji należy wykonać procedurę codziennej konserwacji (więcej informacji zawiera sekcja [6.4, Codzienna konserwacja\)](#page-129-0). Należy wybrać środek czyszczący odpowiednio do materiału próbek oraz dalszych oznaczeń (więcej informacji zawiera sekcja [6.1,](#page-124-0) Środki [czyszczące\)](#page-124-0).

1. Aby rozpocząć comiesięczną konserwację, nacisnąć ikonę **Tools** (Narzędzia) ( ) na pasku menu.

2. Następnie nacisnąć kartę **Maintenance** (Konserwacja) i wybrać kartę podrzędną **Monthly** (Comiesięczna). Na ekranie zostaną wyświetlone daty comiesięcznych konserwacji **Last Executed** (Ostatnio wykonana) i **Next Due** (Następna wymagana).

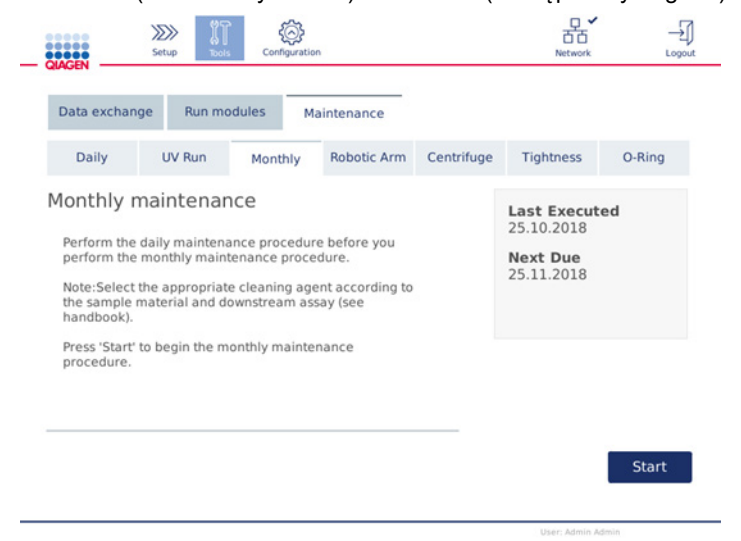

**Ekran Monthly maintenance (Konserwacja comiesięczna).**

- 3. Zamknąć pokrywę.
- 4. Nacisnąć przycisk **Start** (Rozpocznij). Postępować zgodnie z instrukcjami na ekranie. Szczegóły opisano w poniższych krokach.

Ramię robota przesunie się na pozycję czyszczenia.

5. Wyczyścić ekran dotykowy chusteczkami do dezynfekcji nasączonymi środkiem na bazie alkoholu, a następnie wytrzeć do sucha.

**Ważne**: Należy zachować ostrożność, aby nie dopuścić do ściekania płynów po ekranie dotykowym. Płyn może zostać wciągnięty przez uszczelkę przeciwpyłową na skutek działania sił kapilarnych, co może spowodować awarię wyświetlacza. Aby wyczyścić ekran dotykowy, należy zwilżyć miękką, niestrzępiącą się ściereczkę etanolem w stężeniu 70% lub łagodnym środkiem dezynfekującym, a następnie ostrożnie wytrzeć nią ekran. W zależności od zastosowanego środka dezynfekującego wytrzeć ekran wodą destylowaną. Następnie wytrzeć do sucha ręcznikiem papierowym.

- 6. Wyczyścić zewnętrzną pokrywę przy użyciu miękkiej, niestrzępiącej się ściereczki nasączonej wodą lub łagodnym detergentem.
- 7. Inkubować adapter wytrząsarki (szary), tacę wytrząsarki (adapter metalowy), statyw na butelki na bufory oraz wkładkę szuflady na odpady (jeśli nie wykonano tej czynności podczas codziennej konserwacji) poprzez odpowiednie namaczanie. Dokładnie spłukać wodą destylowaną, a następnie wytrzeć do sucha przy użyciu niestrzępiących się ręczników papierowych. Jeśli używano zatyczek do statywu wytrząsarki, wyczyścić je w taki sam sposób.

8. Nacisnąć przycisk **Done** (Gotowe), pod warunkiem pomyślnego ukończenia wszystkich powyższych kroków. Data ostatniego wykonania comiesięcznej konserwacji zostanie zaktualizowana automatycznie.

**Ważne**: Podczas konserwacji należy sprawdzić szufladę na odpady. W przypadku zaobserwowania jakichkolwiek uszkodzonych części należy skontaktować się z serwisem technicznym firmy QIAGEN.

9. Przenieść raporty z cykli z aparatu na dysk flash USB i usunąć raporty z cykli z aparatu. Szczegółowe informacje zawiera sekcja [5.7,](#page-104-0) Zapisywanie raportów z [cykli na dysku flash USB.](#page-104-0)

## <span id="page-132-1"></span>6.6 Okresowa konserwacja

Okresowa konserwacja składa się z czyszczenia modułów ramienia robota i wirówki. Zalecane jest, aby przeprowadzać ją odpowiednio do potrzeb lub co najmniej raz na 6 miesięcy.

Należy wybrać środek czyszczący odpowiednio do materiału próbek oraz dalszych oznaczeń (więcej informacji zawiera sekcj[a 6.1,](#page-124-0) Środki [czyszczące\)](#page-124-0).

## <span id="page-132-0"></span>6.6.1 Czyszczenie modułów ramienia robota

Czyszczenie modułów ramienia robota można przeprowadzać okresowo lub w razie potrzeby. Na przykład moduły ramienia robota muszą zostać wyczyszczone, jeśli w wyniku zderzenia doszło do rozlania płynów.

**Uwaga:** Przed wykonaniem procedury czyszczenia ramienia robota należy wykonać procedurę comiesięcznej konserwacji.

1. Aby rozpocząć czyszczenie modułów ramienia robota, nacisnąć ikonę **Tools** (Narzędzia) na pasku menu. Nacisnąć kartę **Maintenance** (Konserwacja) i wybrać kartę podrzędną

**Robotic arm** (Ramię robota). Na ekranie zostanie wyświetlona data ostatniej konserwacji **Last Executed** (Ostatnio wykonana) modułów ramienia robota.

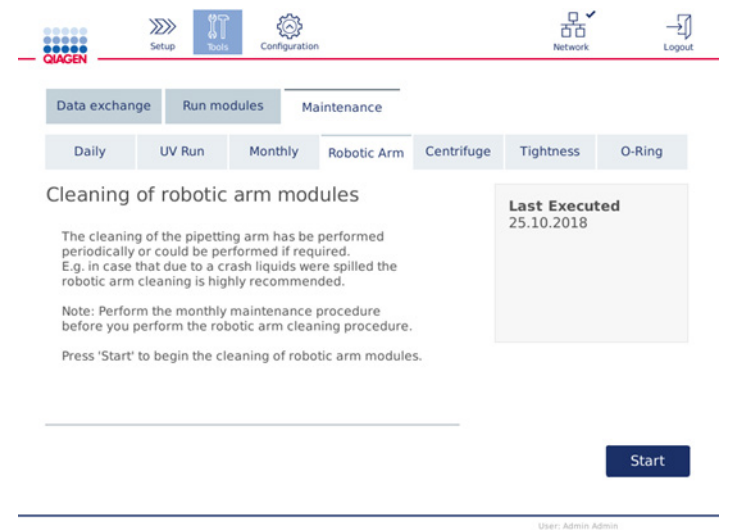

**Ekran konserwacji ramienia robota.**

- 2. Aby rozpocząć czyszczenie modułów ramienia robota, nacisnąć przycisk **Start** (Rozpocznij). Postępować zgodnie z instrukcjami na ekranie. Szczegóły opisano w poniższych krokach.
- 3. Upewnić się, że ze stołu roboczego wyciągnięto zużyty sprzęt laboratoryjny, adaptery i odczynniki. Zamknąć pokrywę.
- 4. Nacisnąć przycisk **Next** (Dalej), aby przejść do pozycji czyszczenia.
- 5. Wyjąć szufladę na odpady i otworzyć pokrywę.
- 6. Otworzyć szufladę na odpady. Zwilżyć miękką, niestrzępiącą się ściereczkę wodą i ostrożnie wytrzeć czujnik optyczny, adapter końcówki, zespół chwytaka, pręt stabilizujący adapter rotora i uchwyt na wieczko kolumny wirówkowej. Wytrzeć te elementy do sucha zgodnie ze wskazaniem na ekranie dotykowym aparatu.
- 7. Zamknąć pokrywę i nacisnąć przycisk **Done** (Gotowe), aby zakończyć procedurę czyszczenia ramienia robota. Data ostatniego wykonania czyszczenia ramienia robota zostanie zaktualizowana automatycznie.

## <span id="page-133-0"></span>6.6.2 Czyszczenie wirówki

Czyszczenie wirówki można przeprowadzać okresowo lub w razie potrzeby. Na przykład wirówka musi zostać wyczyszczona, jeśli w wyniku zderzenia doszło do połamania elementów z tworzywa sztucznego lub rozlania płynów.

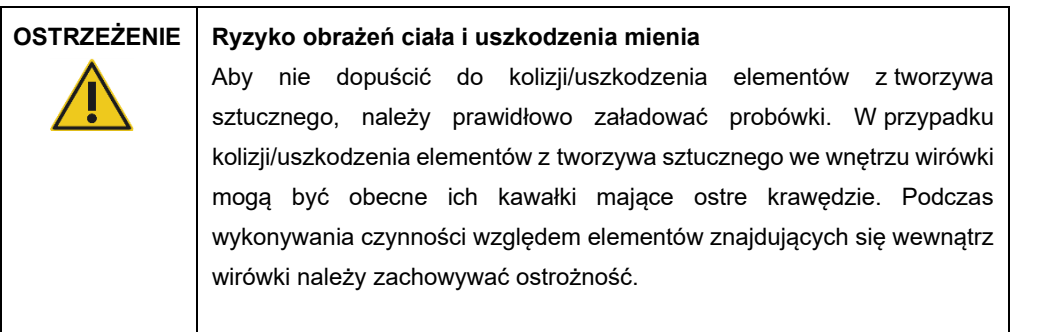

**Uwaga:** Przed wykonaniem procedury czyszczenia wirówki należy wykonać procedurę comiesięcznej konserwacji.

1. Aby rozpocząć czyszczenie wirówki, nacisnąć ikonę **Tools** (Narzędzia), a następnie na karcie **Maintenance** (Konserwacja) nacisnąć kartę podrzędną **Centrifuge** (Wirówka). Na ekranie zostanie wyświetlona data ostatniej konserwacji **Last Executed** (Ostatnio wykonana) wirówki.

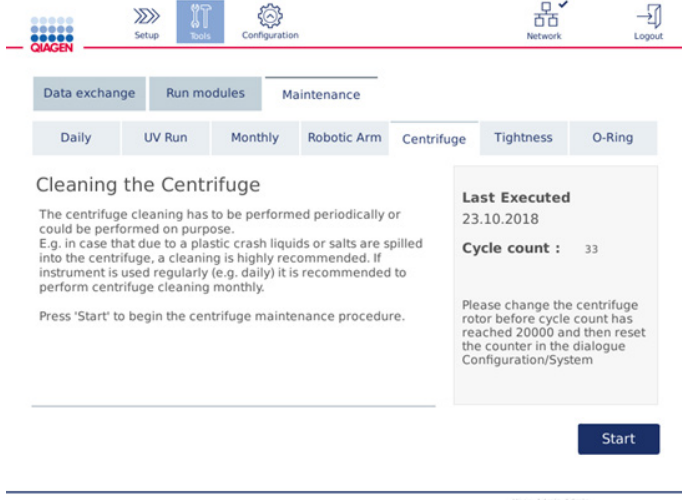

#### **Ekran konserwacji wirówki.**

- 2. Nacisnąć przycisk **Start** (Rozpocznij), aby rozpocząć procedurę czyszczenia wirówki. Postępować zgodnie z instrukcjami na ekranie. Szczegóły opisano w poniższych krokach.
- 3. Aby dostęp do wnętrza wirówki był możliwy, pokrywa wirówki musi być otwarta. Pokrywę wirówki można otworzyć dopiero po całkowitym zatrzymaniu wirówki. Jeśli pokrywa wirówki nie otwiera się automatycznie, należy zamknąć pokrywę aparatu i nacisnąć przycisk **Open Centrifuge Lid** (Otwórz pokrywę wirówki).
- 4. Wyłączyć aparat i wykonać czyszczenie zgodnie z opisem w poniższych punktach:
- C[zyszczenie rotora i](#page-135-0) koszy
- [Czyszczenie wirówki](#page-137-0)
- O [Konserwacja nakrętki rotora](#page-137-1)
- [Montaż rotora i](#page-138-0) koszy wirówki
- 5. Po zakończeniu czyszczenia włączyć aparat i zalogować się. Nacisnąć ikonę **Tools** (Narzędzia), a następnie kartę **Maintenance** (Konserwacja). Wybrać kartę podrzędną **Centrifuge** (Wirówka).
- 6. Ponownie nacisnąć przycisk **Start** (Rozpocznij), a następnie przycisk **Done** (Gotowe), aby potwierdzić wyczyszczenie. Data ostatniego wykonania czyszczenia wirówki zostanie zaktualizowana automatycznie.

#### <span id="page-135-0"></span>**Czyszczenie rotora i koszy**

**Uwaga:** Na czas czyszczenia aparat musi zostać wyłączony.

- 1. Upewnić się, że aparat QIAcube Connect MDx jest wyłączony.
- 2. Wyjąć wszystkie jednorazowe adaptery rotora, razem z probówkami i kolumnami wirówkowymi, z koszy.
- 3. Wyjąć kosze z rotora. Odkręcić nakrętkę na rotorze przy użyciu klucza do rotora i ostrożnie unieść rotor, zdejmując go z wału.

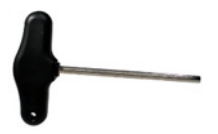

**Klucz do rotora.**

- 4. Zanurzyć rotor, kosze i nakrętkę rotora w środku czyszczącym. Pozostawić środek odpowiednio do potrzeb.
- 5. Dokładnie spłukać wodą destylowaną. Za pomocą szczoteczki (np. szczoteczki do zębów lub szczoteczki do probówek) wyczyścić trudno dostępne miejsca, takie jak mocowanie kosza lub głowica rotora. Wytrzeć powierzchnie do sucha przy użyciu miękkiej, niestrzępiącej się ściereczki. Jeśli jest to możliwe, osuszyć kosze i rotor sprężonym powietrzem.

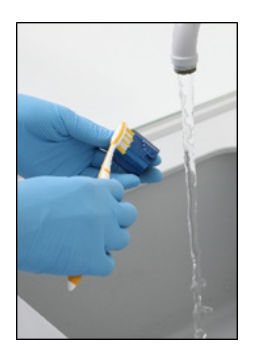

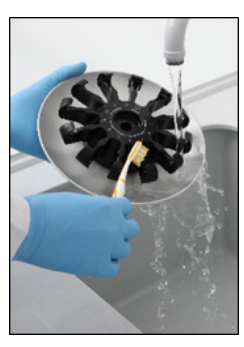

**Czyszczenie kosza szczoteczką. Czyszczenie rotora szczoteczką.**

**Ważne**: Należy upewnić się, że używane są niestrzępiące się ręczniki papierowe i szczoteczki.

**Ważne**: Należy upewnić się, że usunięto wszelkie pozostałości soli.

**Ważne**: Należy upewnić się, że z koszy wirówki usunięto wszelkie pozostałości środka czyszczącego. Resztki środka czyszczącego mogą spowodować zablokowanie koszy.

- 6. Dokładnie sprawdzić rotor pod kątem uszkodzeń. Jeśli rotor jest zniszczony lub wykazuje oznaki zużycia bądź korozji, nie należy go używać. Należy skontaktować się z serwisem technicznym firmy QIAGEN.
- 7. Nanieść kilka kropli oleju mineralnego (Anti-Corrosion Oil (rotor), nr kat. 9018543) na miękką, niestrzępiącą się ściereczkę i wytrzeć mocowanie kosza oraz kły rotora. Mocowanie kosza i kły rotora powinny zostać pokryte cienką, niewidoczną warstwą oleju; nie powinny być widoczne żadne krople ani smugi.
- 8. Nanieść olej na kły rotora i mocowanie kosza.

**Ważne**: Przed naniesieniem oleju na kosze rotora lub rotor należy upewnić się, że rotor i wszystkie kosze są całkowicie suche.

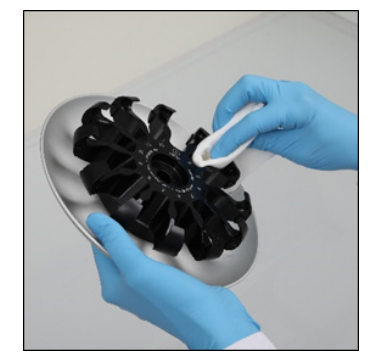

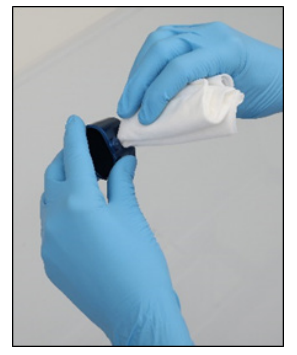

**Głowica rotora. Mocowanie kosza.**

#### <span id="page-137-0"></span>**Czyszczenie wirówki**

**Uwaga:** Na czas czyszczenia aparat musi zostać wyłączony.

- 1. Zwilżyć miękką, niestrzępiącą się ściereczkę środkiem czyszczącym i wyczyścić wnętrze wirówki oraz uszczelkę wirówki. Pozostawić środek odpowiednio do potrzeb.
- 2. Wyczyścić wnętrze i uszczelkę wirówki wodą destylowaną, a następnie wytrzeć je do sucha niestrzępiącymi się ręcznikami papierowymi. Jeśli jest to możliwe, użyć odkurzacza. **Ważne**: Upewnić się, czy uszczelki pozostały na właściwych pozycjach.
- 3. Wyczyścić pokrywę wirówki przy użyciu miękkiej, niestrzępiącej się ściereczki nasączonej środkiem czyszczącym. Pozostawić środek odpowiednio do potrzeb, oczyścić wodą, a następnie wytrzeć do sucha przy użyciu ręczników papierowych.
- 4. Sprawdzić uszczelkę wirówki pod kątem uszkodzeń. Jeśli uszczelka jest uszkodzona lub wykazuje oznaki zużycia, należy skontaktować się z serwisem technicznym firmy QIAGEN.

#### <span id="page-137-1"></span>**Konserwacja nakrętki rotora**

**Uwaga:** Na czas czyszczenia aparat musi zostać wyłączony.

**Uwaga:** Procedurę czyszczenia należy zawsze wykonywać po uprzednim demontażu rotora oraz co najmniej dwa razy do roku.

Po wyczyszczeniu głowicy rotora nanieść kilka kropli oleju mineralnego (Anti-Corrosion Oil (rotor), nr kat. 9018543) na niestrzępiącą się ściereczkę i wytrzeć gwint. Gwint rotora powinien zostać pokryty cienką, niewidoczną warstwą oleju; nie powinny być widoczne żadne krople ani smugi.

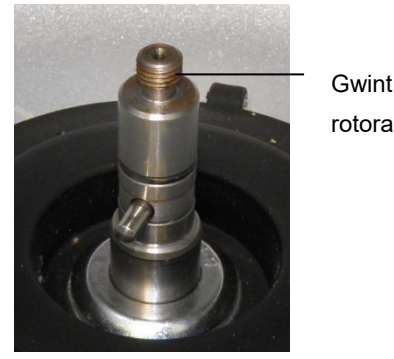

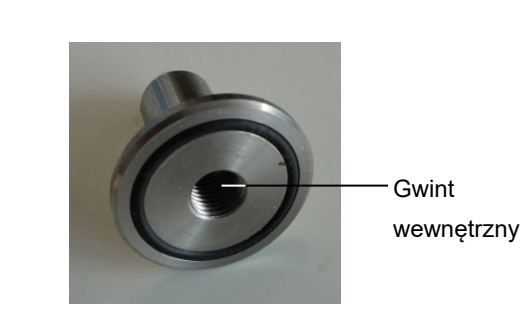

**Gwint rotora. Gwint wewnętrzny nakrętki rotora.**

Po wyczyszczeniu gwintu wewnętrznego nakrętki rotora wytrzeć gwint przy użyciu oleju Anti-Corrosion Oil zgodnie z powyższym opisem.

#### <span id="page-138-0"></span>**Montaż rotora i koszy wirówki**

**Uwaga:** Na czas czyszczenia aparat musi zostać wyłączony.

- 1. Zamontować rotor.
- 2. Rotor można zamontować tylko w jednej orientacji. Bolec na wale rotora pasuje do wycięcia na spodzie rotora, znajdującego się bezpośrednio pod pozycją nr 1 rotora. Należy wyrównać pozycję nr 1 rotora z bolcem na wale rotora, a następnie ostrożnie opuścić rotor na wał.
- 3. Umieścić nakrętkę rotora na rotorze i mocno ją dokręcić za pomocą klucza do rotora dostarczonego z aparatem QIAcube Connect MDx. Upewnić się, że rotor jest pewnie osadzony.

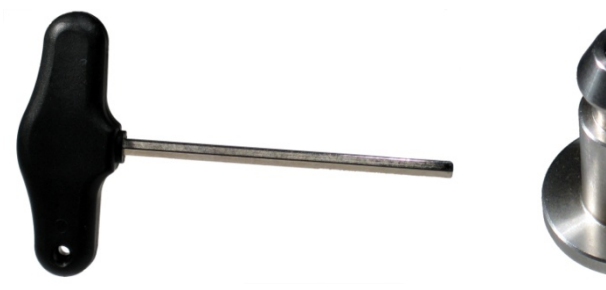

**Klucz do rotora. Nakrętka rotora.**

Niedostatecznie dokręcona nakrętka może poluzować się podczas pracy wirówki i spowodować poważne uszkodzenie aparatu. Takie uszkodzenie nie jest objęte gwarancją.

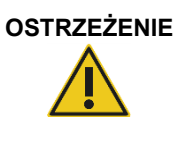

## **OSTRZEŻENIE Ryzyko obrażeń ciała i uszkodzenia mienia**

**A**by nakrętki rotora nie poluzowały się podczas pracy wirówki, należy je mocno dokręcić za pomocą klucza do rotora dostarczonego z aparatem QIAcube Connect MDx.

4. Włożyć kosze wirówki. Strona kosza wirówki, która musi być skierowana w stronę wału rotora jest oznaczona szarą linią. Należy przytrzymać kosz pod kątem, kierując szarą linię ku środkowi rotora, a następnie zawiesić kosz na rotorze. Sprawdzić, czy wszystkie kosze są prawidłowo zawieszone i mogą się swobodnie kołysać.

**Ważne**: Przed jakimkolwiek użyciem wirówki należy upewnić się, że rotor i wszystkie kosze wirówki zostały prawidłowo zamontowane.

Przed uruchomieniem następnego protokołu należy wykonać instrukcje z sekcji [6.6.3, Obsługa](#page-139-0)  [wirówki po czyszczeniu.](#page-139-0)

## <span id="page-139-0"></span>6.6.3 Obsługa wirówki po czyszczeniu

Przed przystąpieniem do dalszych czynności należy najpierw użyć wirówki oddzielnie w celu sprawdzenia, czy nie znajdują się w niej pozostałości elementów z tworzywa sztucznego.

**Uwaga:** Użycie adapterów rotora i innych materiałów eksploatacyjnych nie jest wymagane.

**Ważne**: Przed jakimkolwiek użyciem wirówki należy upewnić się, że rotor i wszystkie kosze wirówki zostały prawidłowo zamontowane.

- 1. Włączyć aparat i zalogować się.
- 2. Aby uruchomić wirowanie, nacisnąć ikonę **Tools** (Narzędzia) na pasku menu, a następnie kartę **Run Modules** (Moduły cykli). Karta wirówki jest otwarta domyślnie.

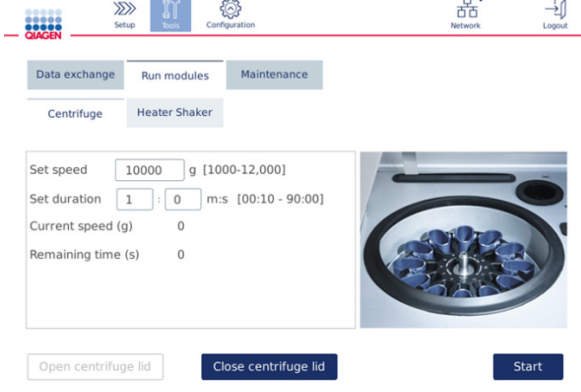

**Ekran modułów cykli.**

- 3. W polach **Set speed** (Ustaw prędkość) i **Set duration** (Ustaw czas trwania) odpowiednio ustawić prędkość na 10 000 x *g* i czas trwania na 1 min (1:0 m:s).
- 4. Nacisnąć przycisk **Start** (Rozpocznij), aby rozpocząć wirowanie.
- 5. Uważnie nasłuchiwać dźwięków generowanych podczas wirowania. Więcej szczegółów na temat generowanych dźwięków znajduje się poniżej.

#### **Nietypowy dźwięk podczas wirowania**

Jeśli podczas wirowania słychać odgłosy zgrzytania, obijania lub chrupania, wewnątrz wirówki mogą nadal znajdować się luźne cząstki elementów z tworzywa sztucznego. Należy ponownie wykonać procedurę czyszczenia opisaną w sekcji [6.6.2, Czyszczenie wirówki.](#page-133-0)

**Uwaga:** Usunięcie wszystkich cząstek z tworzywa sztucznego może wymagać kilkukrotnego wykonania procedury.

#### **Brak nietypowego dźwięku podczas wirowania**

Jeśli podczas wirowania nie słychać żadnych dźwięków generowanych przez luźne cząstki elementów z tworzywa sztucznego, można uruchomić następny protokół przetwarzania.

**Uwaga:** Naciśnięcie przycisków **Open centrifuge lid** (Otwórz pokrywę wirówki) i **Close centrifuge lid** (Zamknij pokrywę wirówki) nie jest wymagane do rozpoczęcia cyklu wirowania, ponieważ pokrywa wirówki zamyka się automatycznie. Przyciski są potrzebne tylko wtedy, gdy aparat QIAcube Connect MDx jest przygotowywany do wysyłki lub podczas rozwiązywania problemów.

## 6.7 Konserwacja opcjonalna

## <span id="page-140-0"></span>6.7.1 Cykl UV

Zalecane jest, aby cykl UV był wykonywany codziennie w celu odkażenia aparatu. Czynność ta pomaga ograniczyć zanieczyszczenie stołów roboczych aparatu QIAcube Connect MDx patogenami lub kwasami nukleinowymi. Skuteczność inaktywacji należy określić dla poszczególnych mikroorganizmów i zależy ona na przykład od grubości warstwy i typu próbki. Firma QIAGEN nie może zagwarantować całkowitego wyeliminowania określonych patogenów.

Podczas odkażania promieniowaniem UV ramię robota powoli przesuwa się po stole roboczym. Domyślna liczba cykli w przypadku konserwacji wynosi 1 (cykl trwa około 12 minut). Jeśli po wykonaniu cyklu na stole roboczym widoczne są rozpryski, należy zwiększyć liczbę cykli na podstawie używanego materiału próbek lub patogenów.

**Uwaga:** Przed rozpoczęciem procedury naświetlania promieniowaniem UV należy upewnić się, że przeprowadzono codzienną konserwację (więcej informacji zawiera sekcja [6.4, Codzienna](#page-129-0)  [konserwacja\)](#page-129-0), w ramach której ze stołu roboczego wyjęto wszystkie próbki, eluaty, odczynniki i jednorazowy sprzęt laboratoryjny oraz wytarto stół roboczy.

Podczas każdego cyklu światło UV LED może osiągnąć średnią sumaryczną moc dawki od 28 do 46 mW\*s/cm2.

1. Aby rozpocząć dekontaminację lampą UV, nacisnąć ikonę **Tools** (Narzędzia) na pasku menu. Nacisnąć kartę **Maintenance** (Konserwacja) i wybrać kartę podrzędną **UV Run** (Cykl UV). Na ekranie zostaną wyświetlone parametry: **Last Executed** (Ostatnio wykonany) wskazujący datę ostatniego cyklu UV — oraz **Cycle duration** (Czas trwania cyklu).

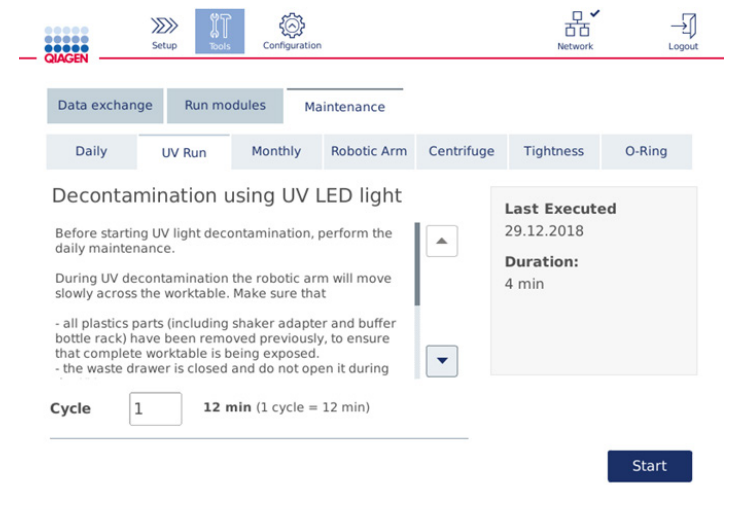

**Ekran cyklu UV.**

- 2. Zmienić liczbę cykli w polu **Cycle** (Cykl). Domyślna liczba cykli wynosi 1 (cykl trwa około 12 min).
- 3. Upewnić się, czy cały jednorazowy sprzęt laboratoryjny został wyjęty ze stołu roboczego.

**Ważne:** Upewnić się, że szuflada na odpady jest zamknięta. Nie otwierać szuflady podczas cyklu UV. Upewnić się, że rotor i kosze rotora są zamontowane w wirówce.

- 4. Zamknąć pokrywę i nacisnąć przycisk **Start** (Rozpocznij), aby rozpocząć cykl UV.
- 5. Nacisnąć przycisk **Done** (Gotowe) po zakończeniu cyklu UV. Data ostatniego wykonania cyklu UV zostanie zaktualizowana automatycznie.

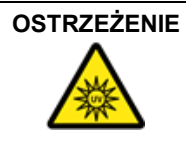

## **OSTRZEŻENIE Ryzyko obrażeń ciała**

Nie narażać skóry na działanie światła UV-C emitowanego przez lampę UV LED.

## 6.7.2 Test szczelności

Aby szczelność adaptera końcówki była wystarczająca do wykonania dokładnego pipetowania, należy wykonać test szczelności adaptera końcówki. Test ten należy również wykonywać po wymianie O-ringu adaptera końcówki w celu sprawdzenia, czy wymiana przebiegła w prawidłowy sposób.

**Uwaga:** Przed wykonaniem testu szczelności należy wykonać procedurę codziennej konserwacji i procedurę czyszczenia ramienia robota. Więcej informacji zawierają sekcje [6.4, Codzienna](#page-129-0)  [konserwacja,](#page-129-0) i [6.6.1, Czyszczenie modułów ramienia robota.](#page-132-0)

1. Aby rozpocząć test szczelności, nacisnąć ikonę **Tools** (Narzędzia) na pasku menu. Nacisnąć kartę **Maintenance** (Konserwacja) i wybrać kartę podrzędną **Tightness** (Szczelność). Na ekranie zostanie wyświetlona data **Last Executed** (Ostatnio wykonany) ostatniego testu szczelności.

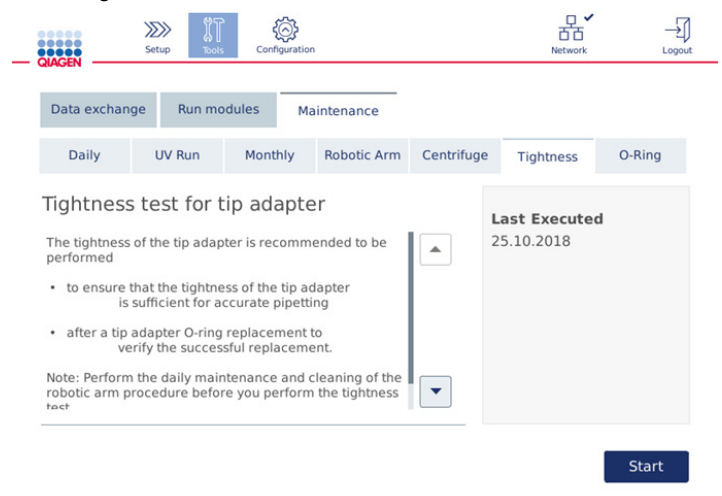

#### **Ekran testu szczelności.**

- 2. Nacisnąć przycisk **Start** (Rozpocznij), aby rozpocząć procedurę testu szczelności. Postępować zgodnie z instrukcjami na ekranie. Szczegóły opisano w poniższych krokach.
- 3. Otworzyć pokrywę i na pozycję statywu z końcówkami nr 1 załadować statyw z końcówkami o pojemności 1000 µl zawierający co najmniej jedną końcówkę o pojemności 1000 µl.
- 4. Umieścić pustą próbówkę mikrowirówkową o pojemności 2 ml z zabezpieczeniem typu "safe-lock" (nr kat. 990381) w pozycji 1 wytrząsarki (typ wytrząsarki nr 2).
- 5. Na pozycji 1 umieścić butelkę na bufor wypełnioną ≥10 ml etanolu o stężeniu 96–100%.
- 6. Zamknąć pokrywę i nacisnąć przycisk **Next** (Dalej), aby rozpocząć test szczelności.

Po kontroli załadowanych materiałów ramię robota podniesie końcówkę, pobierze etanol i przesunie się do probówki. Końcówka będzie przytrzymywana nad probówką przez 2 min. Po tym czasie końcówka zostanie wyrzucona do szuflady na odpady.

- 7. Poczekać do zakończenia testu, a następnie nacisnąć przycisk **Next** (Dalej).
- 8. Po zakończeniu protokołu otworzyć pokrywę aparatu QIAcube Connect MDx, wyjąć butelkę na bufor i końcówki, a następnie przechowywać je w odpowiedni sposób.
- 9. Wyjąć i obejrzeć probówkę w celu sprawdzenia, czy znajduje się w niej płyn:

Jeśli w probówce nie znajduje się płyn, nacisnąć przycisk **Yes** (Tak), aby odnotować, że test zakończył się powodzeniem.

Jeśli w probówce znajduje się płyn, nacisnąć przycisk **No** (Nie), aby odnotować, że test zakończył się niepowodzeniem.

- 10. Jeśli test zakończył się niepowodzeniem, należy go powtórzyć. W przypadku ponownego niepowodzenia testu najpierw zalecana jest wymiana O-ringu (więcej informacji zawiera sekcja [7.2.5, Wymiana O](#page-155-0)-ringu), a dopiero następnie kontakt z serwisem technicznym firmy QIAGEN.
- 11. Nacisnąć przycisk **Done** (Gotowe), aby zakończyć procedurę testu szczelności. Data ostatniego wykonania testu szczelności zostanie zaktualizowana automatycznie.

## 6.8 Odkażanie aparatu QIAcube Connect MDx

Jeśli dojdzie do skażenia aparatu QIAcube Connect MDx materiałem zakaźnym, należy odkazić aparat. W przypadku rozlania materiału niebezpiecznego na powierzchnie zewnętrzne lub do wnętrza aparatu QIAcube Connect MDx użytkownik jest odpowiedzialny za wykonanie odpowiedniego odkażania.

Aparat QIAcube Connect MDx należy również odkazić przed wysyłką (np. z powrotem do firmy QIAGEN). W takim przypadku należy wypełnić certyfikat odkażania potwierdzający wykonanie procedury odkażania.

W celu odkażenia aparatu QIAcube Connect MDx należy postępować zgodnie z procedurami codziennej, comiesięcznej i okresowej konserwacji opisanymi w sekcjach [6.4,](#page-129-0) [6.5](#page-130-0) i [6.6](#page-132-1) oraz używać zalecanych środków dezynfekujących. Należy również co najmniej 5 razy wykonać cykl UV, opisany w sekcj[i 6.7.1, Cykl UV.](#page-140-0)
### 6.9 Naprawa aparatu QIAcube Connect MDx

Aby uzyskać więcej informacji na temat elastycznych umów wsparcia serwisowego od firmy QIAGEN, należy skontaktować się z lokalnym technikiem serwisu terenowego lub lokalnym dystrybutorem firmy QIAGEN.

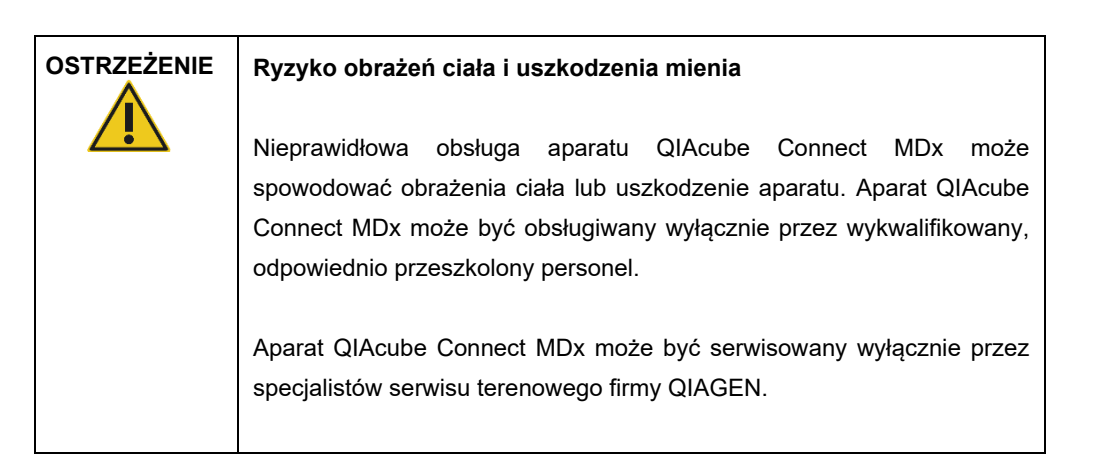

# 7 Rozwiązywanie problemów

Niniejsza sekcja zawiera informacje o sposobach postępowania w przypadku wystąpienia błędów podczas korzystania z aparatu QIAcube Connect MDx.

Jeśli potrzebna jest dodatkowa pomoc, prosimy o skontaktowanie się z serwisem technicznym firmy QIAGEN, korzystając z informacji kontaktowych podanych poniżej:

#### Adres witryny internetowej: **[support.qiagen.com](http://support.qiagen.com/)**

Przed skontaktowaniem się z serwisem technicznym firmy QIAGEN w sprawie błędu dotyczącego aparatu QIAcube Connect MDx należy zwrócić uwagę na to, jakie czynności doprowadziły do wystąpienia błędu oraz na wszelkie informacje pojawiające się w jakichkolwiek oknach dialogowych. Informacje te ułatwią rozwiązanie problemu przez serwis techniczny firmy QIAGEN.

Przed kontaktem z serwisem technicznym firmy QIAGEN prosimy o przygotowanie następujących informacji:

- Nazwa i wersja protokołu (dostępne w pliku raportu)
- Wersja oprogramowania (więcej informacji zawiera sekcja [1.1, Informacje o](#page-5-0) niniejszym [podręczniku użytkownika\)](#page-5-0)
- Numer seryjny aparatu można znaleźć po prawej stronie karty **System** na ekranie konfiguracji.
- Materiał wejściowy próbki
- Szczegółowy opis sytuacji, podczas której wystąpił błąd

Te informacje ułatwią użytkownikowi oraz specjaliście serwisu technicznego firmy QIAGEN skuteczne rozwiązanie problemu.

**Uwaga:** Informacje o najnowszych wersjach oprogramowania i wersjach protokołów można znaleźć w witrynie **[www.qiagen.com](http://www.qiagen.com/)**. W większości przypadków dostępne mogą być aktualizacje pozwalające na rozwiązywanie konkretnych problemów.

### 7.1 Tworzenie pakietu wsparcia

Pakiet wsparcia to plik zip, który można przesłać do serwisu technicznego firmy QIAGEN w celu zdiagnozowania i rozwiązania problemu.

- 1. Nacisnąć ikonę **Tools** (Narzędzia) ( $\sqrt[\text{R}]{\ }$ ) na pasku menu.
- 2. Nacisnąć kartę **Data Exchange** (Wymiana danych).
- 3. Włożyć dysk flash USB do jednego z 2 portów USB obok ekranu dotykowego.

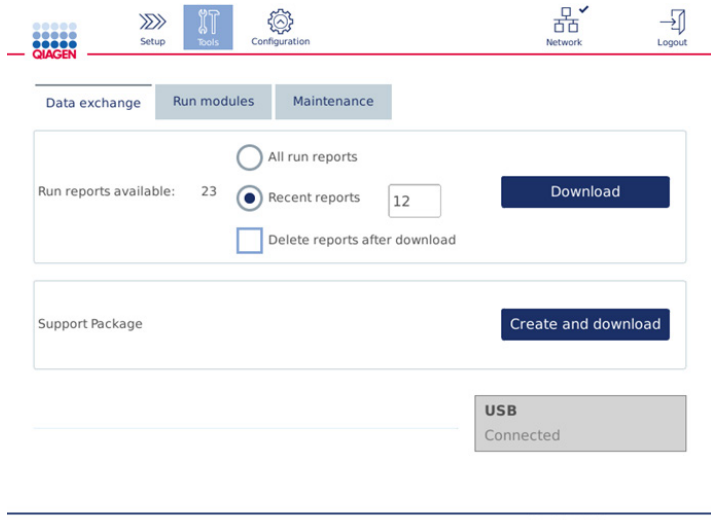

#### **Ekran wymiany danych.**

4. Nacisnąć przycisk **Create and Download** (Utwórz i pobierz). Pakiet wsparcia zostanie utworzony i zapisany na dysku flash USB w folderze **Support\_Package** (Pakiet wsparcia). Pakiet wsparcia zawiera wszystkie istotne dane z ostatnich 6 tygodni, w tym protokoły, raporty z cykli, ścieżkę audytu i pliki dzienników.

# 7.2 Działania

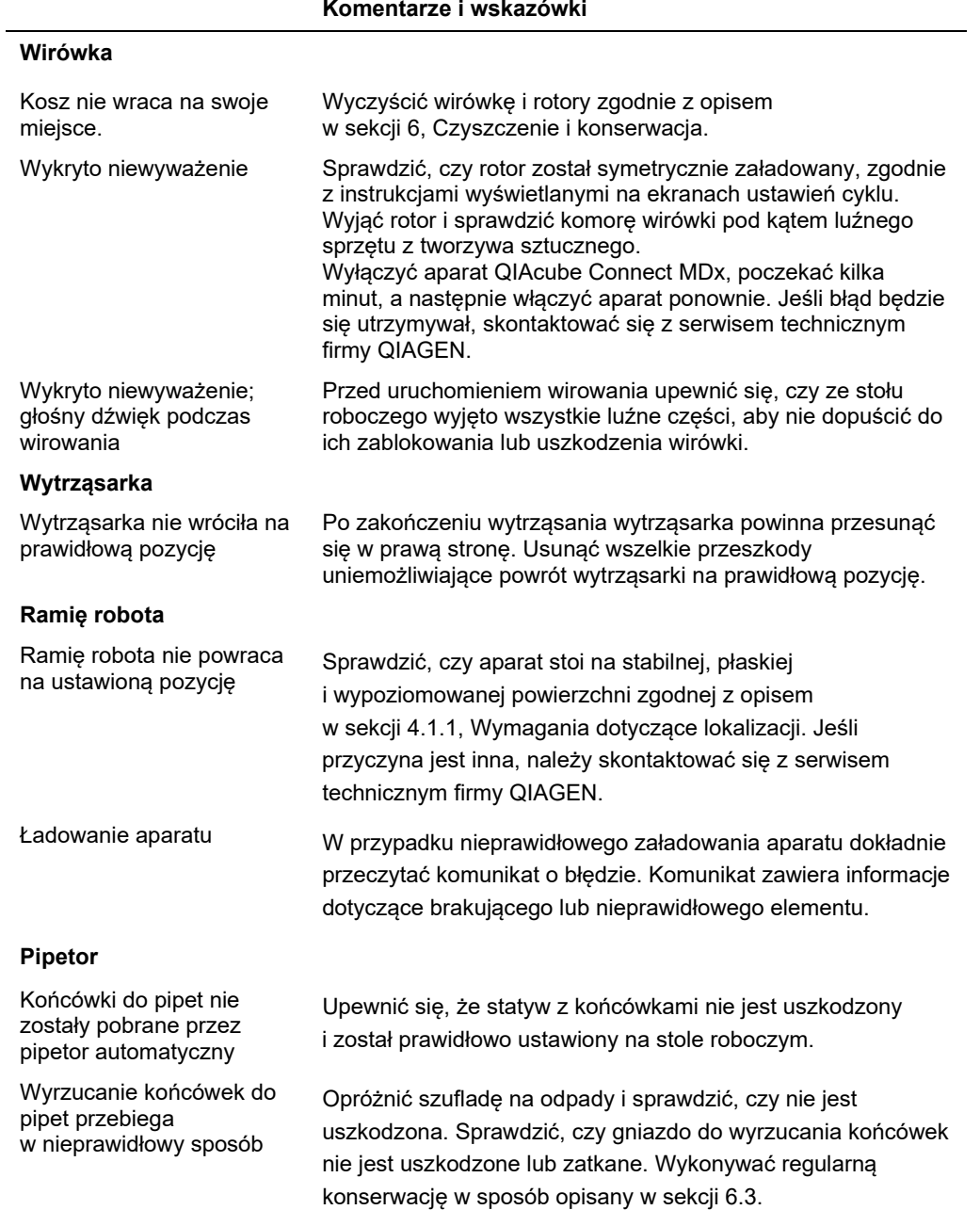

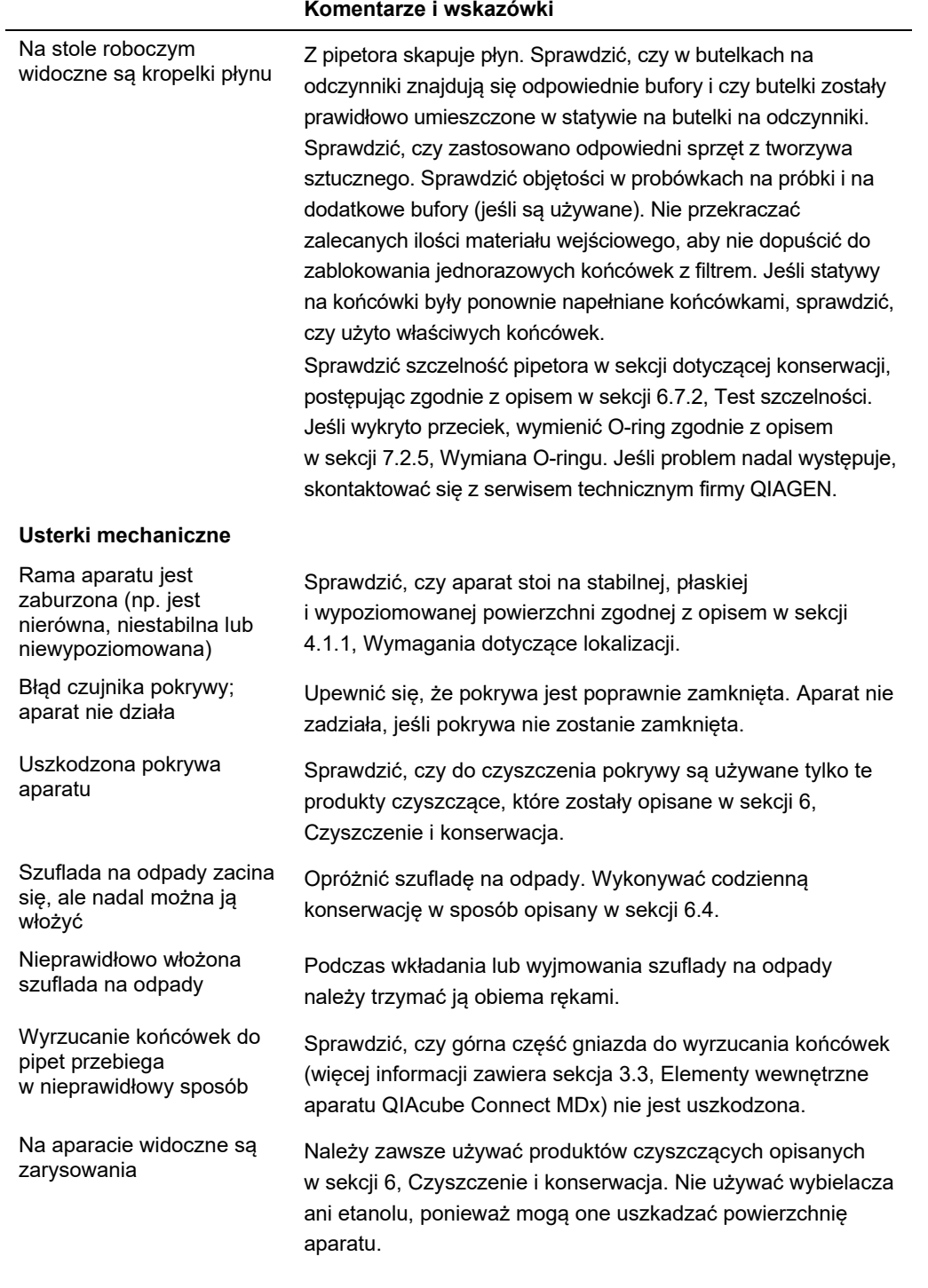

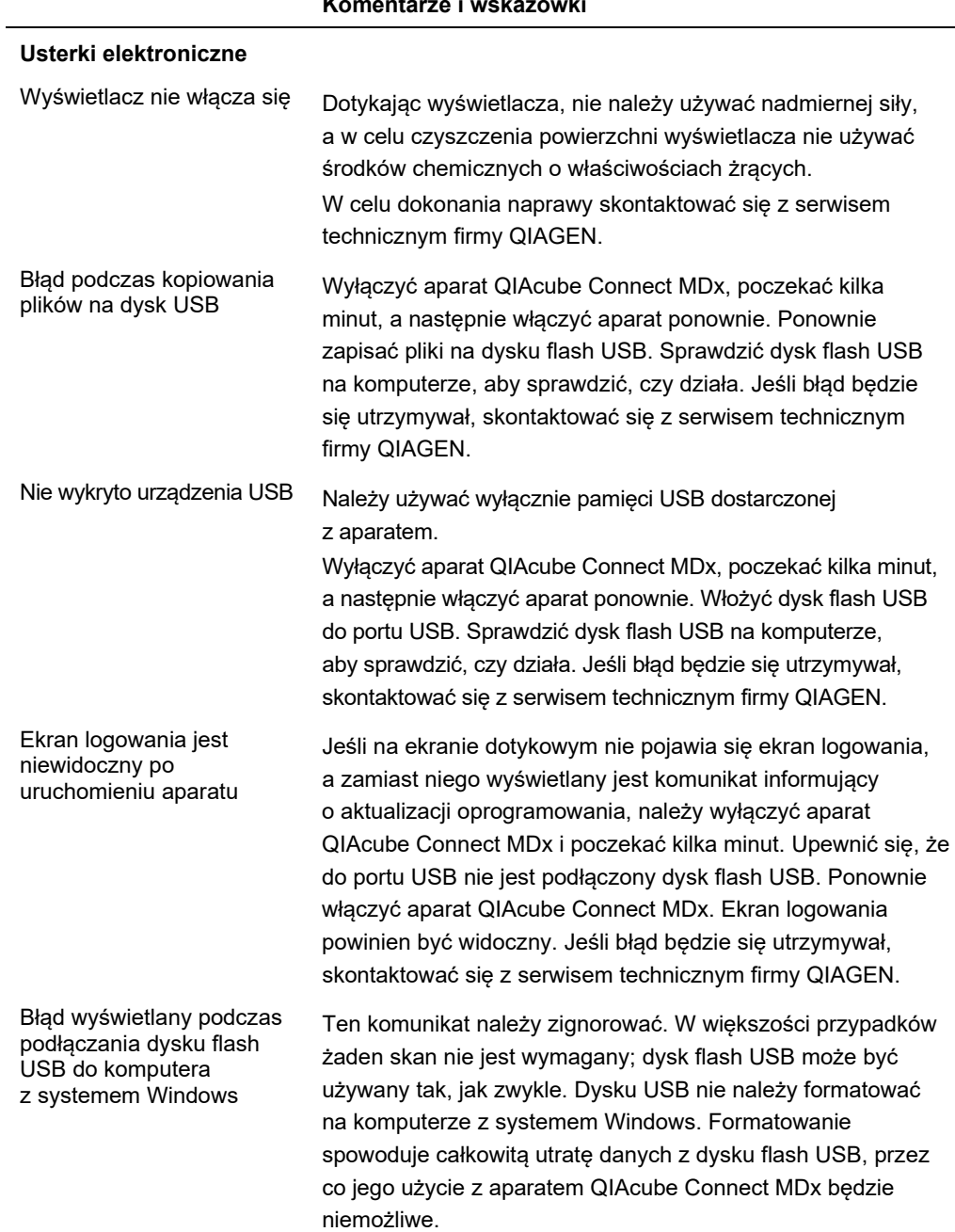

### **Komentarze i wskazówki**

#### 7.2.1 Przerwanie protokołu

Jeśli podczas wykonywania protokołu wystąpił błąd, przygotowanie próbki można dokończyć ręcznie. **Ważne**: W przypadku protokołów DSP/IVD firmy QIAGEN ręczne dokończenie cyklu nie jest zalecane; cykl zostanie oznaczony jako nieważny, a wynik próbki uzyskany po ręcznym ukończeniu protokołu nie będzie mógł zostać użyty w celach diagnostycznych. Ręczne dokończenie przetwarzania próbki podlega pod odpowiedzialność użytkownika, ponieważ takie działanie unieważnia całą procedurę.

Aby kontynuować przetwarzanie próbki:

- 1. Odnotować krok, w którym doszło do zatrzymania protokołu. Krok jest wyświetlany w obszarze **Run Details** (Szczegóły cyklu) na ekranie dotykowym.
- 2. Wyjąć próbki i odczynniki z aparatu QIAcube Connect MDx.
- 3. Zapoznać się z właściwym protokołem w instrukcji obsługi odpowiedniego zestawu i kontynuować przetwarzanie próbki ręcznie.

#### 7.2.2 Wirówka

#### **Otwieranie pokrywy wirówki w przypadku awarii**

W razie przerwy w zasilaniu pokrywę wirówki można otworzyć ręcznie w celu wyjęcia próbek. Aby otworzyć pokrywę wirówki, należy postępować zgodnie z instrukcjami poniżej.

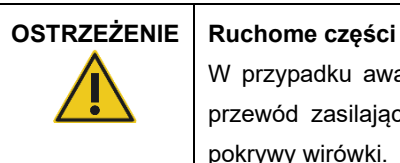

W przypadku awarii spowodowanej przerwą w zasilaniu należy odłączyć przewód zasilający i odczekać 10 minut przed próbą ręcznego otwarcia pokrywy wirówki.

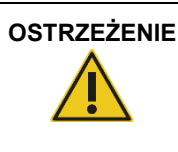

#### **OSTRZEŻENIE Ryzyko obrażeń ciała i uszkodzenia mienia**

Podczas podnoszenia pokrywy wirówki należy zachować ostrożność. Pokrywa wirówki jest ciężka, a jej upuszczenie może spowodować obrażenia.

- 1. Wyłączyć aparat QIAcube Connect MDx.
- 2. Odłączyć przewód zasilający od gniazda zasilania. Poczekać 10 min na zatrzymanie rotora.
- 3. Otworzyć pokrywę aparatu.
- 4. Ostrożnie przesunąć ramię robota na prawą stronę stołu roboczego, jak najdalej od pokrywy wirówki.
- 5. Wykręcić śrubę zabezpieczającą znajdującą się na wierzchu pokrywy wirówki. Za pomocą klucza do rotora wykręcać śrubę w kierunku przeciwnym do ruchu wskazówek zegara.

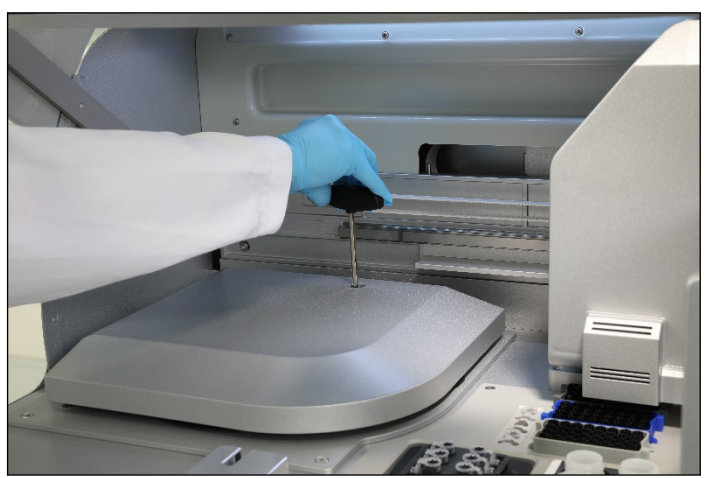

**Wykręcanie śruby z pokrywy wirówki.**

6. Wyjąć szufladę na odpady. Przewód zwalniający wirówkę będzie widoczny po lewej stronie komory szuflady na odpady.

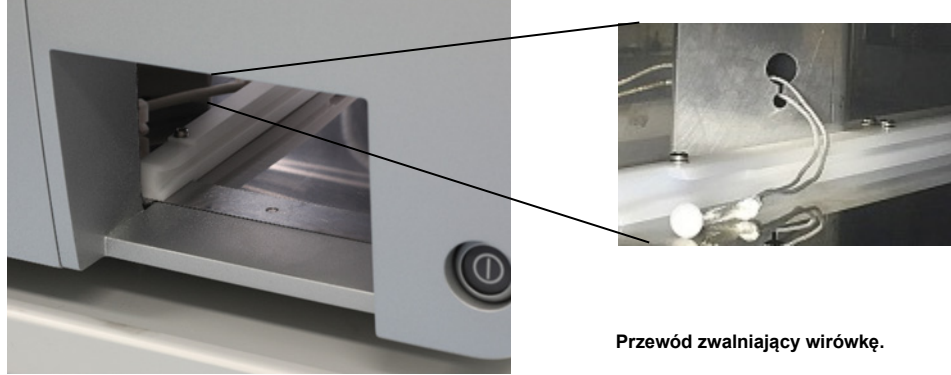

**Widok po wyjęciu szuflady na odpady.**

- 7. Mocno pociągnąć za przewód w celu odblokowania pokrywy wirówki.
- 8. Ręcznie podnieść pokrywę wirówki.
- 9. Przytrzymując pokrywę wirówki, wyciągać próbki i adaptery rotora z rotora.

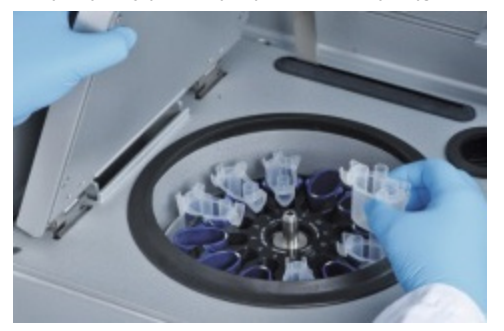

**Wyciąganie adapterów rotora.**

Aby uzyskać informacje dotyczące resetowania pokrywy wirówki, należy skontaktować się z serwisem technicznym firmy QIAGEN.

#### **Rozlanie płynu w wirówce**

Adapter rotora jest przeznaczony do użycia w zautomatyzowanych protokołach firmy QIAGEN. Adaptera rotora nie należy napełniać płynem.

Zablokowanie kolumn wirówkowych firmy QIAGEN spowodowane załadowaniem zbyt dużych objętości próbek może być przyczyną rozlania płynu. Nie należy przekraczać maksymalnej ilości materiału wejściowego.

Nieprawidłowe zamontowanie koszy wirówki również może doprowadzić do wycieków płynów z adapterów rotora. Sprawdzić, czy kosze zostały prawidłowo zamontowane i mogą się swobodnie kołysać.

Jeśli w wirówce doszło do rozlania płynu, należy ją wyczyścić zgodnie z instrukcjami w sekcji [6](#page-123-0), [Czyszczenie i](#page-123-0) konserwacja.

#### 7.2.3 Detekcja objętości odczynników i rurka ultradźwiękowa

Aby zapobiegać występowaniu błędów podczas detekcji objętości odczynników, należy upewnić się, że do statywów na butelki na odczynniki zostały przymocowane oba paski do oznaczania statywów. Paski te zapewniają prawidłowe ustawienie na stole roboczym statywu na butelki na odczynniki, co umożliwia wykrycie płynu podczas kontroli załadowanych materiałów.

Jeśli czarny kolimator wiązki czujnika ultradźwiękowego nie będzie znajdował się na swoim miejscu, aparat nie rozpocznie kontroli załadowanych materiałów. Przed rozpoczęciem kontroli załadowanych materiałów sprawdzić, czy zamontowano kolimator.

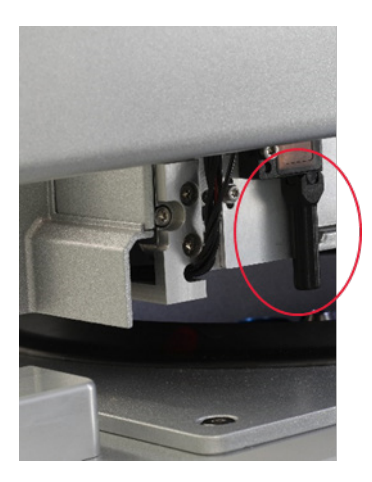

**Czarny kolimator wiązki (zaznaczony czerwonym okręgiem) czujnika ultradźwiękowego.**

#### 7.2.4 Ekran dotykowy

Każdorazowe naciśnięcie przez użytkownika przycisku na ekranie dotykowym powoduje wyświetlenie małego czerwonego znaku w miejscu, w którym ekran rozpoznaje kontakt. Jeśli miejsce dotknięcia ekranu różni się od miejsca, w którym rozpoznano kontakt, można ponownie skalibrować ekran dotykowy. Funkcja kalibracji jest dostępna podczas procedury uruchamiania aparatu.

W celu zapewnienia optymalnych wyników kalibracji zalecane jest, aby użyć rysika do ekranów dotykowych lub nieużywanej końcówki. Jeśli użyto końcówki, należy ją wyrzucić po kalibracji.

Aby ponownie skalibrować ekran dotykowy:

- 1. Wyłączyć aparat QIAcube Connect MDx.
- 2. Odczekać kilka minut, a następnie włączyć aparat.
- 3. Na drugim ekranie nacisnąć logo firmy QIAGEN.

**Uwaga:** Nienaciśnięcie loga spowoduje, że aparat będzie kontynuował inicjalizację.

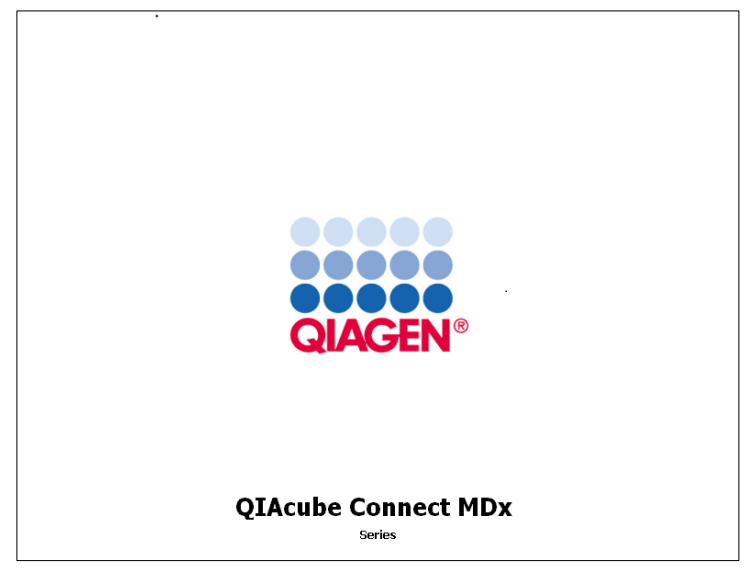

**Nacisnąć logo firmy QIAGEN.**

4. Nacisnąć przycisk **Calibrate touchscreen** (Kalibruj ekran dotykowy).

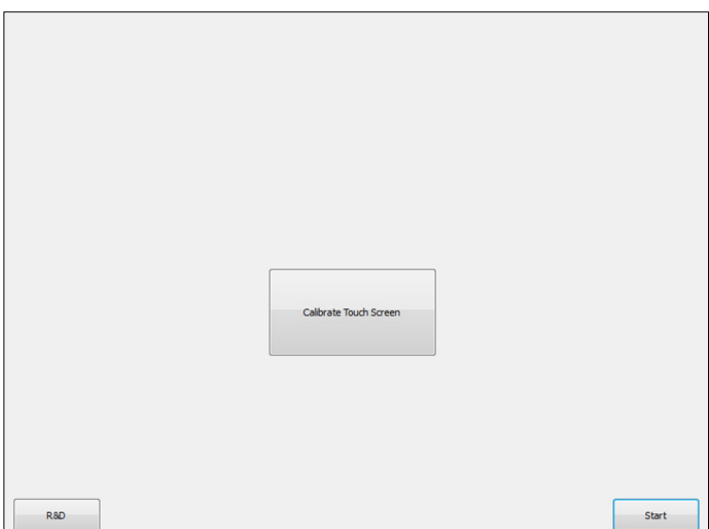

**Przycisk Calibrate Touchscreen (Kalibruj ekran dotykowy).**

- 5. Zostanie wyświetlony komunikat informacyjny. Komunikat zamknie się automatycznie po upływie 10 sekund.
- 6. W różnych miejscach na ekranie zostaną wyświetlone znaki plusa (+). Należy nacisnąć środek każdego znaku +. Po dotknięciu jednej pozycji zostanie wyświetlona następna. Poniższy obraz przedstawia pozycje i kolejność wyświetlania znaków +.

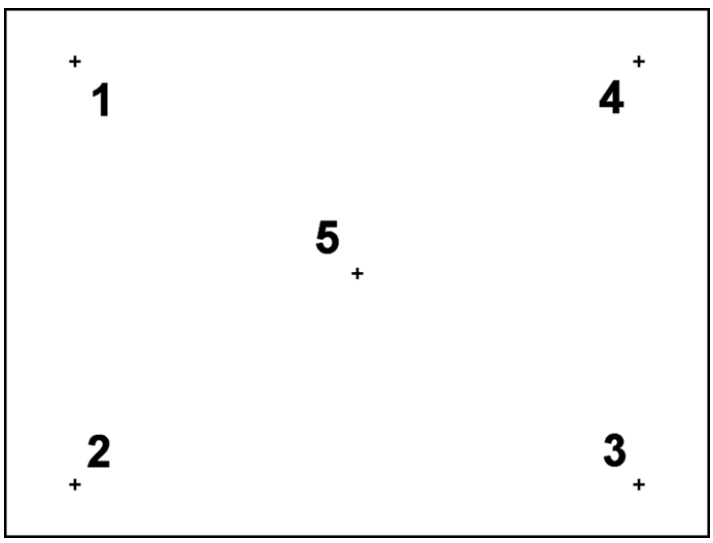

**Pozycje i kolejność wyświetlania znaków plusa.**

- 7. Kalibracja zostanie zakończona po naciśnięciu wszystkich pięciu pozycji. Wyniki kalibracji są zapisywane automatycznie. Ponownie wyświetlony zostanie poprzedni ekran.
- 8. Nacisnąć przycisk **Start** (Rozpocznij). Aparat będzie kontynuował inicjalizację przy użyciu nowych ustawień kalibracji.

Aby anulować kalibrację, należy wyłączyć aparat QIAcube Connect MDx.

#### <span id="page-155-0"></span>7.2.5 Wymiana O-ringu

O-ring wymaga wymiany jeśli test szczelności (opisany w sekcji [6.7.2,](#page-142-0) [Test szczelności\)](#page-142-0) zakończył się niepowodzeniem lub zaobserwowano następujące problemy:

- Przenoszenie nierównych objętości
- Kapanie na stół roboczy

W jakimkolwiek przypadku zalecane jest skonsultowanie się z serwisem technicznym firmy QIAGEN. Do przeprowadzenia procedury wymiany wymagane są narzędzie do wymiany O-ringów i O-ring. Szczegółowe informacje dotyczące składania zamówień zawiera sekcja [11,](#page-167-0) Załącznik C — [akcesoria do aparatu QIAcube Connect MDx](#page-167-0)**.**

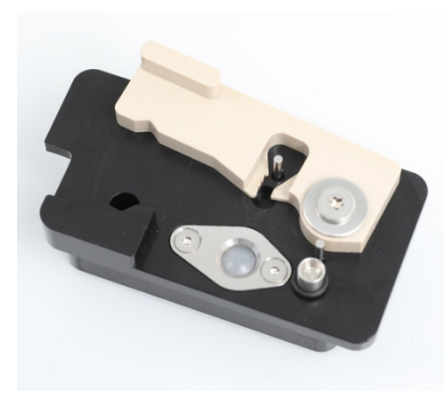

**Narzędzie do wymiany O-ringów z przygotowanym nowym O-ringiem.**

Wymiana O-ringu jest półautomatyczna i obejmuje ruch ramienia robota.

**Uwaga:** Przed wymianą O-ringu należy wykonać procedurę codziennej konserwacji i procedurę czyszczenia ramienia robota.

1. Aby rozpocząć wymianę O-ringu, nacisnąć ikonę **Tools** (Narzędzia) na pasku menu. Nacisnąć kartę **Maintenance** (Konserwacja) i wybrać kartę podrzędną **O-Ring** (O-ring). Na ekranie zostanie wyświetlona data ostatniej wymiany O-ringu.

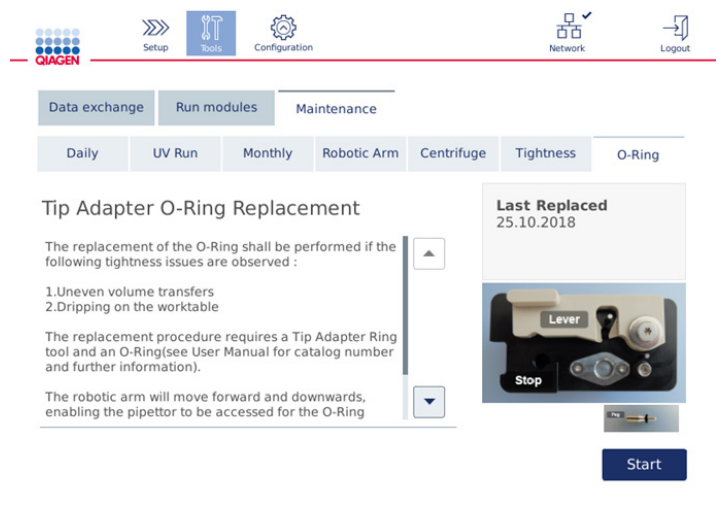

#### **Ekran konserwacji O-ringu.**

2. Zamknąć pokrywę i nacisnąć przycisk **Start** (Rozpocznij), aby rozpocząć procedurę wymiany O-ringu. Postępować zgodnie z instrukcjami na ekranie. Szczegóły opisano w poniższych krokach.

- 3. Aby przygotować narzędzie do O-ringów, wykonać poniższe kroki:
	- 3a. Nałożyć nowy O-ring na węższy koniec kołka.

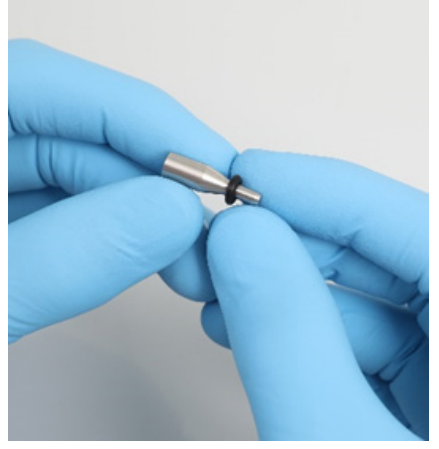

**Nakładanie nowego O-ringu.**

- 3b. Naciskać szarą dźwignię do osiągnięcia czarnego ogranicznika i umieścić węższy koniec kołka w otworze.
- 3c. Dociskać kołek tylnym końcem pęsety, do momentu aż O-ring (znajdujący się na środku) osadzi się na szerszym końcu kołka.

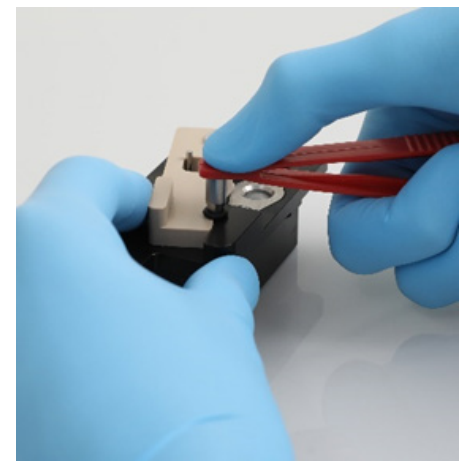

**Dociskanie kołka tylnym końcem pęsety.**

3d. Otworzyć szarą dźwignię i umieścić węższy koniec kołka w otworze, jak przedstawiono na zdjęciu poniżej.

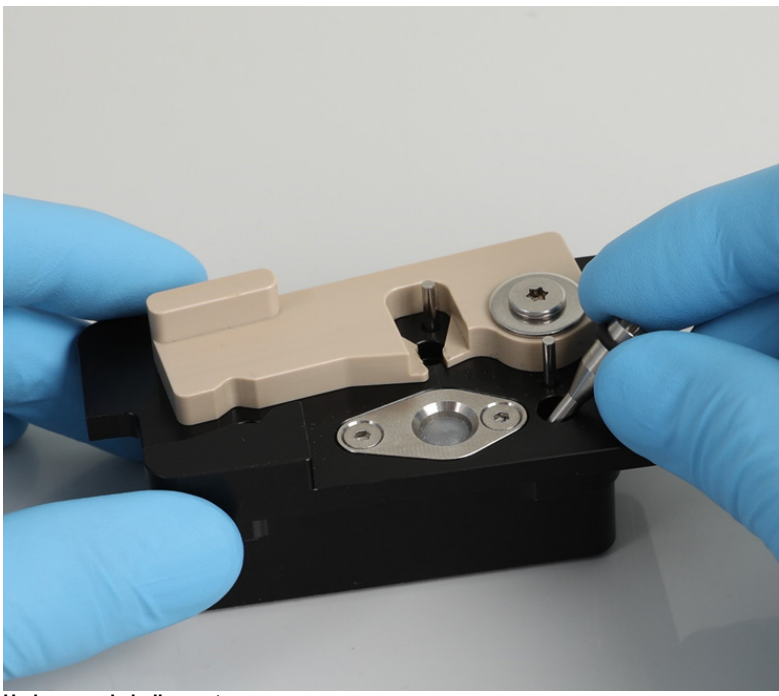

**Umieszczanie kołka w otworze.**

- 4. Nacisnąć przycisk **Next** (Dalej) na ekranie i przystąpić do załadowania narzędzia do O-ringów do aparatu QIAcube Connect MDx.
- 5. Załadować narzędzie do O-ringów, podnosząc szarą dźwignię w pozycji nr 1 na statyw z końcówkami (znajdującej się najbliżej użytkownika).

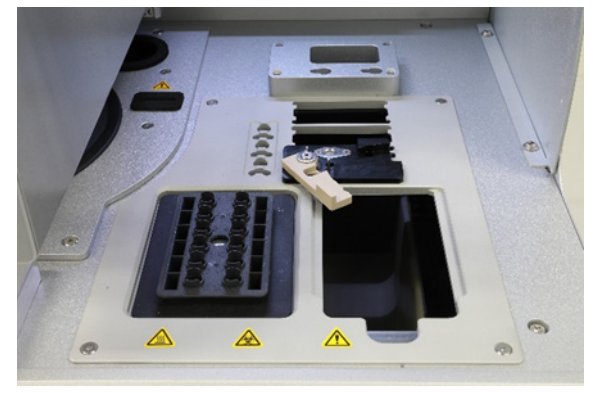

**Ładowanie narzędzia do O-ringów.**

6. Zamknąć pokrywę i nacisnąć przycisk **Next** (Dalej), aby rozpocząć przecinanie O-ringu.

- 7. Aby przeciąć i wyjąć O-ring, należy wykonać poniższe kroki:
	- 7a. W celu przecięcia O-ringu należy otworzyć pokrywę i obracać szarą dźwignię w kierunku przeciwnym do ruchu wskazówek zegara, do osiągnięcia czarnego ogranicznika.

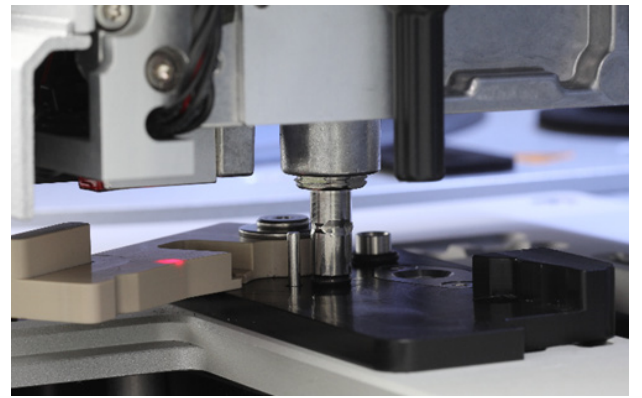

**Otworzyć pokrywę.**

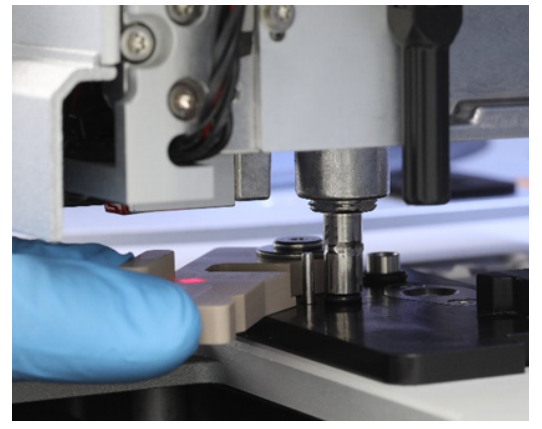

**Obrócić dźwignię w kierunku przeciwnym do ruchu wskazówek zegara.**

7b. Otworzyć szarą dźwignię i wyjąć O-ring (przy użyciu pęsety) z kanału pipetowania. **Uwaga:** W razie potrzeby powtarzać przecinanie do całkowitego przecięcia O-ringu, aby można go było wyjąć z aparatu.

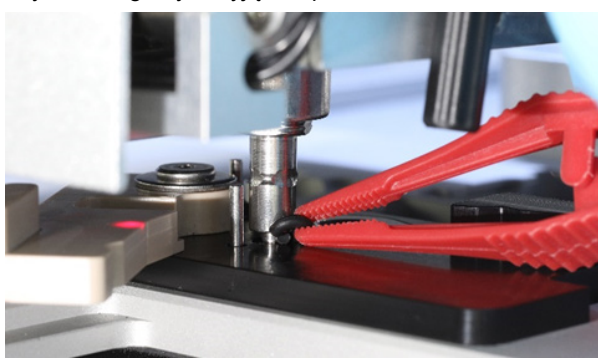

**Otworzyć szarą dźwignię i wyjąć O-ring przy użyciu pęsety.**

- 8. Zamknąć pokrywę i nacisnąć przycisk **Next** (Dalej), aby podnieść nowo przygotowany O-ring.
- 9. Otworzyć pokrywę i obejrzeć O-ring w celu sprawdzenia, czy jest odpowiednio osadzony na adapterze końcówki.

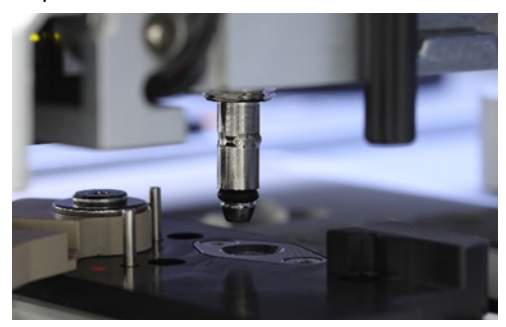

**Sprawdzić, czy O-ring jest odpowiednio osadzony.**

**Uwaga:** Jeśli podniesienie O-ringu zakończyło się niepowodzeniem, należy dokończyć procedurę wymiany O-ringu i uruchomić ją ponownie.

- 10. Zamknąć pokrywę i nacisnąć przycisk **Next** (Dalej), aby wyjąć narzędzie do wymiany O-ringów.
- 11. Otworzyć pokrywę i wyjąć narzędzie do wymiany O-ringów.
- 12. Wytrzeć i wyczyścić narzędzie do wymiany O-ringów chusteczkami do dezynfekcji nasączonymi środkiem na bazie alkoholu. Pozostawić środek odpowiednio do potrzeb, dokładnie spłukać wodą destylowaną, a następnie wytrzeć do sucha przy użyciu niestrzępiących się ręczników papierowych.
- 13. Nacisnąć przycisk **Done** (Gotowe), aby zakończyć wymianę O-ringu. Data ostatniej wymiany O-ringu zostanie zaktualizowana automatycznie.

#### **OSTRZEŻENIE Ryzyko obrażeń ciała i uszkodzenia mienia**

Nieprawidłowa obsługa aparatu QIAcube Connect MDx może spowodować obrażenia ciała lub uszkodzenie aparatu. Aparat QIAcube Connect MDx może być obsługiwany wyłącznie przez wykwalifikowany, odpowiednio przeszkolony personel.

Aparat QIAcube Connect MDx może być serwisowany wyłącznie przez specjalistów serwisu terenowego firmy QIAGEN.

# 8 Słowniczek

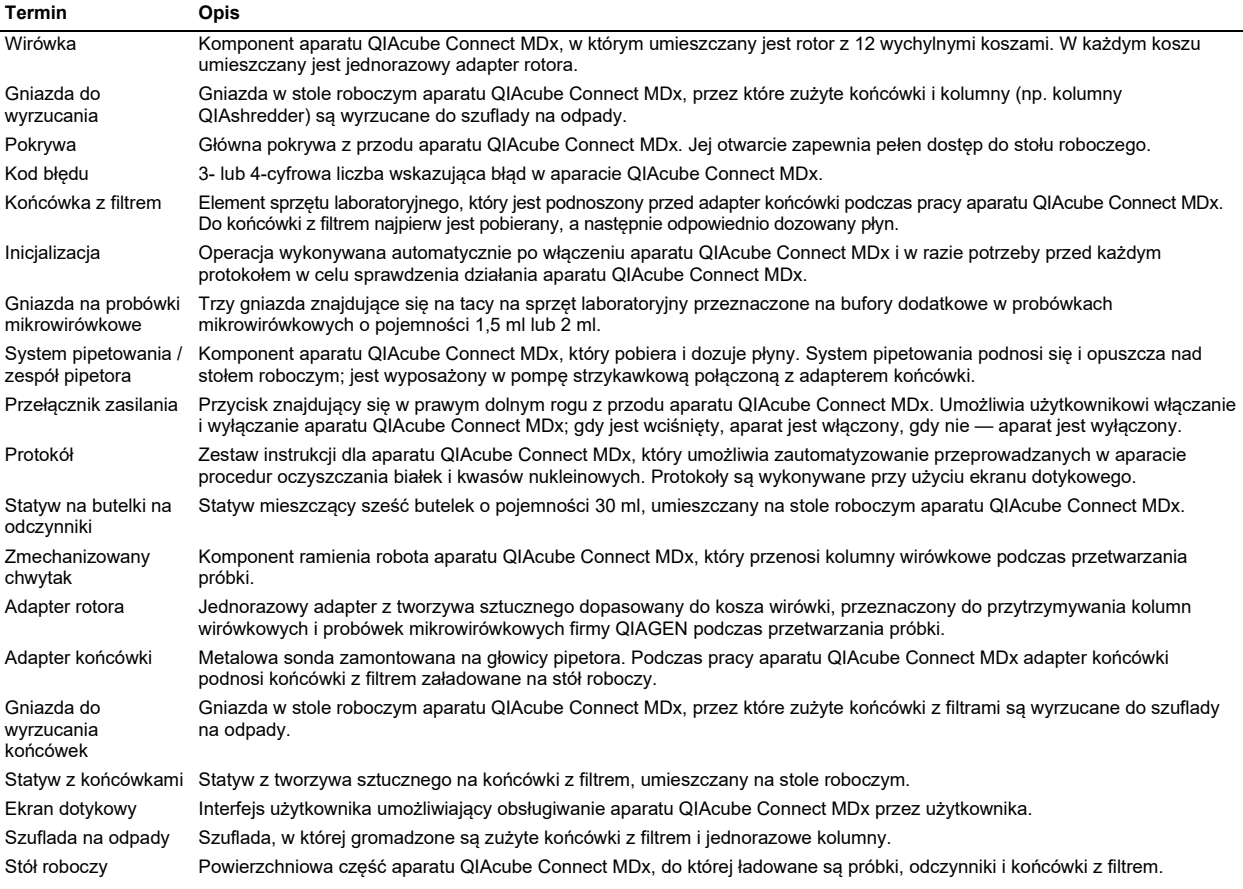

# 9 Załącznik A — dane techniczne

# 9.1 Warunki środowiskowe — warunki pracy

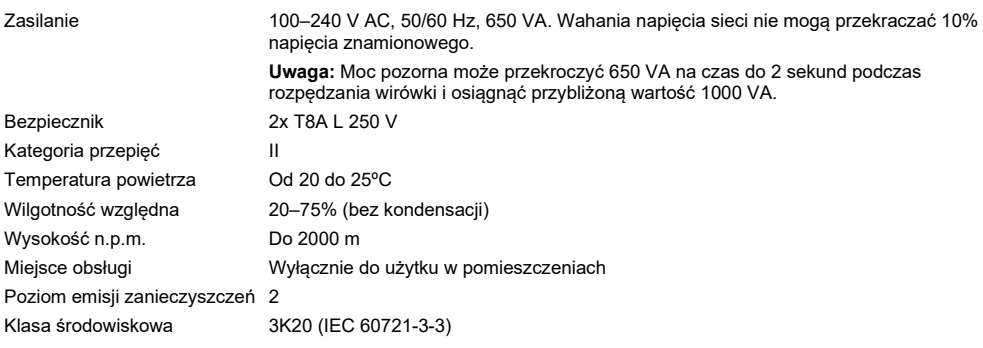

# 9.2 Warunki transportu

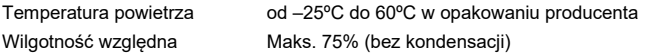

## 9.3 Warunki przechowywania

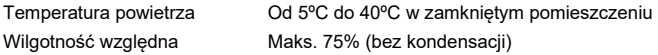

## 9.4 Dane mechaniczne i charakterystyka sprzętu

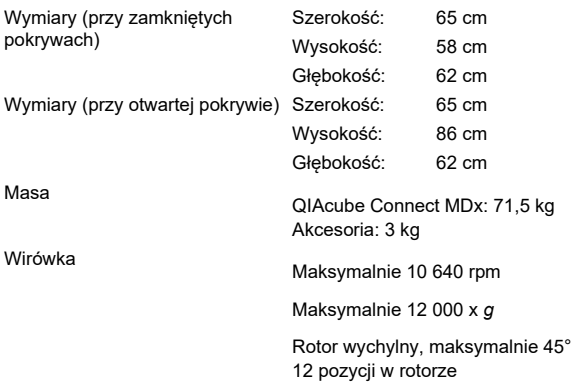

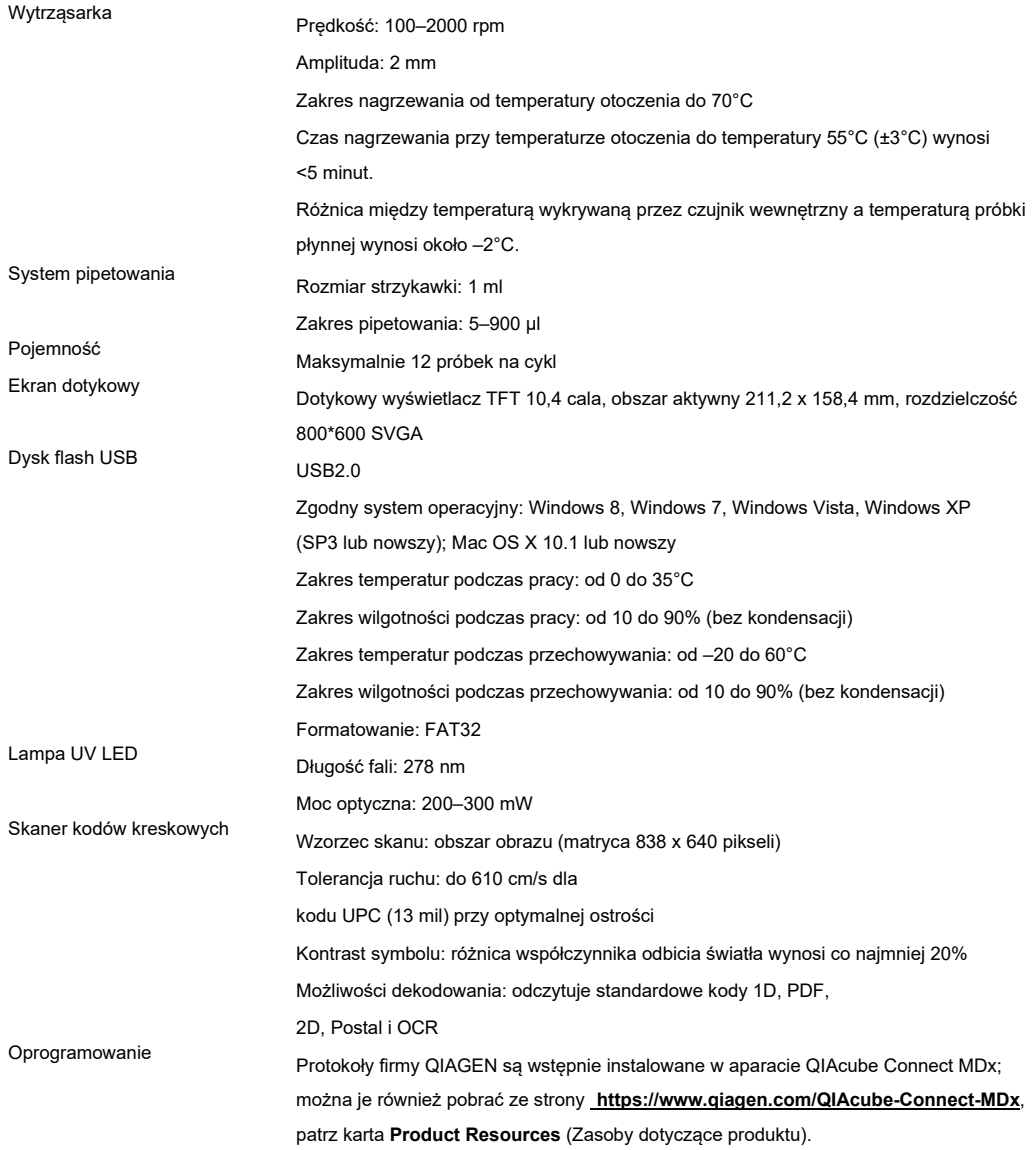

# 10 Załącznik B — zagadnienia prawne

### 10.1 Deklaracja zgodności

Nazwa i adres oficjalnego producenta:

QIAGEN GmbH QIAGEN Strasse 1 40724 Hilden Niemcy

Aktualną deklarację zgodności można otrzymać na życzenie od serwisu technicznego firmy QIAGEN.

### 10.2 Zużyty sprzęt elektryczny i elektroniczny (Waste Electrical and Electronic Equipment, WEEE)

Niniejsza sekcja zawiera informacje na temat usuwania zużytego sprzętu elektrycznego i elektronicznego przez użytkowników.

Symbol przekreślonego kosza na śmieci (patrz niżej) wskazuje, że tego produktu nie należy wyrzucać razem z innymi odpadami; należy go dostarczyć do zatwierdzonego zakładu utylizacji lub do wyznaczonego punktu zbiórki odpadów przeznaczonych do recyklingu, zgodnie z lokalnymi przepisami i wytycznymi.

Selektywna zbiórka i recykling zużytego sprzętu elektrycznego i elektronicznego w momencie jego usuwania pomaga chronić zasoby naturalne i zapewnia, że produkt jest poddawany recyklingowi w sposób, który chroni zdrowie ludzkie i środowisko.

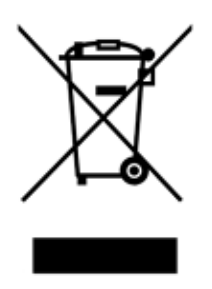

Na żądanie firma QIAGEN może zapewnić recykling sprzętu za dodatkową opłatą. W Unii Europejskiej, zgodnie z określonymi wymogami dyrektywy WEEE dotyczącymi recyklingu oraz w przypadku dostarczenia produktu zamiennego przez firmę QIAGEN, firma QIAGEN zapewnia bezpłatny recykling sprzętów elektronicznych oznaczonych znakiem WEEE.

W celu recyklingu sprzętu elektronicznego należy skontaktować się z lokalnym biurem sprzedaży firmy QIAGEN, aby uzyskać wymagany formularz zwrotu. Po przesłaniu formularza firma QIAGEN skontaktuje się z użytkownikiem, aby uzyskać informacje niezbędne do ustalenia terminu odbioru zużytego sprzętu elektronicznego lub aby przedstawić indywidualną ofertę.

#### 10.3 Deklaracja EMC

Sprzęt medyczny do zastosowań IVD spełnia wymagania dotyczące emisji i odporności opisane w normie IEC 61326-2-6.

Komisja "United States Federal Communications Commission" (Amerykańska Federalna Komisja Łączności, USFCC) (47 CFR 15. 105) zadeklarowała, że użytkownicy tego produktu muszą zostać poinformowani o następujących faktach i okolicznościach.

"Urządzenie jest zgodne z częścią 15 przepisów FCC:

W czasie pracy urządzenie musi spełniać następujące dwa warunki: (1) urządzenie nie może powodować szkodliwych zakłóceń i (2) urządzenie musi być odporne na działanie wszelkich zakłóceń pochodzących od innych urządzeń, w tym takich, które mogą powodować niepożądane działanie".

"To urządzenie cyfrowe klasy B jest zgodne z kanadyjską normą ICES-0003".

Poniższe oświadczenie odnosi się do produktów objętych niniejszym podręcznikiem, chyba że określono inaczej. Oświadczenie dla innych produktów pojawi się w dokumentacji towarzyszącej.

**Uwaga:** To urządzenie zostało przetestowane i stwierdzono, że spełnia ograniczenia dla urządzeń cyfrowych klasy B, zgodnie z częścią 15 przepisów FCC, oraz spełnia wszystkie wymogi kanadyjskiej normy dotyczącej urządzeń powodujących zakłócenia ICES-003 dla urządzeń cyfrowych. Limity te mają na celu zapewnić odpowiednią ochronę przed szkodliwymi zakłóceniami w środowisku mieszkalnym. To urządzenie generuje, wykorzystuje i może emitować energię o częstotliwości radiowej, a jeśli nie będzie zainstalowane i używane zgodnie z instrukcjami, może powodować szkodliwe zakłócenia komunikacji radiowej. Jednakże nie można zagwarantować, że zakłócenia nie wystąpią w danej instalacji. Jeśli to urządzenie powoduje szkodliwe zakłócenia w odbiorze sygnału radiowego lub telewizyjnego, co można stwierdzić, wyłączając i włączając urządzenie, zaleca się, aby użytkownik spróbował usunąć zakłócenia, wykonując jedną lub więcej z poniższych czynności:

- zmienić orientację lub położenie anteny odbiorczej;
- zwiększyć odległość między urządzeniem a odbiornikiem;
- podłączyć urządzenie do gniazdka w innym obwodzie niż ten, do którego podłączony jest odbiornik;
- skontaktować się ze sprzedawcą lub doświadczonym technikiem radiowym/telewizyjnym w celu uzyskania pomocy.

Firma QIAGEN GmbH Germany nie ponosi odpowiedzialności za jakiekolwiek zakłócenia radiowe i telewizyjne spowodowane przez wprowadzenie nieautoryzowanych zmian w urządzeniu oraz wymianę lub podłączenie kabli i urządzeń innych niż te określone przez firmę QIAGEN GmbH, Germany. Usunięcie zakłóceń spowodowanych przez wprowadzenie nieautoryzowanych zmian, wymiana lub podłaczenie kabli lub urządzeń będzie obowiązkiem użytkownika.

#### 10.4 Klauzula odpowiedzialności

Firma QIAGEN zostanie zwolniona ze wszelkich zobowiązań wynikających z gwarancji w przypadku przeprowadzenia napraw lub wprowadzenia zmian przez osoby inne niż personel firmy QIAGEN, z wyjątkiem sytuacji, w których Firma wyraziła pisemną zgodę na przeprowadzenie takich napraw lub wprowadzenie zmian.

Wszystkie materiały wymienione w ramach niniejszej gwarancji będą objęte gwarancją tylko przez czas obowiązywania oryginalnej gwarancji, lecz nie dłużej niż do pierwotnego terminu ważności oryginalnej gwarancji, chyba że członek kierownictwa firmy wyrazi na to pisemną zgodę. Urządzenia odczytujące, urządzenia interfejsowe i powiązane oprogramowania będą objęte gwarancją tylko przez okres oferowany przez oryginalnego producenta tych produktów. Oświadczenia i gwarancje złożone przez dowolną osobę, w tym przedstawicieli firmy QIAGEN, które są niespójne lub sprzeczne z warunkami określonymi w niniejszej gwarancji, nie są wiążące dla firmy, chyba że zostały sporządzone na piśmie i zatwierdzone przez członka kierownictwa firmy QIAGEN.

Aparat QIAcube Connect MDx jest wyposażony w port Ethernet i urządzenie USB Wi-Fi. Nabywca aparatu QIAcube Connect MDx ponosi wyłączną odpowiedzialność za zapobieganie jakimkolwiek i wszystkim wirusom komputerowym, robakom, trojanom, złośliwemu oprogramowaniu, atakom hakerskim oraz jakimkolwiek innym typom naruszeń bezpieczeństwa cybernetycznego. Firma QIAGEN nie ponosi żadnej odpowiedzialności za wirusy komputerowe, robaki, trojany, złośliwe oprogramowanie, ataki hakerskie ani jakiekolwiek inne typy naruszeń bezpieczeństwa cybernetycznego.

# <span id="page-167-0"></span>11 Załącznik C — akcesoria do aparatu QIAcube Connect MDx

Więcej informacji i aktualną listę dostępnych protokołów można znaleźć na stronie **<https://www.qiagen.com/QIAcube-Connect-MDx>**, na karcie **Product Resources** (Zasoby dotyczące produktu).

### 11.1 Dane do zamówień

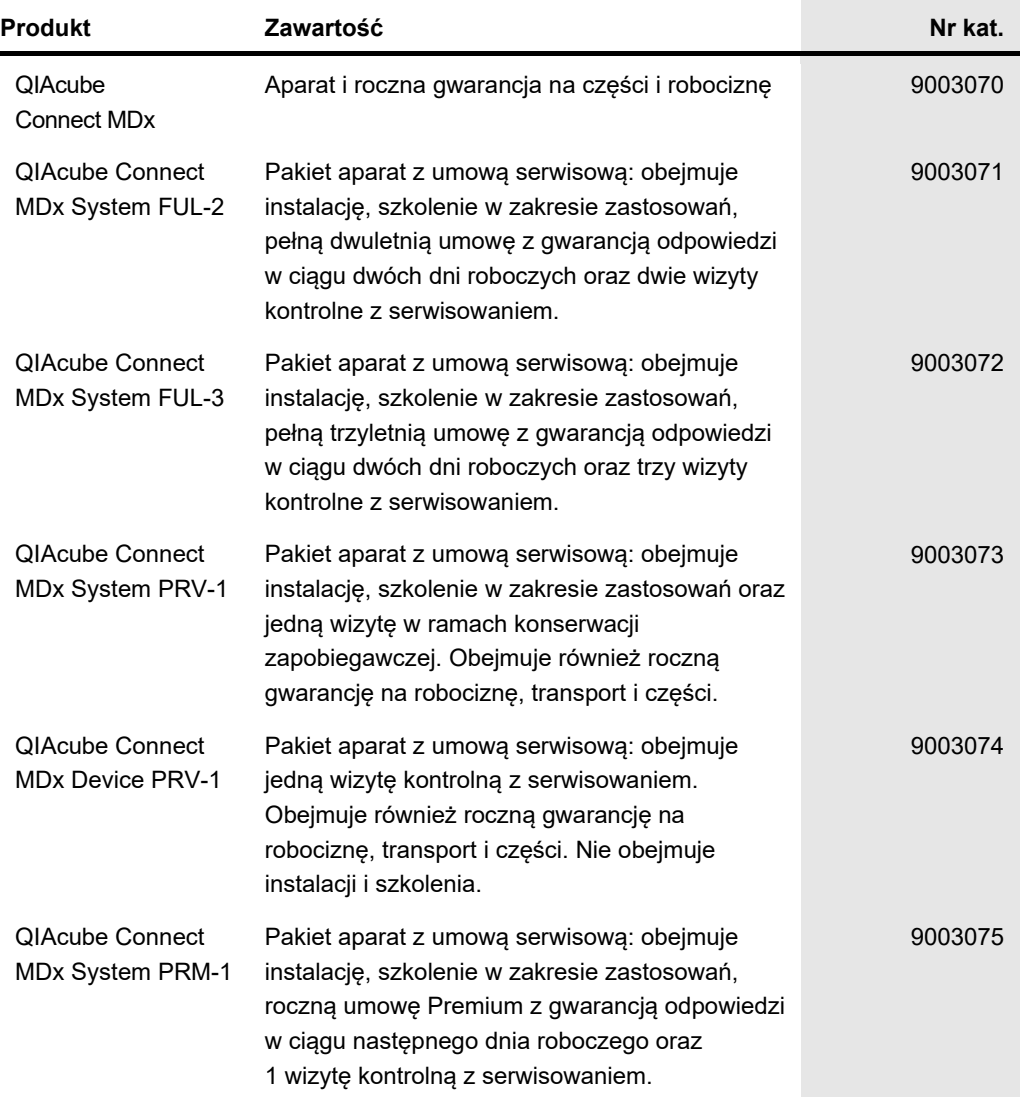

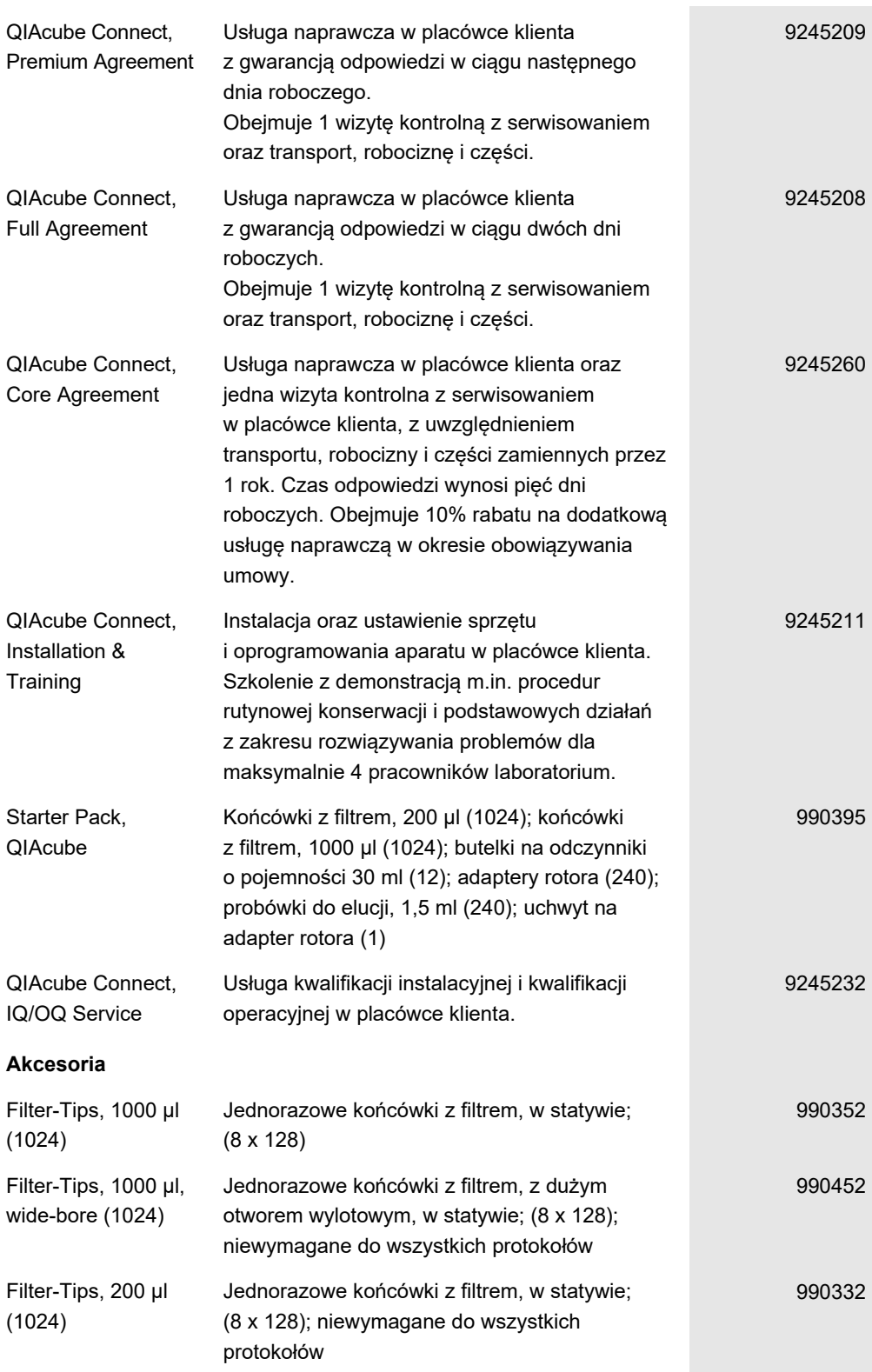

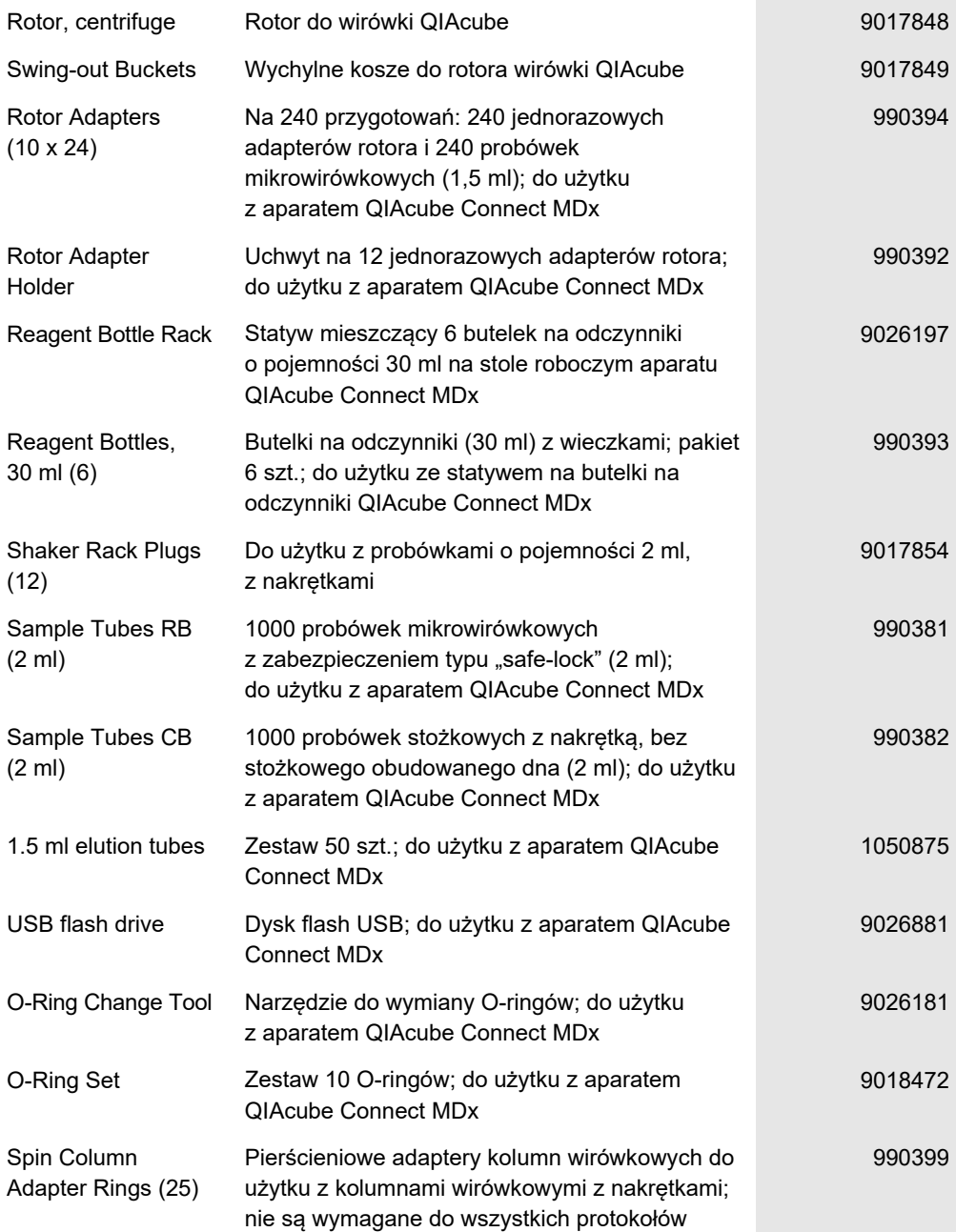

Aktualne informacje licencyjne oraz dotyczące wyłączenia odpowiedzialności dla poszczególnych produktów znajdują się w odpowiedniej instrukcji obsługi lub podręczniku użytkownika zestawu firmy QIAGEN. Instrukcje obsługi i podręczniki użytkownika zestawów firmy QIAGEN są dostępne w witrynie **[www.qiagen.com](http://www.qiagen.com/)**. Można je także zamówić w serwisie technicznym firmy QIAGEN lub u lokalnego dystrybutora.

# 12 Historia zmian dokumentu

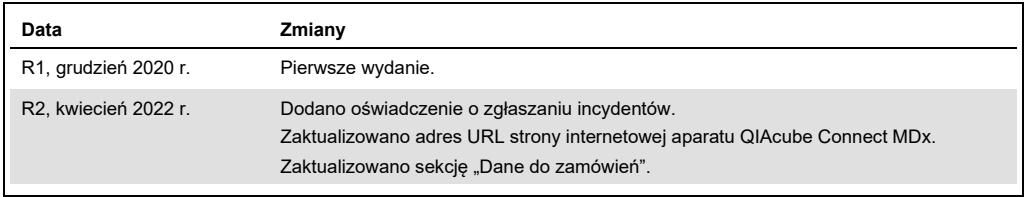

#### **Umowa ograniczonej licencji dla aparatu QIAcube Connect MDx**

Korzystanie z tego produktu oznacza zgodę nabywcy lub użytkownika produktu na następujące warunki:

- 1. Niniejszy produkt może być użytkowany wyłącznie zgodnie z protokołami dołączonymi do produktu oraz niniejszą instrukcją użycia i wyłącznie ze składnikami<br>Znajdującymi się w tym zestawie. Firma QIAGEN nie udziela żadnej
- 2. Z wyjątkiem wyraźnie określonych licencji firma QIAGEN nie gwarantuje, że ten zestaw i/lub jego stosowanie nie naruszają praw stron trzecich.
- 3. Zestaw oraz jego składniki są na mocy licencji przeznaczone wyłącznie do jednorazowego użytku i nie można ich ponownie używać, regenerować ani sprzedawać. 4. Firma QIAGEN podkreśla, że nie udziela żadnych innych licencji wyrażonych lub dorozumianych poza tymi, które są wyraźnie określone.
- 
- 5. Nabywca i użytkownik zestawu zobowiązuje się nie podejmować działań, ani nie zezwalać innym osobom na podejmowanie działań, które mogą doprowadzić do<br>wykonania lub umożliwić wykonanie zabronionych czynności wymienionych prawrinow<br>elementó

Aktualne warunki licencyjne dostępne są w witrynie **[www.qiagen.com](http://www.qiagen.com/)**

Znaki towarowe: QIAGEN®, Sample to Insight®, QIAcube®, Qproteome® (QIAGEN Group); DNA-ExitusPlus™ (AppliChem); RNaseZap® (Ambion, Inc.); Sarstedt® (Sarstedt<br>AG and Co.); Microsoft®, Windows® (Microsoft Corporation); Gigas

HB-2794-002 04/2022 © 2022 QIAGEN, wszelkie prawa zastrzeżone.

Składanie zamówień **[www.qiagen.com/contact](http://www.qiagen.com/contact) |** Pomoc techniczna **[support.qiagen.com](http://support.qiagen.com/) |** Strona WWW **[www.qiagen.com](http://www.qiagen.com/)**